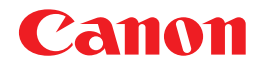

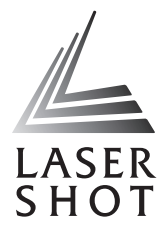

# 激光打印机<br>LASER SHOT<br>LBP-2410

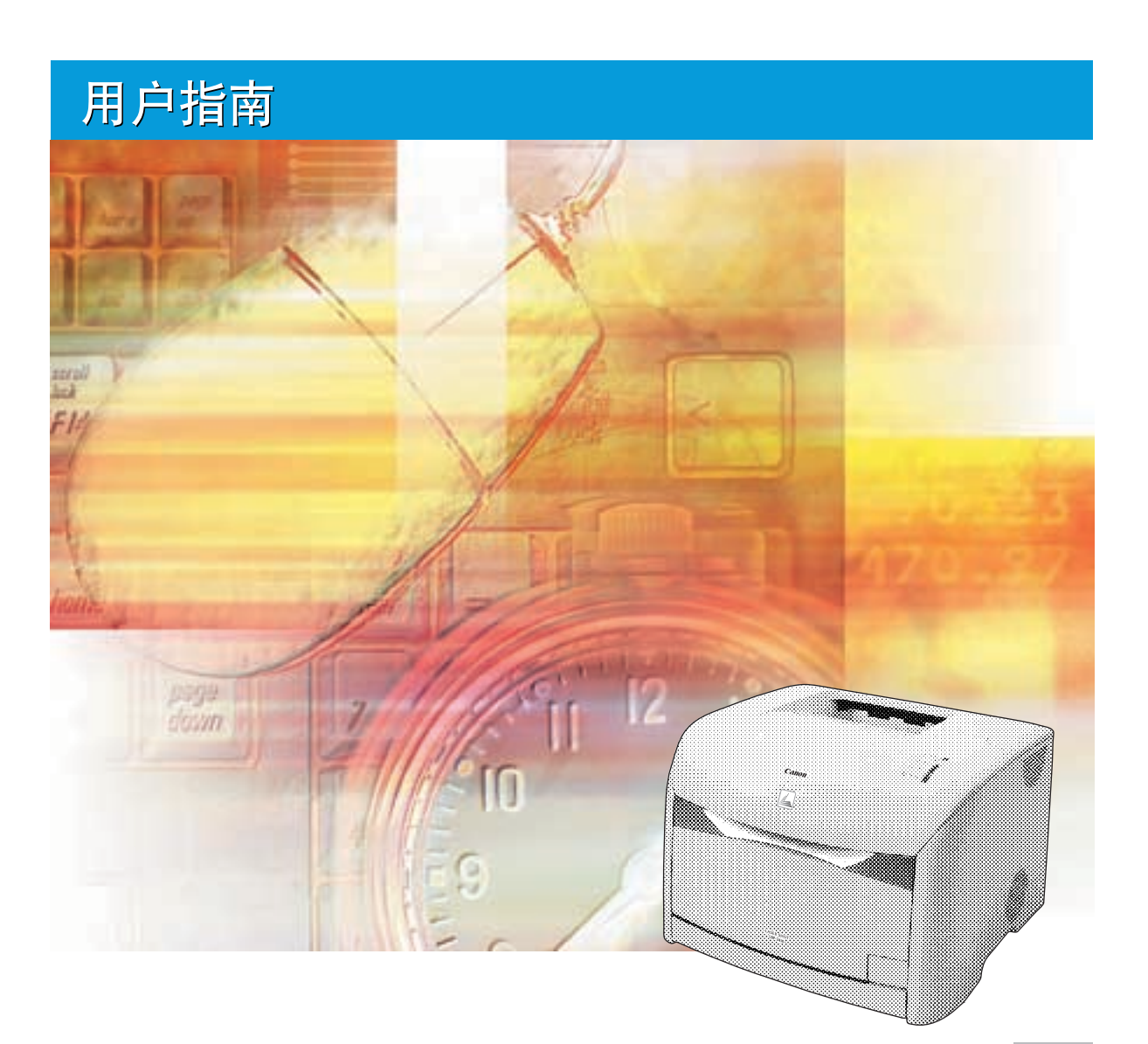

## LBP-2410 激光打印机 用户指南

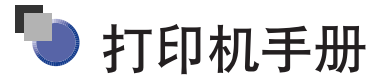

本打印机的手册分为以下两种。有关详细的信息,请参阅这些手册。

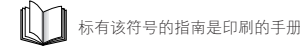

。<br>标有该符号的指南是印刷的手册。 <mark>①ADM</mark> 标有该符号的指南是随光盘提供的 PDF 格式的手册。

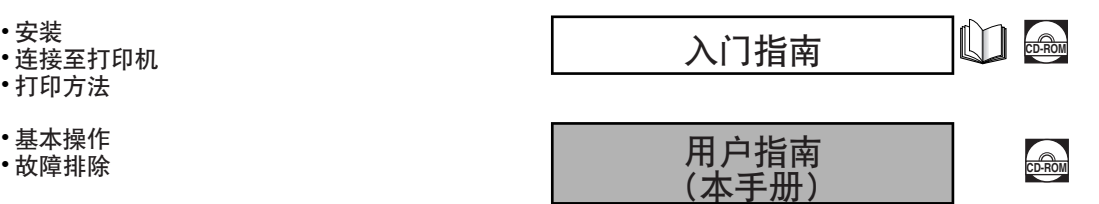

- 安装
- 连接至打印机
- 打印方法
- •基本操作<br>•故障排除
- 

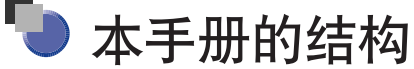

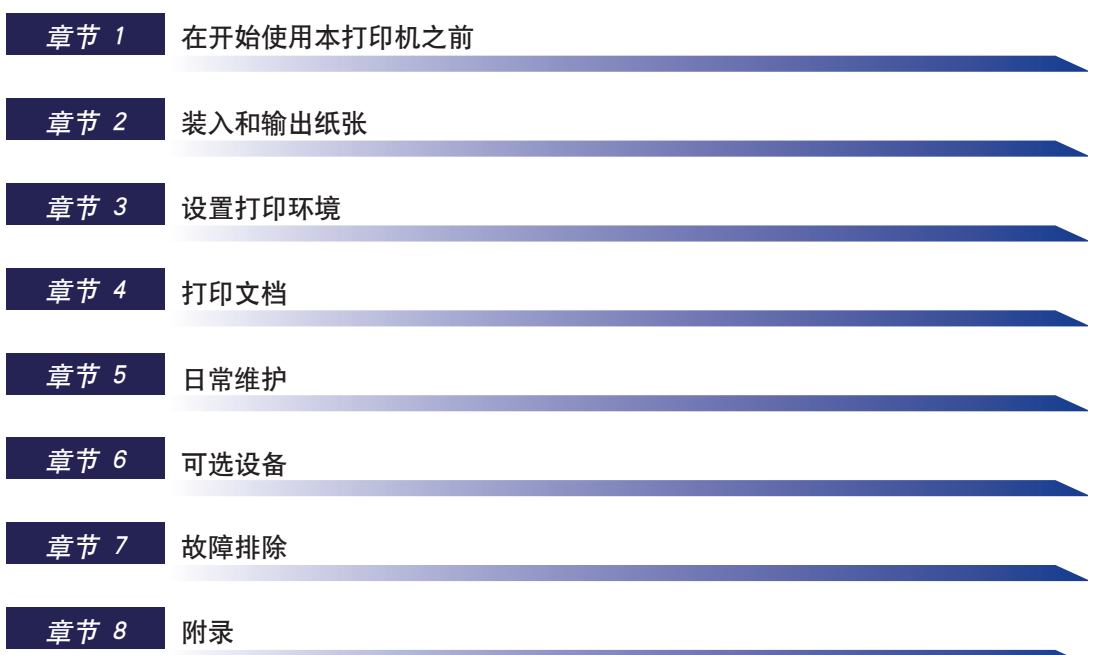

## 目录

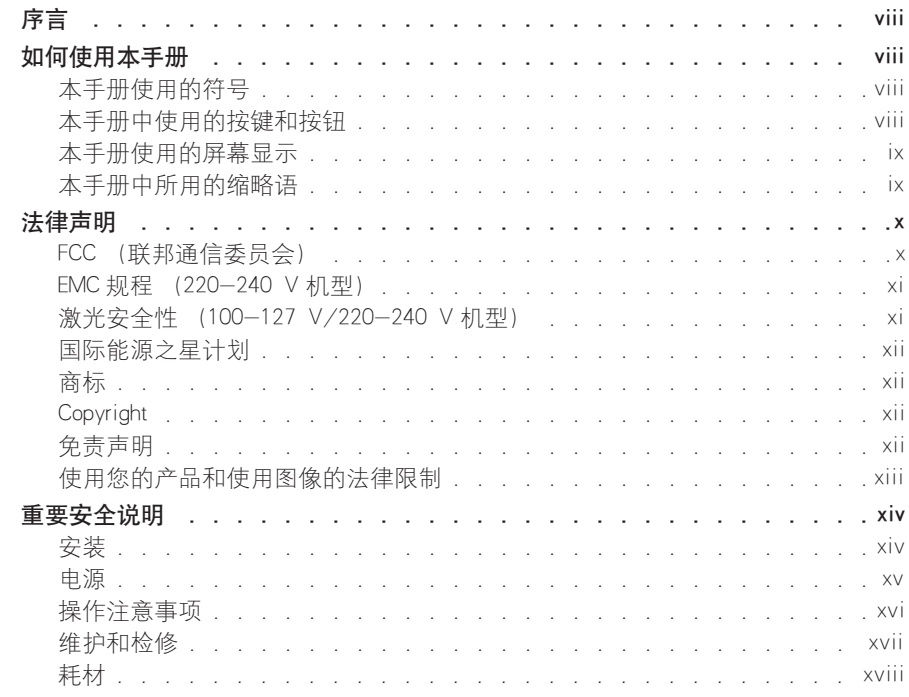

#### 章节1 在开始使用本打印机之前

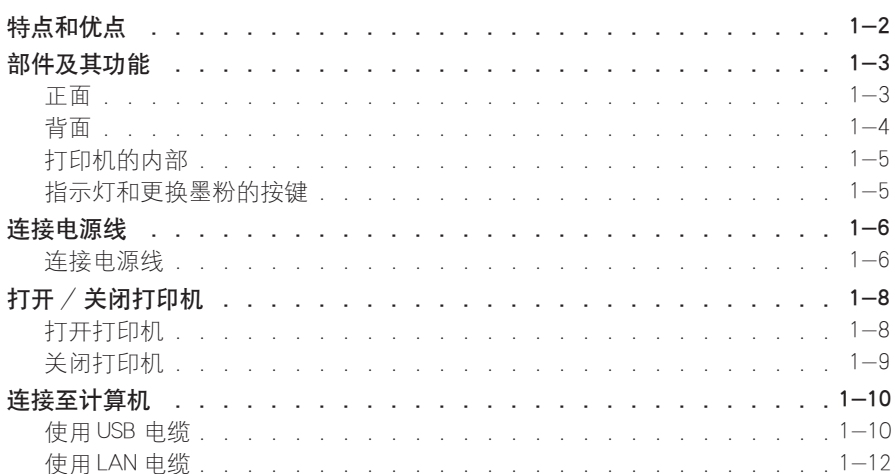

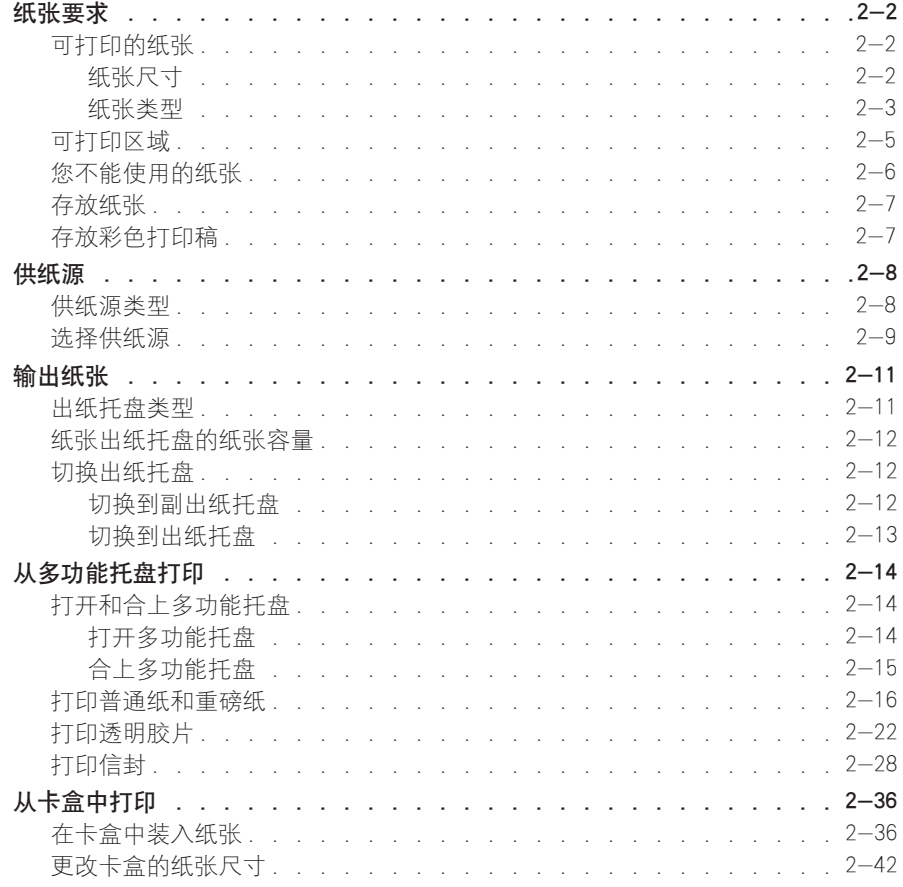

#### 章节3 设置打印环境

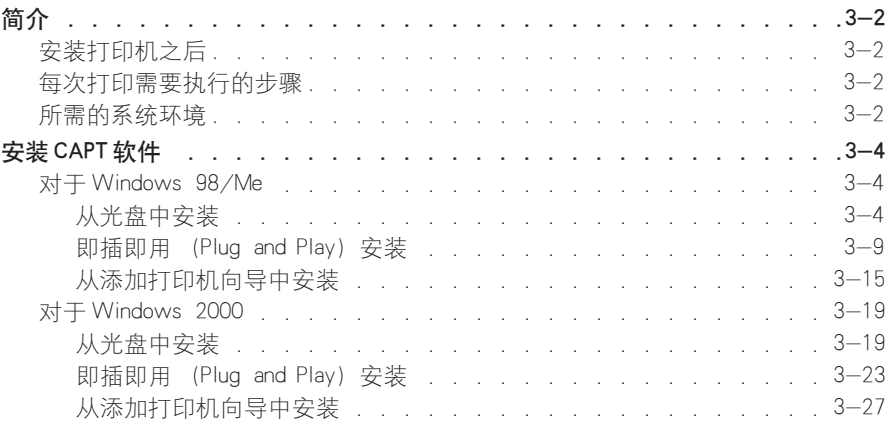

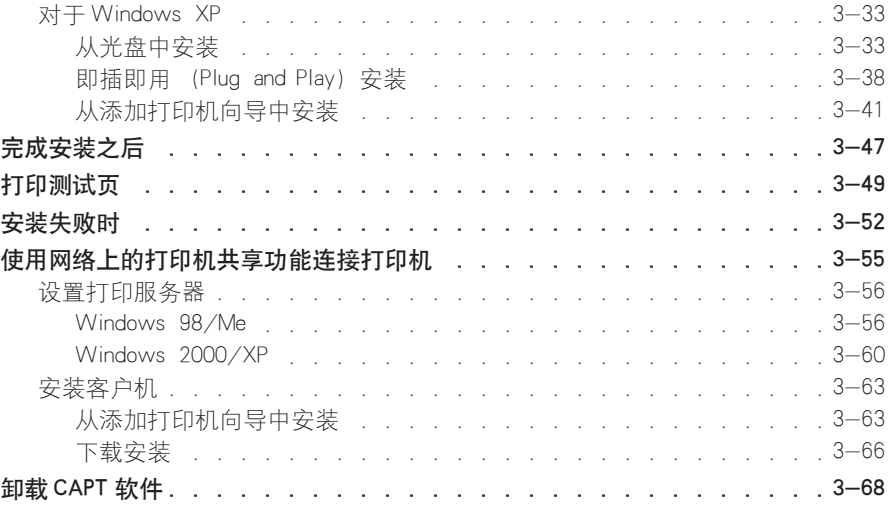

#### 章节4 打印文档

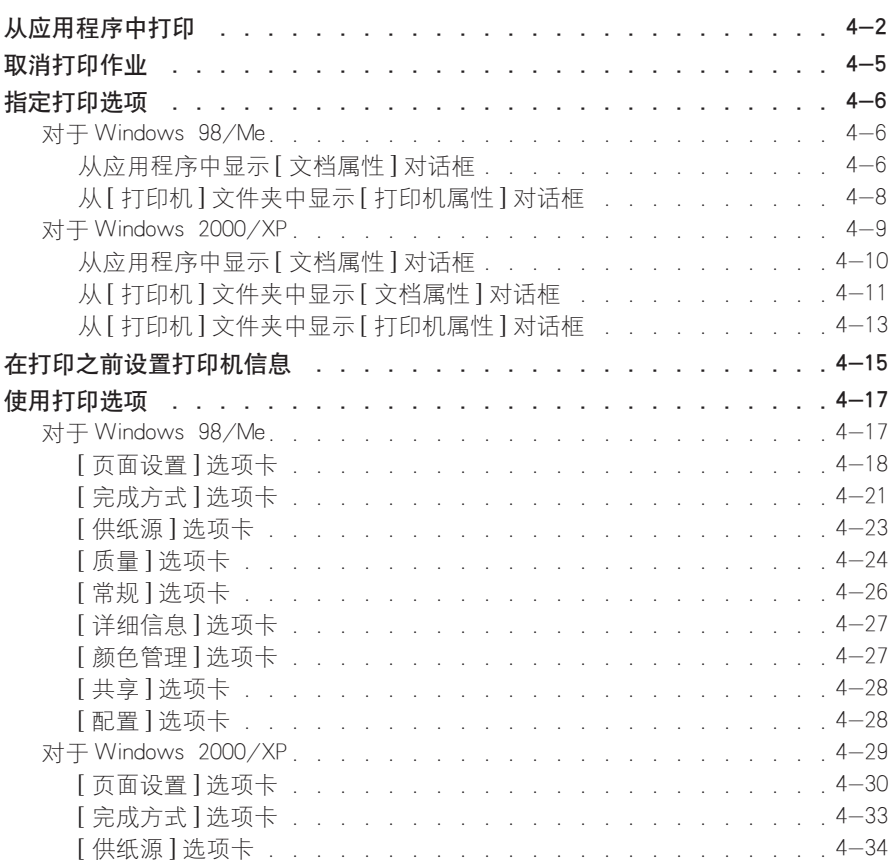

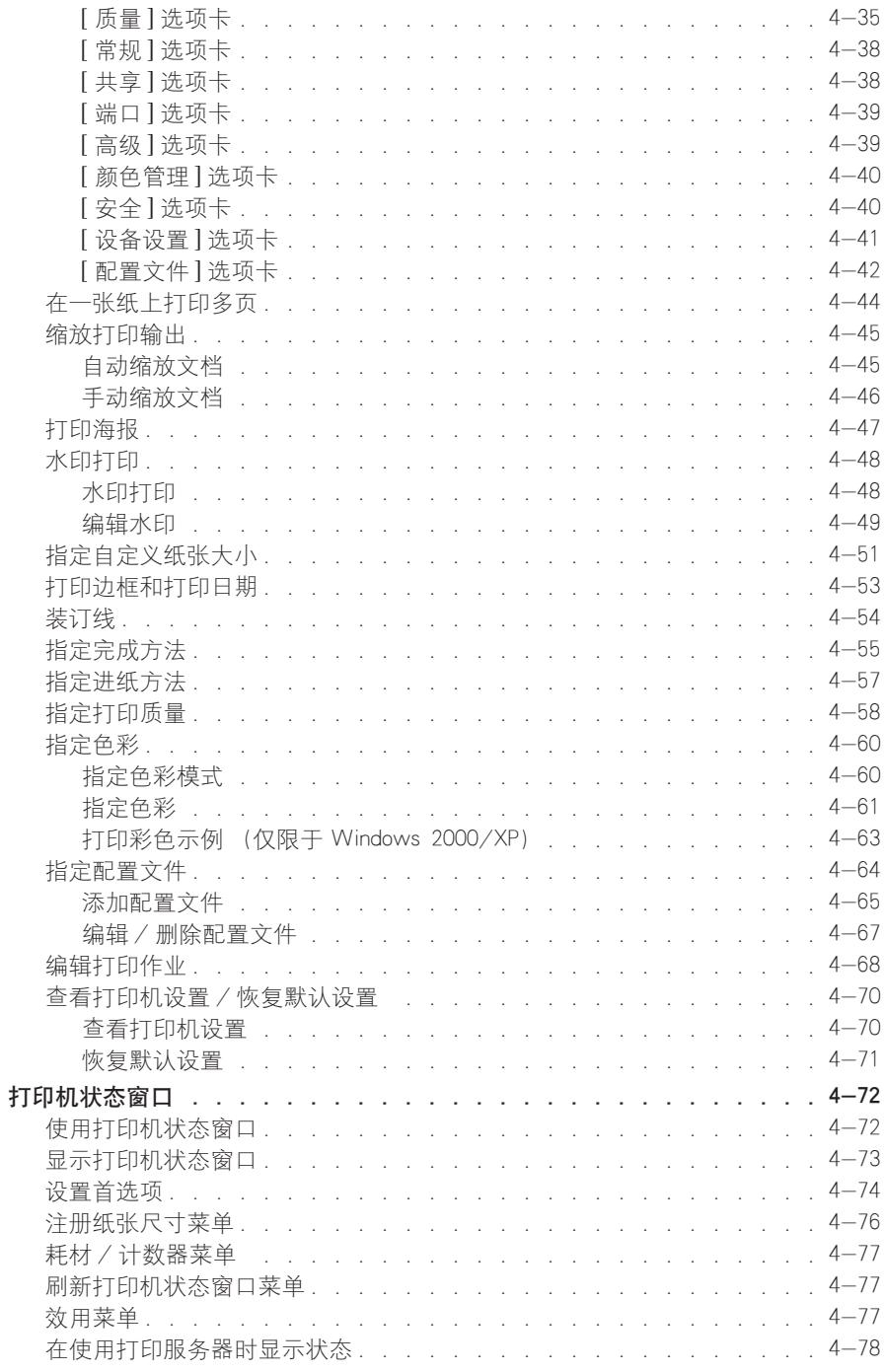

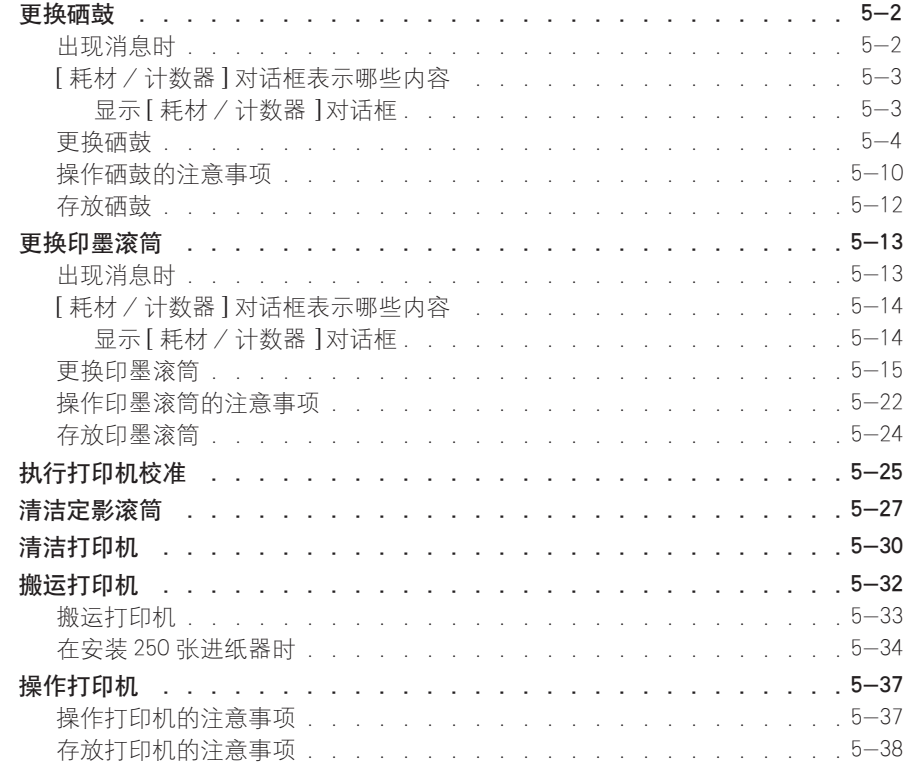

#### 章节6 可选设备

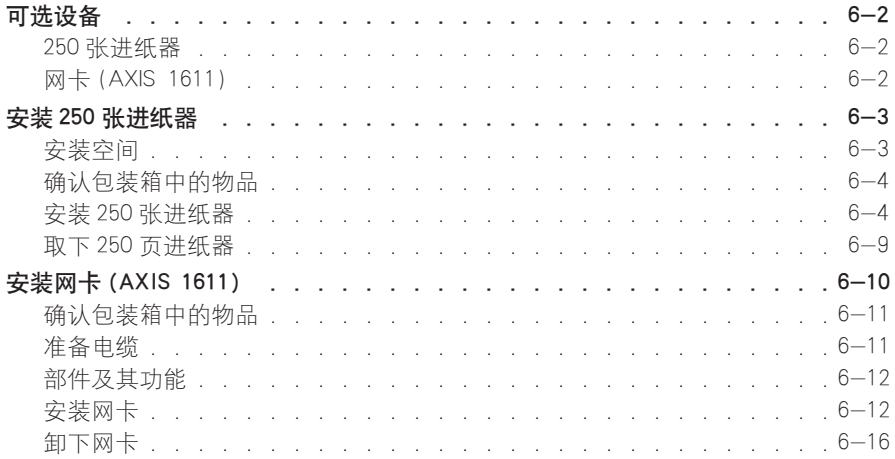

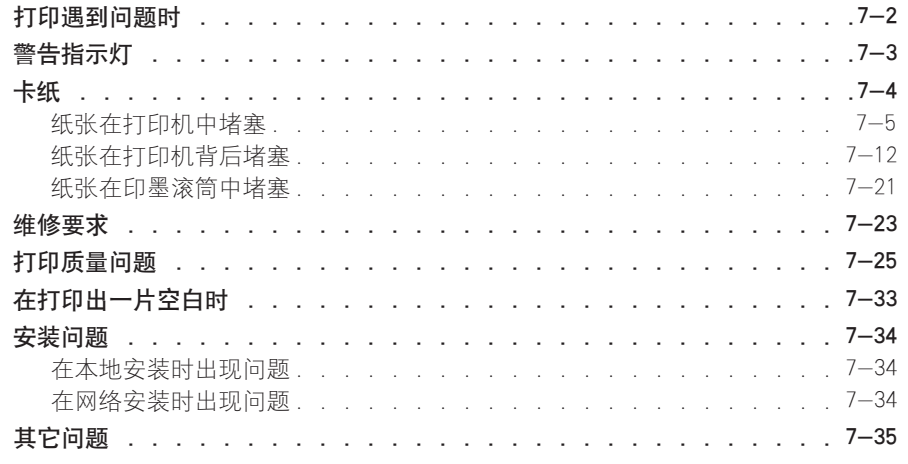

章节8

附录

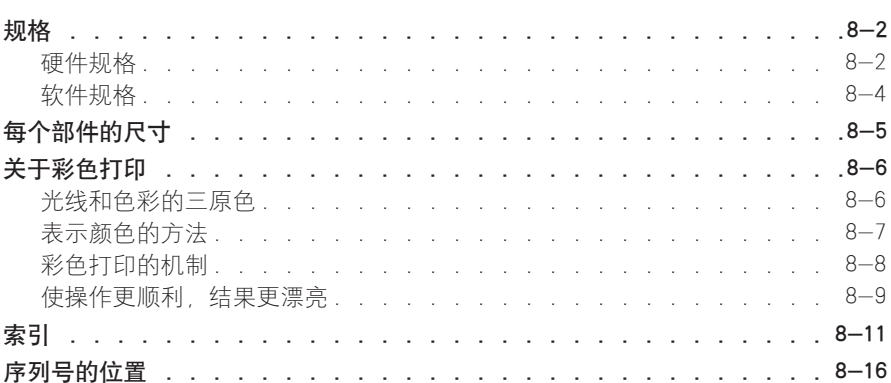

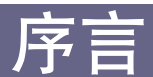

<span id="page-10-0"></span>衷心感谢您购买 Canon LASER SHOT LBP-2410 产品。

为了使您熟悉本打印机的性能并能充分发挥打印机的众多功能,请仔细读完本手册,然后再 操作打印机。

在读完本手册之后,请将手册存放在安全的地方,便于以后参考。

## <span id="page-10-1"></span>如何使用本手册

## <span id="page-10-2"></span>——<br>本手册使用的<u>符号</u>

本手册使用以下符号来解释操作步骤、限制性规定、操作的注意事项,以及为了安 全起见而必须遵守的指示。

- 1 警告 キーズ 表示与操作有关的警告,如果操作不正确,可能会导致生命危险或人身 伤害。 为了安全地使用打印机,请始终注意这些警告。
- **▲ 注意** 不表示与操作有关的警示, 如果操作不正确, 可能会导致人身伤害或财产 损失。 为了安全地使用打印机,请始终注意这些警示。
- 重要事项 表示操作要求和限制。 为了正确操作打印机以及避免损坏打印机,请务必仔细阅读这些内容。
- $\mathcal{O}$ 注解 表示操作说明,或者包含操作步骤的其它解释。 强烈建议您阅读这些说明。

## <span id="page-10-3"></span>本手册中使用的按键和按钮

下面列出了符号和按键 / 按钮名称的一些例子, 说明在本手册中如何表示按键:

• 控制面板按键: < 键图标 > + (键名) 示例: カランプ (こうしょうしょう) (更换墨粉) • 计算机操作屏幕上的按钮: [ ] [ 按钮名称 ] 示例 : [ 确定 ]

## <span id="page-11-0"></span>本手册使用的屏幕显示

本手册使用的计算机操作屏幕的屏幕抓图是在 Windows 98 环境下操作 LASER SHOT LBP-2410 时抓取的屏幕。

您应该按下的按钮标有 (二),如下所示。

在您可以按下计算机操作屏幕的屏幕抓图中的多个按钮时,则所有的按钮都会有该 标记。根据您的需要选择适当的按钮。

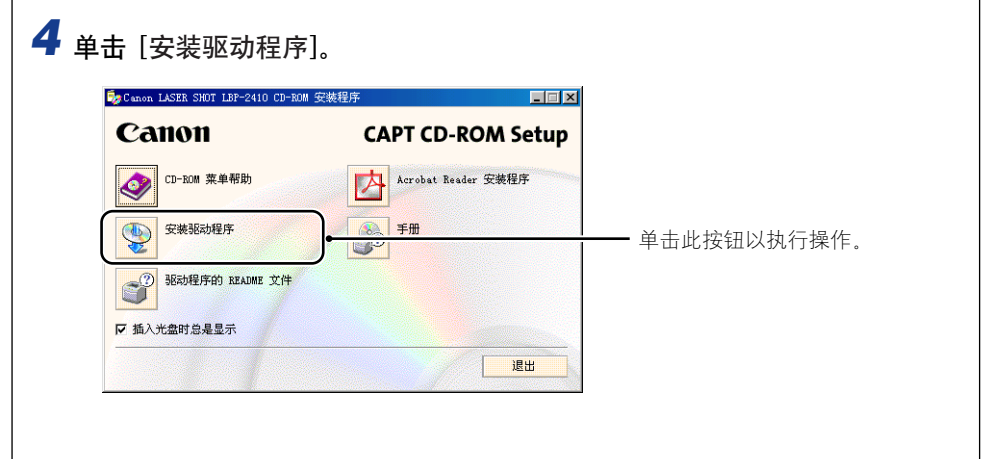

## <span id="page-11-1"></span>本手册中所用的缩略语

在本手册中,产品名称和型号名称按如下方式缩写: Microsoft<sup>®</sup> Windows<sup>®</sup> 98 操作系统 . <br>
Windows 98 Microsoft<sup>®</sup> Windows<sup>®</sup> Millennium Edition 操作系统: Windows Me Microsoft<sup>®</sup> Windows<sup>®</sup> 2000 操作系统: Windows 2000 Microsoft<sup>®</sup> Windows<sup>®</sup> XP 操作系统 . <br>
Windows XP Microsoft<sup>®</sup> Windows<sup>®</sup> 操作系统 . Windows LASER SHOT LBP-2410.

## <span id="page-12-0"></span>法律声明

## <span id="page-12-1"></span>FCC (联邦通信委员会)

L10841 型激光打印机

#### ■ 100-127 V 机型

本设备经过测试符合 FCC 规定第 15 部分 B 类数字设备的限制条件。在居住区安装环境下 操作本设备时,这些限制条件旨在针对有害干扰提供合理的保护。本设备生成、使用并可 辐射射频能量。如果未按照指示进行安装并使用,可能会对无线电通信造成有害干扰。但 是,我们不能保证在特定安装条件下不会出现干扰。

如果本设备确实对无线电或电视接收造成有害干扰 (可通过关闭和打开设备来确定), 我 们鼓励用户尝试利用以下一种或多种措施来纠正上述干扰:

• 对接收天线进行重定向或重定位。

- 增大设备和接收器之间的距离。
- 将设备连接到与接收器所连插座不同的插座上。
- 向经销商或有经验的无线电 / 电视技术人员咨询以寻求帮助。

使用屏蔽电缆需要遵守 FCC 规定第 15 部分的 B 子部分中的 B类限制。

除非本手册明确规定,请勿更改或修改设备。如果要做出这样的更改或修改,需要您停止 操作设备。

Canon U.S.A. Inc. One Canon Plaza, Lake Success, NY 11042, U.S.A. 电话号码 (516) 328-5600

#### ■ 220-240 V 机型

本设备经过测试符合 FCC 规定第 15 部分 A 类数字设备的限制条件。在商业环境下操作本 设备时,这些限制条件旨在针对有害干扰提供合理的保护。本设备生成、使用并可辐射射 频能量。如果未按照说明手册进行安装并使用,可能会对无线电通信造成有害干扰。

在居民区操作本设备可能引起有害的干扰,在这种情况下将要求用户自行纠正相应的干 扰。

• 使用屏蔽电缆需要遵守 FCC规定第 15 部分的 B 子部分中的 A 类限制。

除非本手册明确规定,请勿更改或修改设备。如果要做出这样的更改或修改,需要您停止 操作设备。

## <span id="page-13-0"></span>EMC 规程 (220-240 V 机型)

本设备在一般系统中经过测试,符合 EMC 规程的技术要求。

• 使用屏蔽电缆必须遵守 EMC 规程的技术要求。

## <span id="page-13-1"></span>激光安全性 (100-127 V/220-240 V 机型)

激光辐射可能会对人体造成伤害。为此,本打印机内部放射的激光辐射被严密地密 封在保护套和外壳内。如果用户正常操作本产品,打印机不会泄漏激光。

根据 EN 60825-1: 1994 规定,本打印机划分 1 类激光产品,在美国根据美国联邦 法规第 21 款 1040.10 的规定,本打印机划为 1 类激光产品。

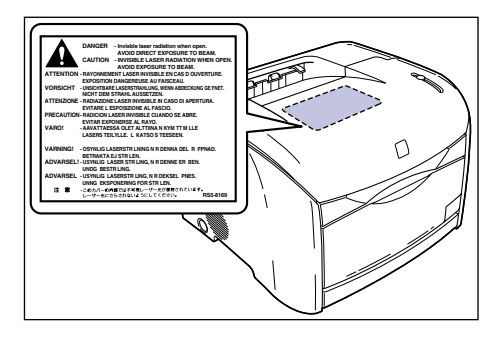

本打印机根据 EN60825-1: 1994 的规定进行划分, 并且符合以下产品分类规定:

CLASS 1 LASER PRODUCT LASER KLASSE 1 APPAREIL A RAYONNEMENT LASER DE CLASSE 1 APPARECCHIO LASER DI CLASSE 1 PRODUCTO LASER DE CLASE 1 APARELHO A LASER DE CLASSE 1 (只限于 220-240 V 机型)

## 注意

如果执行本手册中未规定的步骤,可能会导致危险性的激光辐射。

## <span id="page-14-0"></span>国际能源之星计划

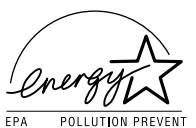

Canon USA, Inc. 作为能源之星 (ENERGY STAR) 的伙伴之一,确定 本产品符合能源之星计划关于有效节能的标准。

国际能源之星办公设备计划是一项国际性计划,它促进在使用计 算机和其它办公设备时有效节能。

本计划支持发展和分销能够有效降低能源消耗的产品。它是一种 开放式体系,企业经营者可以自愿参与这项计划。

该计划主要针对办公设备产品,例如计算机、显示设备、打印机、 传真机和复印机。参与这些计划的国家使用统一的标准和徽标。

#### <span id="page-14-1"></span>商标

Canon、Canon 徽标、LASER SHOT、LBP 和 NetSpot 是佳能公司的商标。

Adobe<sup>®</sup> Acrobat 是 Adobe Systems Incorporated 的商标。

Microsoft 和 Windows 是 Microsoft Corporation 在美国和其它国家 (地区)的商标。

手册中提及的其它产品和公司名称可能是其各自所有者的商标。

#### <span id="page-14-2"></span>Copyright

Copyright 2003 by Canon Inc. All rights reserved.

未经佳能公司事先书面同意,不得以任何电子或机械的形式或手段对本出版物的任 何部分进行复制或传输,包括影印、记录或者通过任何信息存储或检索系统。

## <span id="page-14-3"></span>免责声明

本手册中的信息如有变更,恕不另行通知。

除非此处明确规定,否则佳能公司不就本材料作出任何明示或暗示性保证,包括但 不限于对对适销性、商品性、特定用途的适性以及对任何专利的无侵犯性作出的保 证。佳能公司也不会对因使用本材料而造成的任何直接、意外或随发的任何性质的 损坏、损失或开支承担任何责任。

## <span id="page-15-0"></span>使用您的产品和使用图像的法律限制

使用您的产品扫描、打印或以其它方式复制某些文件,以及使用通过您的产品扫 描、打印或以其它方式复制的图像可能受到法律禁止,并且可能会导致民事和 (或)刑事责任。下面列出了这些文件,但并不详尽。本清单旨在作为一种指南。 如果您不能确定使用产品扫描、打印或以其它方式复制任何特定文件,以及使用扫 描、打印或以其它方式复制的图像是否合法,您应事先向您的法律顾问咨询以寻求 指引。

- 
- 汇票 粮票
- 储蓄证明 中照
- 邮票 (作废或未作废的邮票) 移民文件
- 
- 义务服兵役文件或草拟文件 债券或其它债务证明
- 政府机构签发的支票或草案 证券证明
- 
- 纸币 旅行支票
	-
	-
	-
- 确定身份的饰章或勋章 • 国内税收印鉴 (作废或未作废)
	-
	-
- 机动车驾驶证和所有权证明 有版权保护的作品或艺术品且未征得 版权持有者的同意

<span id="page-16-2"></span><span id="page-16-0"></span>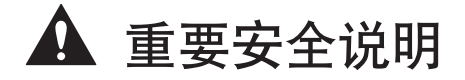

请在操作本打印机之前,仔细阅读这些 "重要安全说明"。

因为这些说明将防止对用户或其他人员造成人身伤害或财产损失,请始终注意这些 说明。此外,它可能会导致意外事故或伤害,请勿执行本手册未规定的任何操作。 如果不正确的操作或使用此设备可能会造成人身伤害,或者导致损坏设备而需要大 修,而这种维修可能不在有限保修的范围内。

<span id="page-16-1"></span>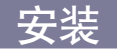

#### 警告

- 不要将打印机安装在靠近酒精、油漆稀释剂或其它易燃物质的地方。如果易燃物质进入打印 机与内部的电器元件接触,可能会导致火灾或电击。
- 请勿在打印机上放置以下物品。如果这些物品与打印机内部的高压区产生接触,可能会引起 火灾或电击。

如果这些物品落到或溅入打印机内部,请立即关闭主要电源开关,并从电源插座中拔下电源 线。然后,与当地授权的佳能经销商联系。

-项链和其它金属物体

-茶杯、花瓶、花盆和其它存放了水或液体的容器

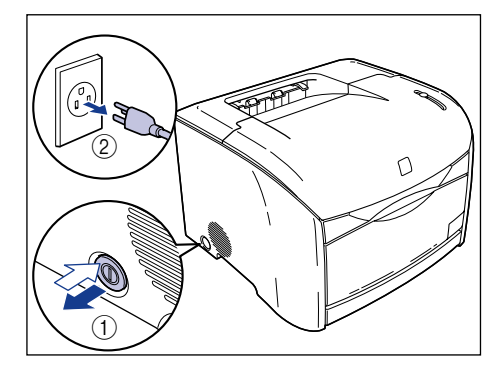

#### ▲ 注意

- 不要将打印机安装在不稳定的位置, 如不稳固的台面或倾斜的地面, 或振动剧烈的位置, 因 为这会导致打印机滑落或翻倒,并可能导致人身伤害。
- 绝不能堵住打印机上的通风口和上面的出气口。这些开口是为了使打印机内部的工作部件正 常通风。堵塞这些开口会导致打印机温度过高。绝不能将打印机放置在柔软的表面上,例如 沙发或地毯。
- 不要将打印机安装在下列地方。

-潮湿或灰尘多的位置

-冒烟或冒汽的位置,如靠近烹调器具和增湿器的地方。

- -下雨或飘雪的位置
- -靠近水龙头或水源的位置
- -阳光能直射到的位置
- -温度很高的位置
- -靠近明火的位置
- 在安装打印机时,轻轻将打印机放在地板或其它机器上,避免压到手而造成人身伤害。
- 在连接电缆时,请根据本指南正确连接。如果连接不正确,可能会导致故障或电击。
- 在搬运打印机时,请按照本手册中的说明正确抱住打印机。否则,可能会使打印机跌到地 上,从而导致人身伤害。

## <span id="page-17-0"></span>电源

#### ▲ 警告

- 请勿损坏或修改电源线。此外,请勿在电源线压上重的物体或拉扯电源线,或不要过度弯曲 电源线,因为这样可能造成电气损坏,并且导致火灾或电击。
- •使电源线远离热源,否则可能导致电源线涂层融化,从而引发火灾或电击。
- 请勿用湿手插上或拔下电源线,因为这样会导致电击。
- 请勿将电源线连接至有多个插座的接线板,因为这样可能会导致火灾或电击。
- 请勿捆扎电源线或者将电源线打结,因为这样可能会导致火灾或电击。
- 将电源插头完全插入电源插座,否则会导致火灾或电击。
- 请勿使用非原配的电源线,因为这样可能会导致火灾或电击。
- 通常, 请勿使用加长线。使用加长线可能会导致火灾或电击。然而, 如果必须使用加长线, 请使用额定电压为 AC 230 V 及更高电压的电源线,接着解开捆绑在一起的电源线,然后将 电源插头完全插入加长线插座,确保电源线与加长线之间的连接稳固。

#### ▲ 注意

- 请勿使用电压超过此处规定值的电源,因为这样可能会导致火灾或电击。
- 在拔下电源线时,请始终抓住电源插头。拉扯电源线可能会使芯线外露或折断,或者损坏电 源线。如果损坏了电源线,可能会导致电流泄露,从而引发火灾或电击。
- 给电源插头周围留出足够的空间,这样方便拔下插头。如果电源插头四周放置了物体,在紧 急情况下无法立即拔下插头。

## <span id="page-18-0"></span>操作注意事项

#### 警告

- 请勿尝试拆卸或修改打印机。打印机内部有高温和高压元件,可能会导致火灾或电击。
- 电气设备如果使用不当,可能会造成危险。为避免造成伤害,请勿让小孩接触到电气产品的 内部元件,也不能让他们触摸外露的电气接点或传动装置。
- 如果打印机发出奇怪的噪声、冒烟、发热或有异味,请立即关闭主要电源开关,并从插座中 拔下电源插头。然后,与您购买该产品的服务代表或商家联系。在这种情况下持续使用打印 机,可能会导致火灾或电击。
- 请勿在打印机附近使用易燃的喷射物。如果喷射物中的气体与内部的电气元件接触, 可能会 导致火灾或电击。
- 为了避免损坏电源线或引发火灾, 在搬运打印机时, 请始终关闭主要电源开关, 然后拔下连 接电缆。否则,可能会损坏电源线或接口电缆,从而导致火灾或电击。
- 请勿使回形针、钉书钉或其它金属物体掉到打印机内部。此外,请勿将水、液体或易燃物质 (酒精、苯、油漆稀释剂)溅入打印机内部。如果这些物品与打印机内部高压区接触,可能 会导致火灾或电击。如果这些物品掉到或溅入打印机内部,请立即关闭主要电源开关,并从 电源插座中拔下电源线。然后,与您购买该产品的服务代表或商家联系。
- •在电源开关打开期间,拔下 USB 电缆时不要触摸连接器的金属部分。这可能会导致电击。

#### ▲ 注意

- 请勿在打印机上面放置重的物体,因为这样物体会翻倒或跌落到地面上,从而造成人身伤 害。
- •在装卸扩展卡时,请务必小心,以免触摸四角和锐利部分时划伤手。
- 如果一段时间内不使用打印机, 例如整个晚上, 为了安全起见, 请关闭主要电源开关。此 外,如果相当长的一段时间内不使用打印机,例如连续休假,为了安全起见,请关闭打印机 左侧的主要电源开关,然后拔下电源插头。
- 激光束对人体有伤害。由于产品内部的辐射完全封闭在保护套和外壳内,在用户操作的任何 阶段,激光束都不会从打印机中泄漏。为了安全起见,请阅读以下说明和指示。 -绝不能不按照手册中的说明打开机盖。

-请勿撕下激光扫描设备外壳上的警示标签。

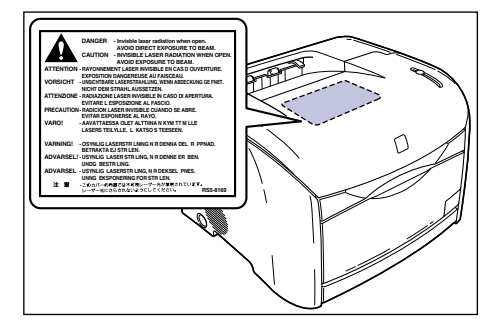

-如果激光束从打印机中泄漏,可能会严重伤害眼睛。

## <span id="page-19-0"></span>维护和检修

#### 警告

- 在清洁打印机时,请首先关闭主要电源开关, 然后拔下电源插头。不遵守这些步骤可能会导 致火灾或电击。
- 定期从电源插座中拔下电源线,用于布清洁电源插头的金属引脚和电源插座的接触区域, 确 保除去所有的灰尘和污垢。如果长期在潮湿、积满灰尘或者有烟薰的地方连接电源线,电源 插头周围会堆积灰尘并且变得潮湿。这可能会导致短路并引发火灾。
- 使用蘸少量清洁剂稀释溶液的湿布清洁打印机。请勿使用酒精、苯、油漆稀释剂或其它易燃 物质。在使用之前,检查清洁剂的易燃性。如果易燃物质与打印机内部高压区接触,可能会 导致火灾或电击。
- 打印机内部有一些区域受高压控制。在取出卡纸或检查打印机内部时,切勿让项链、手镯或 其它金属物体接触到打印机内部,因为这样会导致灼伤或电击。
- 请勿燃烧用过的硒鼓和印墨滚筒,或将其抛入明火中,因为这样会使盒中的墨粉点燃,从而 引起灼伤或火灾。

注意

- 除非本手册中有说明, 绝不自己尝试维修打印机。打印机内部没有用户可维修的部件。您只 能调节操作说明中规定的那些控制。不正确的调节可能会造成人身伤害,或者导致损坏设备 而需要大修,而这种维修可能不在有限保修的范围内。
- 使用期间,打印机内部的定影组件及周围的部件可能会变得很热。在取出卡纸或检查打印机 内部时,请勿触摸定影组件和周围部件,因为这样会导致灼伤或电击。

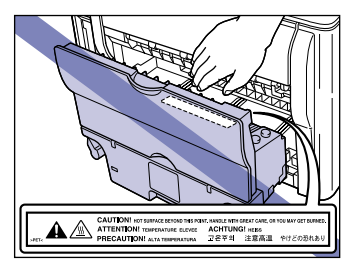

- 在取出卡纸或者更换硒鼓或印墨滚筒时,请小心不要让墨粉与手或衣服接触,因为这样会弄 脏您的手或衣服。如果手或衣服被弄脏,请立即用冷水冲洗。用热水冲洗会使墨粉凝固,因 而无法去除墨粉污迹。
- 在取出卡在打印机内部的纸张时,请轻轻地取出卡纸,以防纸上的墨粉飞扬并撒到眼中或口 中。如果墨粉撒到眼中或口中,请立即用冷水冲洗,并向医生咨询。
- 在装入纸张或取出卡纸或原稿时,请小心不要让原稿或纸张的边缘划到手。
- 在从硒鼓槽中取出用过的硒鼓时, 请小心取出硒鼓, 以免墨粉飞扬并进入眼中或口中。如果 墨粉进入眼中或口中,请立即用冷水冲洗,并向医生咨询。

## <span id="page-20-0"></span>耗材

#### ▲ 警告

- 请勿将用过的硒鼓抛入明火中,因为这样会使盒中的墨粉点燃, 从而引起灼伤或火灾。
- 请勿将硒鼓或复印纸存放在靠近明火的地方,因为这样会使墨粉或纸张点燃,从而引起灼伤 或火灾。

注意

将墨粉和其它耗材存放在小孩触摸不到的地方。如果吞入这些物品,请立即向医生咨询。

## <span id="page-21-0"></span>在开始使用本打印机之前

本章介绍打印机的主要特点和功能, 以及如何打开和关闭打印机。

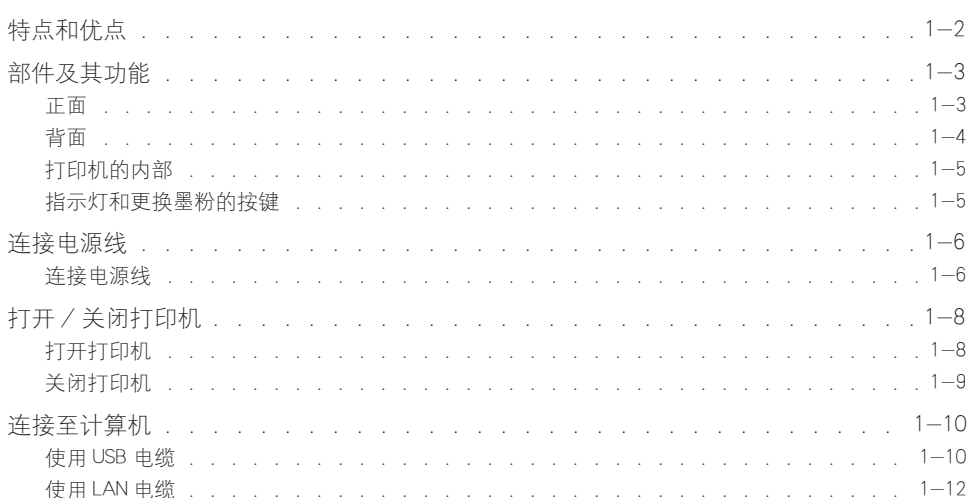

## <span id="page-22-0"></span>特点和优点

#### ■ 高清晰度全色打印

LBP-2410 配有 600 dpi 分辨率的彩色激光打印机引擎另外,它的分级控制功能使打印机能 够以相当于 9600 dpi x 600 dpi 的分辨率进行高清晰度打印。而且,LBP-2410 始终通过校 准打印质量稳定的图像。

#### ■ 高性能打印系统 "CAPT"

LBP-2410是第一款配有佳能最新高性能打印系统 "CAPT" (Canon Advanced Printing Technology)并且与Windows操作系统兼容的彩色打印机。更换打印机之后,计算机使用批 处理功能处理数据。因此,这种系统充分利用了计算机的功能,便于高速打印。此外,无 需升级计算机的内存,就可以处理大量数据。

#### ■ 设计紧凑

虽然 LBP-2410 是一款彩色打印机,但是结构紧凑,照样可以放到桌面上。

#### ■ 预安装了高速 USB 2.0

LBP-2410 支持 USB 2.0 高速传输, 传输速度最快达到 480Mbps,

#### ■ 维护简便

该打印机采用了印墨滚筒,它将 "中间传输单元"、"感光鼓"和 "废墨粉容器"三者结 合在一起,而通常情况下它们是三个独立的耗材。LBP-2410 大大降低了耗材。此外, LBP-2410 使您可以从正面更换主要耗材, 包括硒鼓。

#### ■ 低功耗和快速启动

LBP-2410 打印机采用了请求式凝固系统,便于实现低功耗和快速启动。佳能的这项新颖技 术便于在打印之前使定影加热器即时加热,从而节省了预热时间。因此,LBP-2410 随时可 以打印。另外,由于采用了节能设计,定影组件在空闲时功耗非常低。

#### ■ 通用纸张处理

LBP-2410 能够打印各种类型的介质,包括普通纸、重磅纸、信封、索引卡和透明胶片 (只能黑白打印)。

#### ■ 网络打印机

安装可选的网卡之后,LBP-2410 可以用作 Ethernet 的网络打印机。

#### ■ 用户友好的色彩控制

带缩略图的用户界面提供了直观易懂的色彩控制。

**1**

<span id="page-23-0"></span>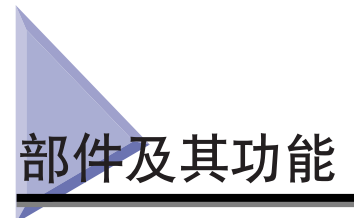

本节向您介绍打印机内外部所有部件的名称及其功能。

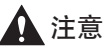

绝不能堵住打印机上的通风口和上面的出气口。堵塞这些开口会导致打印机温度过高。

## <span id="page-23-1"></span>正面

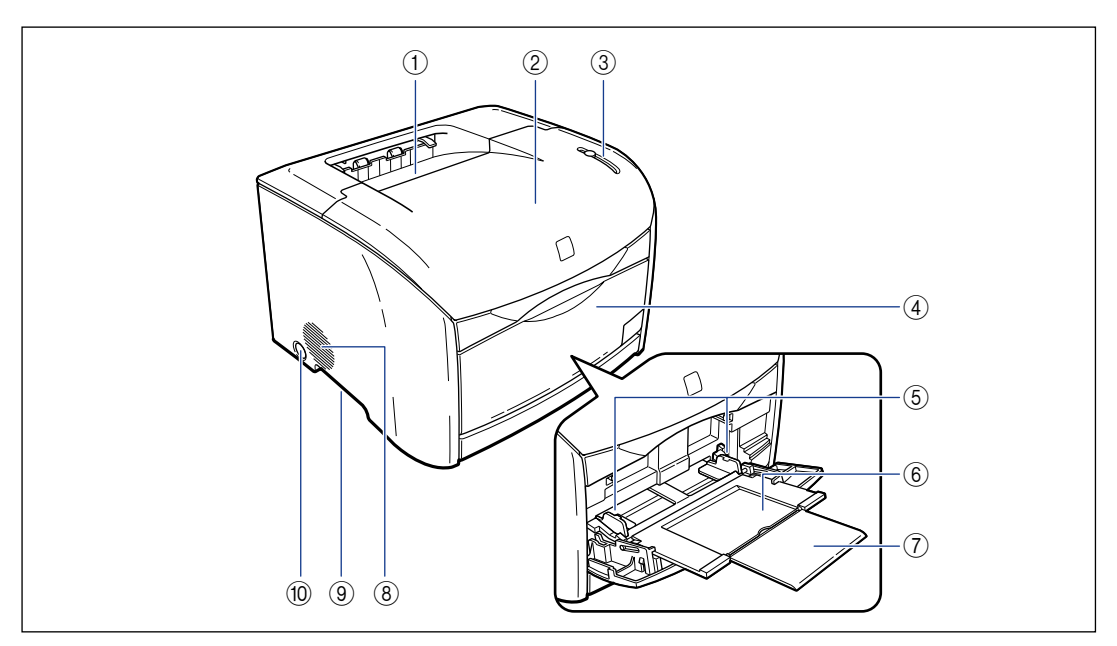

#### ① 出纸托盘

打印件输出到此托盘时打印面向下[。\(请参阅第](#page-45-2) [2-11 页\)](#page-45-2)

② 上盖

在更换硒鼓或印墨滚筒以及清除卡纸时打开上盖。 (请参阅[第 5-2 页](#page-228-2)[,第 5-13 页\)](#page-239-2)

#### ③ 指示灯和更换墨粉的按键

该指示灯表示打印机的状态,按键用于更换硒鼓。 [\(请参阅第 1-5 页\)](#page-25-1)

(4) 多功能托盘

在从多功能托盘进纸时,打开该托盘并装入纸张。 [\(请参阅第 2-14 页\)](#page-48-3)

#### (5) 纸张导板

根据多功能托盘中装入的纸张宽度调节导板的位置。 有纸张限制导板,表示最多可以装入的纸张数[。\(请](#page-48-3) [参阅第 2-14 页\)](#page-48-3)

#### ⑥ 辅助托盘

在多功能托盘中装入纸张时拉出该托盘。确保在装入 纸张时拉出该辅助托盘。

#### (7) 扩展托盘

打开扩展托盘,这样在装入长尺寸的纸张 (例如纵 向 A4 纸)时纸张不至于挂在托盘边上。

h 通风口 (进气口) 该口进气,以便冷却打印机的内部。

#### **⑨搬运用的把手**

在搬运打印机时,抓好这些把手[。\(请参阅第 5-33](#page-259-1) [页\)](#page-259-1)

#### 10 电源开关

按下该开关,打开 / 关闭打印机。

## <span id="page-24-0"></span>背面

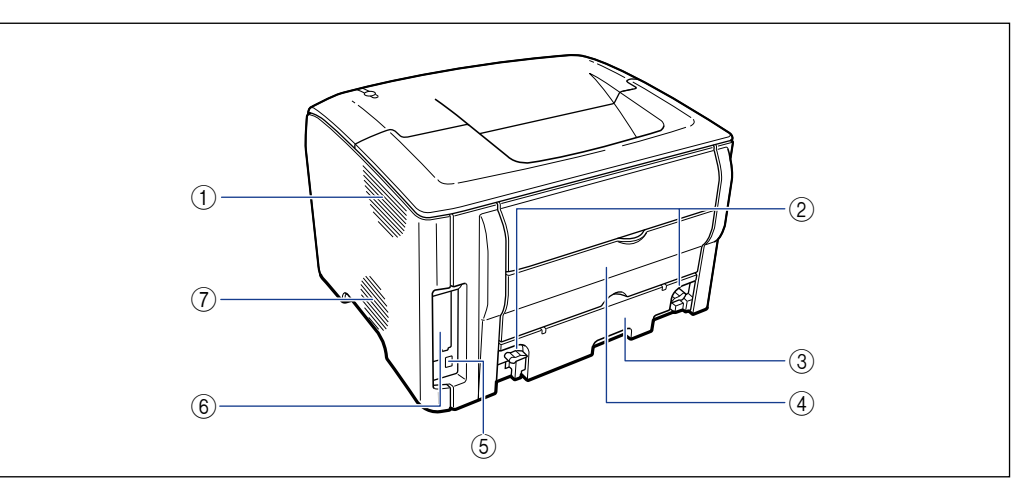

#### a 通风口 (排气口)

该口排气,以便冷却打印机的内部。

#### ② 锁定释放杆

转动这些释放杆以取下定影组件或清除定影组件内的 卡纸。 [\(请参阅第 7-18 页\)](#page-298-0)

#### ③ 定影组件

这装置将墨粉凝固到纸张上。

#### (4) 副出纸托盘

打印件输出到此托盘时打印面向上[。\(请参阅第](#page-45-2) [2-11 页\)](#page-45-2)

#### **(5) USB 连接器**

为 USB 连接电缆提供连接点。在打印机的 USB 连接 器与计算机的 USB 端口之间连接 USB 电缆[。\(请参阅](#page-30-1) 第 [1-10 页\)](#page-30-1)

#### 6 扩展板卡槽

该插槽用于安装可选的网卡[。\(请参阅第 6-10 页\)](#page-274-1)

#### g 通风口 (排气口)

该口排气,以便冷却打印机的内部。

## <span id="page-25-0"></span>打印机的内部

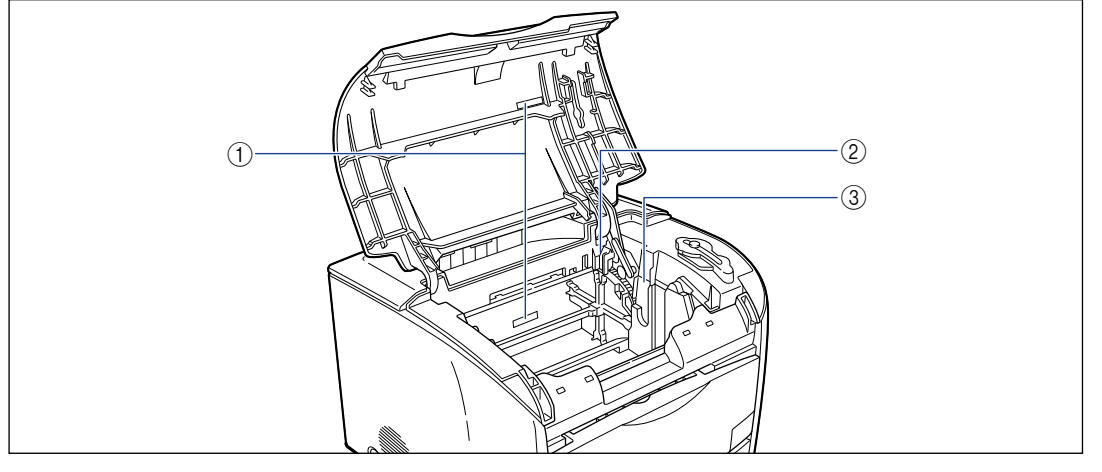

#### a 序列号指示标签

该标签标出了作为打印机标识的序列号。在需要服务 或维修时需要提供该序列号。请勿撕下该标签。

② 硒鼓槽

这些槽用于固定硒鼓。

3 印墨滚筒槽

#### 该槽用于固定印墨滚筒。

## <span id="page-25-1"></span>指示灯和更换墨粉的按键

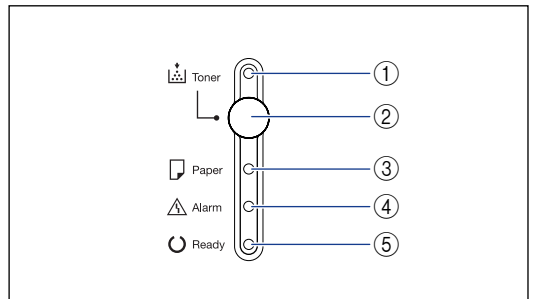

#### a 墨粉指示灯 (红色)

亮起:处于 "硒鼓更换模式"。 [\(请参阅第 5-4 页\)](#page-230-1) 闪烁:需要更换硒鼓,或者硒鼓安装不正确。 [\(请参阅第 5-2 页\)](#page-228-3)

#### b 更换墨粉的按键

在更换硒鼓时使用该按键。在更换硒鼓时,必须选择 "硒鼓更换模式"。按下该键 2 秒钟以打开或关闭 "硒鼓更换模式"。在选择 "硒鼓更换模式"时,墨 粉指示灯会亮起。

#### 3 纸张指示灯 (红色)

闪烁:未装入纸张或者纸张大小不正确。

- d 警告指示灯 (红色) 亮起:出现维修要求。 闪烁:出现除维修要求之外的错误,因此禁止打印。
- 5 Ready 指示灯 (蓝色) 亮起:打印机准备打印。 闪烁:打印机正在执行操作,例如打印、预热或校 准。

<span id="page-26-0"></span>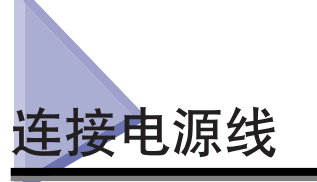

该小节介绍连接电源线的步骤。有关详细信息,请参阅[第 xiv 页上的 "重要安全说](#page-16-2) [明"](#page-16-2) 。

#### <span id="page-26-1"></span>连接电源线

#### 警告

- 请勿损坏或修改电源线。另外, 请勿在电源线上放置重的物体、拉扯电源线或过度弯 曲电源线。这样可能会导致电流泄漏,或者导致火灾或电击。
- 使电源线远离热源。否则,可能会导致电源线涂层融化,从而引起火灾或电击。
- 请勿用湿手插上或拔下电源线,因为这样会导致电击。
- 请勿将电源线连接至有多个插座的接线板,因为这样可能会导致火灾或电击。
- 请勿捆扎电源线或者将电源线打结,因为这样可能会导致火灾或电击。
- 将电源插头完全插入电源插座,否则会导致火灾或电击。
- 请勿使用非原配的电源线,因为这样可能会导致火灾或电击。
- 通常, 请勿使用加长线。使用加长线可能会导致火灾或电击。

#### 注意

- 请勿使用电压超过此处规定值的电源,因为这样可能会导致火灾或电击。
- 在拔下电源线时, 请始终抓住插头。拉扯电源线可能会使芯线外露或折断, 或者损坏 电源线。如果损坏了电源线,可能会导致电流泄露,从而引发火灾或电击。
- 给电源插头周围留出足够的空间, 这样方便拔下插头。如果电源插头四周放置了物体, 在紧急情况下无法立即拔下插头。

#### 【"】重要事项

- 不要将电源电缆连接到计算机的附属插座上。
- 打印机应使用一个专用的交流电源插座。
- 请勿将打印机连接至不间断电源,因为这样可能会由于电源故障而导致计算机出现小故障 或崩溃。

## *1* 确认已关闭电源开关。

电源开关与打印机表面齐平时,表示打印机的电源关闭。

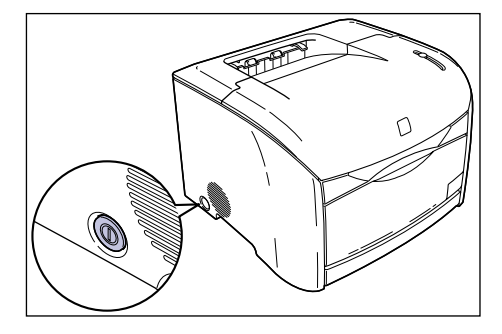

*2* 将提供的电源线连接到电源线插座。

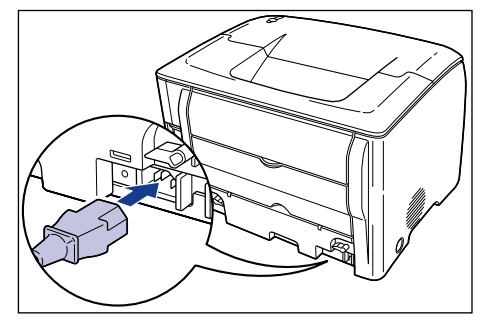

*3* 将电源插头插入交流电源插座。

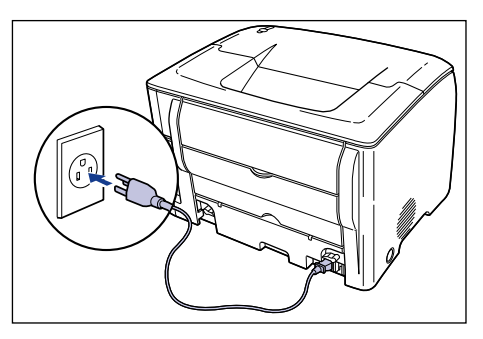

<span id="page-28-0"></span>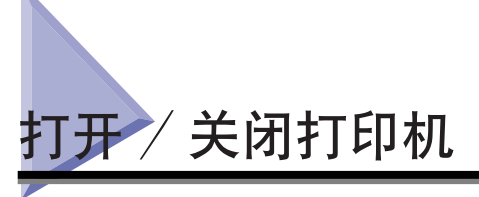

打开 / 关闭打印机的电源开关位于打印机的左侧。为防止出现意外问题,确保遵守 以下指示。

## <span id="page-28-1"></span>打开打印机

按下电源开关打开打印机。在运行自我诊断测试后,打印机就可以准备打印。

□ 重要事项

- 在关闭打印机之后, 请勿立即打开打印机, 在关闭打印机之后, 等待至少 3 秒钟, 然后再 打开。
- 如果打印机工作不正常, 或者打印机状态窗口中出现错误消息, 请参阅[第 7-1 页上的](#page-281-1) ["故障排除"](#page-281-1) 。

## *1* 按下电源开关。

在电源开关被按下时,表示打印机已打开。

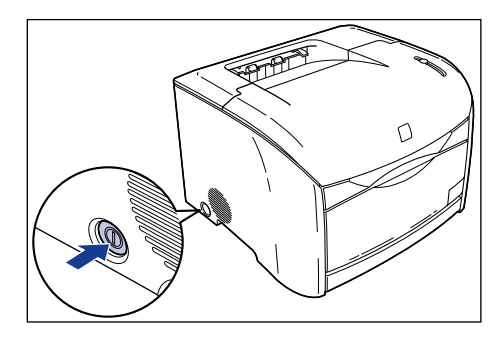

指示灯将亮起,并且打印机启动自我诊断测试。 如果未检测到异常, Ready 指示灯 (蓝色) 将会亮起, 并且打印机将准备打印。

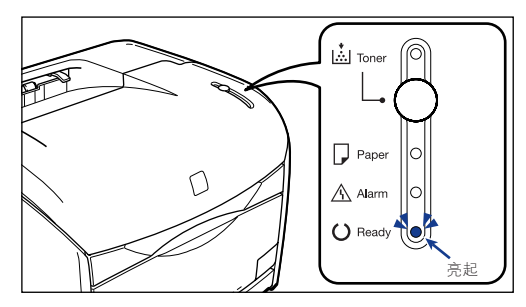

## <span id="page-29-0"></span>关闭打印机

本节介绍如何关闭打印机。

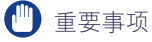

- 如果打印机用作网络打印机,请确认其它计算机不在打印数据,然后再关闭打印机。
- 在关闭电源开关时,停留在打印机存储器中的任何打印数据将被删除。因此,确认您所需 的所有打印数据已打印,然后再关闭打印机。
- 在以下状态下请勿关闭打印机。
	- -正在打印
	- -在开机后正在运行自我诊断测试

## *1* 按下电源开关。

开关将与打印机的表面齐平。

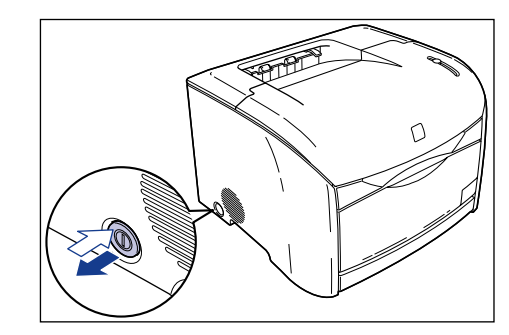

● 重要事项 在未按下电源开关时,功耗为 0 W。

<span id="page-30-0"></span>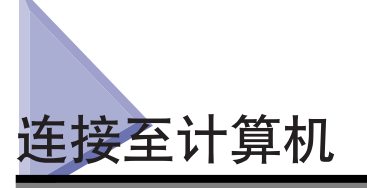

本节介绍如何将打印机连接至计算机或网络。

使用 USB 电缆连接至计算机,因为该打印机的标准配置支持 USB。通过安装可选的 网卡,打印机通过 LAN 电缆可以直接连接至网络。

## <span id="page-30-1"></span>使用 USB 电缆

通过 USB 电缆将打印机连接至配有 USB 端口的计算机。

#### 警告

在电源开关打开期间,拔下 USB 电缆时不要触摸连接器的金属部分。这可能会导致电 击。

#### ↑■重要事项

- 即使在打开计算机或打印机时,仍然可以插上或拔下 USB 电缆。在以下情况下,不要插上 或拔下 USB 电缆。这可能导致计算机故障。
	- -打开计算机之后操作系统正在启动
	- -正在打印
- 如果计算机或打印机已打开,在拔下USB 电缆之后,则要至少等待 5 秒钟,然后才能再次 插入该电缆。在拔下电缆之后立即插入电缆可能导致计算机或打印机故障。

#### 注解

- 相应的 USB 接口各不相同,具体视连接的计算机的操作系统而定,如下所示。有关详情, 请与当地授权佳能经销商联系。
	- -Windows 98/Me:USB 全速 (USB1.1 等效)
	- -Windows 2000/XP:USB 2.0 高速 /USB 全速 (等同 USB1.1)
- 在打印机使用 USB 电缆时, 请将 USB 电缆连接至提供认可的 USB 操作的计算机。

2 将 A 类 USB 连接器 (平面形)连接至计算机的 USB 端口。

*1* 将 B <sup>类</sup> USB 连接器 (方形)连接至打印机背面的 USB 端口。

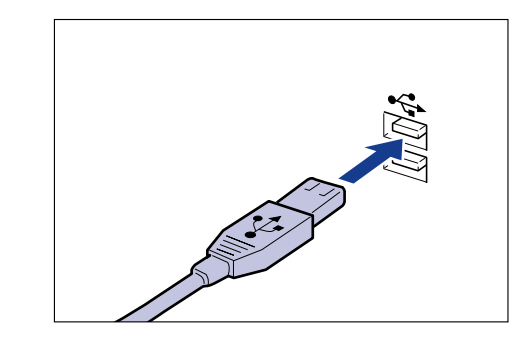

- 注解
	- 在连接 USB 电缆之后, 根据计算机屏幕上的说明安装打印机的软件。有关详情, 请 参阅[第 3-4 页上的 "安装 CAPT 软件" 。](#page-82-3)
	- •如果您不能确信您的计算机需要哪种 USB 电缆,请与您购买计算机的经销商联系。

## <span id="page-32-0"></span>使用 LAN 电缆

在安装了可选的网卡 (AXIS 1611) 之后,LAN 电缆可以用于将打印机连接至网络。

注解

要在网络上使用该打印机,您必须在计算机上配置打印机驱动程序,才能使用网络打印服 务器。请参阅操作系统的说明文档, 或者随 AXIS 1611 提供的操作手册, 了解如何配置打 印服务器和打印机驱动程序的详细信息。

#### ■ LAN 电缆的类型

可选的网卡不提供 LAN 电缆。请购买适用于您的计算机或网络的电缆。

• 连接到 10Base-T Ethernet

-这类网络需要 UTP 3、4 或 5 类电缆 (两端带 RJ45 连接器的非屏蔽双绞线),或者 STP 3、4 或 5 类电缆 (两端带 RJ45 连接器的屏蔽双绞线)。

• 连接到 100Base-TX Ethernet

-这类网络需要 UTP 5 类电缆 (两端带 RJ45 连接器的非屏蔽双绞线),或者 STP 5 类电 缆 (两端带 RJ45 连接器的屏蔽双绞线)。

#### 1『 重要事项

- 该打印机的网卡只能连接至上面列出的两种网络。
- 确认集线器上还有空闲端口可供连接打印机。如果没有空闲端口, 则需要另外安装集线 器。

#### ■ 网络环境

可选的网卡能够连接到 10Base-T/100Base-TX 网络。

• 连接到 10Base-T Ethernet

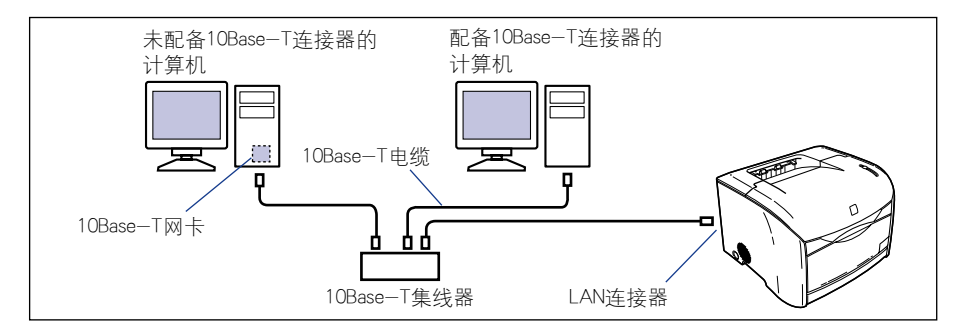

• 连接到 100Base-TX Ethernet

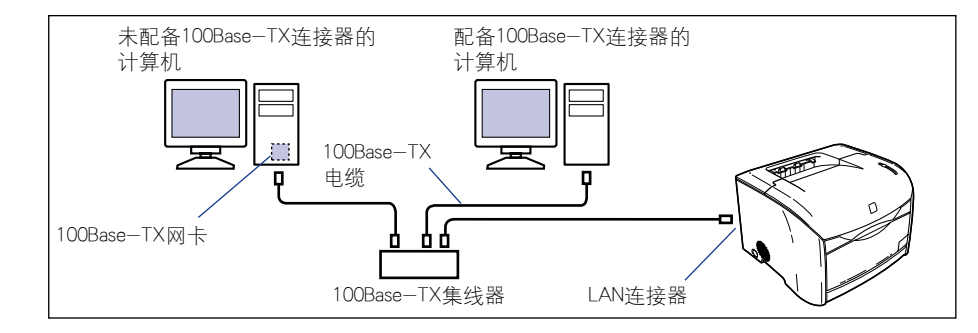

#### 注解

连接到网络的所有设备 (例如集线器和 LAN 电缆) 必须支持 100Base-TX。有关详情, 请 与佳能经销商联系。

## *1* <sup>将</sup> LAN 电缆连接到网卡的 LAN 连接器上。

使用与网卡上的 LAN 连接器对应的 LAN 电缆。

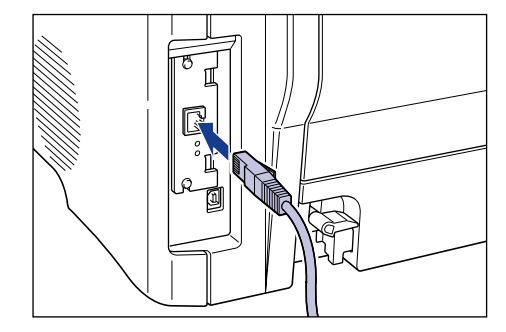

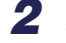

*2* <sup>将</sup> LAN 电缆的另一端连接到集线器。

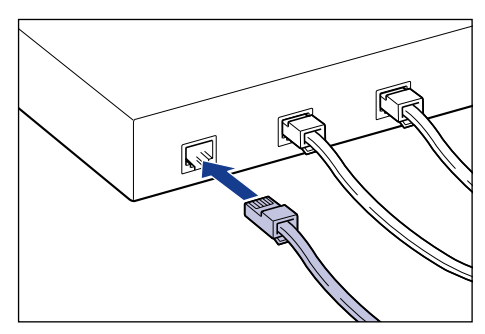

章节

## <span id="page-35-0"></span>装入和输出纸张

本章介绍该打印机可以使用的纸张类型, 以及如何装入和输出纸张。

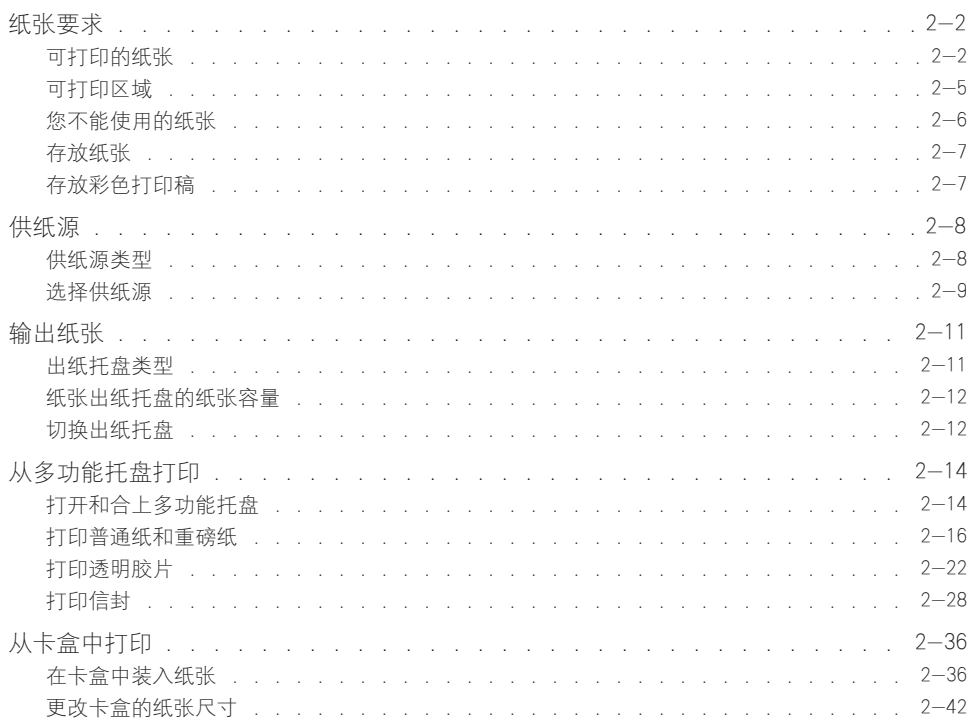
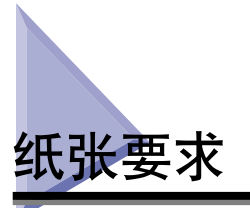

## <span id="page-36-0"></span>可打印的纸张

为了确保实现最佳的性能,只能使用下列规格的纸张。不适合的纸张可能会降低打 印质量或者导致卡纸。

## 纸张尺寸

下面显示可打印的纸张尺寸。圆圈标记表示可以使用的尺寸,打叉标记不能使用的 尺寸。

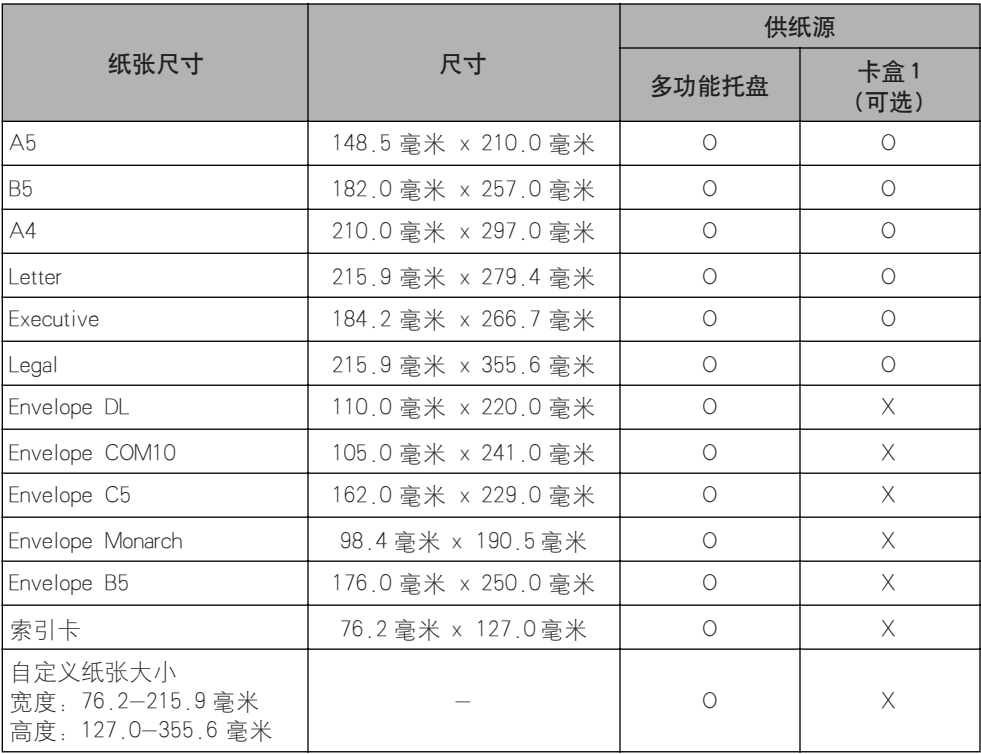

## 纸张类型

下面显示可打印的纸张类型。圆圈标记表示可以使用的类型,打叉标记不能使用的 类型。

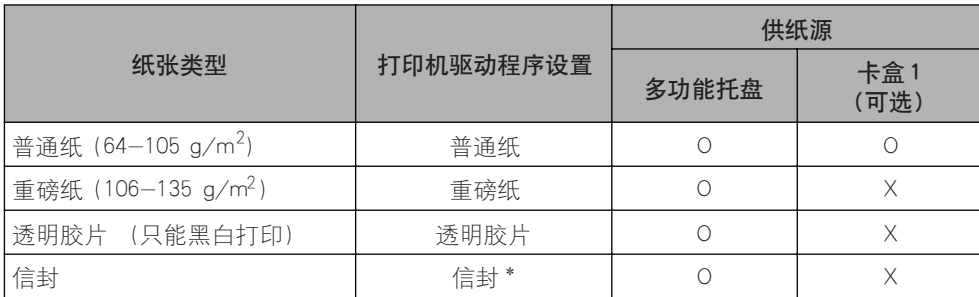

在选择信封尺寸作为 [ 页面尺寸 ] 或 [ 输出纸张尺寸 ]时,打印机将自动指定信封纸张类型。

#### ■ 容量

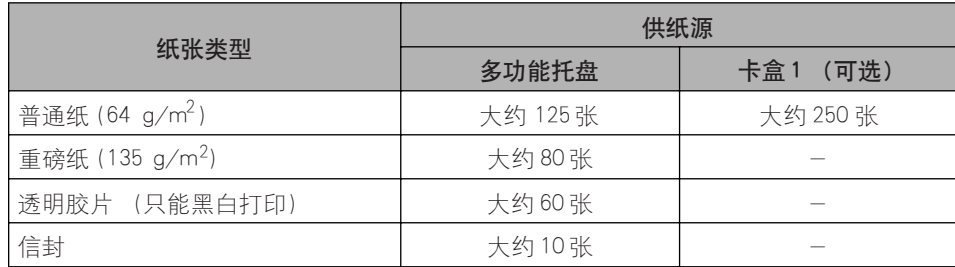

#### ■ 普通纸

该打印机可以打印的普通纸的宽度为 76.2 至 215.9 毫米,长度为 127.0 至 355.6 毫米, 重量为 64 至 105 g/m<sup>2</sup>, 包括以下标准的纸张尺寸: A4、B5、A5、Legal、Letter 和 Executive 尺寸。

普通纸可以装在多功能托盘或卡盒 (只适限于安装了可选的 250 张进纸器)

#### ■ 重磅纸

该打印机可以打印的重磅纸的宽度为 76.2 至 215.9 毫米,长度为 127.0 至 355.6 毫米, 重量为 106 至 135 g/m2,包括以下标准的纸张尺寸:A4、B5、A5、Legal、Letter 和 Executive 尺寸。

将重磅纸的打印面向上,装入多功能托盘。

#### 【"】重要事项

打印重磅纸时打印速度会有所下降。

#### ■ 透明胶片

该打印机可以打印 A4 和 Letter 尺寸的透明胶片。

#### 【『】重要事项

- 透明胶片只能以黑白方式打印。
- 由于透明胶片可能会相互粘在一起,在装入透明胶片之前,要彻底将透明胶片捻开。
- 打印透明胶片时打印速度会有所下降。

#### ■ 信封

该打印机可以打印 Envelope DL、Envelope COM10、Envelope C5、Envelope Monarch 和 Envelope B5 尺寸的信封。将信封的地址面朝上,装入多功能托盘。

### 重要事项

• 下面显示了可打印的信封类型。

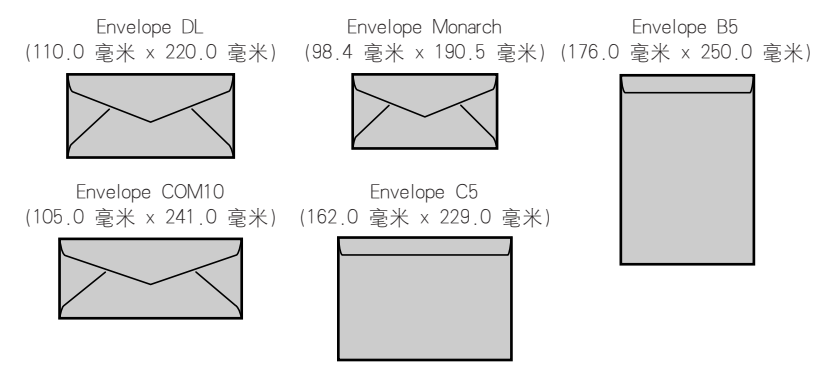

\* 不能使用短边上带有封口的信封(Envelope DL、Envelope COM10、Envelope Monarch、 Envelope C5).

- 请勿使用以下信封类型。使用不适合的信封可能会导致卡纸或者损坏打印机。
	- -带扣件或搭扣的信封
	- -带地址窗的信封
	- -表面有胶的信封
	- -起皱或有折痕的信封
	- -粘胶部分不平坦的劣质信封
	- -形状不规则的信封
- 在装入信封之前,请压平一叠信封以排去残留的空气,并且确保压紧信封的边缘。
- 请勿在信封的反面 (粘胶的一面) 打印
- 在打印信封时打印速度会降低。

# 可打印区域

下面显示该打印机可以保证的打印区域。

### ■ 普通纸 / 重磅纸 / 透明胶片

从纸张边缘起向外最多可打印 5 毫米。

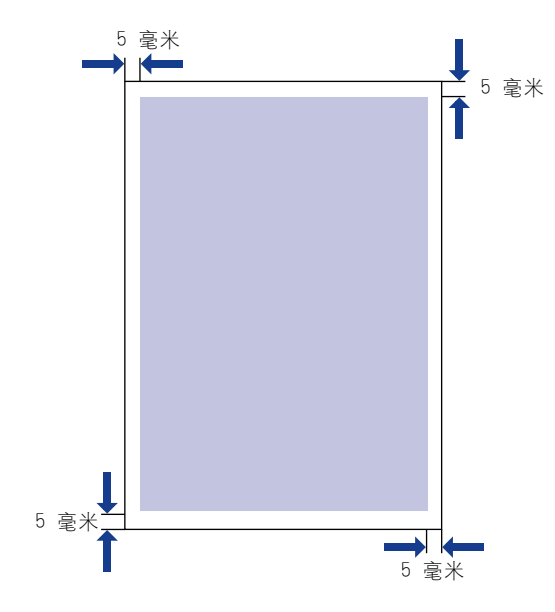

### ■ 信封

从信封边缘起向外最多可打印 10 毫米。

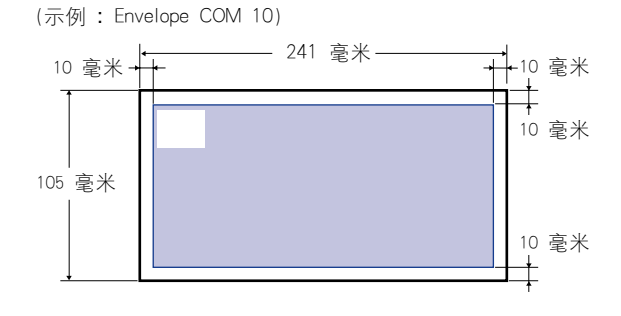

## 您不能使用的纸张

为了避免出现卡纸等问题和其它故障,绝不能使用以下纸张类型:

- 【『】重要事项
	- 容易被卡住的纸张
		- -太薄或太厚的纸张
		- -形状不规则的纸张
		- -浸水或潮湿的纸张
		- -破损的纸张
		- -粗糙、极度光滑或有光泽的纸张
		- -为了装订或穿线而打孔的纸张
		- -卷曲或有折痕的纸张
		- -表面有特殊涂层的纸张 (适用于喷墨打印机的涂层纸等)
		- -复印机或其它激光打印机已打印的纸张 (纸张的另一面不能再用。)
		- -边缘参差不齐的纸张
		- -起皱的纸张
		- -折角的纸张
	- 在高温下质量已变化的纸张
		- -上面有墨水而这些墨水在定影组件的热量 (大约 185 ° C 或 365 ° F) 作用下会融化、燃 烧、蒸发或放射有害气体的纸张
		- -热敏感纸
		- -处理过的彩色纸
		- -表面有特殊涂层的纸张 (适用于喷墨打印机的涂层纸等)
		- -表面有胶的纸张
	- 会导致打印机故障或损坏打印机的纸张
		- -复写纸
		- -有钉书钉、回形针、丝带或其它带子的纸张
		- -复印机或其它激光打印机已打印的纸张 (纸张的另一面不能再用。)
	- 墨粉很难粘附的纸张
		- -表面粗糙的纸张
		- -表面有特殊涂层的纸张 (适用于喷墨打印机的涂层纸等)
		- -包含粗纤维的纸张

## 存放纸张

如果纸张存储不当,即使纸张符合正常的规格,纸张的质量也会下降。 质量不好的纸张可能会导致进纸故障、卡纸或打印质量下降。

存放纸张时请遵守以下准则:

### (『1】 重要事项

- 远离潮湿的地方存放纸张,因为在潮湿的环境下纸张的质量会下降。
- 纸张的包装袋要防潮。将纸保存在包装袋中,除非要用纸。将所有未用的纸存放在包装袋 中。
- 将纸存放在平坦的表面上,以防纸张有折痕或卷曲。
- 请勿将纸张存放在可能会积水或有潮气的地板上。
- 避免物理损坏存放的纸张。
- 请勿将一叠纸张垂直存放或斜靠在另一个物体上。
- 在存放纸张时避免阳光直射和潮气。
- 如果纸张的存储室与打印机的工作区在温度和湿度上差异很大,请至少要将纸张放在工作 区一天之后再打印,这样使纸张可以适应新的环境。在将纸张移到温度和湿度大不相同的 新地点时,纸张可能会卷曲或有折痕。

## 存放彩色打印稿

在处理或存放该打印机打印的彩色打印输出时,请注意以下几点:

## 【"】重要事项

- 避免使用 PVC 材料 (例如透明的文件夹)存放彩色的打印稿。墨粉可能会融化并粘附在 PVC 材料上
- 在粘贴彩色打印稿时使用了不溶解的胶水。在使用溶解的胶水时墨粉可能会融化。在使用 这些胶水之前,请用不再需要的纸进行测试。
- 确认彩色打印稿完全风干,然后再一张一张堆叠起来。如果半干状态下就放在一起, 墨粉 可能会融化。
- 将彩色打印稿存放在平坦的表面上,以免有折痕或卷曲。在将打印稿折叠或对折时墨粉可 能会脱落。
- 避免将彩色打印稿存放在高温环境下。否则,墨粉可能会融化和弄脏打印稿。
- 在要长期存放 (两年以上) 彩色打印稿时,请将彩色打印稿放在装订夹中。长期存放时, 彩色打印稿可能会褪色。

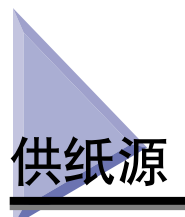

## 供纸源类型

按照基本配置,该打印机只从多功能托盘进纸。如果安装了可选的 250 张进纸器, 则可以从两个供纸源进纸。

#### ■ 标准

供纸源 :

多功能托盘

容量 :

最多 125 页 (64 g/m<sup>2</sup>)

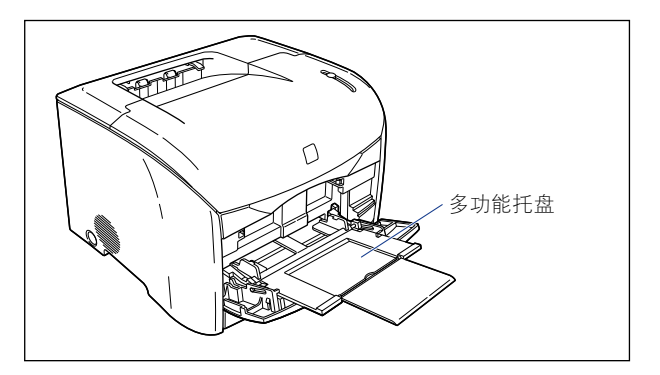

#### ■ 安装可选的 250 张进纸器 供纸源 :

多功能托盘 卡盒 1

容量 :

最多 375 页 (64 g/m<sup>2</sup>)

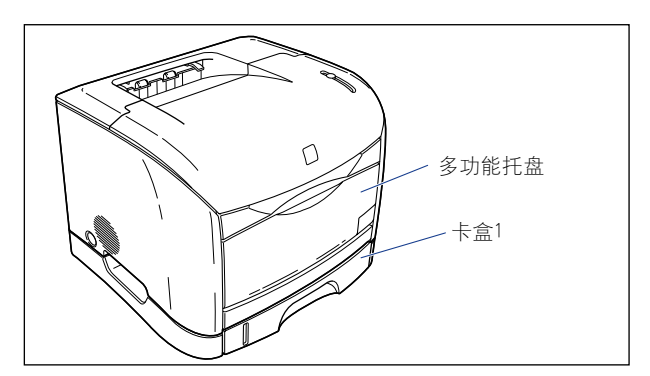

# 选择供纸源

您可以在打印机驱动程序的 [ 供纸源 ] 选项卡中选择供纸源。

## *1* 显示 [ 供纸源 ] 选项卡并指定设置。

要显示打印机驱动程序中的 [ 供纸源 ] 选项卡, 请参阅[第 4-57 页上的 "指定进纸](#page-205-0) [方法"](#page-205-0) 。

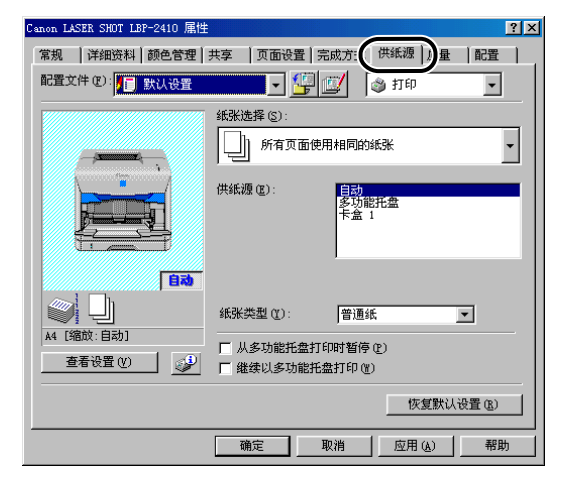

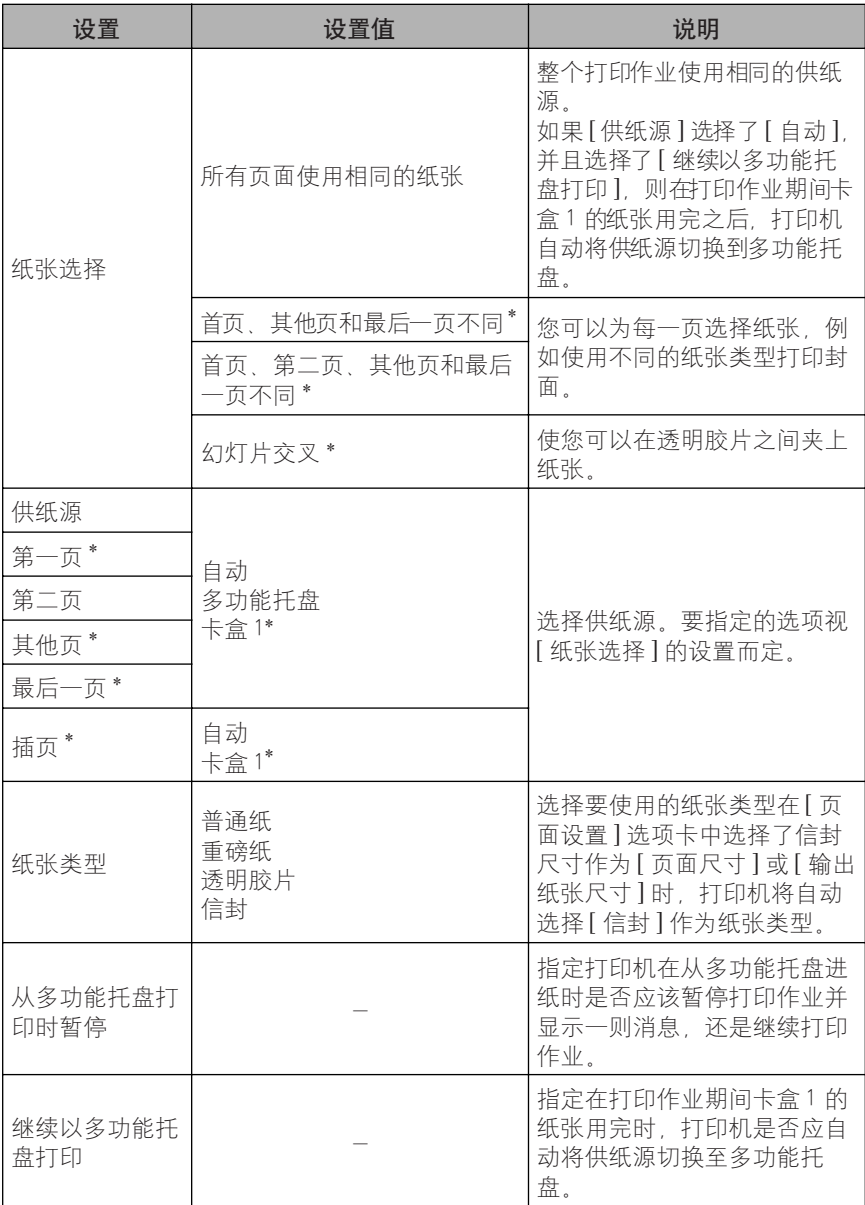

\* 只有在安装了可选的 250 张进纸器时才可以指定该选项。

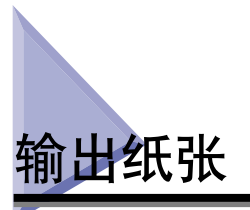

## 出纸托盘类型

此打印机有两个纸张出纸托盘:出纸托盘和副出纸托盘。

### ■ 出纸托盘

打印件输出到此托盘时打印面向下。

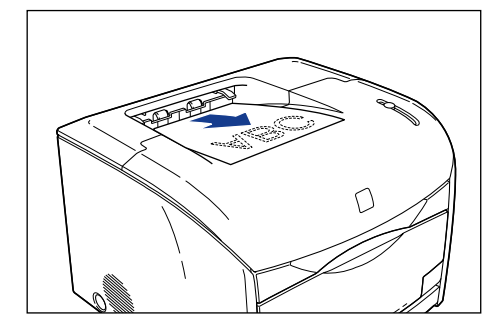

### 注解

在出纸托盘中最多可容纳大约 125 页普通纸 (64 g/m2)。

#### ■ 副出纸托盘

打印件输出到此托盘时打印面向上。副出纸托盘适用于在易于卷曲的透明胶片或信封上打 印,出纸托盘则适用于平整的打印材料。

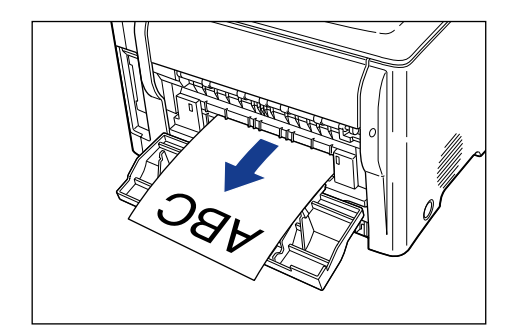

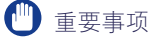

从副出纸托盘中一页一页地取出纸张,每输送一张就取出一张。

## <u>纸张出纸托盘的纸张</u>

下面显示每个托盘的纸张容量。

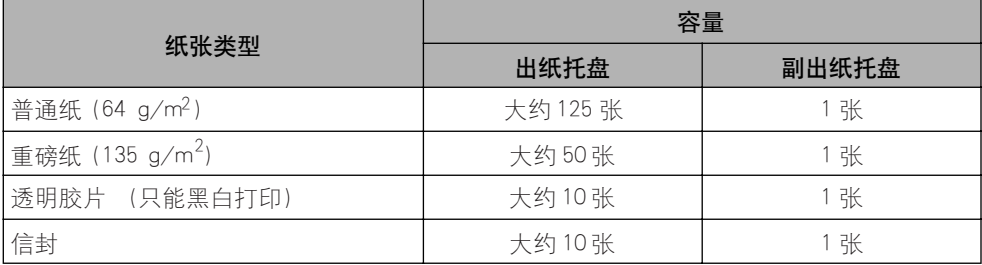

## 切换出纸托盘

## 切换到副出纸托盘

打开副出纸托盘即可实现切换。

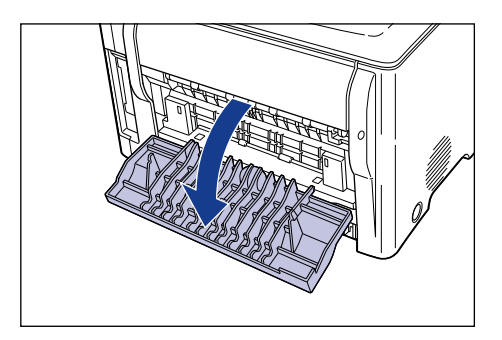

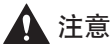

使用期间,副出纸托盘内的定影组件及周围的部件可能会变得很热。不要触摸定影组 件及周围的部件,因为有可能导致灼伤或电击。

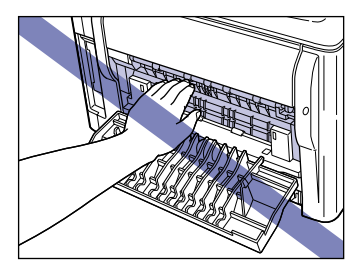

## 切换到出纸托盘

合上副出纸托盘即可切换到出纸托盘。

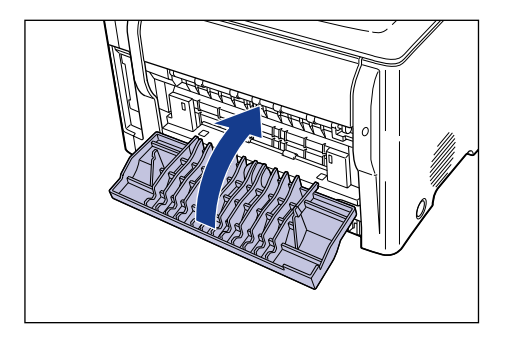

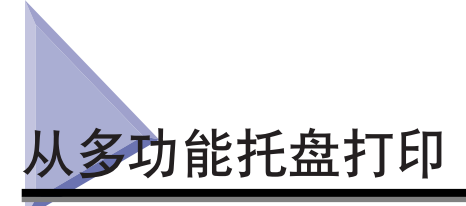

在多功能托盘中,大约可装入 125 页宽度从 76.2 到 215.9 毫米、长度从 127.0 到 355.6 毫米的纸张 (64 g/m2)。不能装入卡盒的纸张 (如透明胶片和信封), 可以 装入多功能托盘中。

# <span id="page-48-0"></span>打开和合上多功能托盘

## 打开多功能托盘

通过以下步骤打开多功能托盘。

## *1* 打开多功能托盘。

抓住打印机正面中间的把手。

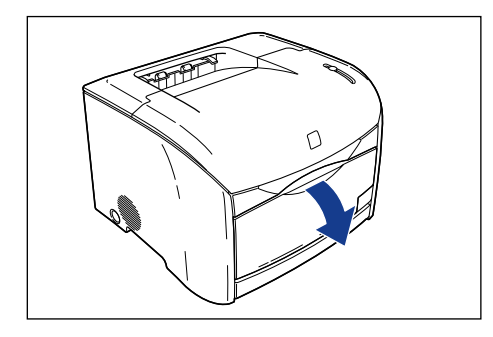

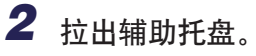

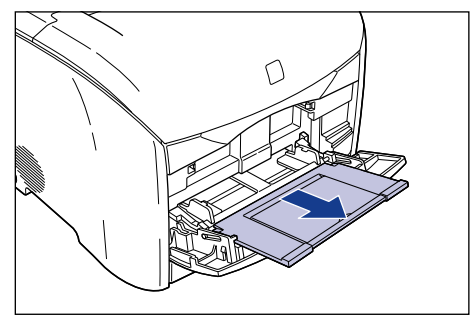

1 重要事项

当在多功能托盘中装入纸张时,务必拉出辅助托盘。

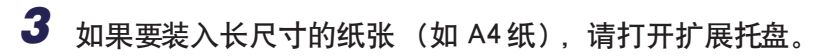

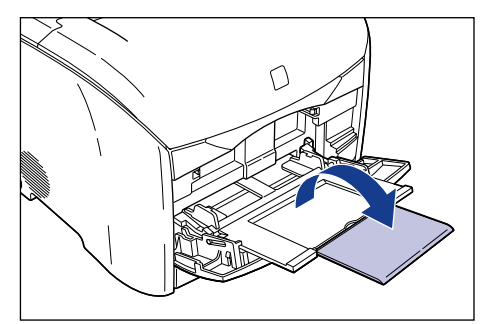

## 合上多功能托盘

通过以下步骤合上多功能托盘。在不使用多功能托盘时,一直合上该托盘。

*1* 取出装入的纸张,合上扩展托盘,然后将辅助托盘推回到原来的位 置。

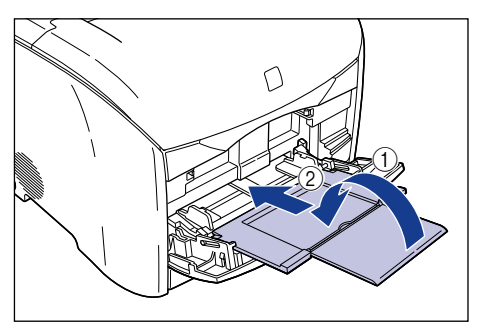

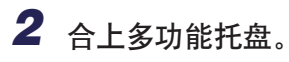

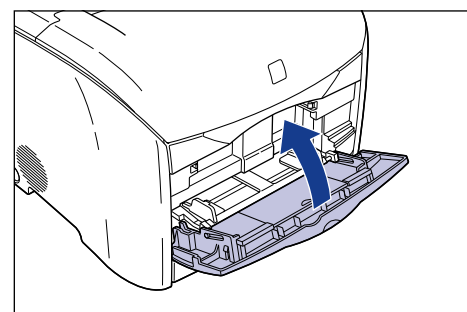

# 打印普通纸和重磅纸

通过以下步骤,使用多功能托盘打印普通纸和重磅纸。

### □ 重要事项

打印重磅纸时打印速度会有所下降。

## 1 打开多功能托盘,然后拉出辅助托盘。

有关打开多功能托盘的说明,请参[阅第 2-14 页上的"打开和合上多功能托盘" 。](#page-48-0)

# *2* 分开纸张导板,使其比实际纸张宽度略宽少许。

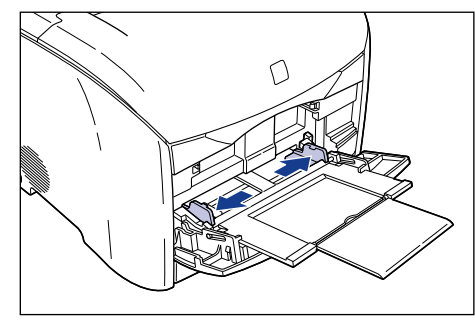

# *3* 轻轻放入一叠纸,打印面向上,直至一叠纸接触到托盘后沿。

确保装入的纸叠不超过纸张限制导板。

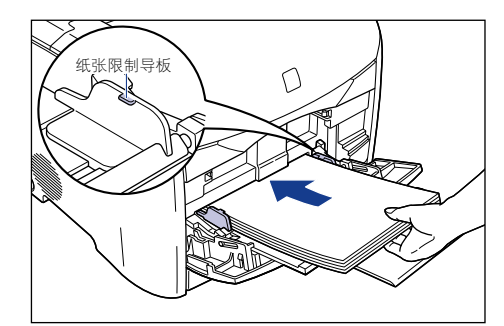

### 注意 装入纸张时,小心不要被纸张边缘割伤手。

1 重要事项

- 根据纸张类型的不同,多功能托盘中可装入的纸张数量有所不同。有关详情,请参 阅第 2-2 页上的 "可打印的纸张"
- 确认纸张限制导板和纸叠之间有足够的间隙。如果没有间隙,请取出一些纸张。
- 整齐地装入纸叠。
- 如果纸叠后沿没有正确对齐,则可能会导致进纸错误或卡纸。
- 如果纸张卷曲或边角折叠,请在装入之前压平。
- 如果纸叠边缘没有对齐, 则会经常发生双页进纸。在此情况下, 在平整的硬质表面 上对齐纸叠边缘。

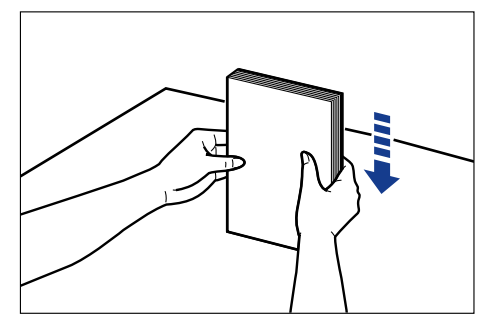

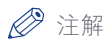

要在信笺纸或印有徽标的纸张上进行打印,装入纸张时应将打印面向上,且使纸张 顶部进到最远端。

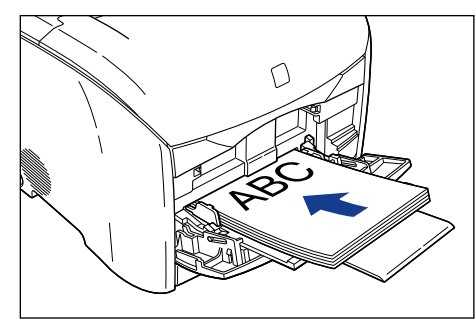

*4* 滑动纸张导板使其贴近纸叠两侧。

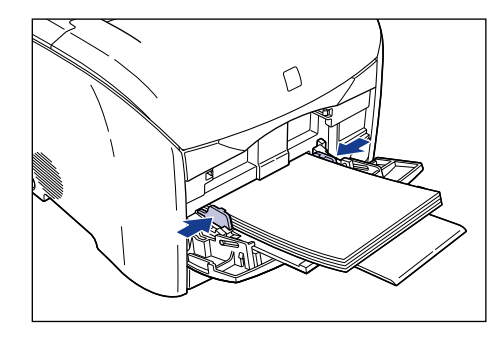

- 1 重要事项
	- 确保纸张导板与纸张宽度对齐。如果导板太松或太紧,都可能导致进纸错误或卡 纸。

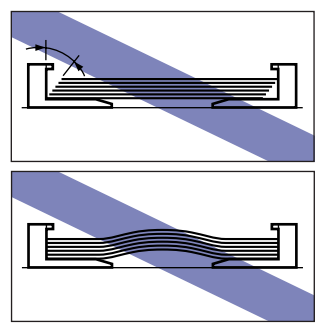

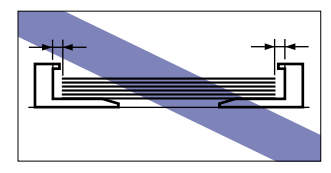

• 正在打印时,不要触摸多功能托盘中的纸张或将其拉出。这会导致错误操作。 进入打印机驱动程序设置。

5 在应用程序中选择 [ 打印 ]。从 [ 名称 ]中选择该打印机, 然后单击 [ 属 性 ]。

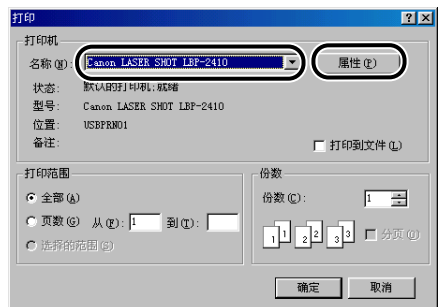

打印机的 [ 属性 ] 对话框出现在屏幕上。

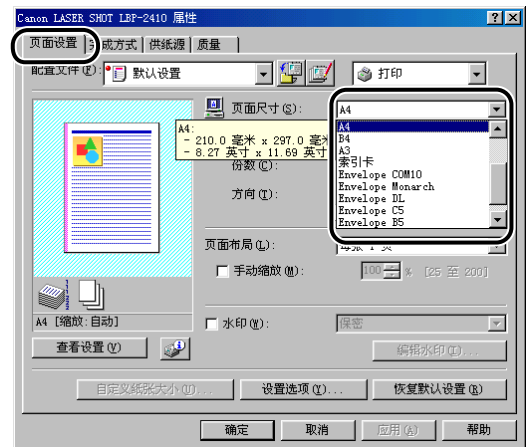

*6* 显示 [页面设置 ]选项卡,然后从[页面尺寸 ]中选择文档的页面尺寸。

# *7* 从 [ 输出纸张尺寸 ] 中,根据需要选择装入的纸张尺寸。

在纸张尺寸与输出尺寸相同时, 由于不需要更改选项, 请保留 [ 匹配页面尺寸 ] 中 的设置。

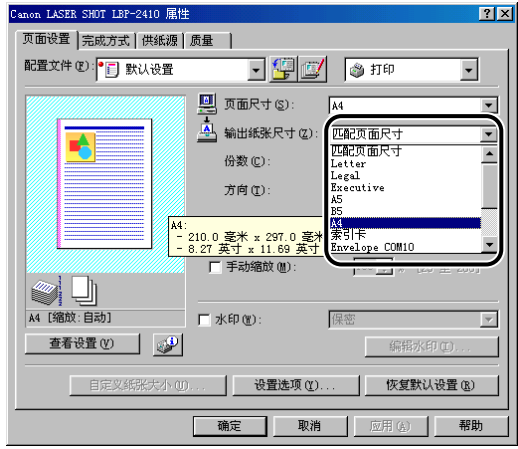

### ↑■重要事项

在[页面尺寸 ] 和 [ 输出纸张尺寸 ] 之间的选项不相同时,打印机将自动缩放打印作 业以便打印。

# 8 显示 [ 供纸源 ] 选项卡,选择 [ 多功能托盘 ] 作为 [ 供纸源 ]。

尽管在为 [ 纸张选择 ] 选择的选项不是 [ 所有页面使用相同的纸张 ] 时, [ 供纸源 ] 的选项改为其它其他选项, 例如 [ 首页 ] 或 [ 其他页 ], 但是, 您可以按照同样的步 骤设置 [ 供纸源 ]。

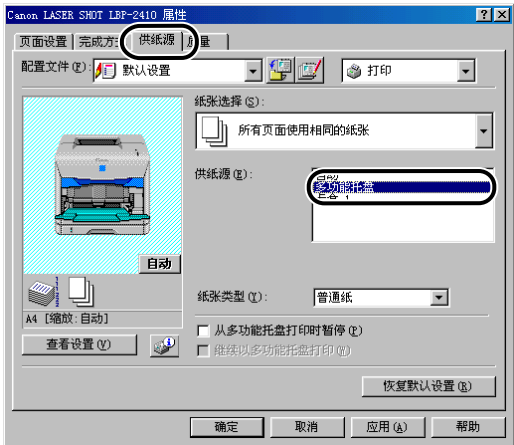

# *9* 选择 [ 纸张类型 ] 中指定的纸张类型。

要在普通纸上打印,请选择 [普通纸]。 要在重磅纸上打印,请选择 [ 重磅纸 ]。

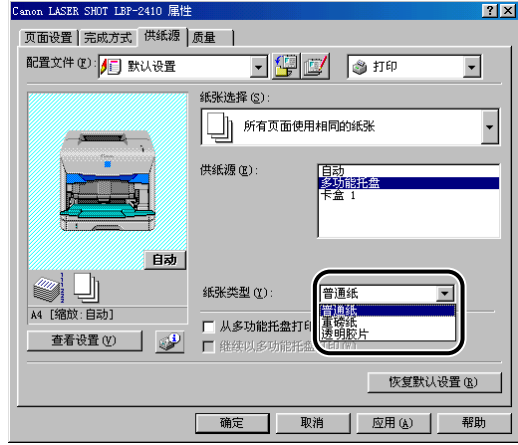

# *10* 单击 [ 确定 ],关闭 [ 属性 ] 对话框。

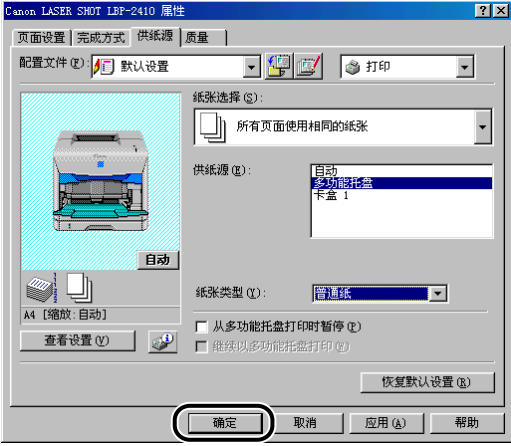

# 11 单击 [ 确定 ],执行打印。

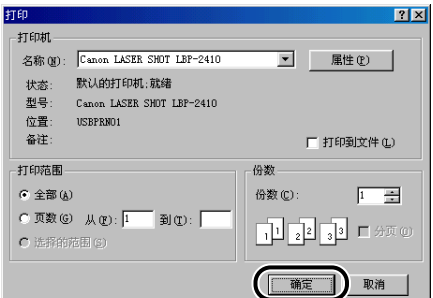

# 打印透明胶片

通过以下步骤,使用多功能托盘打印透明胶片。

### ■ 重要事项

- 透明胶片只能以黑白方式打印。
- 由于透明胶片可能会相互粘在一起,在装入透明胶片之前,要彻底将透明胶片捻开。
- 打印透明胶片时打印速度会有所下降。

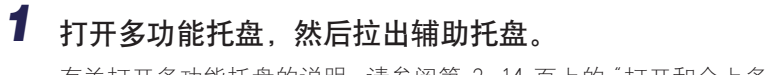

有关打开多功能托盘的说明,请参[阅第 2-14 页上的"打开和合上多功能托盘" 。](#page-48-0)

2 分开纸张导板,使其比实际透明胶片宽度略宽少许。

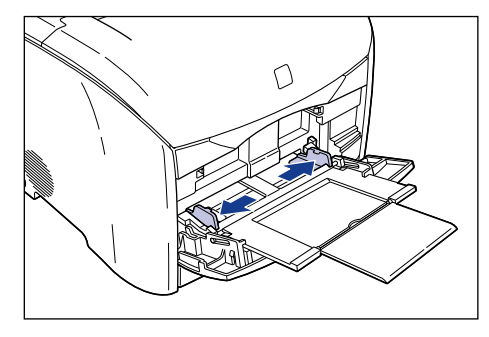

**2**

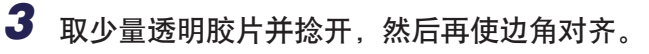

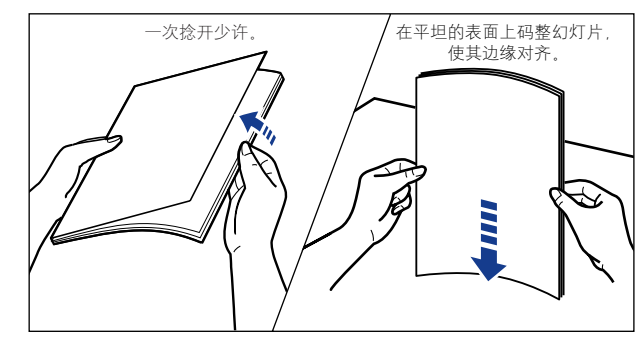

注意

装入透明胶片时,小心不要被透明胶片边缘割伤手。

●■■重要事项

- 在捻开或对齐透明胶片时,试着尽可能捏住纸张的边缘,以免触摸到打印面。
- 确保彻底捻开透明胶片,然后再装入。未正确地捻开透明胶片可能导致透明胶片重 叠,从而导致卡纸。
- 小心不要让指尖、灰尘或油污在透明胶片的打印面留下印记或污渍。这样可能会使 打印质量很差。

## *4* 轻轻放入一叠透明胶片,打印面向上,直至一叠透明胶片接触到托 盘后沿。

确保装入的透明胶片叠不超过纸张限制导板。

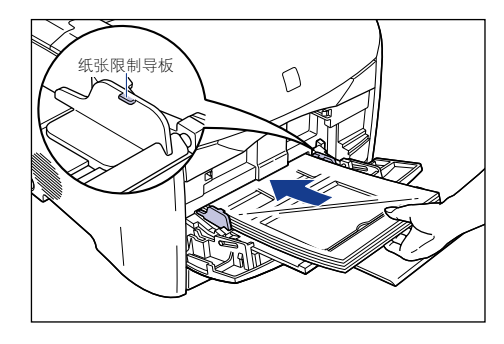

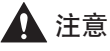

装入透明胶片时,小心不要被透明胶片边缘割伤手。

### ● 重要事项

- 最多可以装入 60 张透明胶片。
- 确认纸张限制导板和透明胶片叠之间有足够的间隙。如果没有间隙,请取出一些透 明胶片。
- 平直地装入一叠透明胶片。
- 如果堆叠后沿没有正确对齐,则可能会导致进纸错误或卡纸。
- 如果透明胶片卷曲或边角有折痕,请压平之后再装入。

## *5* 滑动纸张导板,使其贴近堆叠的两侧。

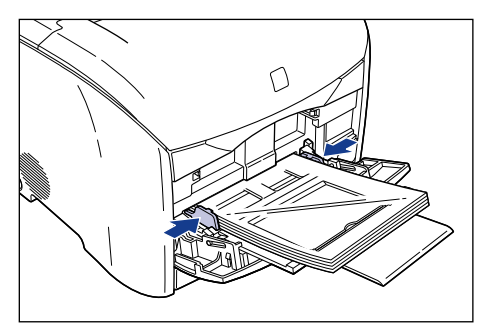

### ●■重要事项

• 确保纸张导板与透明胶片宽度对齐。如果导板太松或太紧,都可能导致进纸错误或 卡纸。

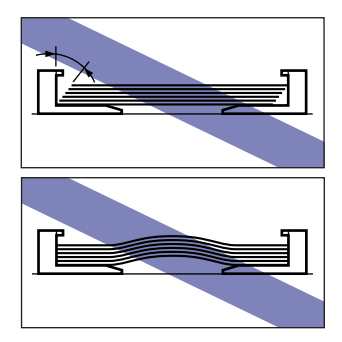

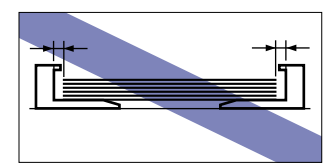

- 将未拆开的透明胶片存放在温度0至40 °C (32 至104 °F) 并且湿度为 35 %至 90 % 的环境中。
- 避免使透明胶片暴露在外。将透明胶片存放在原包装袋中。
- 正在打印时,避免触摸多功能托盘中的透明胶片或将其拉出。这会导致错误操作。

进入打印机驱动程序设置。

**6** 在应用程序中选择 [ 打印 ]。从 [ 名称 ]中选择该打印机, 然后单击 [ 属 性 ]。

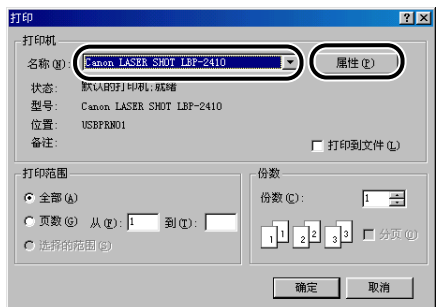

这将打开打印机的 [ 属性 ] 对话框。

*7* 显示 [页面设置 ]选项卡,然后从[页面尺寸 ]中选择文档的页面尺寸。

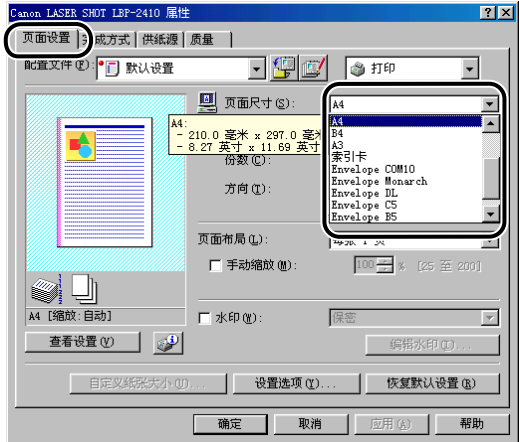

# *8* 从 [ 输出纸张尺寸 ] 中,根据需要选择装入的纸张尺寸。

选择 [A4] 或 [Letter], 因为打印透明胶片时只能选择 A4 或 Letter 尺寸。 在纸张尺寸和输出尺寸相同时,由于无需更改选项,因此保留 [ 匹配页面尺寸 ] 中 的设置。

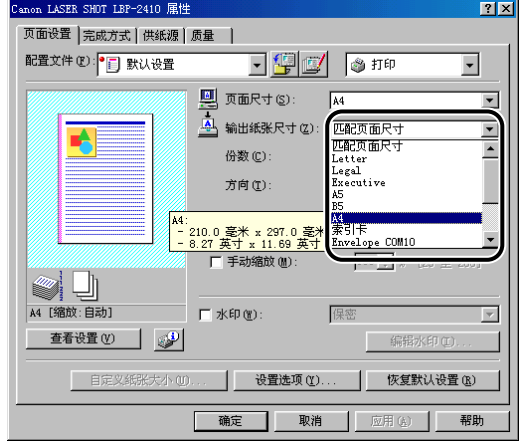

### 1 重要事项

在[页面尺寸 ] 和 [ 输出纸张尺寸 ] 之间的选项不相同时,打印机将自动缩放打印作 业以便打印。

# 9 显示 [ 供纸源 ] 选项卡,选择 [ 多功能托盘 ] 作为 [ 供纸源 ]。

尽管在为 [ 纸张选择 ] 选择的选项不是 [ 所有页面使用相同的纸张 ] 时, [ 供纸源 ] 的选项改为其它其他选项, 例如 [ 首页 ] 或 [ 其他页 ], 但是, 您可以按照同样的步 骤设置 [ 供纸源 ]。

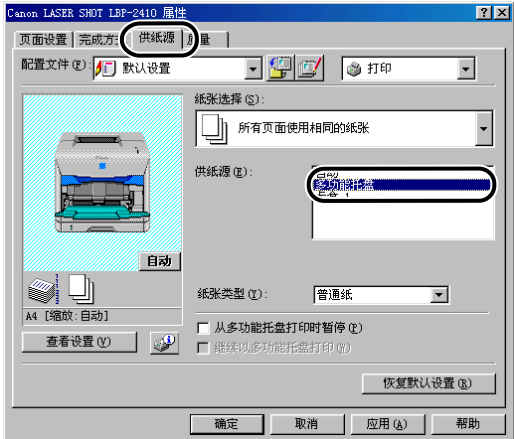

注解

在安装了可选的 250 张进纸器并且为 [ 纸张选择 ] 选择 [ 幻灯片交叉 ]时, 您可以在 透明胶片之间夹上纸张。

# 10 为 [ 纸张类型 ] 选择 [ 透明胶片 ]。

在为 [ 纸张选择 ] 选择 [ 幻灯片交叉 ] 时,不必进行 [ 纸张类型 ] 设置。

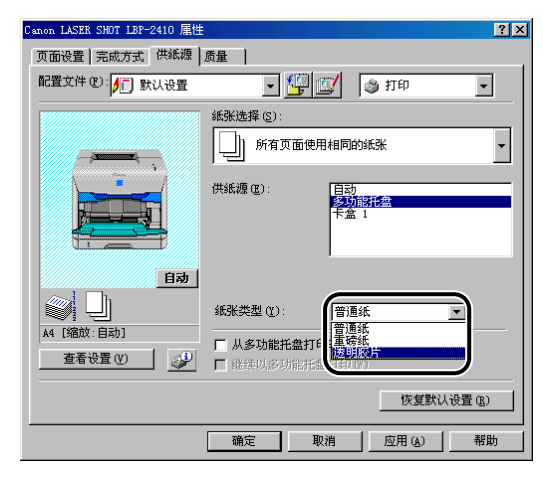

确认显示的消息内容,然后单击 [ 确定 ]。

11 单击 [ 确定 ], 关闭 [ 属性 ] 对话框。

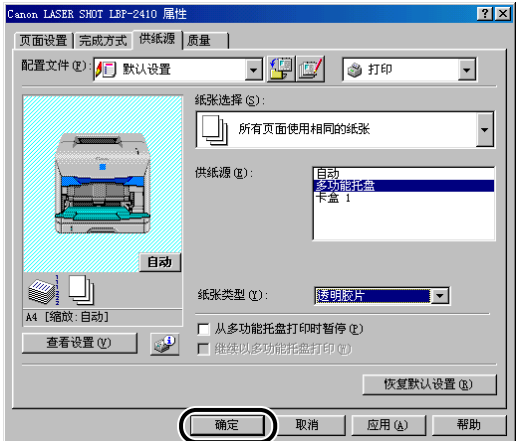

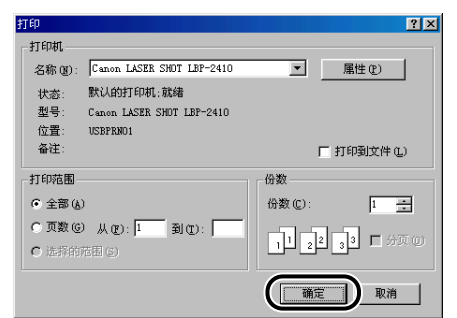

## 打印信封

通过以下步骤,使用多功能托盘打印信封。

### 重要事项

• 下面显示了可打印的信封类型。

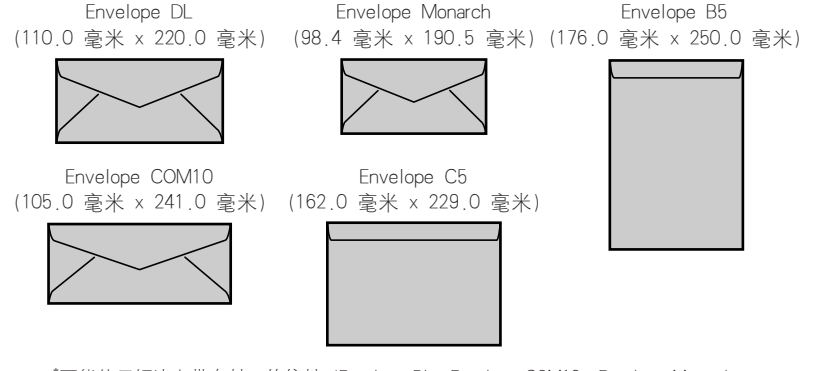

\* 不能使用短边上带有封口的信封(Envelope DL、Envelope COM10、Envelope Monarch、 Envelope C5)

- 请勿使用以下信封类型。使用不适合的信封可能会导致卡纸或者损坏打印机。
	- -带扣件或搭扣的信封
	- -带地址窗的信封
	- -表面有胶的信封
	- -起皱或有折痕的信封
	- -粘胶部分不平坦的劣质信封
	- -形状不规则的信封
- 在装入信封之前,请压平一叠信封以排去残留的空气,并且确保压紧信封的边缘。
- 请勿在信封的反面 (粘胶的一面)打印
- 在打印信封时打印速度会降低。

## 1 打开多功能托盘,然后拉出辅助托盘。

有关打开多功能托盘的说明,请参[阅第 2-14 页上的"打开和合上多功能托盘" 。](#page-48-0)

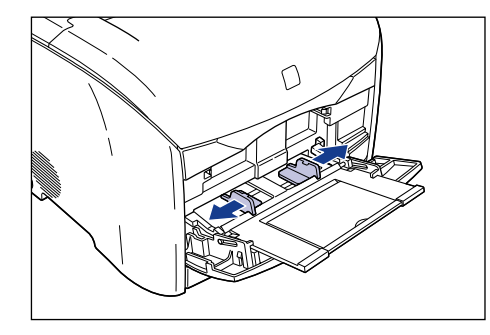

2 分开纸张导板,使其比实际信封宽度略宽少许。

*3* 将信封叠放在平坦的表面上,压平信封以释放剩余的空气,并且确 保边缘已压紧。

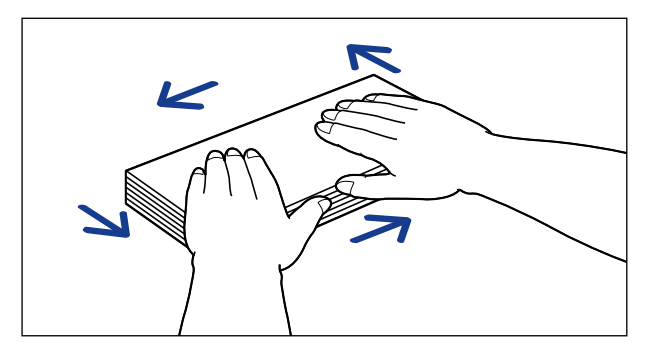

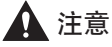

装入信封时,小心不要被信封边缘割伤手。

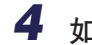

*4* 如下图所示,使信封硬边角松散开来,并压平卷曲的地方。

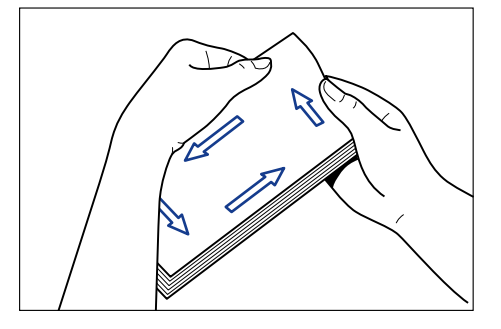

*5* 在平坦的表面上将信封的边缘对齐。

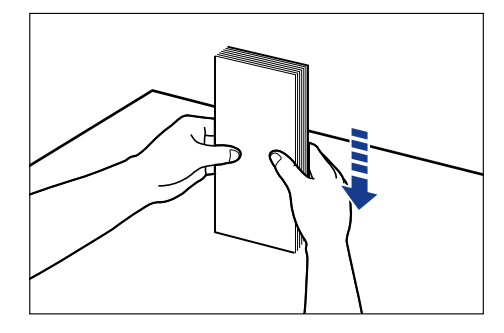

**6** 轻轻放入一叠信封,地址面朝上,开口朝左,直至一叠透明胶片接 触到托盘后沿。

确保装入的信封叠不超过纸张限制导板。

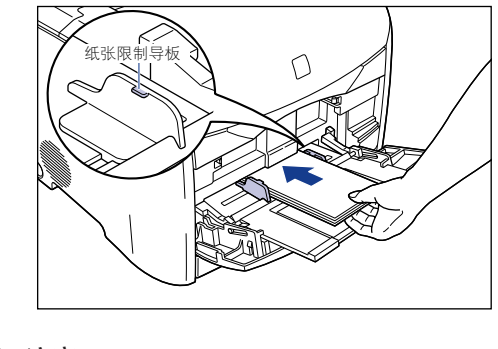

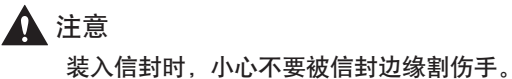

1 重要事项

- 最多可以装入 10 张信封。
- 确认纸张限制导板和信封叠之间有足够的间隙。如果没有间隙,请取出一些信封。
- 信封背面 (带胶的一面)不能打印。
- 装入信封,开口朝左。

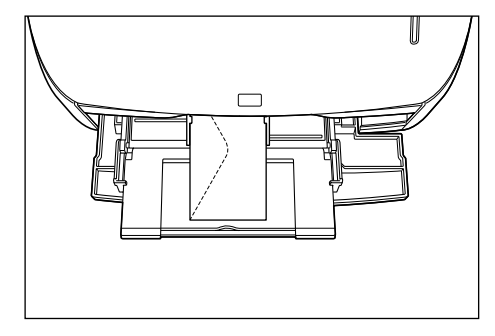

• 如果打印 "Envelope B5"信封,请在装入时将开口闭合,使顶边先进入打印机。

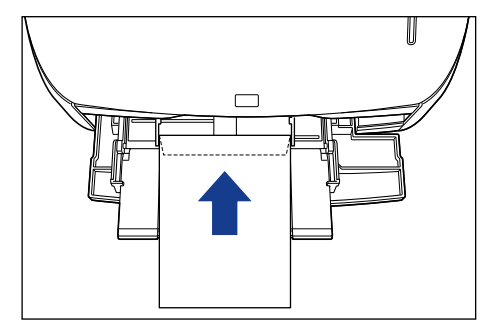

- 平直地装入一叠信封。
- 如果堆叠后沿没有正确对齐,则可能会导致进纸错误或卡纸。

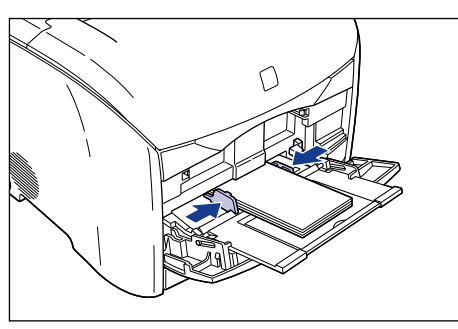

# *7* 滑动纸张导板,使其贴近堆叠的两侧。

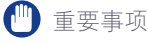

• 确保纸张导板与信封宽度对齐。如果导板太松或太紧,都可能导致进纸错误或卡 纸。

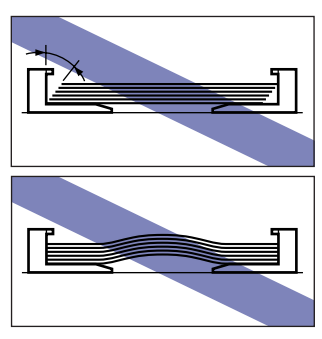

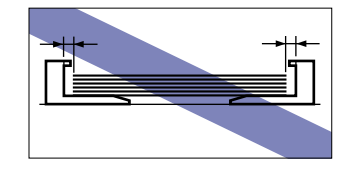

- 正在打印时,不要触摸多功能托盘中的信封或将其拉出。这会导致错误操作。 进入打印机驱动程序设置。
- 8 在应用程序中选择 [ 打印 ]。从 [ 名称 ]中选择该打印机, 然后单击 [ 属 性 ]。

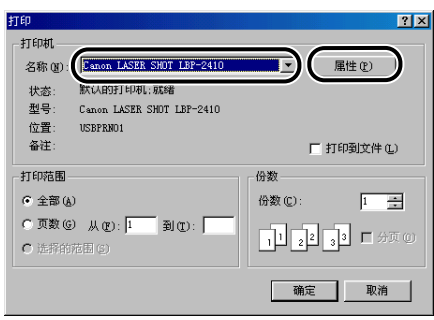

打印机的 [ 属性 ] 对话框出现在屏幕上。

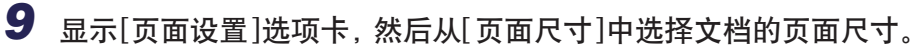

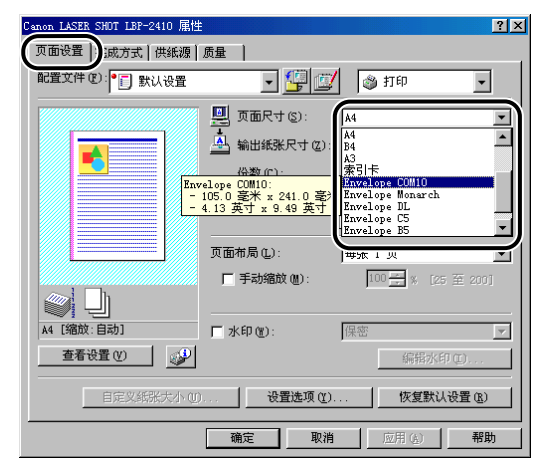

# *10* 从 [ 输出纸张尺寸 ] 中,根据需要选择装入的纸张尺寸。

在纸张尺寸与输出尺寸相同时,由于不需要更改选项,请保留 [ 匹配页面尺寸 ] 中 的设置。

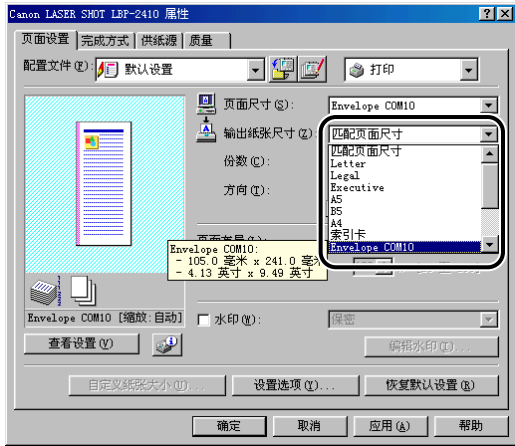

#### ■■重要事项

在[页面尺寸 ] 和 [ 输出纸张尺寸 ] 之间的选项不相同时,打印机将自动缩放打印作 业以便打印。

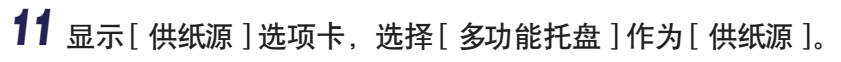

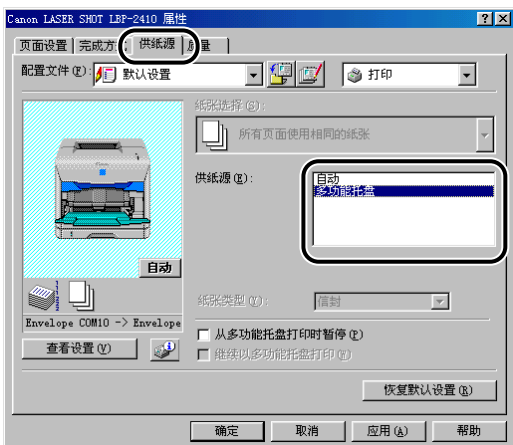

12 单击 [ 确定 ], 关闭 [ 属性 ] 对话框。

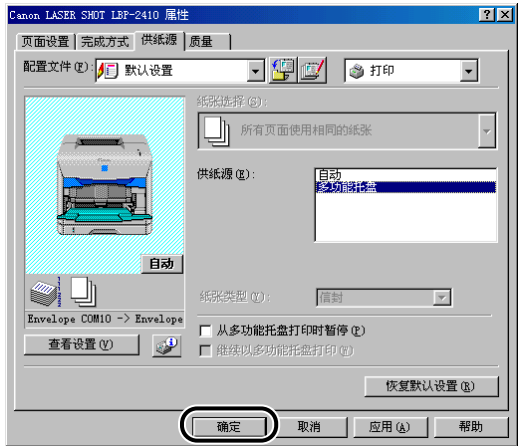

# 13 单击 [ 确定 ],执行打印。

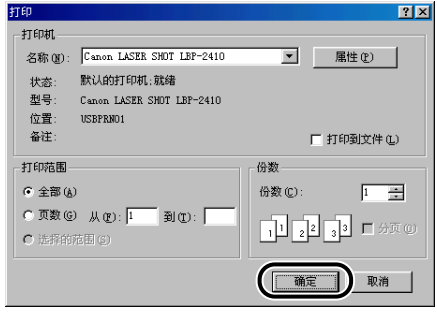

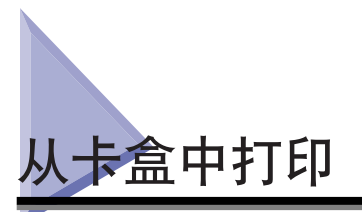

在可选的 250 张进纸器 (卡盒 1)中最多可装入大约 250 页 A4、B5、A5、Legal、 Letter 和 Executive 规格的普通纸 (64 g/m<sup>2</sup>)。在纸张指示灯 (红色) 闪烁时, 表示 进纸器中没有纸张,请立即加纸。

## 在卡盒中装入纸张

通过以下步骤在卡盒中装入纸张。

在卡盒中装入纸张时,请纵向装入纸张。

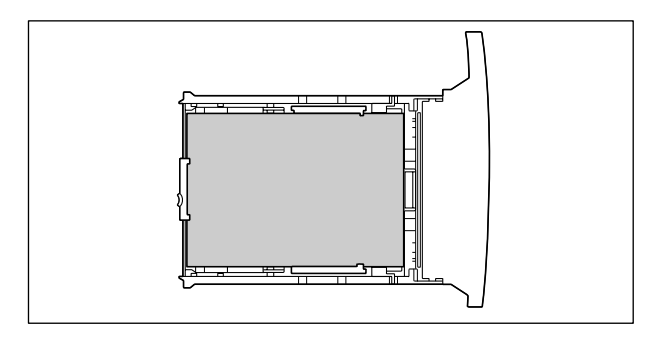

### ● 重要事项

- 在安装进纸器之后第一次装入纸张时,务必先打开打印机电源。
- 正在打印时不要取出卡盒。这可能导致卡纸或打印机故障。
- 除了普通纸 (64 至 105 g/m2) 之外,不要装入其它类型的纸张。这可能导致卡纸或打印机 故障。
- 不要装入边缘参差不齐、皱折或极其卷曲的纸张。这可能导致卡纸或打印机故障。
- 在卡盒中最多可装入 250 页普通纸 (64 g/m<sup>2</sup>)。请注意纸叠不能超出纸张限制标记,因为 这样会导致进纸错误。
- 有关可打印纸张的详情, 请参[阅第 2-2 页上的 "可打印的纸张"](#page-36-0) 。
- 纸张全部用完后再加纸。如果在卡盒中还有纸张时加纸,则可能导致进纸错误。

• 不要触摸卡盒中的黑色橡胶垫。这可能导致进纸错误。

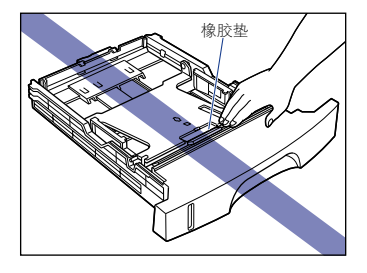

*1* 拉出卡盒。

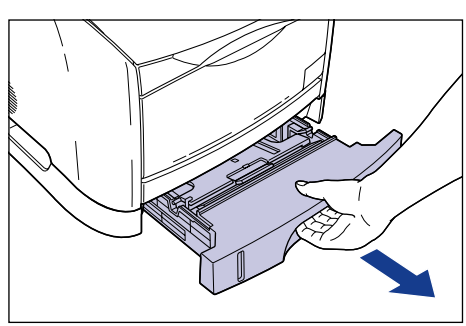

*2* 将卡盒的平板向下按以将其锁定。

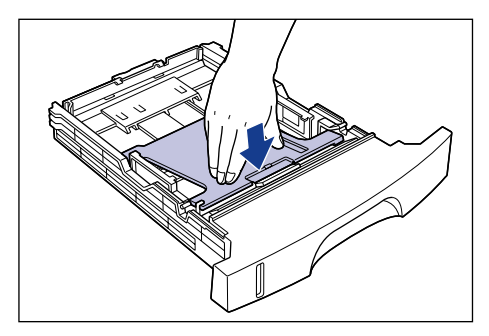
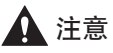

当卡盒的平板锁定时,不要触摸卡盒左右两侧的锁定释放杆。如果解除锁定,平 板可能会突然猛烈夹紧,导致人身伤害。

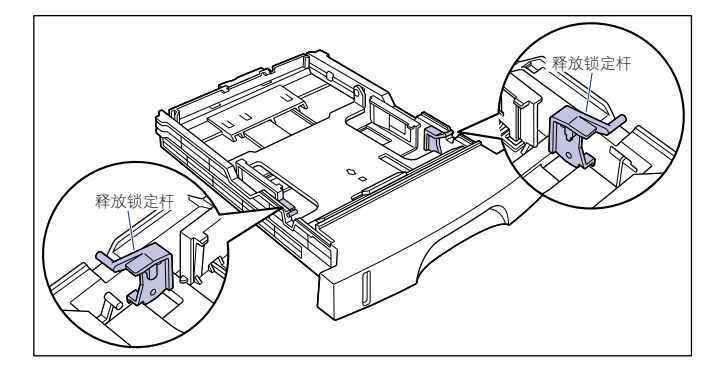

3 装入纸叠,使纸张底部接触到纸张导板。

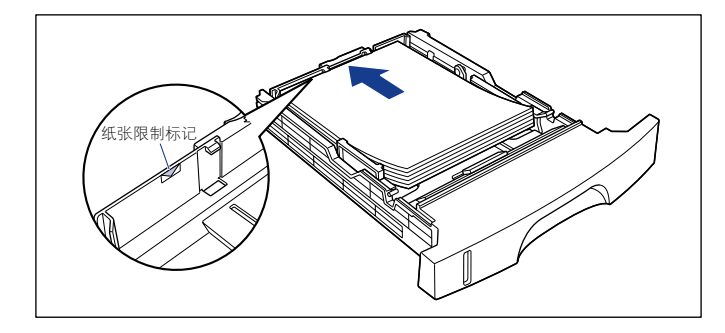

注意

装入纸张时,小心不要被纸张边缘割伤手。

- 1 重要事项
	- 确保将纸张导板调节到适合纸张尺寸的位置。如果不合适,则可能导致进纸错误。
	- 在卡盒中最多可装入 250页普通纸 (64 g/m2)。请注意纸叠不能超出纸张导板上的纸 张限制标记,因为这样会导致进纸错误。

**2**

• 如果纸叠边缘没有对齐,则会经常发生双页进纸。在此情况下,在平整的硬质表面 上对齐纸叠边缘。

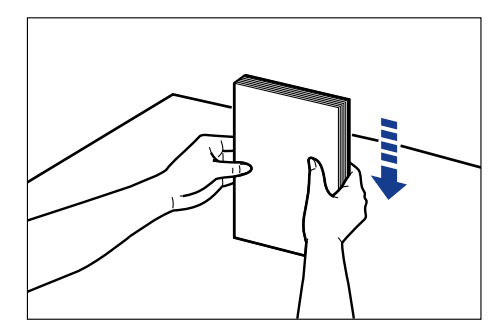

### 注解

如果要在信笺纸或印有徽标的纸张上进行打印,请将打印面向下装入纸张,并且使 纸张顶部进到卡盒前端。

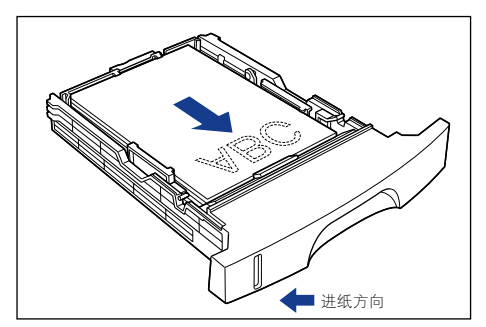

# *4* 按下纸叠使其位于纸张导板挂钩的下面。

确认挂钩和纸叠之间还有足够的间隙。如果没有间隙,请取出一些纸张。

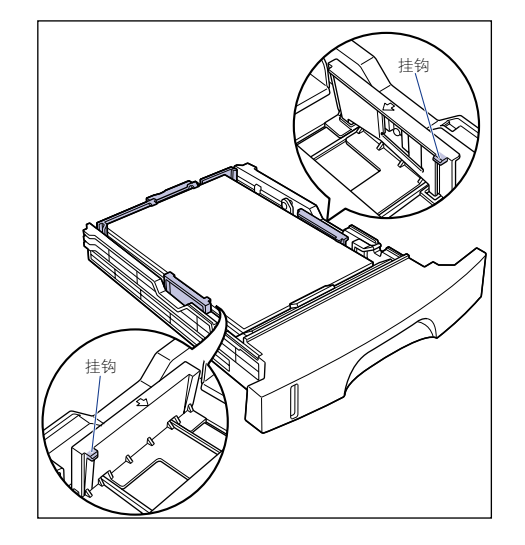

# *5* 将卡盒放入打印机中。

将卡盒稳固地推入打印机中,直至卡盒的前端与打印机的前表面齐平。

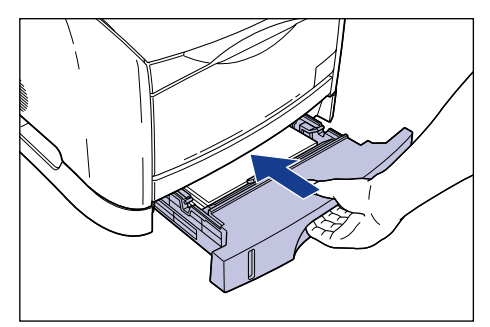

**2**

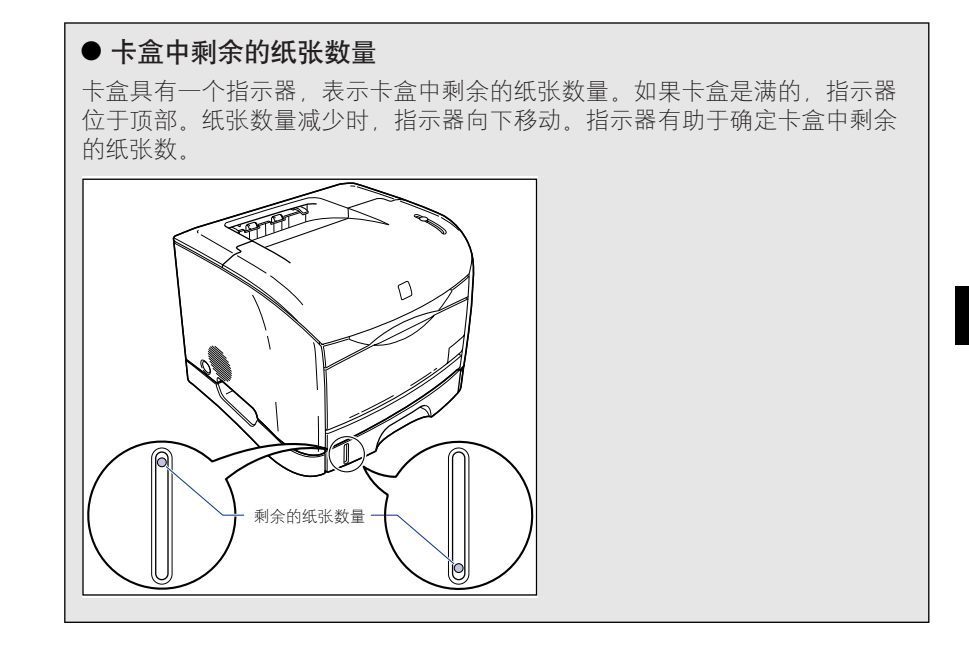

## 更改卡盒的纸张尺寸

您可以通过以下步骤,更改卡盒中纸张的尺寸。

卡盒中可以装入的纸张尺寸为 A4、B5、A5、Legal、Letter 和 Executive。

#### 1 重要事项

确保将纸张导板调节到适合纸张尺寸的位置。如果不合适,则可能导致进纸错误。

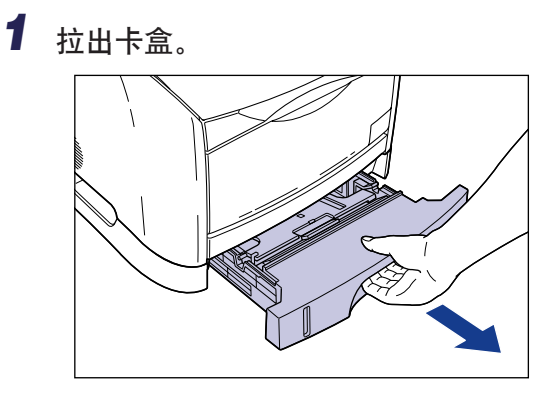

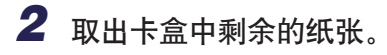

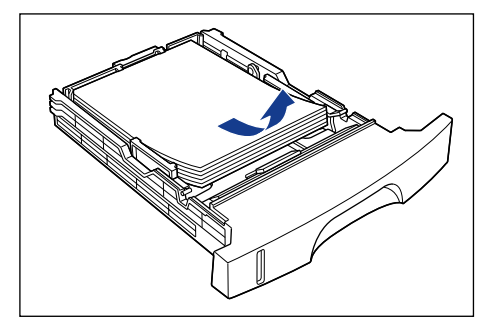

**2**

*3* 将卡盒的平板向下按以将其锁定。

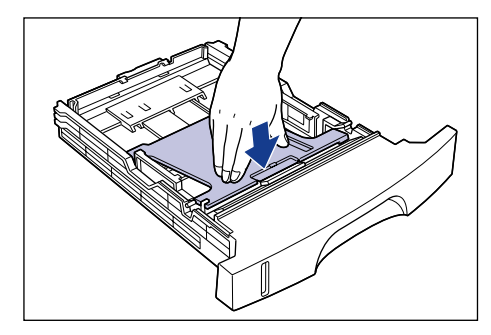

## 注意

当卡盒的平板锁定时,不要触摸卡盒左右两侧的锁定释放杆。如果解除锁定,平 板可能会突然猛烈夹紧,导致人身伤害。

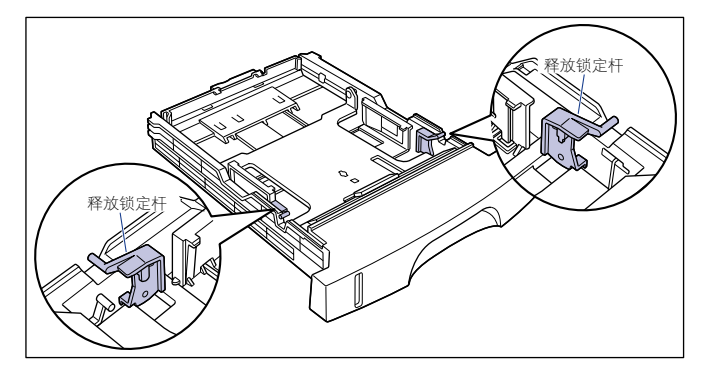

*4* 按住后面纸张导板的释放锁定杆,并将导板滑到表示纸张尺寸的标 记。

纸张导板上指示的纸张尺寸应与<√ 标记对齐。

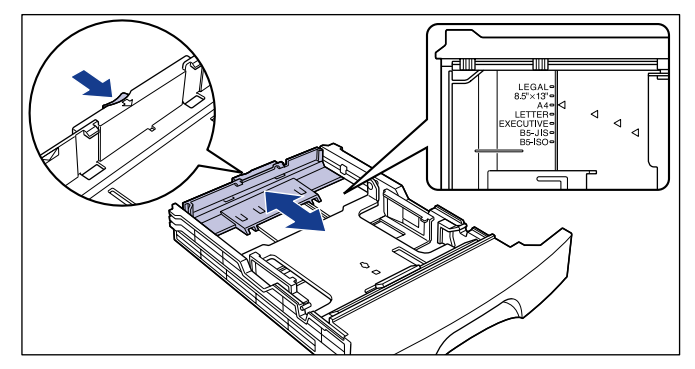

### 1

当使用 B5 尺寸的纸张 (182 毫米 x 257 毫米 ) 时, 应将纸张导板滑到 "B5-JIS"仿 置。不要使用"B5-ISO"和"8.5" x 13""规格的纸张。

# *5* 将纸张导板的两侧调节至所需纸张尺寸的标记。

调节纸张导板时,请同时抓住两个导板。

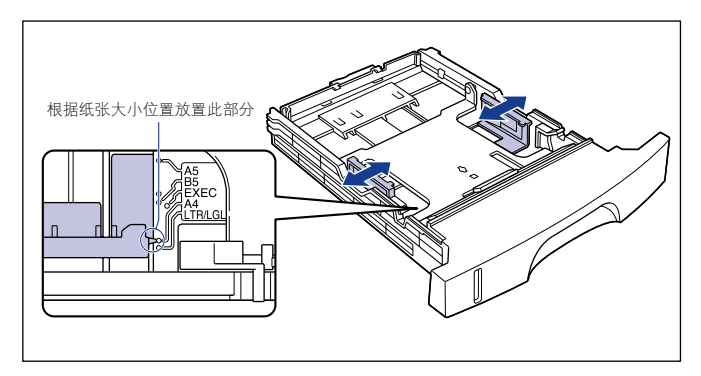

### 1 重要事项

当使用 B5 尺寸的纸张 (182 毫米 x 257 毫米) 时, 应将纸张导板与图中所示的位 置("B5-JIS"位置)对齐。不要使用 "B5-ISO"。

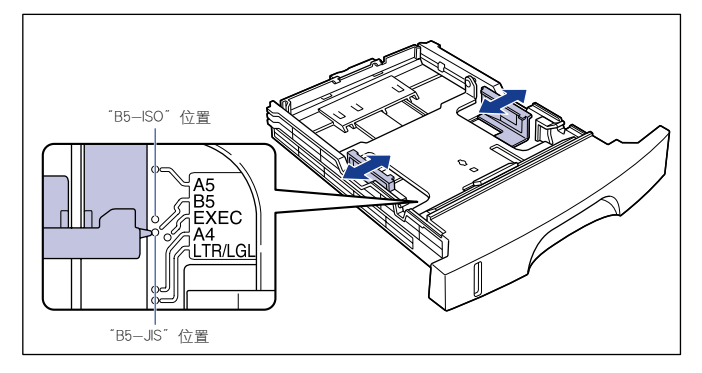

## *6* 将纸张装入卡盒并将卡盒放入打印机中。

有关装入纸张的信息,请参阅[第 2-36 页上的 "在卡盒中装入纸张" 。](#page-70-0)

**2**

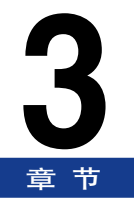

# **设置打印环境**

本章介绍在计算机中安装打印机驱动程序和在网络环境中指定打印机驱动程序设置需要执行的 步骤。

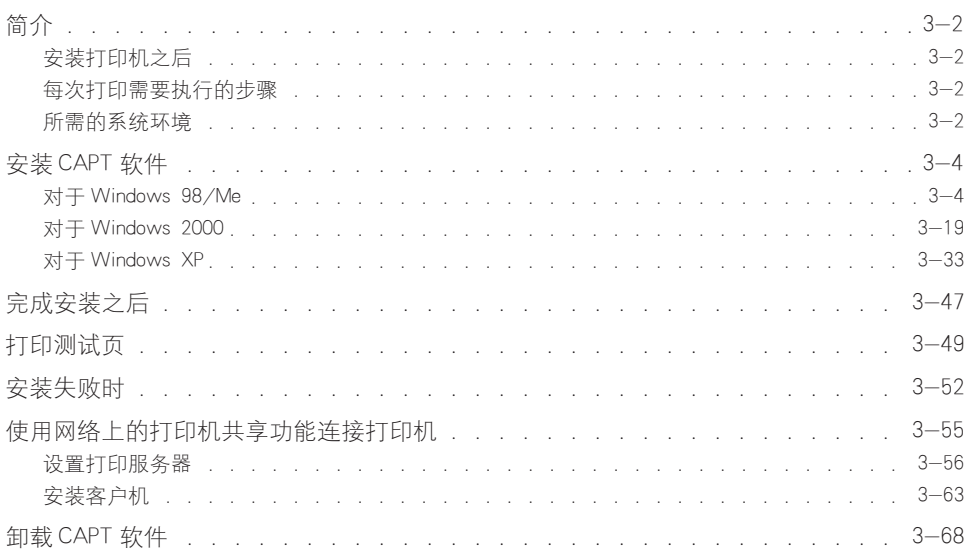

<span id="page-80-0"></span>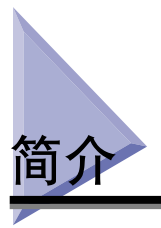

# <span id="page-80-1"></span>安装打印机之后

在安装打印机之后,执行以下步骤。

■ 安装打印机驱动程序 [\(请参阅第 3-4 页\)](#page-82-0)

打印机驱动程序是从应用程序中打印时需要的软件。在打印机驱动程序中指定打印设置。

#### ■ 设置打印的网络环境 [\(请参阅第 3-55 页\)](#page-133-0)

如果要通过使用计算机的共享功能或安装可选的网卡,将打印机连接至网络,请指定计算 机的设置,并在客户机上安装打印机驱动程序。

## <span id="page-80-2"></span>每次打印需要执行的步骤

每次执行打印作业时,请执行以下步骤。

#### ■ 指定属性

在打印机驱动程序中指定纸张尺寸、页面尺寸和份数。如果这些设置不正确,打印结果可 能不准确。

#### ■ 打印

从应用程序中选择打印菜单。具体的过程视应用程序而定。请参阅应用程序的操作手册。

## <span id="page-80-3"></span>所需的系统环境

使用打印机驱动程序需要以下系统环境。

#### ■ 打印机驱动程序

- 兼容的 OS
	- -Microsoft Windows 98/Me
	- -Microsoft Windows 2000 Server/Professional
	- -Microsoft Windows XP Professional/Home Edition
- 兼容的计算机
	- -可以运行以上操作系统的计算机
- 所需的内存
	- -足够的内存容量用于运行以上操作系统

#### ■ USB 相关的驱动程序

- 兼容的 OS
- -Microsoft Windows 98/Me
- -Microsoft Windows 2000 Server/Professional
- -Microsoft Windows XP Professional/Home Edition
- 兼容的计算机
- -可以运行以上操作系统的计算机
- 所需的内存
	- -足够的内存容量用于运行以上操作系统
- 兼容的 USB
- -Windows 98/Me:USB 全速 (USB1.1 等效)
- -Windows 2000/XP:USB 2.0 高速 /USB 全速 (等同 USB1.1)

<span id="page-82-0"></span>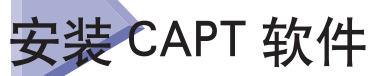

本节介绍在通过 USB 电缆将打印机连接至计算机时安装 CAPT 软件所需的步骤。

【"】重要事项

使用该打印机打印需要安装 CAPT 软件。确保安装 CAPT 软件。

注解

在网络上使用该打印机时,请参阅[第 3-55 页上的 "使用网络上的打印机共享功能连接](#page-133-0) [打印机" 。](#page-133-0)

### <span id="page-82-1"></span>对于 Windows 98/Me

下面使用的屏幕是 Windows 98 中出现的屏幕。

### 从光盘中安装

←■■重要事项

在安装之前不要连接 USB 电缆。否则安装将会失败。请在安装过程中的某个适当时机连 接 USB 电缆 (步骤 10 ➞ 第 [3-7 页](#page-85-0))。

- *1* 按下电源开关关闭打印机。
- *2* 打开计算机,并启动 Windows 98/Me。
- 

# **3** 将 "User Software for LBP-2410"光盘放入光盘驱动器。

如果该光盘已在光驱中,请取出将再次放入。

屏幕自动出现 CD-ROM 菜单。

#### ■ 重要事项

如果 CD-ROM 菜单示未自动出现, 请从 [ 开始 ] 菜单中选择 [ 运行 ], 输入 "D:\Simpchin\CNAC1MNU.exe",然后单击 [ 确定 ]。 (在本手册中,光盘驱动器名称表示为 "D:"。光盘驱动器名称可能会随所用的计 算机而不同。)

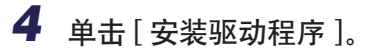

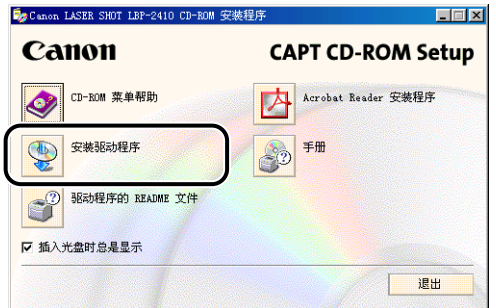

出现确认语言的对话框。

*5* 确认所要的语言,然后单击 [ 是 ]。

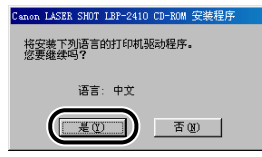

在完成安装驱动程序之后, CAPT (Canon Advanced Printing Technology) 安装程序 软件将会启动。

这将开始安装,并且出现 [ 安装向导 ] 对话框。

# *6* 单击 [ 下一步 ]。

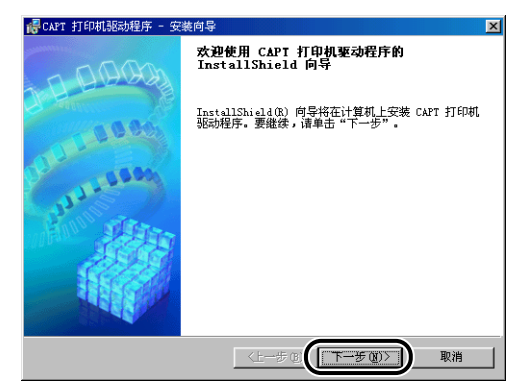

出现 [ 许可协议 ] 对话框。

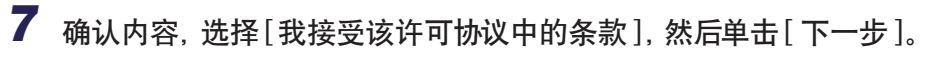

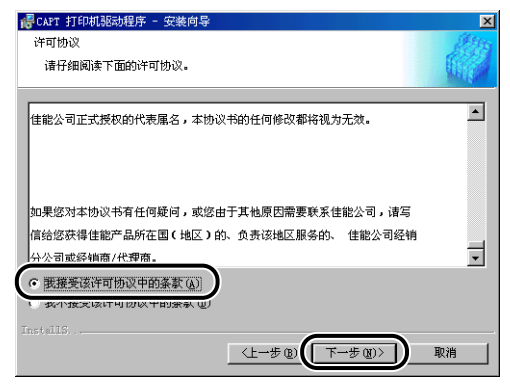

取决于操作系统环境,可能会显示重新启动计算机的消息。在此情况下,请重新 启动计算机并继续安装。

8 选中 [ 通过 USB 连接安装打印机驱动程序 ],然后单击 [ 下一步 ]。

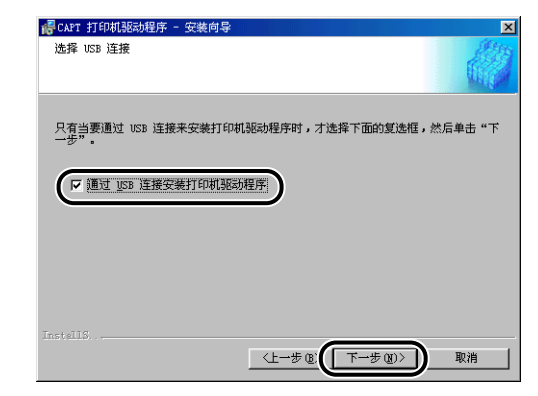

*9* 此时会显示消息 [开始安装后不能取消安装。 确认要开始安装吗 ? ]。 单击 [ 是 ]。

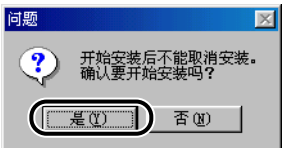

<span id="page-85-0"></span>*10* 在出现下面显示的内容后,使用 USB 电缆将打印机连接至计算机, 然后打开打印机的电源开关。

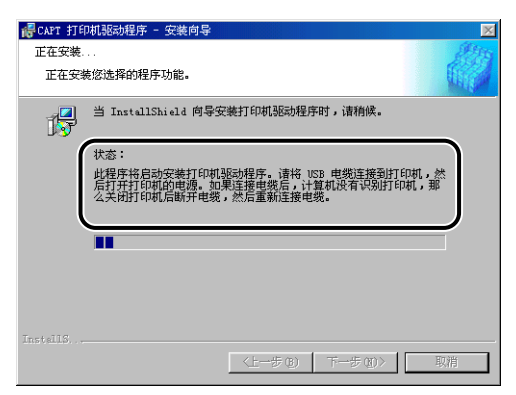

使用 USB 电缆将打印机连接到计算机。

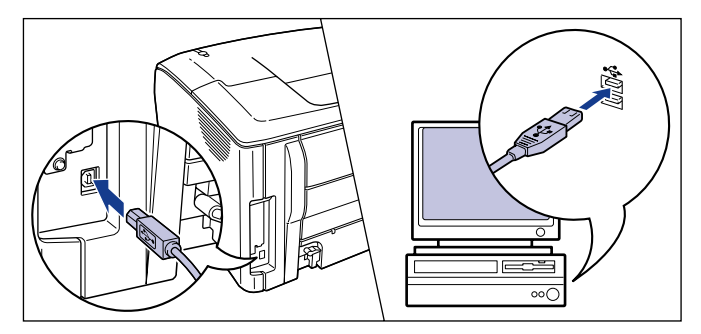

按下打印机的电源开关以打开电源。

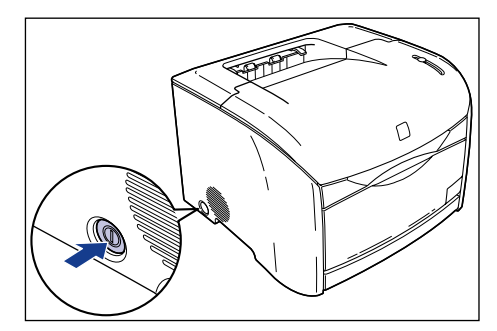

打印机驱动程序和 USB 类驱动程序的安装过程将会自动开始。

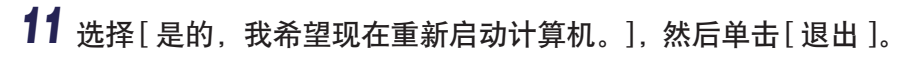

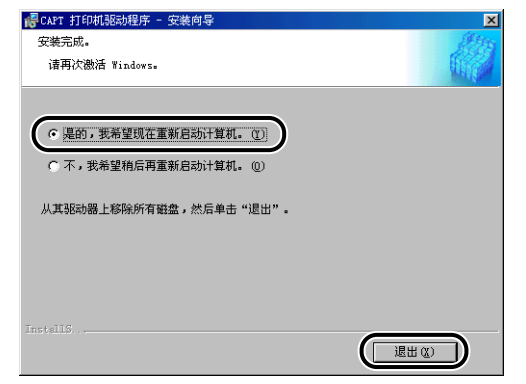

Windows 将会自动重新启动。

完成安装 USB 类驱动程序和打印机驱动程序。

### ■ 重要事项

在安装过程中没有足够的磁盘空间时,将会显示以下对话框。在这种情况下,单击 [ 确定 ] 以停止安装,增加可用空间,然后再次安装 CAPT 软件。

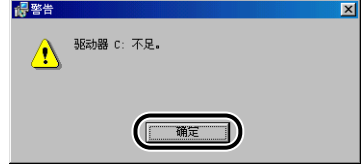

### 即插即用 (Plug and Play) 安装

1 重要事项

在即插即用 (Plug and Play) 安装 CAPT 软件之前, 请确认打印机已正确连接至计算机并 且打印机已打开。

## *1* 打开计算机,并启动 Windows 98/Me。

出现 [ 添加新硬件向导 ] 对话框。 如果出现以下对话框,单击 [ 下一步 ], 然后进入步骤 2。

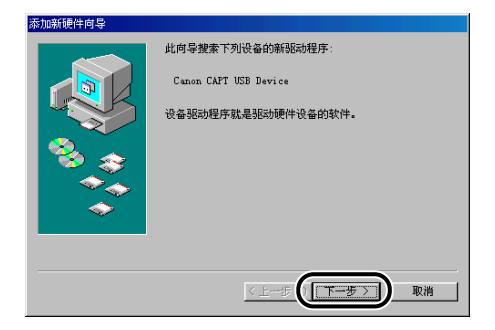

如果出现以下对话框,请单击 [ 下一步 ], 然后进入步骤 9。

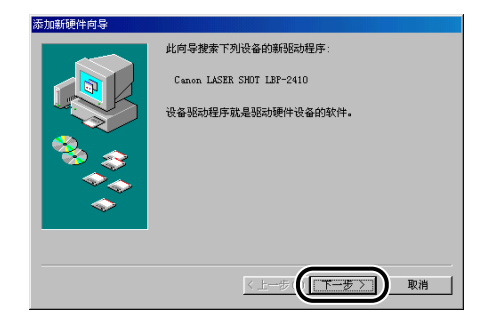

# *2* 选择 [ 搜索设备的最新驱动程序 (推荐)。],然后单击 [ 下一步 ]。

对于 Windows Me, 请选择 [ 指定驱动程序的位置 (高级) ]。

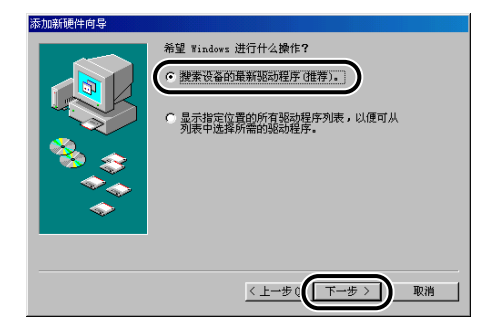

出现指定搜索位置的对话框。

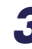

**3** 将 "User Software for LBP-2410"光盘放入光盘驱动器。

4 取消选择 [搜索软盘驱动器]和 [搜索CD-ROM 驱动器], 然后选择 [指 定位置 ], 然后单击 [ 浏览 ]。

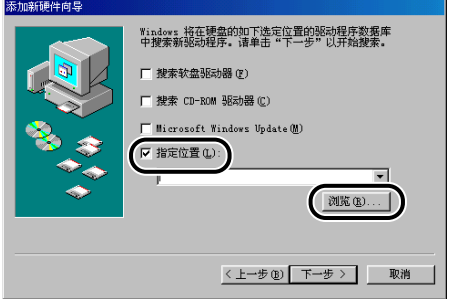

# 5 选择文件夹,然后单击 [ 确定 ]。

在光盘驱动器为驱动器 [D:] 时,选择 [D:\Simpchin\Usbport\Win98](Windows 98)/ [D:\Simpchin\Usbport\WinMe](Windows Me) 文件夹。

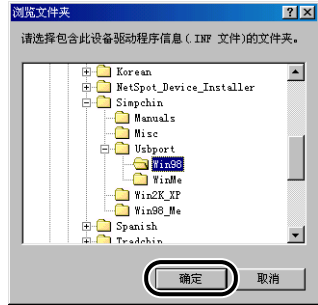

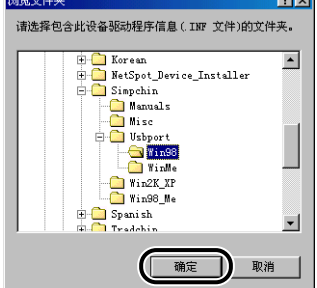

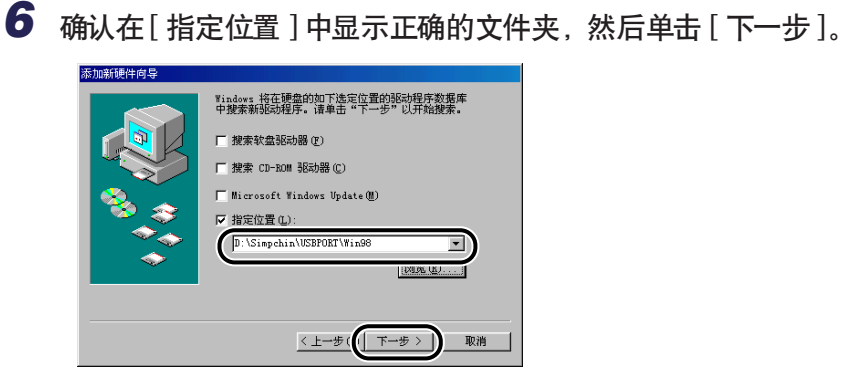

# *7* 单击 [ 下一步 ]。

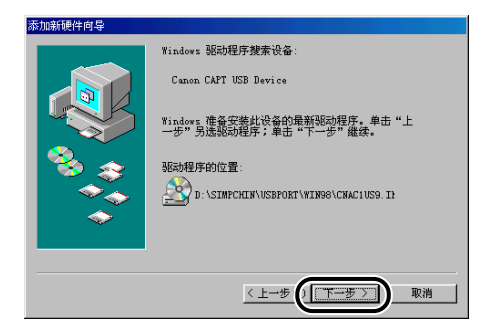

开始安装 USB 类驱动程序。

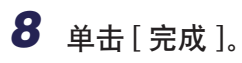

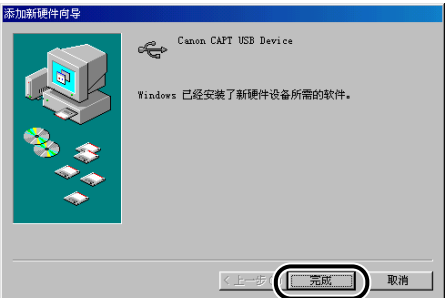

系统自动检测打印机驱动程序。等待片刻。 接着显示 [ 添加新硬件向导 ] 对话框。单击 [ 下一步 ] 以继续安装。

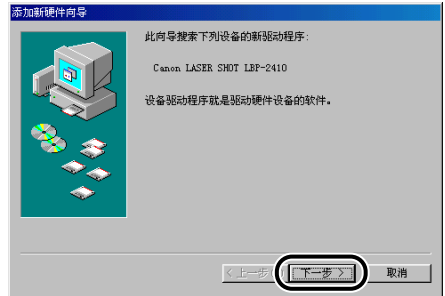

# *9* 选择 [ 搜索设备的最新驱动程序 (推荐)。],然后单击 [ 下一步 ]。

对于 Windows Me, 请选择 [ 指定驱动程序的位置 (高级) ]。

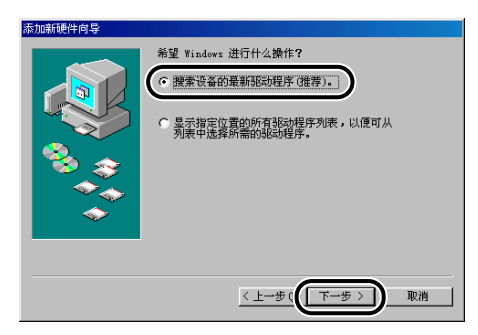

出现指定搜索位置的对话框。

10 取消选择 [搜索软盘驱动器]和 [搜索CD-ROM 驱动器], 然后选择 [指 定位置 ], 然后单击 [ 浏览 ]。

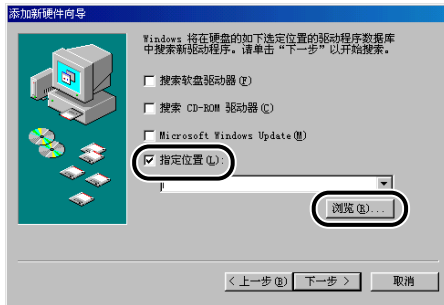

# 11 选择文件夹,然后单击 [ 确定 ]。

在光盘驱动器为驱动器 [D:] 时,选择 [D:\Simpchin\Win98\_Me] 文件夹。

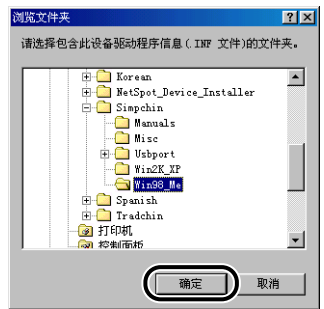

# 12 确认在 [ 指定位置 ] 中显示正确的文件夹, 然后单击 [ 下一步 ]。

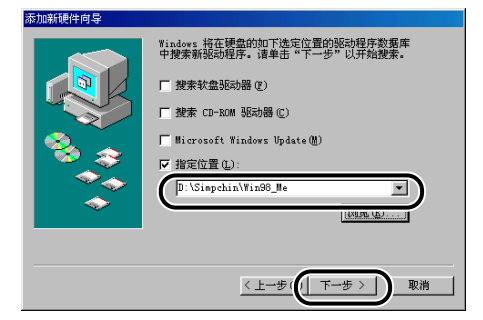

# *13* 单击 [ 下一步 ]。

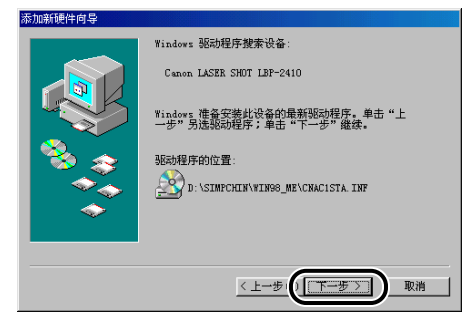

# *14* 如果您要更改打印机名称,请在 [ 打印机名 ] 中输入新的名称。

如果计算机中已经安装了另一台打印机, 则会出现消息 [ 是否希望将这台打印机设 置为 Windows 应用程序的默认打印机 ? ]。在这种情况下,选择 [ 是 ] 或 [ 否 ]。

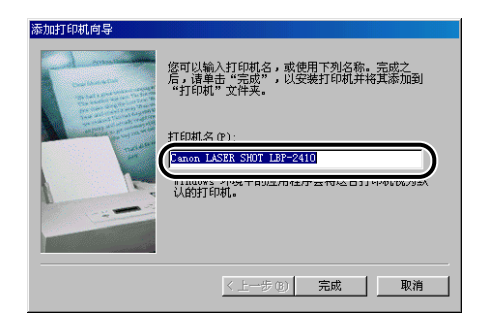

# *15* 单击 [ 完成 ]。

开始安装打印机驱动程序。

*16* 屏幕显示 [Canon LASER SHOT LBP-2410 安装 ]对话框,然后单击 [确 定 ]。

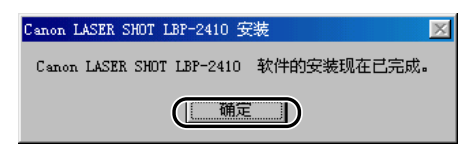

出现 [ 添加新硬件向导 ] 对话框。

# *17* 单击 [ 完成 ]。

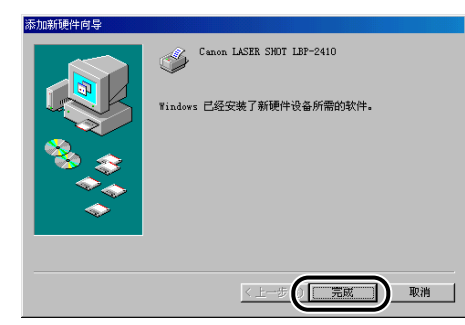

完成安装 USB 类驱动程序和打印机驱动程序。

## 从添加打印机向导中安装

*1* 在 [开始]菜单中,指向 [设置]并单击 [打印机 ]。这将打开[打印机 ]文 件夹。然后双击 [ 添加打印机 ] 图标。

[ 添加打印机向导 ] 对话框将会打开。

使用以下步骤也会出现 [ 添加打印机向导 ] 对话框。

- 双击 [ 我的电脑 ] → [ 控制面板 ] → [ 打印机 ] → [ 添加打印机 ].
- 双击 [ 我的电脑 ] ➞ [ 打印机 ] ➞ [ 添加打印机 ] (仅限于 Windows 98)。

*2* 单击 [ 下一步 ]。

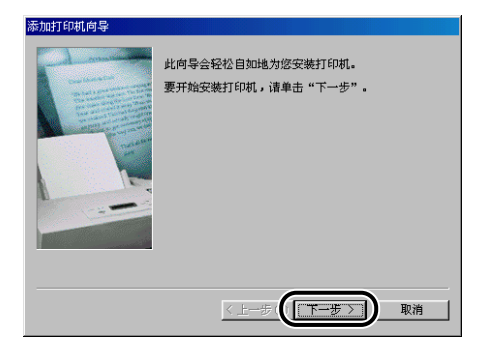

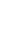

3 选择 [ 本地打印机 ], 然后单击 [ 下一步 ]。

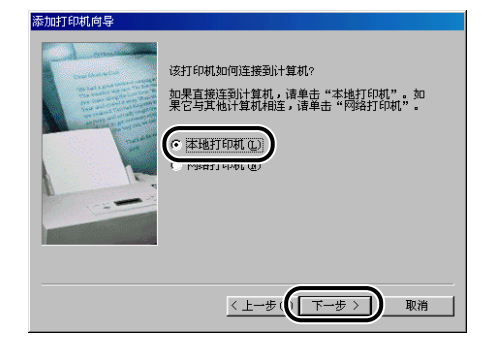

#### 注解

在未配置网络设置时,不会出现该窗口。

## *4* 单击 [ 从软盘安装 ]。

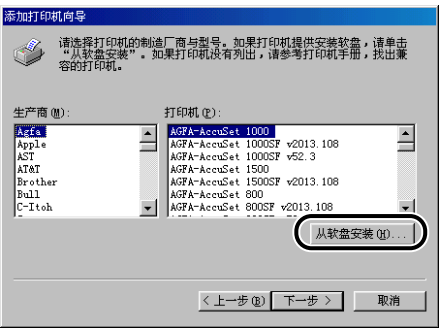

5 将 "User Software for LBP-2410"光盘放入光盘驱动器, 然后单击 [ 浏览 ]。

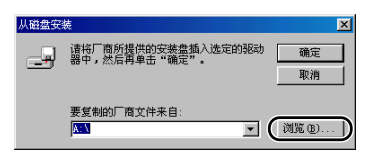

**6** 在光盘驱动器为驱动器 [D:] 时, 选择 [D: \Simpchin \Win98\_Me], 然 后单击 [ 确定 ]。

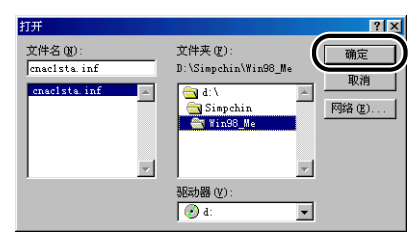

*7* 确认在 [要复制的厂商文件来自 ]中显示选定的文件夹,然后单击 [确 定 ]。

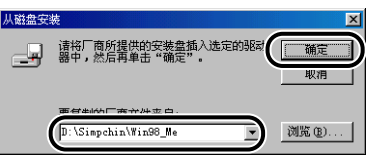

**8** 从 [打印机]中选择 [Canon LASER SHOT LBP-2410], 然后单击 [下一 步 ]。

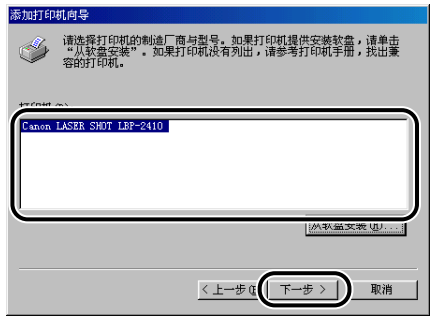

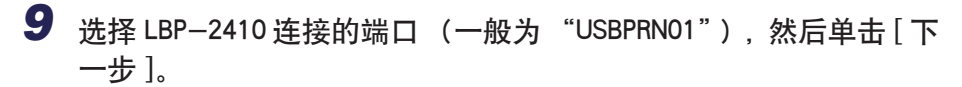

对于 Windows Me,一般选择 "USB001"。

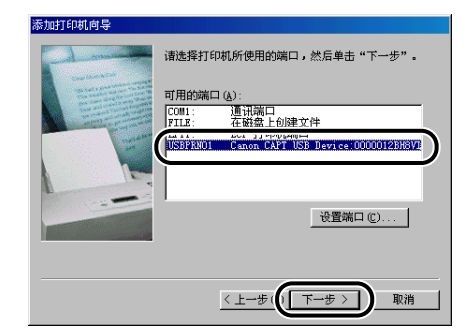

*10* 如果您要更改打印机名称,请在 [ 打印机名 ] 中输入新的名称。

如果计算机中已经安装了另一台打印机,则会出现消息 [ 是否希望将这台打印机设 置为 Windows 应用程序的默认打印机?]。在这种情况下,选择 [是]或 [否]。

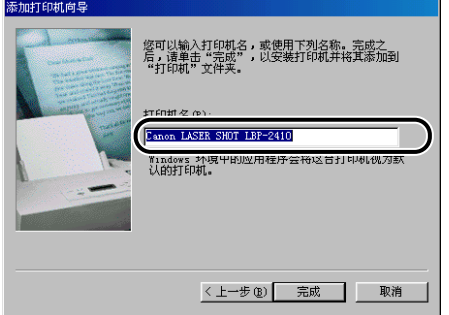

*11* 单击 [ 完成 ]。

开始复制文件。

- *12* 单击 [ 确定 ]。
- 13 如果打印机未连接至计算机, 请使用 USB 电缆连接, 然后打开打印 机。

完成安装打印机驱动程序。

## <span id="page-97-0"></span>对于 Windows 2000

### 从光盘中安装

【□】重要事项

在安装之前不要连接 USB 电缆。否则安装将会失败。请在安装过程中的某个适当时机连 接 USB 电缆 (步骤 11 ➞ 第 [3-22 页\)](#page-100-0)。

- *1* 按下电源开关关闭打印机。
- **2** 打开计算机, 并启动 Windows 2000。
- **3** 以 Administrator (管理员) 身份登录。
- 注解

安装打印机驱动程序需要完全控制权限。

4 将 "User Software for LBP-2410"光盘放入光盘驱动器。

如果该光盘已在光驱中,请取出将再次放入。

屏幕自动出现 CD-ROM 菜单。

● 重要事项

如果 CD-ROM 菜单示未自动出现, 请从 [ 开始 ] 菜单中选择 [ 运行 ], 输入 "D:\Simpchin\CNAC1MNU.exe",然后单击[ 确定 ]。 (在本手册中,光盘驱动器名称表示为 "D:"。光盘驱动器名称可能会随所用的计 算机而不同。)

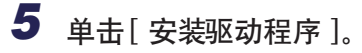

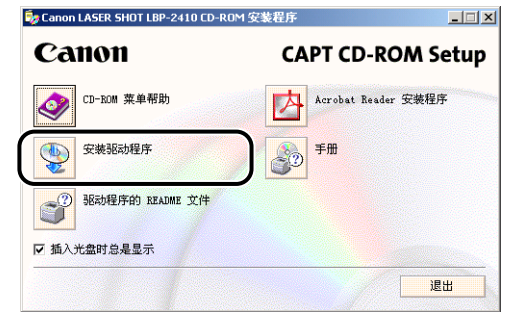

出现确认语言的对话框。

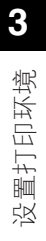

*6* 确认所要的语言,然后单击 [ 是 ]。

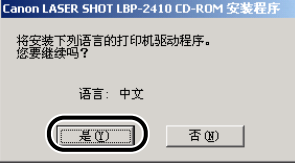

在完成安装之后, 将会启动 CAPT (Canon Advanced Printing Technology) 安装程序 软件。 这将开始安装并且出现 [ 安装向导 ] 对话框。

# *7* 单击 [ 下一步 ]。

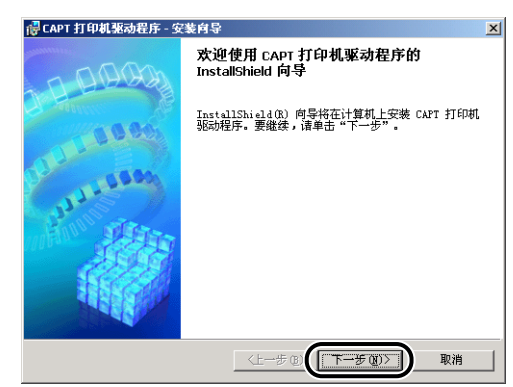

出现 [ 许可协议 ] 对话框。

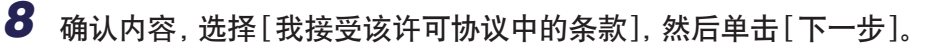

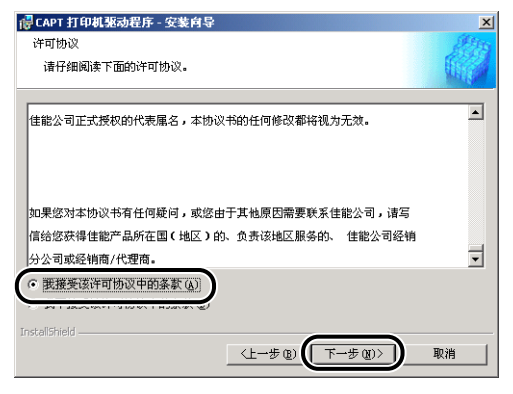

取决于操作系统环境,可能会显示重新启动计算机的消息。在此情况下,请重新 启动计算机并继续安装。

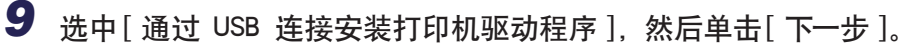

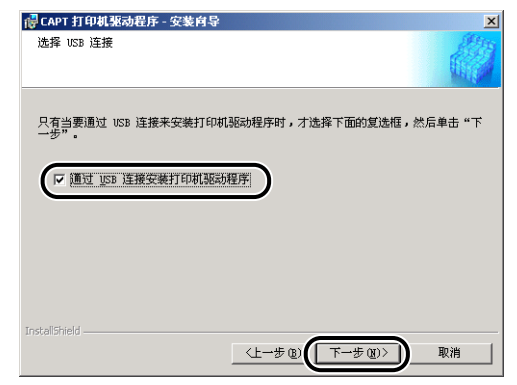

*10* 此时会显示消息 [开始安装后不能取消安装。 确认要开始安装吗 ? ]。 单击 [ 是 ]。

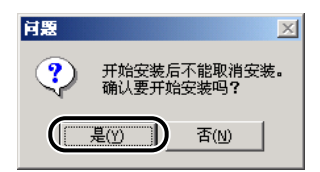

<span id="page-100-0"></span>*11* 在出现下面显示的内容后,使用 USB 电缆将打印机连接至计算机, 然后打开打印机的电源开关。

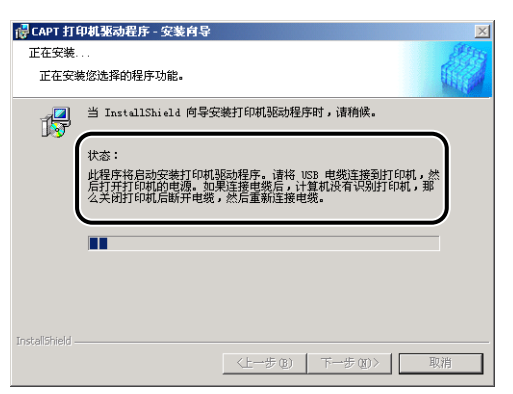

使用 USB 电缆将打印机连接到计算机。

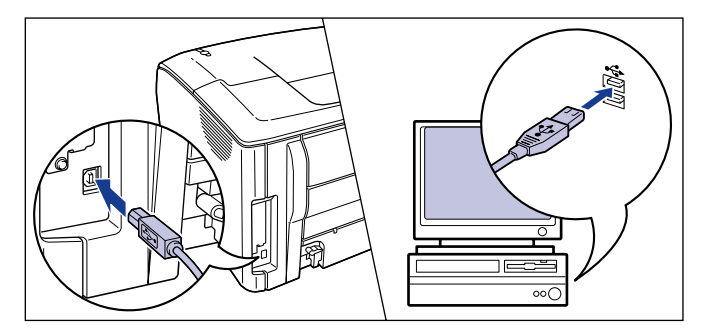

按下打印机的电源开关以打开电源。

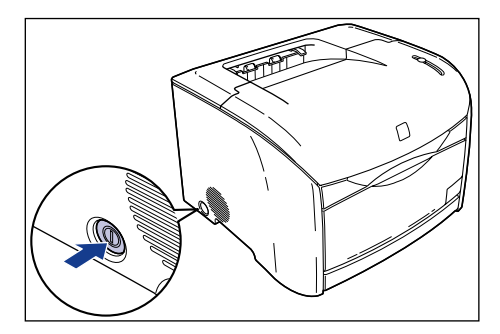

打印机驱动程序和 USB 类驱动程序的安装过程将会自动开始。

# 12 选择 [ 是的, 我希望现在重新启动计算机。], 然后单击 [ 退出 ]。

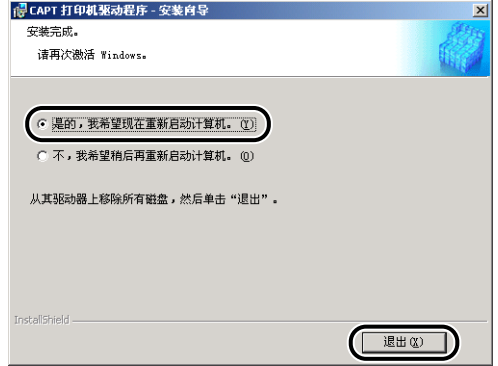

Windows 将会自动重新启动。

完成安装 USB 类驱动程序和打印机驱动程序。

### 1 重要事项

在安装过程中没有足够的磁盘空间时,将会显示以下对话框。在这种情况下,单击 [ 确定 ] 以停止安装,增加可用空间,然后再次安装 CAPT 软件。

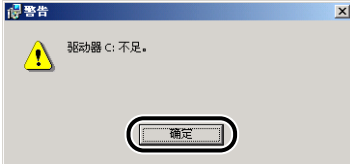

### 即插即用 (Plug and Play) 安装

#### 重要事项

在即插即用 (Plug and Play)安装 CAPT软件之前,请确认打印机已正确连接至计算机并 且打印机已打开。

*1* 打开计算机,并启动 Windows 2000。

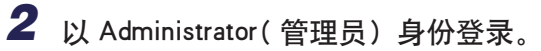

#### 注解

安装打印机驱动程序需要完全控制权限。

*3* 单击 [ 下一步 ]。

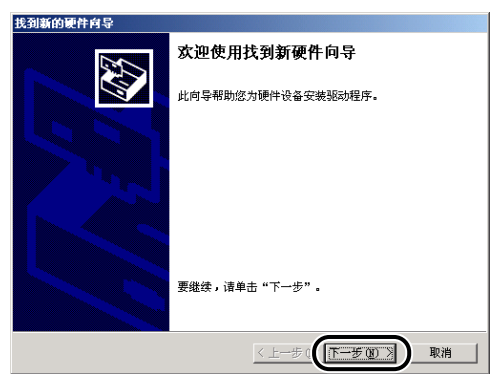

- 
- *4* 在 [找到新的硬件向导 ]对话框中选择 [搜索适于我的设备的驱动程 序 (推荐)。],然后单击 [ 下一步 ]。

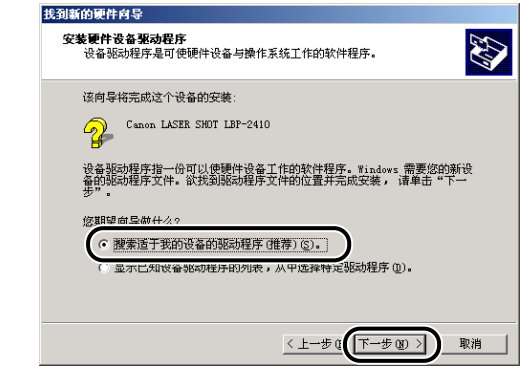

注解

可能会显示 [ 未知 ] 作为设备的名称。

5 取消选择 [软盘驱动器]和 [CD-ROM 驱动器], 然后选择 [指定一个位 置 ], 然后单击 [ 下一步 ]。

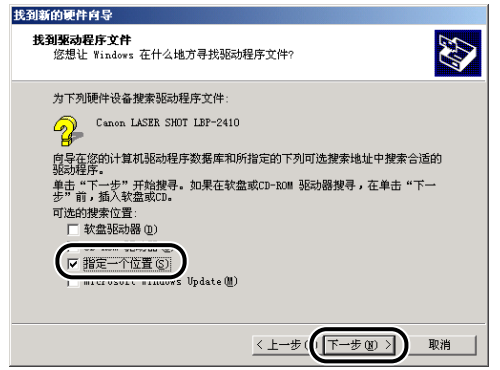

**6** 将 "User Software for LBP-2410"光盘放入光盘驱动器, 然后单击 [ 浏览 ]。

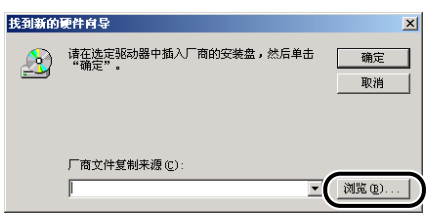

*7* 在光盘驱动器为驱动器 [D:] 时,选择 [D:\Simpchin\Win2K\_XP] 文件 夹。选择 [CNAC1STK. INF], 然后单击 [ 打开 ]。

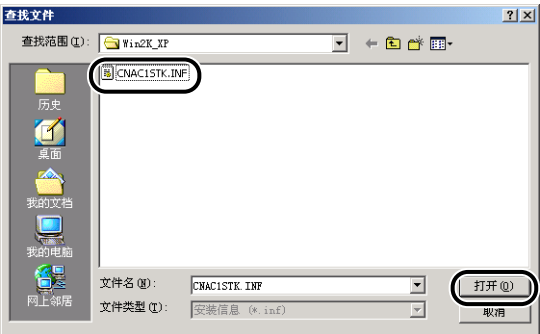

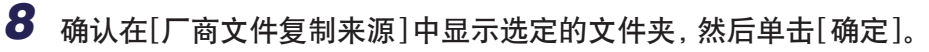

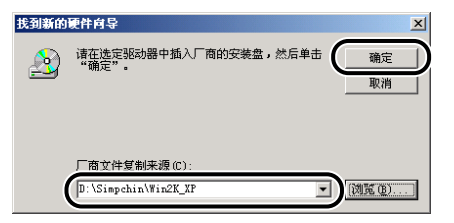

屏幕出现一个对话框,通知您已完成搜索驱动程序文件。

# **9** 单击 [ 下一步 ]。

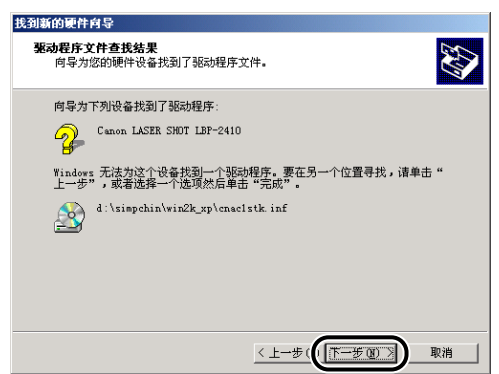

开始复制文件。 屏幕出现 [ 完成找到新硬件向导 ] 对话框。

### 注解

如果显示 [ 没有找到数字签名 ] 消息, 请单击 [ 是 ]。

*10* 单击 [ 完成 ]。

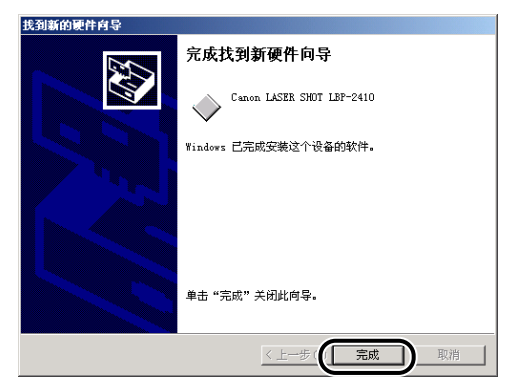

完成安装 USB 类驱动程序和打印机驱动程序。

### 从添加打印机向导中安装

#### 【"】重要事项

在打印测试页时,确认打印机已正确连接至计算机并且打印机已打开,然后再安装 CAPT 软件。

*1* 打开计算机,并启动 Windows 2000。

2 以 Administrator( 管理员) 身份登录。

在出现即插即 (Plug and Play)用对话框时,单击 [ 取消 ]。

注解

安装打印机驱动程序需要完全控制权限。

### *3* 在 [开始 ]菜单中,指向 [设置 ]并单击 [打印机 ]。这将打开[打印机 ]文 件夹。然后双击 [ 添加打印机 ] 图标。

[ 添加打印机向导 ] 对话框将会打开。

双击 [ 我的电脑 ] → [ 控制面板 ] → [ 打印机 ] → [ 添加打印机 ], 也会出现 [添 加打印机向导 ] 对话框。

*4* 单击 [ 下一步 ]。

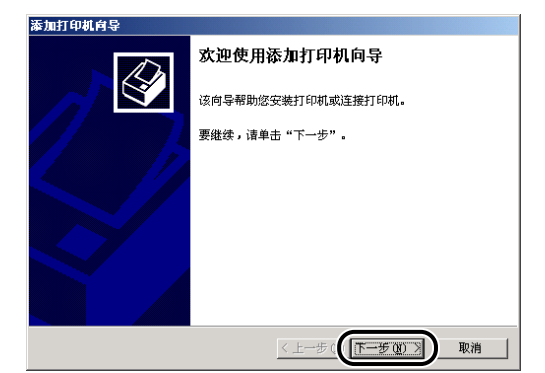

# 5 确认选择了 [ 本地打印机 ], 然后单击 [ 下一步 ]。

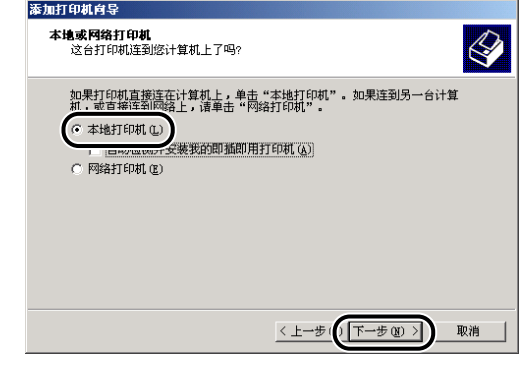

### 注解

请勿选择 [ 自动检测并安装我的即插即用打印机 ]。

*6* 选择 LBP-2410 连接的端口 (一般为 "USB001"),然后单击 [ 下一 步 ]。

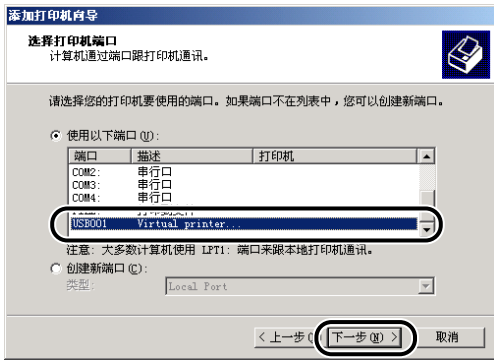

*7* 单击 [ 从磁盘安装 ]。

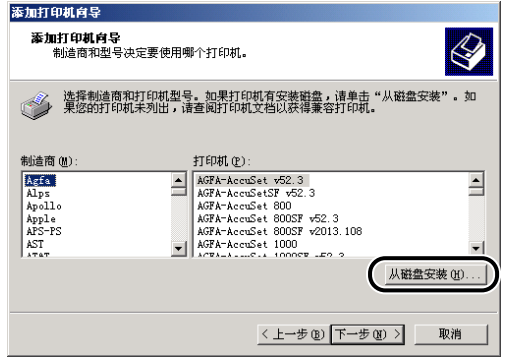

**8** 将 "User Software for LBP-2410"光盘放入光盘驱动器, 然后单击 [ 浏览 ]。

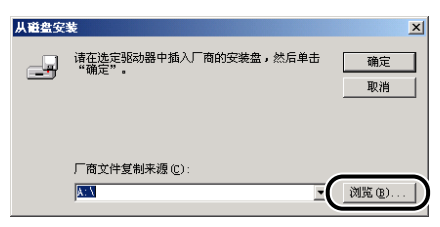
*9* 在光盘驱动器为驱动器 [D:] 时,选择 [D:\Simpchin\Win2K\_XP]文件 夹。选择 [CNAC1STK. INF], 然后单击 [ 打开 ]。

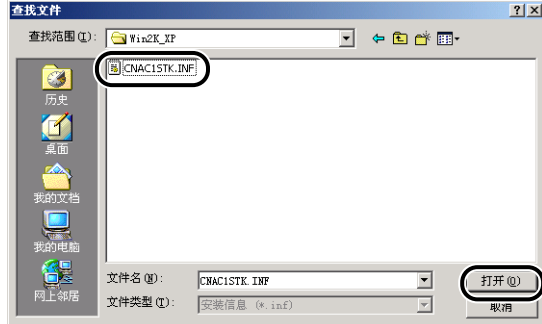

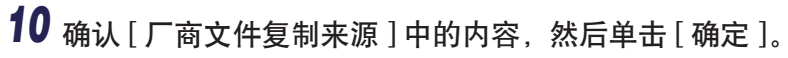

例如,您的光盘驱动器为驱动器 [D:],它应显示为 [D:\Simpchin\Win2K\_XP]。

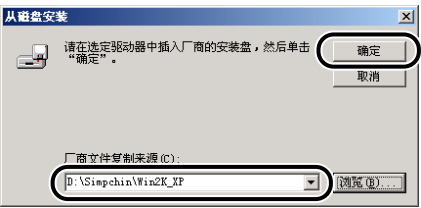

[ 添加打印机向导 ] 对话框中将会显示 "Canon LASER SHOT LBP-2410"。

# *11* 单击 [ 下一步 ]。

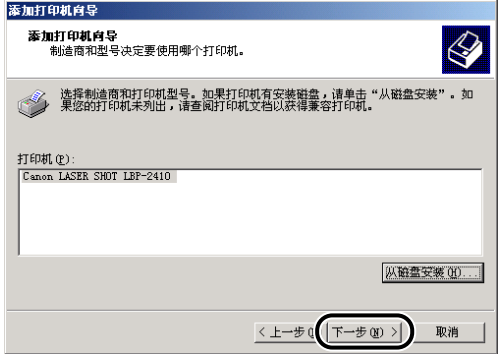

*12* 如果您要更改打印机名称,请在 [ 打印机名 ] 中输入新的名称,然后 单击 [ 下一步 ]。

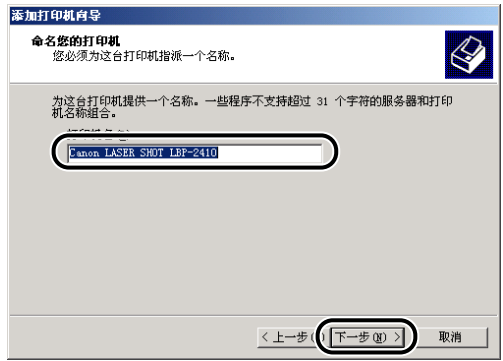

# *13* 单击 [ 下一步 ]。

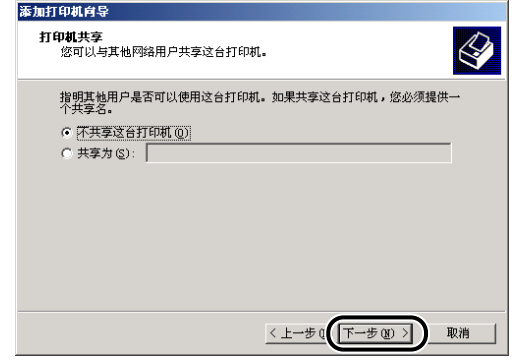

注解

在网络上共享打印机时,请选择 [ 共享为 ], 然后单击 [ 下一步 ]。屏幕将显示 [ 位 置 ] 和 [ 注释 ] 用于输入打印机的位置和注释。如有必要,输入这些内容,然后单击 [ 下一步 ]。

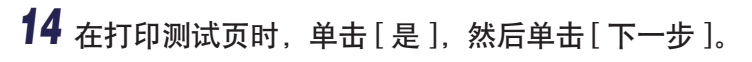

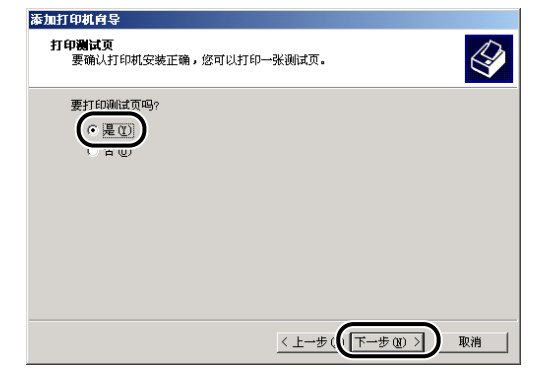

# *15* 单击 [ 完成 ]。

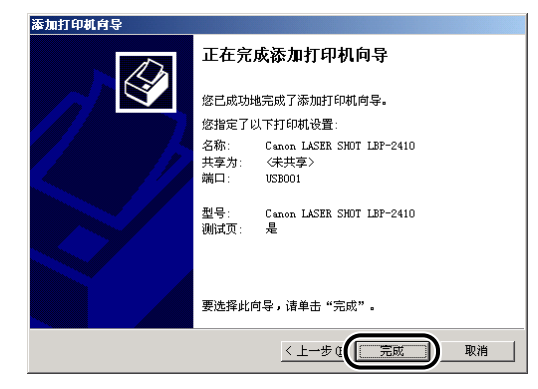

开始复制文件。

在打印测试页时,打印之后则会出现一个对话框。单击 [确定],关闭对话框。

注解

如果显示 [ 没有找到数字签名 ] 消息, 请单击 [ 是 ]。

## *16* 如果打印机未连接至计算机,请使用 USB 电缆连接,然后打开打印 机。

完成安装打印机驱动程序。

## 对于 Windows XP

### 从光盘中安装

【□】重要事项

在安装之前不要连接 USB 电缆。否则安装将会失败。请在安装过程中的某个适当时机连 接 USB 电缆 (步骤 11 ➞ 第 [3-36 页\)](#page-114-0)。

- *1* 按下电源开关关闭打印机。
- 2 打开计算机, 并启动 Windows XP。
- **3** 以 Administrator (管理员) 身份登录。
- 注解

安装打印机驱动程序需要完全控制权限。

4 将 "User Software for LBP-2410"光盘放入光盘驱动器。

如果该光盘已在光驱中,请取出将再次放入。

屏幕自动出现 CD-ROM 菜单。

● 重要事项

如果 CD-ROM 菜单示未自动出现, 请从 [ 开始 ] 菜单中选择 [ 运行 ], 输入 "D:\Simpchin\CNAC1MNU.exe",然后单击[ 确定 ]。 (在本手册中,光盘驱动器名称表示为 "D:"。光盘驱动器名称可能会随所用的计 算机而不同。)

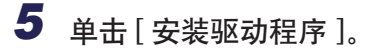

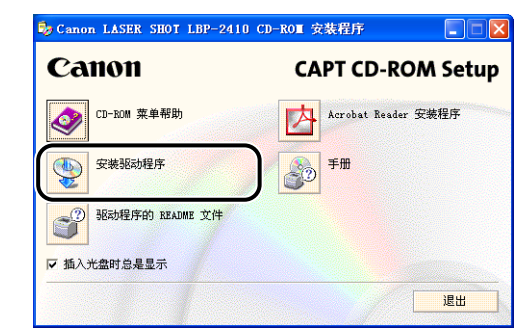

出现确认语言的对话框。

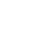

*6* 确认所要的语言,然后单击 [ 是 ]。

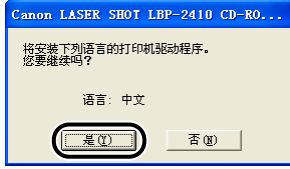

在完成安装之后, 将会启动 CAPT (Canon Advanced Printing Technology) 安装程序 软件。 这将开始安装并且出现 [ 安装向导 ] 对话框。

## *7* 单击 [ 下一步 ]。

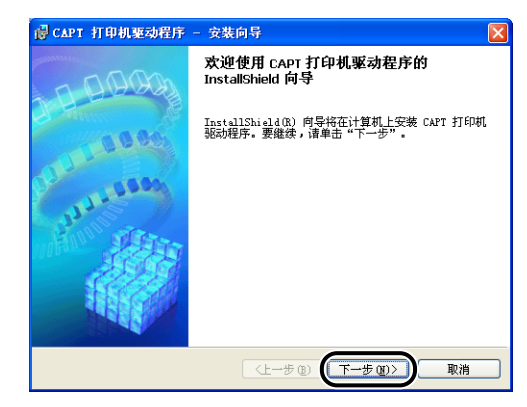

出现 [ 许可协议 ] 对话框。

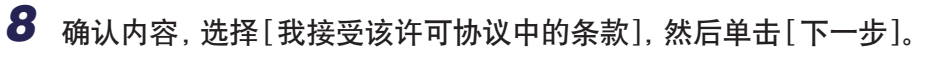

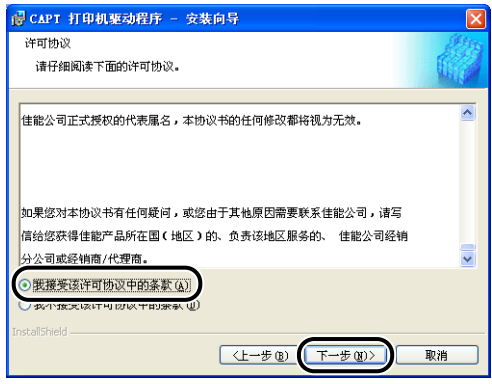

取决于操作系统环境,可能会显示重新启动计算机的消息。在此情况下,请重新 启动计算机并继续安装。

9 选中 [ 通过 USB 连接安装打印机驱动程序 ],然后单击 [ 下一步 ]。

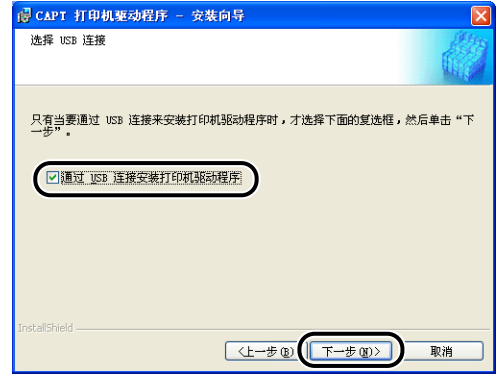

*10* 此时会显示消息 [开始安装后不能取消安装。 确认要开始安装吗 ? ]。 单击 [ 是 ]。

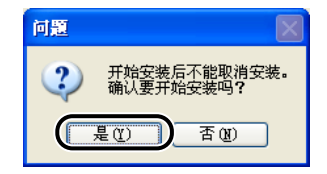

<span id="page-114-0"></span>*11* 在出现下面显示的内容后,使用 USB 电缆将打印机连接至计算机, 然后打开打印机的电源开关。

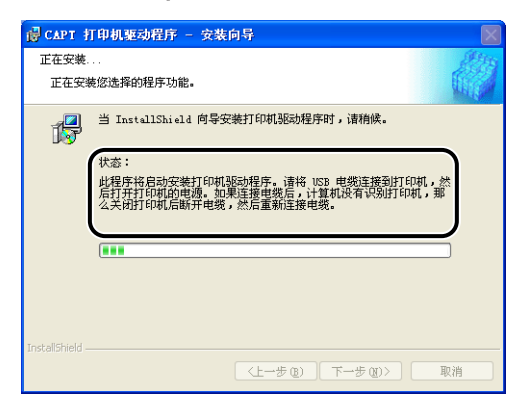

使用 USB 电缆将打印机连接到计算机。

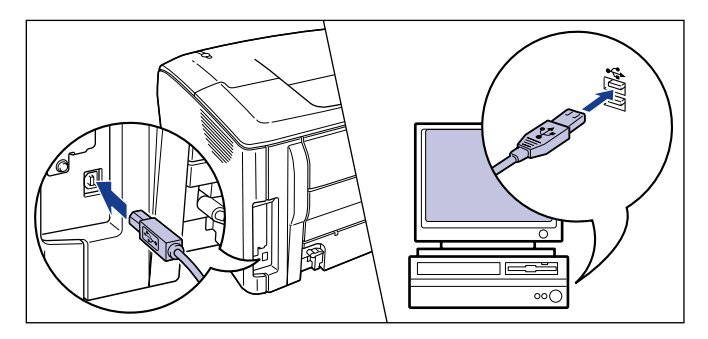

按下打印机的电源开关以打开电源。

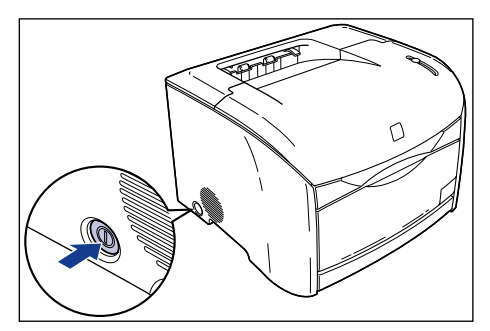

打印机驱动程序和 USB 类驱动程序的安装过程将会自动开始。

12 选择 [ 是的, 我希望现在重新启动计算机。], 然后单击 [ 退出 ]。

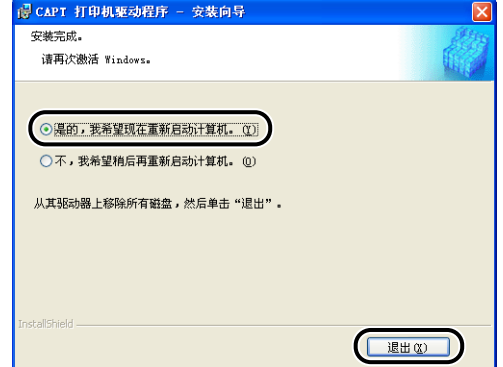

Windows 将会自动重新启动。

完成安装 USB 类驱动程序和打印机驱动程序。

#### 1 重要事项

在安装过程中没有足够的磁盘空间时,将会显示以下对话框。在这种情况下,单击 [ 确定 ] 以停止安装,增加可用空间,然后再次安装 CAPT 软件。

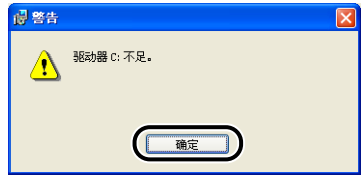

#### 即插即用 (Plug and Play) 安装

#### ●■重要事项

在即插即用 (Plug and Play) 安装 CAPT 软件之前, 请确认打印机已正确连接至计算机并 且打印机已打开。

*1* 打开计算机,并启动 Windows XP。

2 以 Administrator( 管理员) 身份登录。

#### 注解

安装打印机驱动程序需要完全控制权限。

**3** 将 "User Software for LBP-2410"光盘放入光盘驱动器。选择 [ 从 列表或指定位置安装 ( 高级 )], 然后单击 [ 下一步 ]。

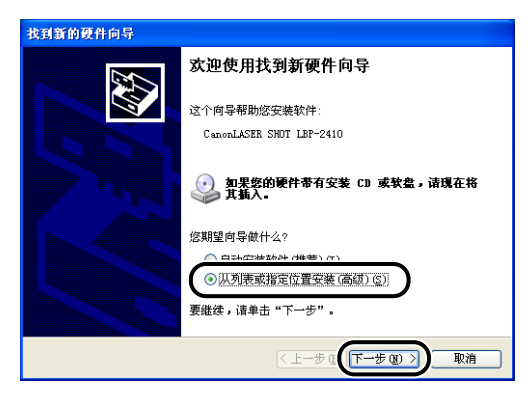

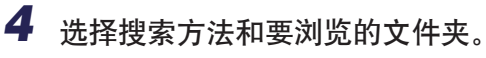

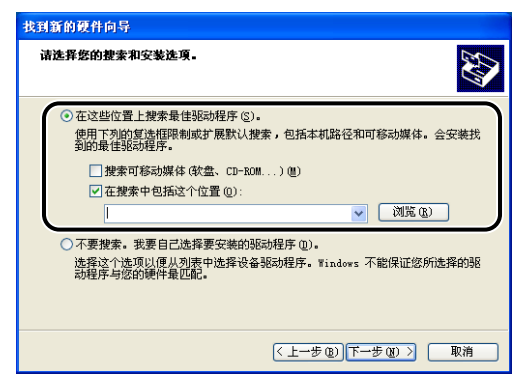

- □ 选择 [ 在这些位置上搜索最佳驱动程序 ]。
- □ 取消选择 [ 搜索可移动媒体 (软盘, CD-ROM) ]。
- □ 选择 [ 在搜索中包括这个位置 ]。
- ❑ 单击 [ 浏览 ]。
- ❑ 在光盘驱动器为驱动器 [D:] 时,选择 [D:\Simpchin\Win2K\_XP] 文件夹。

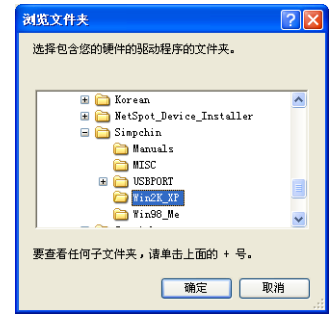

□ 单击 [ 确定 ]。

5 确认在[在搜索中包括这个位置]中显示选定的文件夹,然后单击 [ 下一步 ]。

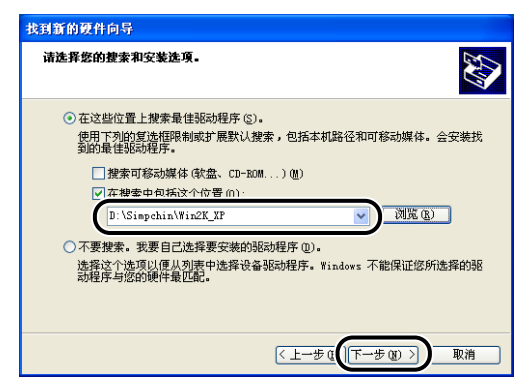

屏幕显示安装过程。 屏幕将出现 [ 完成找到新硬件向导 ] 对话框。

# *6* 单击 [ 完成 ]。

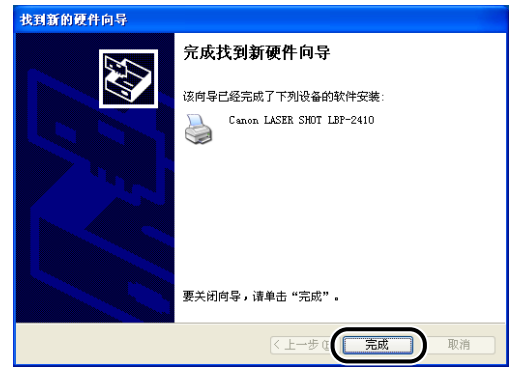

完成安装 USB 类驱动程序和打印机驱动程序。

## 从添加打印机向导中安装

#### 重要事项

在打印测试页时,确认打印机已正确连接至计算机并且打印机已打开,然后再安装 CAPT 软件。

*1* 打开计算机,并启动 Windows XP。

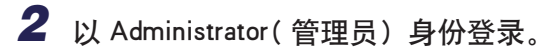

在出现即插即用 (Plug and Play) 对话框时, 单击 [取消 ]。

#### 注解

安装打印机驱动程序需要完全控制权限。

## *3* 显示 [ 打印机和传真 ] 文件夹。

对于 Windows XP Professional: 单击 [ 开始 ] 菜单 → [ 打印机和传真 ]。 对于 Windows XP Home Edition: 单击 [开始] 菜单 → [控制面板] → [打印机和 其它硬件 ] → [ 打印机和传真 ]。

## *4* 单击 [ 添加打印机 ]。

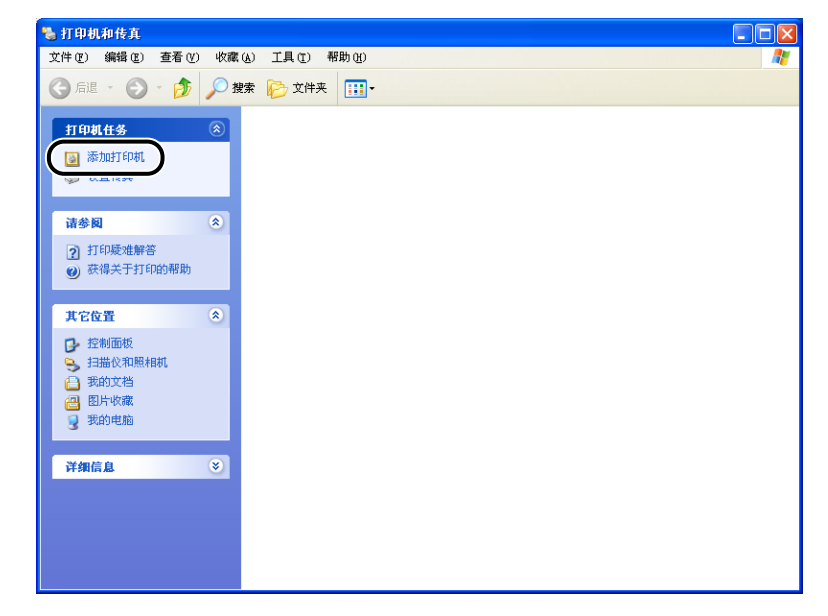

[ 添加打印机向导 ] 对话框将会出现。

*5* 单击 [ 下一步 ]。

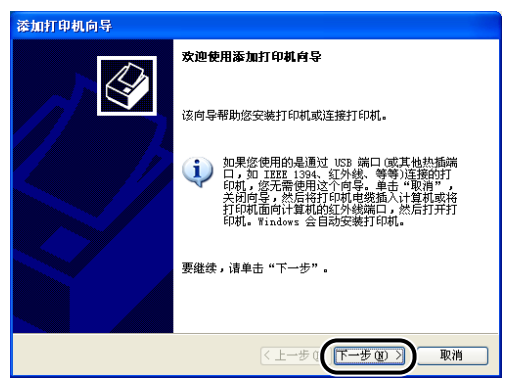

*6* 确认 [连接到这台计算机的本地打印机 ]被选定,然后单击 [下一步 ]。

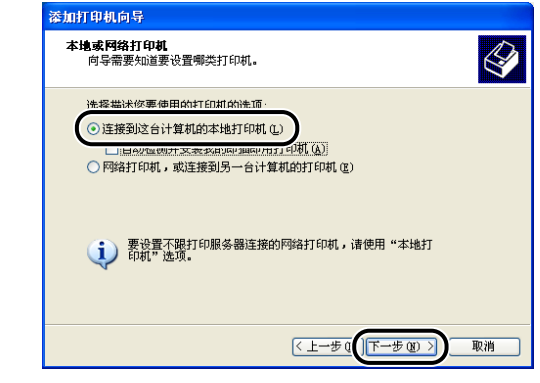

注解

请勿选择 [ 自动检测并安装我的即插即用打印机 ]。

*7* 确认 [ 使用以下端口 ] 已被选定,并且选择 LBP-2410 所连接的端口 (一般情况下是 "USB001 (Virtual printer port for USB)"), 然后单 击 [ 下一步 ]。

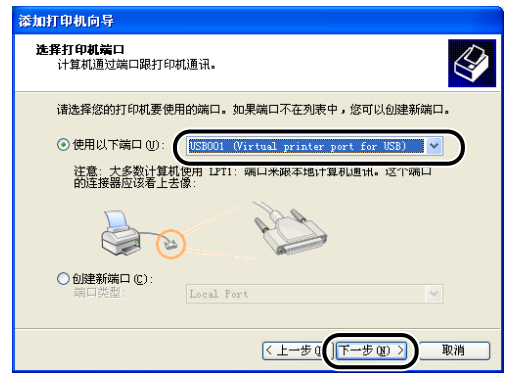

## **8** 单击 [ 从磁盘安装 ]。

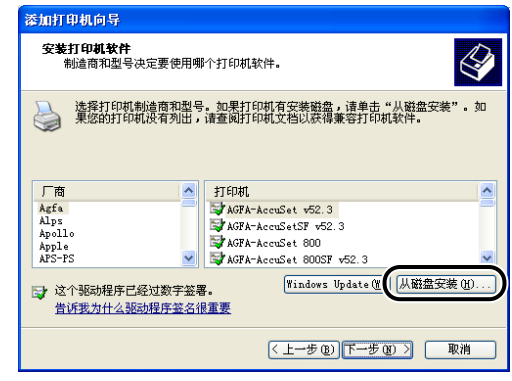

**9** 将 "User Software for LBP-2410"光盘放入光盘驱动器, 然后单击 [ 浏览 ]。

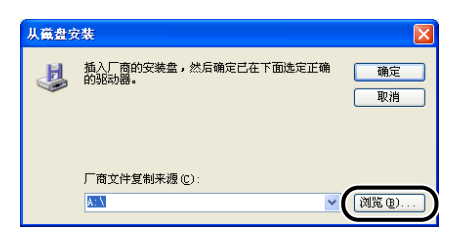

*10* 在光盘驱动器为驱动器 [D:] 时,选择 [D:\Simpchin\Win2K\_XP]文件 夹。选择 [CNAC1STK, INF], 然后单击 [ 打开 ]。

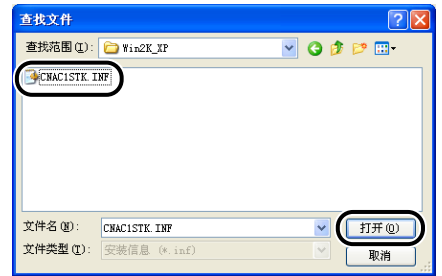

# *11* 确认 [ 厂商文件复制来源 ] 中的内容,然后单击 [ 确定 ]。

例如,您的光盘驱动器为驱动器 [D:],它应显示为 [D:\Simpchin\Win2K\_XP]。

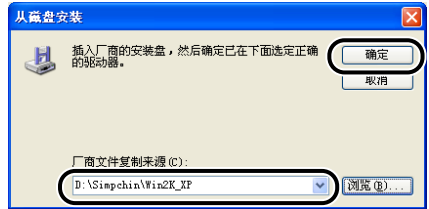

[ 添加打印机向导 ] 对话框中将会显示 "Canon LASER SHOT LBP-2410"。

# *12* 单击 [ 下一步 ]。

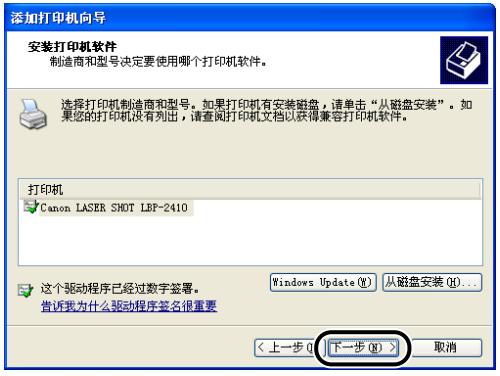

*13* 如果您要更改打印机名称,请在 [ 打印机名 ] 中输入新的名称,然后 单击 [ 下一步 ]。

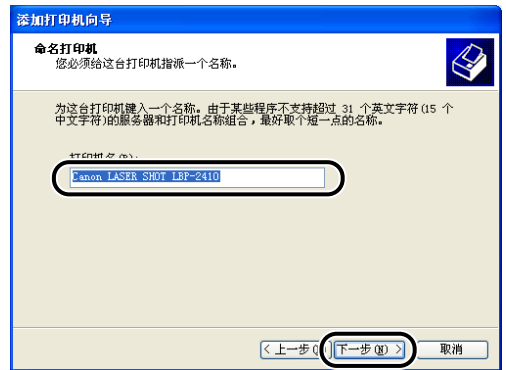

# *14* 单击 [ 下一步 ]。

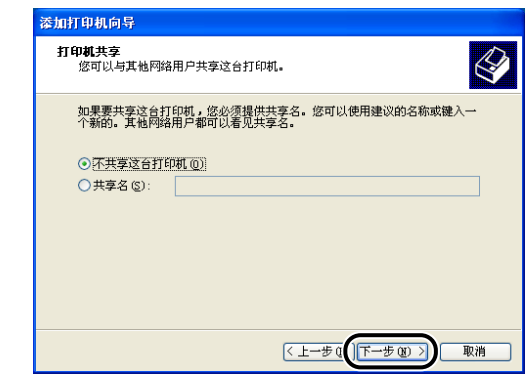

注解

在网络上共享打印机时, 请选择 [ 共享名 ], 然后单击 [ 下一步 ]。屏幕将显示 [ 位 置 ] 和 [ 注释 ] 用于输入打印机的位置和注释。如有必要,输入这些内容,然后单击 [ 下一步 ]。

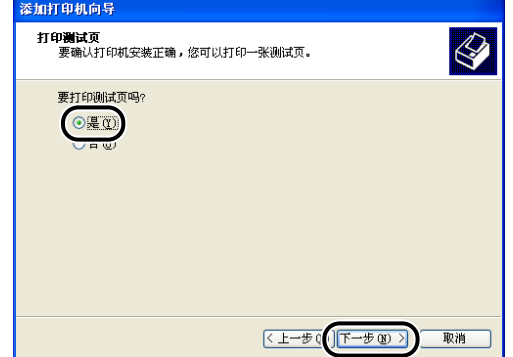

# *16* 单击 [ 完成 ]。

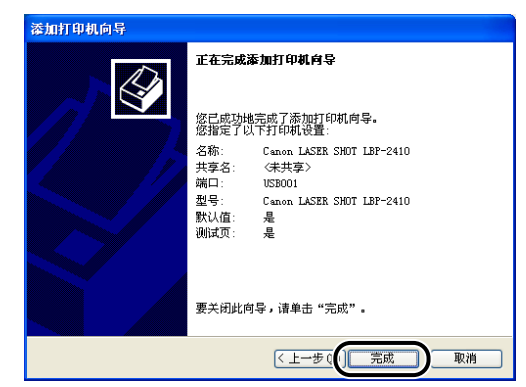

开始复制文件。

在打印测试页时,打印之后则会出现一个对话框。单击 [确定],关闭对话框。

## 17 如果打印机未连接至计算机, 请使用 USB 电缆连接, 然后打开打印 机。

完成安装打印机驱动程序。

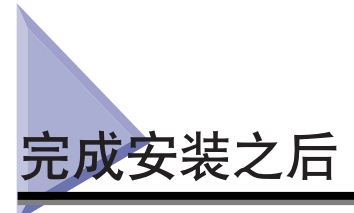

在完成安装 CAPT 软件之后,将会为 [Canon LASER SHOT LBP-2410] 创建图标和文件 夹。

#### ■ 对于 Windows 98/Me/2000:

- 在 [ 打印机 ] 文件夹中将会显示 [Canon LASER SHOT LBP-2410] 打印机图标。
- 在 [ 开始 ] 菜单的 [ 程序 ] 中将会添加 [Canon 打印机卸载程序 ]。

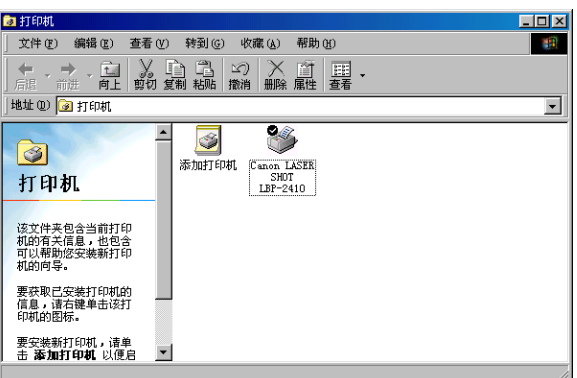

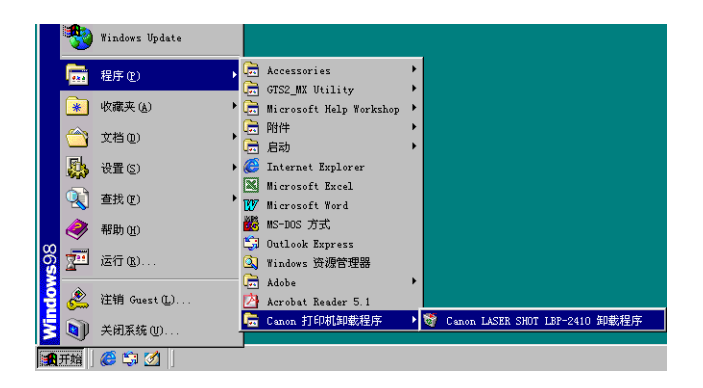

#### ■ 对于 Windows XP:

- 在 [ 打印机和传真 ] 文件夹中将会显示 [Canon LASER SHOT LBP-2410] 打印机图标。
- 在 [ 开始 ] 菜单下的 [ 所有程序 ] 中将会添加 [Canon 打印机卸载程序 ]。

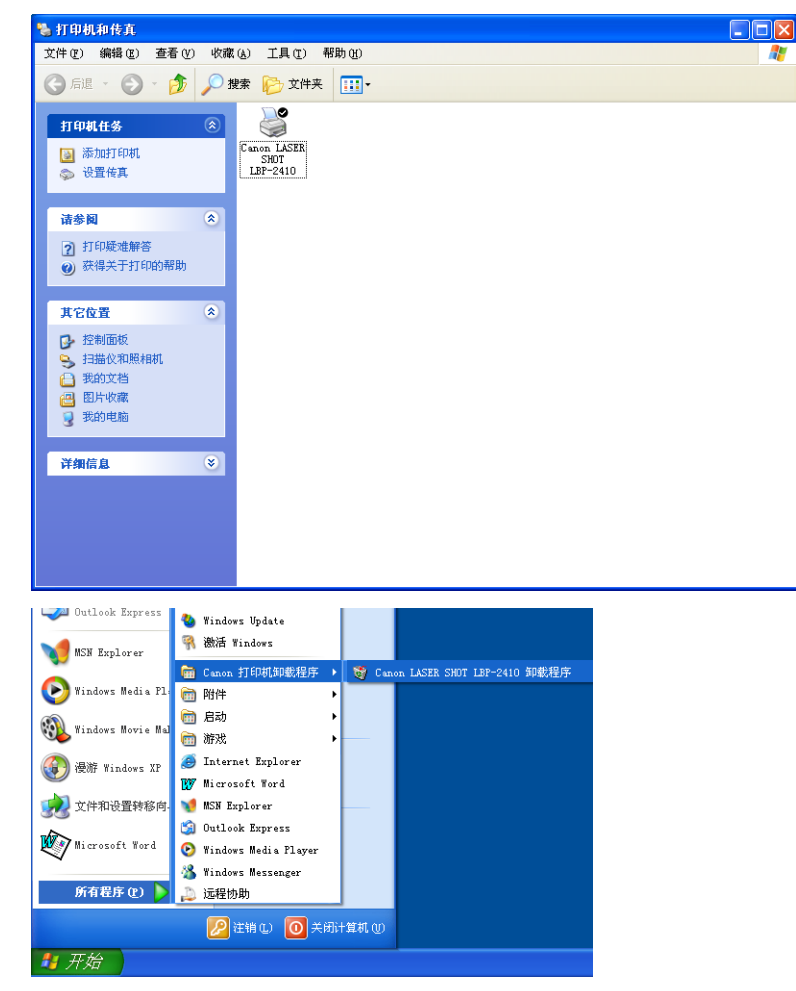

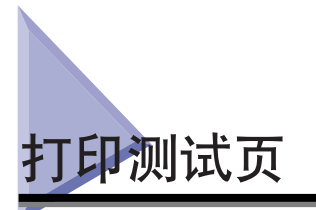

在第一次使用打印机之前,确保按照以下过程打印测试页。

注解

以下采用 Windows 98 中的屏幕。

## *1* 显示 [ 打印机 ] 或 [ 打印机和传真 ] 文件夹。

对于 Windows 98/Me/2000: 单击 [开始 ]菜单 → [设置] → [打印机]。 对于 Windows XP Professional: 单击 [ 开始 ] 菜单 → [ 打印机和传真 ]。 对于 Windows XP Home Edition: 单击 [ 开始 ] 菜单 → [ 控制面板 ] → [ 打印机和 其它硬件 ] → [ 打印机和传真 ]。

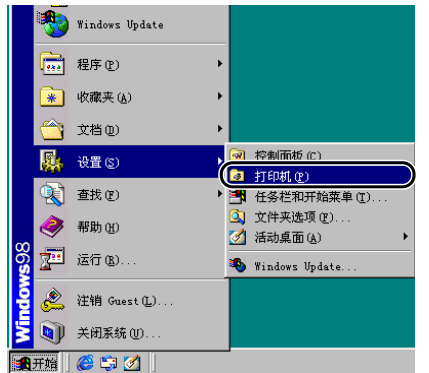

[ 打印机 ] 或 [ 打印机和传真 ] 文件夹出现在屏幕上。

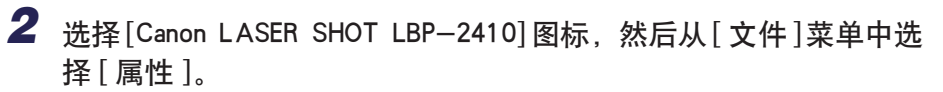

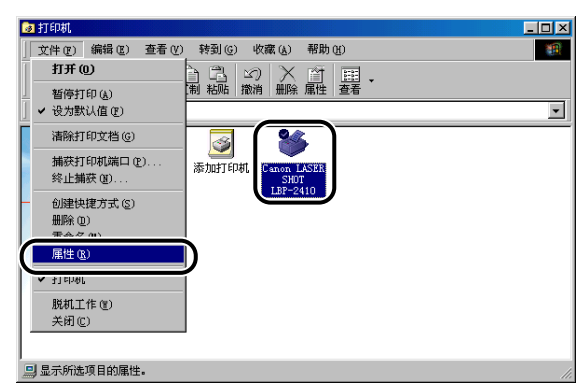

打印机的 [ 属性 ] 对话框出现在屏幕上。

# *3* 从 [ 常规 ] 页中单击 [ 打印测试页 ]。

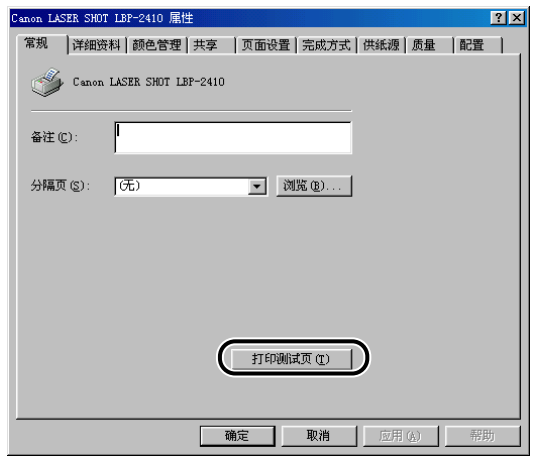

打印机将会自动打印测试页。

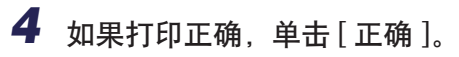

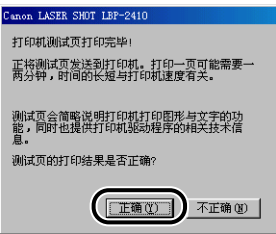

#### 注解

如果测试页打印不正确,卸载 CAPT 软件 (请参阅第 3—52 页上的 "安装失败 [时"\),](#page-130-0)重新启动计算机,然后再次开始安装过程。

<span id="page-130-0"></span>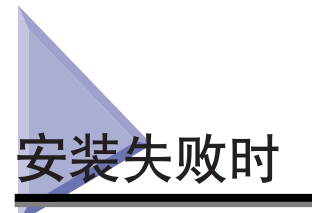

如果安装期间出现错误,或者未能正确打印测试页,请参阅[第 3-68 页上的 "卸载](#page-146-0) [CAPT 软件"](#page-146-0) 或执行该步骤。

# *1* 确认已使用 USB 电缆将计算机连接到打印机,并且打印机已打开。

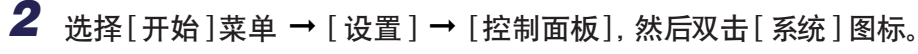

对于 Windows XP Professional:单击 [ 开始 ] 菜单 ➞ [ 控制面板 ] ➞ [ 系统 ]。 对于 Windows XP Home Edition:单击 [ 开始 ] 菜单 ➞ [ 控制面板 ] ➞ [ 打印机和 其它硬件 ] → [系统]。

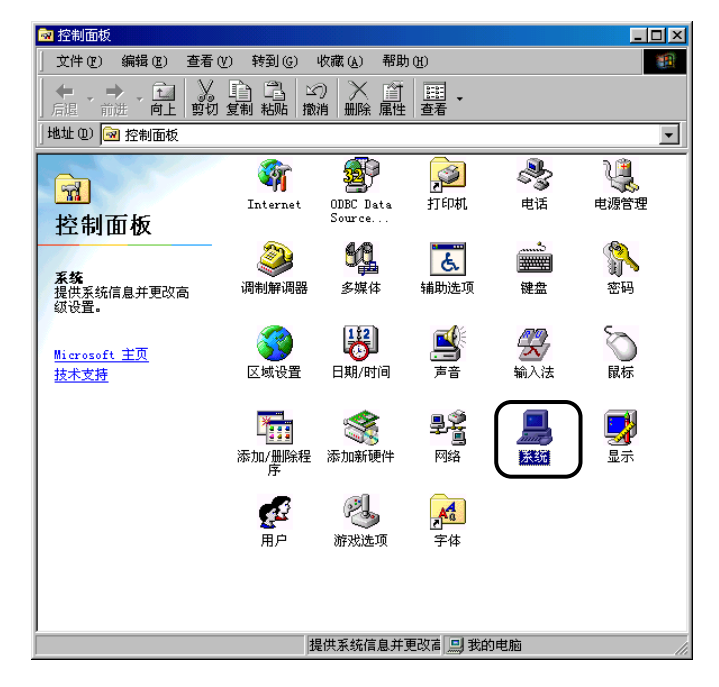

#### 3 显示 [系统 属性] 对话框, 单击 [ 设备管理器]选项卡, 然后双击 [ 通 用串行总线控制器 ]。

对于 Windows 2000/XP, 单击 [ 硬件 ] → [ 设备管理器 ], 然后双击 [ 通用串行总 线控制器 ]。

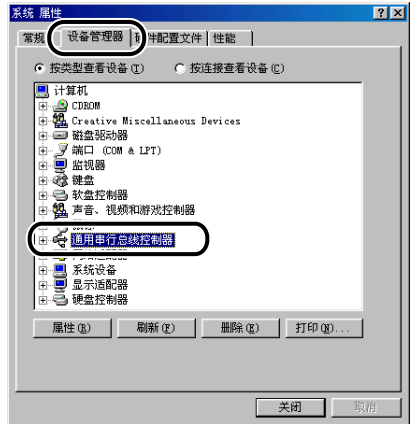

# **3** 设置打印环境 设置打印环境

# *4* 在 [ 通用串行总线控制器 ] 中只删除以下 USB 类驱动程序。

对于 Windows 98 选择 [Canon LASER SHOT LBP-2410], 对于 Windows Me 选择 [Canon CAPT USB Device], 然后单击 [ 删除 ]。

对于 Windows 2000/XP, 显示 [Canon LASER SHOT LBP-2410] 或 [Canon CAPT USB Device], 然后在 [ 操作] 菜单中选择 [ 卸载 ]。

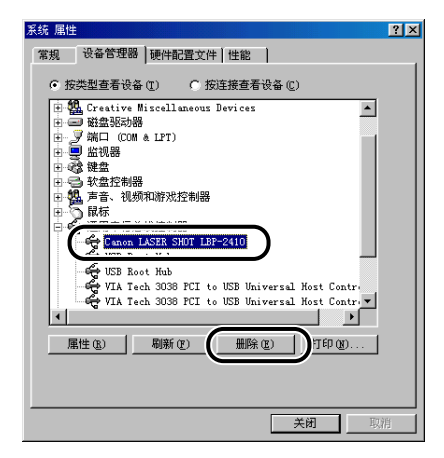

1

- 如果 USB 类驱动程序位于 [ 其它设备 ] 下, 说明安装未正确执行, 根据您的操作系统, 删除 [Canon LASER SHOT LBP-2410]、[Canon CAPT USB Device] 或 [ 未知设备 ] 中的任 何一项。
- 切勿删除其它设备或设备驱动程序。否则 Windows 可能无法正确运行。

5 在出现 [ 确认删除设备 ] 对话框时, 单击 [ 确定 ]。

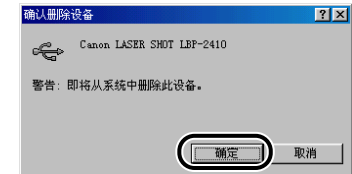

## **6** 单击 [关闭]。

[ 系统 属性 ] 将会关闭。

7 从计算机上断开 USB 电缆的连接,然后重新启动 Windows。

在再次启动 Windows 后,重新安装 CAPT 软件[。\(请参阅第 3-4 页上的 "安装](#page-82-0) [CAPT 软件"。\)](#page-82-0)

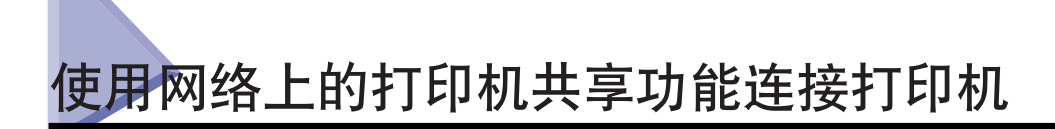

您在网络上共享该打印机时,可以将该打印机用作网络打印机,从而便于通过网络 上的其它计算机打印。

如果您在网络上共享该打印机,请通过以下步骤指定设置。直接连接至打印机的计 算机称为 "打印服务器",而通过网络使用该打印机的计算机称为 "客户机"。

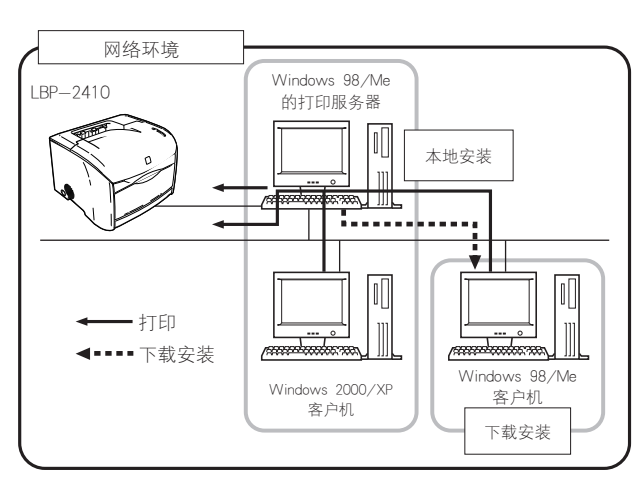

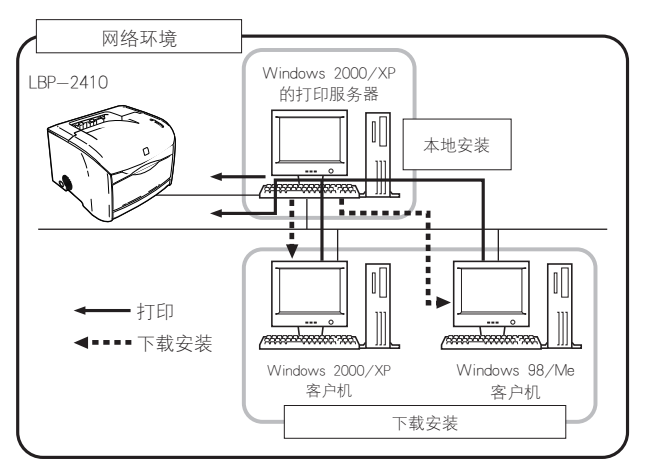

在使用打印服务器时,请执行以下步骤。

- 本地安装打印服务器 [\(请参阅第 3-4 页\)](#page-82-0)
- 设置打印服务器 (网络) (Windows 98/Me → 第 3-56 页, Windows 2000/XP → 第 [3-60 页\)](#page-138-0)
- 设置打印服务器 (打印机共享) (Windows 98/Me → 第 [3-59 页 ,](#page-137-0) Windows 2000/XP ➞ 第 [3-62 页\)](#page-140-0)
- 安装客户机 [\(请参阅第 3-63 页\)](#page-141-0)

#### 注解

在网络上使用打印机需要打印服务器和客户机都在使用 Windows 98 或更高的版本。

## <span id="page-134-0"></span>设置打印服务器

#### Windows 98/Me

以下采用 Windows 98 中的屏幕。

#### ■ 网络设置

**1** 双击 [ 我的电脑 ] → [ 控制面板 ] → [ 网络 ] 图标。 这将打开 [ 网络 ] 对话框。

## 2 选择 [ 配置 ] 选项卡, 然后单击 [ 添加 ]。

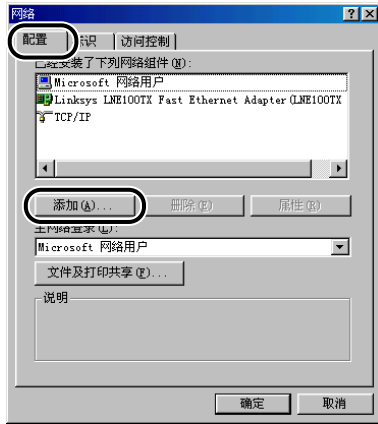

出现 [ 请选择网络组件类型 ] 对话框。

注解

3 单击 [ 服务 ] 图标, 然后单击 [ 添加 ]。

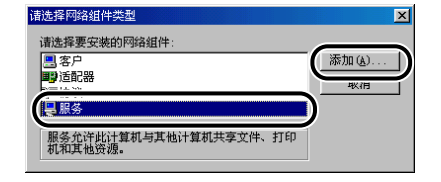

4 选择 [Microsoft 网络上的文件与打印机共享],然后单击 [ 确定 ]。

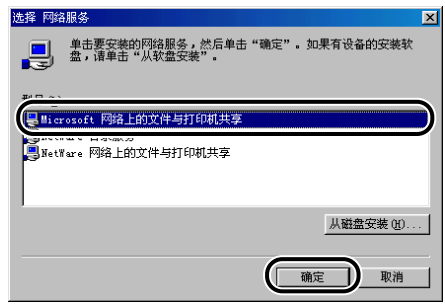

首先出现 [ 请选择网络组件类型 ] 对话框, 然后回到显示 [ 网络 ] 对话框。

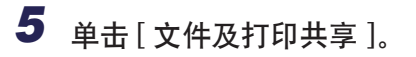

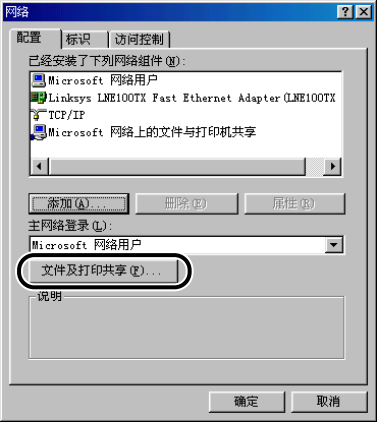

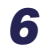

*6* 确认选择了 [ 允许其他计算机使用我的打印机。],然后单击 [ 确定 ]。

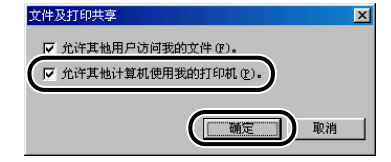

<span id="page-136-0"></span>*7* 显示 [访问控制 ] 选项卡,选择 [共享级访问控制 ]或 [用户级访问控 制 ]。

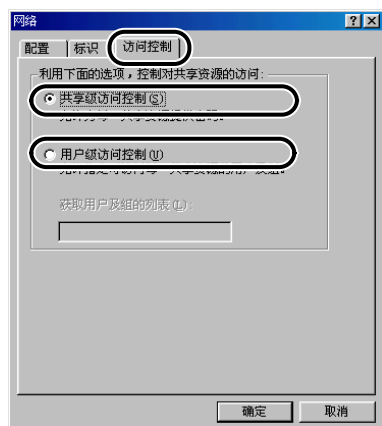

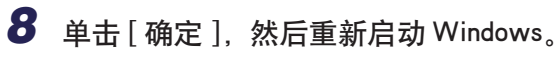

<span id="page-137-0"></span>**1** 单击 [开始] 菜单 → [设置] → [打印机]。 这将显示 [ 打印机 ] 文件夹。

**2** 右击[Canon LASER SHOT LBP-2410]图标,然后从弹出菜单中选择 [ 共享 ]。

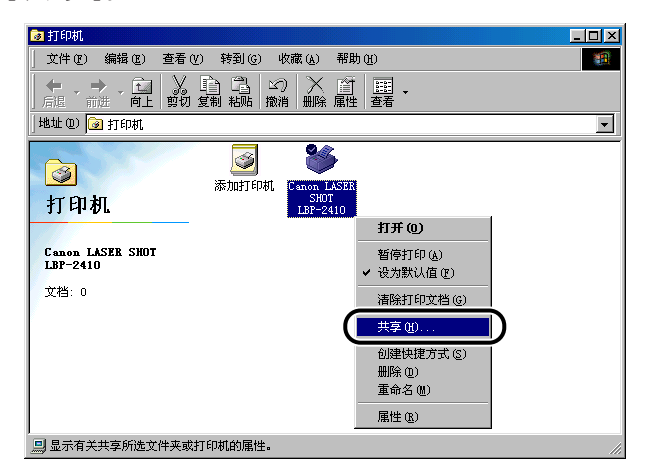

[Canon LASER SHOT LBP-2410 属性 ] 对话框将会出现。

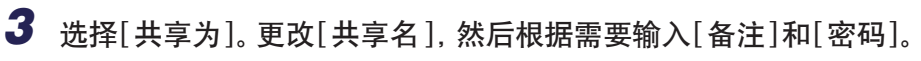

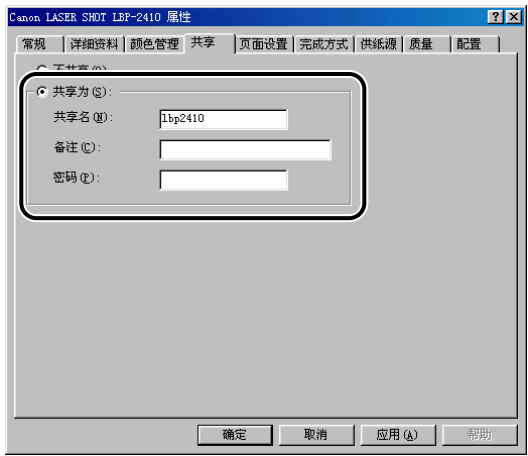

注解

- 在"网络设置"的步骤 7 中选择了 [ 用户级访问控制 ] 时, (请参阅第 3-58 页) 单击 [ 添加 ],然后选择可以使用该打印机的用户。
- 请勿在 [ 共享名 ] 中输入空格或特殊字符。

## *4* 单击 [ 确定 ]。

打印机图标将变化,表示共享状态。

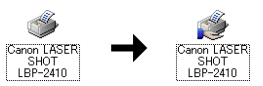

#### Windows 2000/XP

#### 注解

以下采用 Windows 2000 中的屏幕。

#### <span id="page-138-0"></span>■ 网络设置

*1* 对于 Windows 2000 :单击 [开始 ]菜单 ➞ [设置 ] ➞ [网络和拨号 连接 ]。

对于 Windows XP: 单击 [ 开始 ] 菜单 → [ 控制面板 ] → [ 网络和 Internet 连接] → [ 网络连接 ]。

对于 Windows 2000,[ 网络和拨号连接 ] 文件夹将会打开。 对于 Windows XP,[ 网络连接 ] 文件夹将会打开。

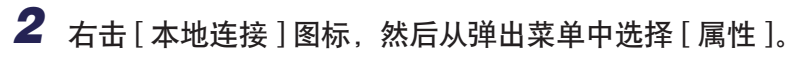

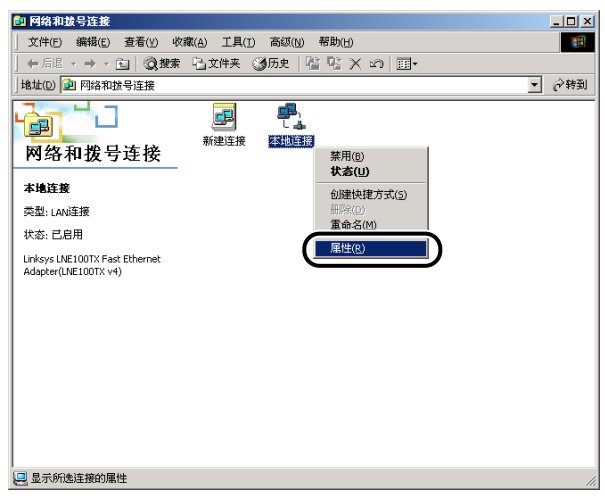

屏幕将会出现 [ 本地连接 属性 ] 对话框。

3 确认选择了 [Microsoft 网络的文件和打印机共享 ], 然后单击 [确定 ]。

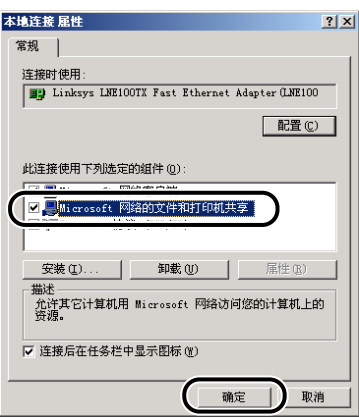

#### <span id="page-140-0"></span>■ 打印机共享设置

#### 注解

对于 Windows XP Home Edition, 无法根据默认配置 (安装之后立即出现的设置) 进行共 享设置。 设置打印机共享需要运行 [ 网络安装向导 ] 并启用共享设置。有关详情,请参阅 Windows 的联机帮助。

1 对于 Windows 2000: 单击 [ 开始 ] 菜单 → [ 设置 ] → [ 打印机 ]。 对于 Windows XP Professional: 单击 [ 开始 ] 菜单 → [ 打印机和传 真]。

[ 打印机 ] 或 [ 打印机和传真 ] 文件夹出现在屏幕上。

*2* 右击 [Canon LASER SHOT LBP-2410] 图标,然后从弹出菜单中选择 [ 共享 ]。

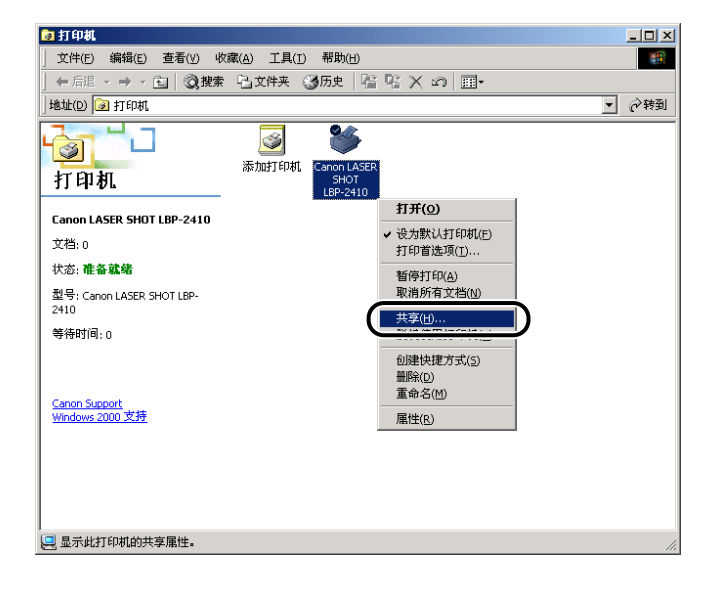

*3* 选择 [共享为 ](对于Windows XP,则为 [共享这台打印机 ])。根据需 要更改 [ 共享名 ], 然后单击 [ 确定 ]。

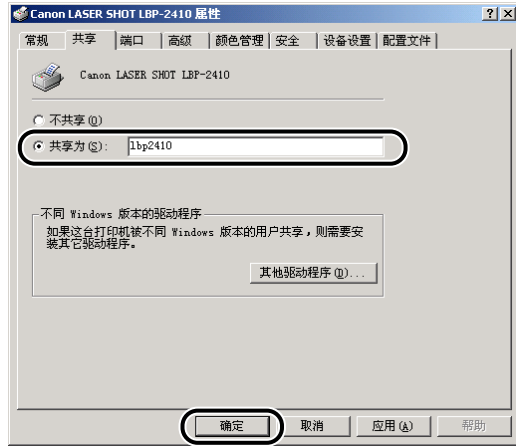

打印机图标将会变化,以表示共享状态。

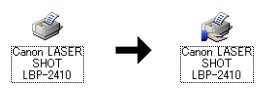

注解

- 在本地安装时也可以进行共享设置。
- 请勿在 [ 共享名 ] 中输入空格或特殊字符。

# <span id="page-141-0"></span>安装客户机

本节介绍在客户机上安装打印机驱动程序的过程。

#### 注解

- 客户机可以是 Windows 98/Me 和 Windows 2000/XP。
- 在打印服务器为 Windows 98/Me 时, 无法将驱动程序下载到 Windows 2000/XP 中讲行安 装。

## 从添加打印机向导中安装

#### (『) 重要事项

如果您使用的是 Windows 2000/XP,确保启动时以 Administrator( 管理员)身份登录。

注解

以下采用 Windows 2000 中的屏幕。

#### *1* 在 [开始 ]菜单中,指向 [设置 ]并单击 [打印机 ]。这将打开 [打印机 ]文 件夹。然后双击 [ 添加打印机 ]。

对于 Windows XP Professional:单击 [ 开始 ] ➞ [ 打印机和传真 ]。 对于 Windows XP Home Edition:单击 [ 开始 ] ➞ [ 控制面板 ] ➞ [ 打印机和其它 硬件 ] → [ 打印机和传真 ]。

[ 添加打印机向导 ] 对话框将会出现。

# *2* 单击 [ 下一步 ]。

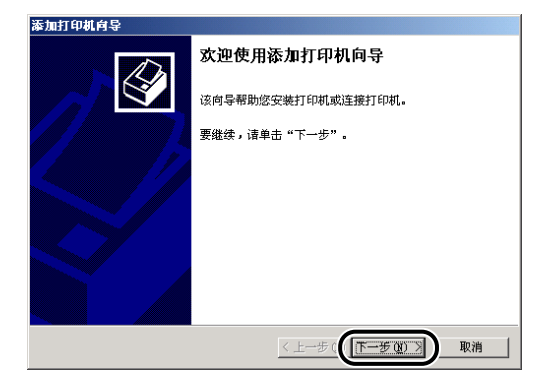

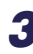

3 选择 [ 网络打印机 ], 然后单击 [ 下一步 ]。

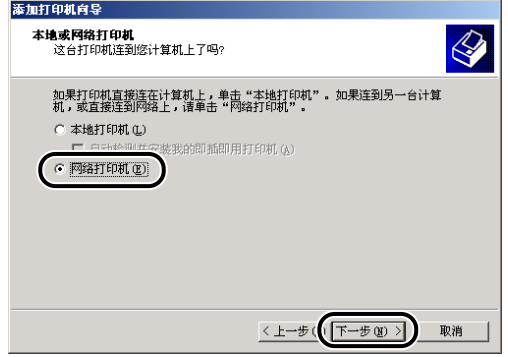

## *4* 对于 Windows 98/Me,单击 [ 浏览 ]。 对于 Windows 2000/XP, 请单击 [ 下一步 ]。

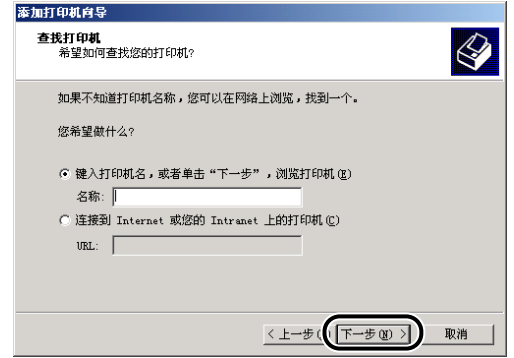

5 选择打印机,然后单击 [ 下一步 ]。

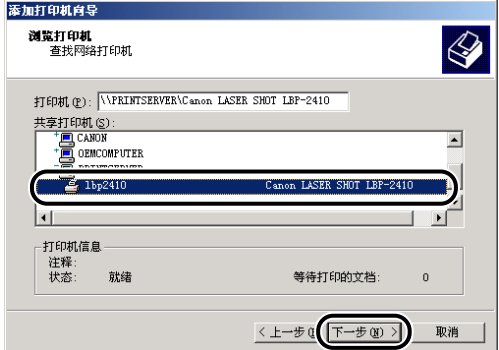

对于 Windows 98/Me,请进入步骤 7。

**6** 如果您要使用默认的打印机,请单击 [是 ],然后单击 [ 下一步 ]。

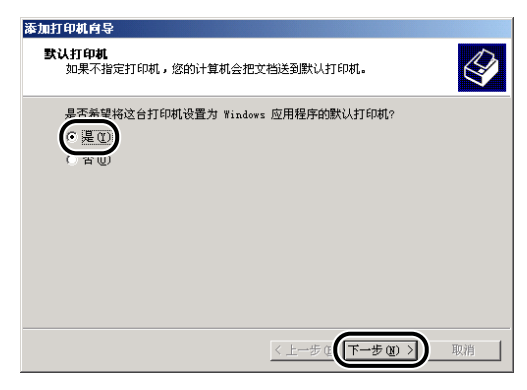
*7* 单击 [ 完成 ]。

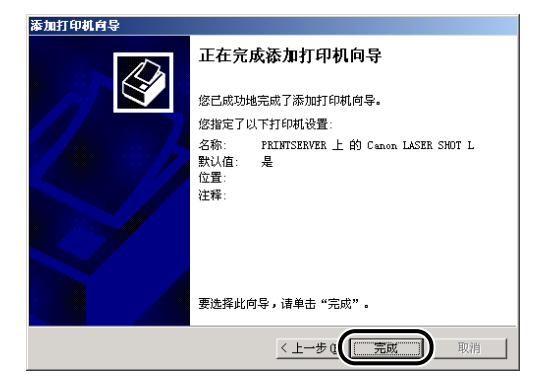

#### 注解

如果显示 [ 没有找到数字签名 ] 消息, 请单击 [ 是 ]。

下载安装

*1* 对于 Windows 98:单击 [ 开始 ] 菜单 ➞ [ 程序 ] ➞ [Windows 资源 管理器 ]。

对于 Windows Me/2000: 单击 [ 开始 ] 菜单 → [ 程序 ] → [ 附件 ] → [ Windows 资 源管理器 ] 对于 Windows XP:单击 [ 开始 ] 菜单 ➞ [ 所有程序 ] ➞ [ 附件 ] ➞ [Windows 资 源管理器 ]

## 2 从 [ 网上邻居 ] 中选择打印服务器 (对于 Windows Me / 2000 / XP, 则 为 [ 网上邻居 ])。双击 [Canon LASER SHOT LBP-2410] 图标。

或者将 [Canon LASER SHOT LBP-2410]图标拖放到 [ 打印机 ] 文件夹中。

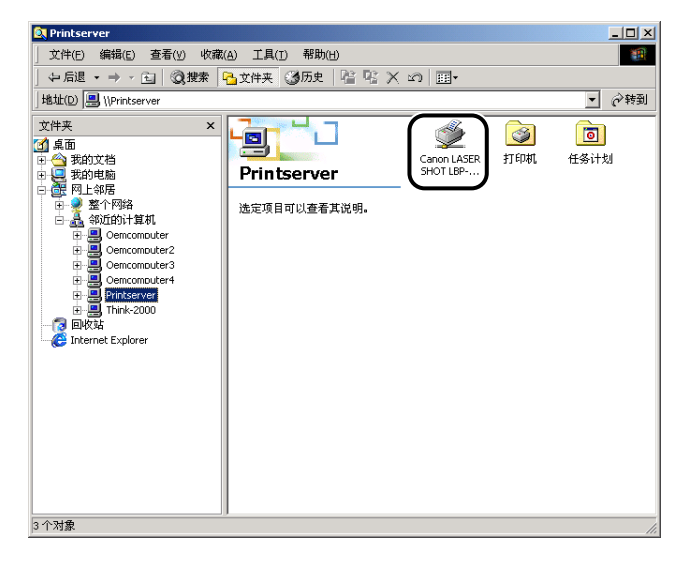

*3* 屏幕上出现 [ 打印机 ] 对话框。按照屏幕上的说明操作。

# 卸载 CAPT 软件

卸载将从计算机中删除 CAPT 软件。您可以通过以下步骤卸载 CAPT 软件。

#### 重要事项

如果以 Administrator(管理员) 身份登录到 Windows 2000/XP 安装了打印机驱动程序, 则 只能以 Administrator(管理员) 身份登录, 才能从计算机中卸载该程序。确保以 Administrator( 管理员) 身份启动要从中卸载驱动程序的 Windows 2000/XP 计算机。

# *1* 确保关闭以下列出的全部文件和程序。

- 帮助文件
- 打印机状态窗口
- 控制面板
- 其他应用程序

### 2 单击 [ 开始 ] 菜单 → [ 程序 ] → [Canon 打印机卸载程序 ] → [Canon LASER SHOT LBP-2410 卸载程序 ]。

对于 Windows XP: 单击 [ 开始 ] 菜单 → [ 所有程序 ] → [Canon 打印机卸载程序 ] → [Canon LASER SHOT LBP-2410 卸载程序]

[ 删除打印机 ] 对话框出现在屏幕上。

*3* 选择 [Canon LASER SHOT LBP-2410]。

*4* 单击 [ 删除 ]。

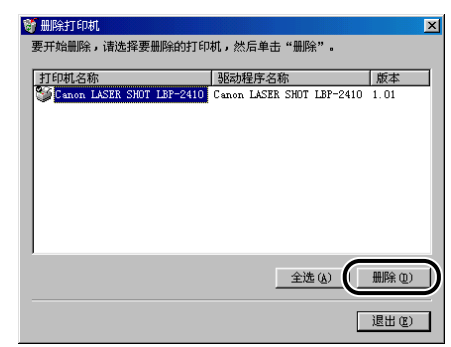

屏幕上将显示一则确认消息。

# $5$  单击 [ 是 ]。

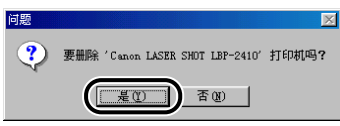

卸载过程开始。请等待直至其完成。

# *6* 单击 [ 退出 ]。

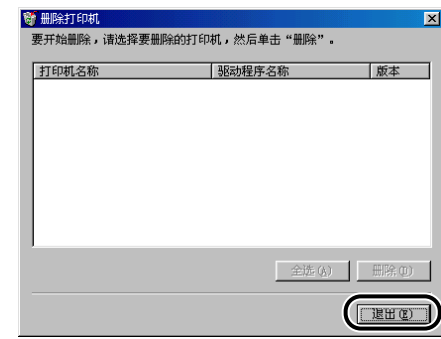

[ 删除打印机 ] 对话框关闭。

### 注解

- 有关卸载 USB 类驱动程序的详情, 请参[阅第 3-52 页上的 "安装失败时" 。](#page-130-0)
- •在未正确完成 CAPT 软件安装时, 卸载 CAPT 软件, 重新启动计算机, 然后再次开始 执行安装过程。

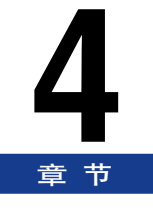

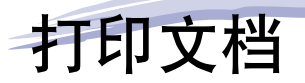

本章介绍打印过程以及本打印机的功能。

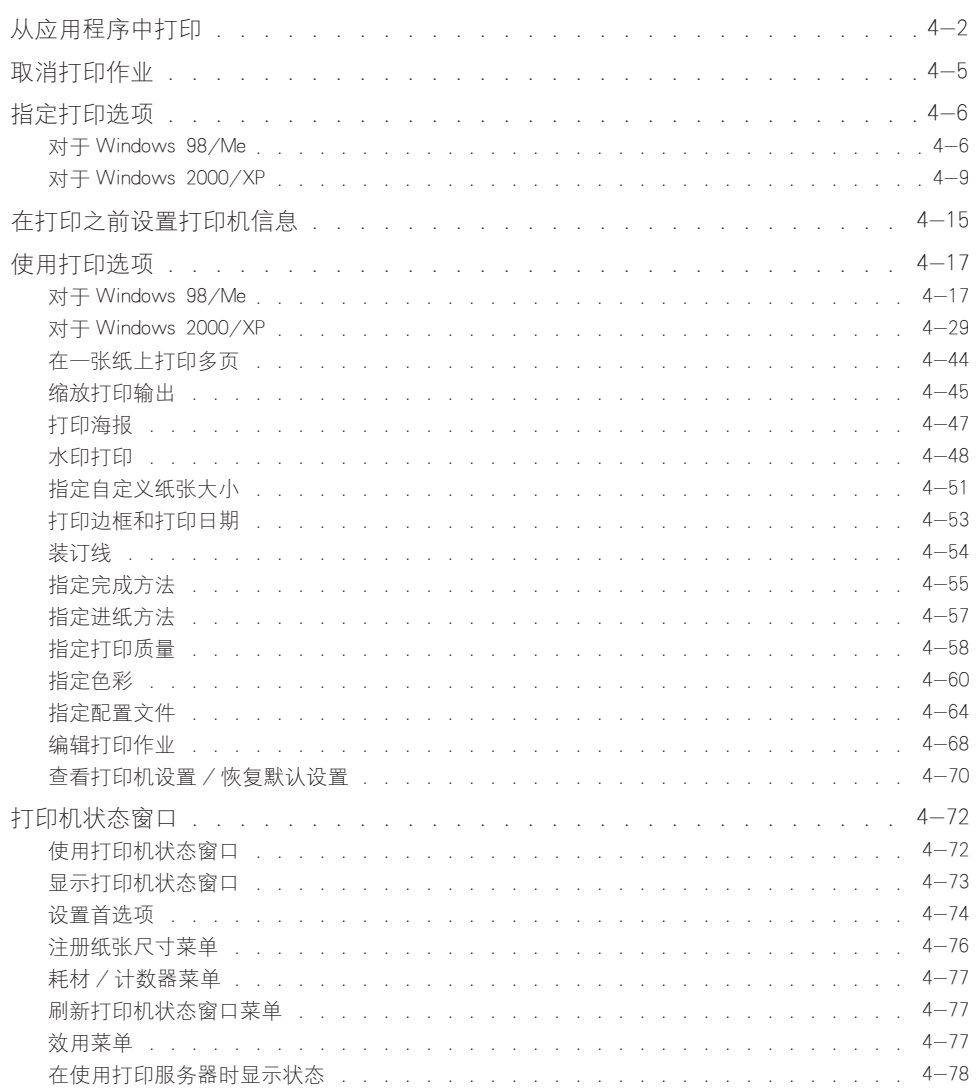

# <span id="page-150-0"></span>从应用程序中打印

本节介绍从应用程序中打印要执行的步骤。

下面只是举例说明在使用随附的光盘中的 Adobe Acrobat Reader 程序时打印要执行的 步骤。

- *1* 在多功能托盘或卡盒中装入纸张。有关详情,请参阅[第 2-14 页上](#page-48-0) [的"从多功能托盘打印"](#page-48-0) 和第 2-36 页上的"从卡盒中打印"
- 2 启动 Adobe Acrobat Reader, 然后从 [ 文件] 菜单中选择 [ 页面设置 ]。
- *3* 指定文档的纸张尺寸和打印方向,然后单击 [ 确定 ]。
- **4** 从 [ 文件 ] 菜单中选择 [ 打印 ]。

打印机驱动程序将会启动, 并且出现 [ 打印 ] 对话框。

**5** 从 [ 名称 ] 中选择 [Canon LASER SHOT LBP-2410], 然后指定打印选 项。

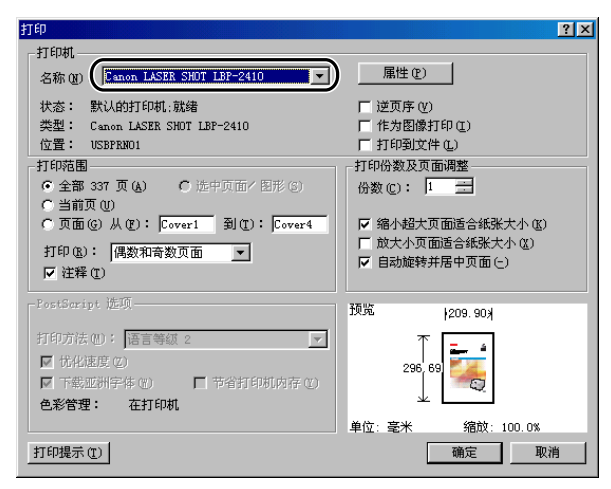

- 打印范围
- -全部:打印所有页。
- -当前页:只打印当前显示的页。
- -页面:指定打印的页面及页码。
- 份数
	- -指定要打印的份数。您可以指定从 1 到 999。

# *6* 要进行更详细的设置,请单击 [ 属性 ]。

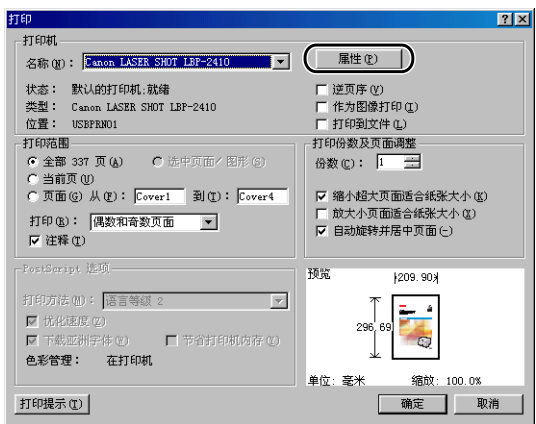

[Canon LASER SHOT LBP-2410 属性 ] 对话框将会出现。

- 注解
	- 在 [打印机 ] 文件夹(对于Windows XP则为 [ 打印机和传真 ]文件夹)中可以更改该对 话框中显示的打印机名称。
	- 打印机属性对话框中打印机的显示顺序随使用的应用程序而各不相同。

*7* 要清晰地打印文档,请单击 [质量 ]选项卡,然后选择 [照片 ]作为 [对 象 ]。

虽然它与选择 [ 常规 ] 相比打印的时间要长一些, 但是, 可以打印出更清晰的文 档。

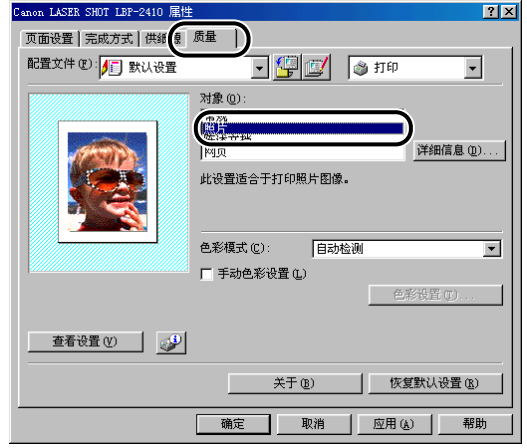

*8* 在 [页面设置 ]、[完成方式 ]、[供纸源 ]和 [质量 ]选项卡中指定打印选 项,然后单击 [ 确定 ]。

屏幕回到显示 [ 打印 ] 对话框。

注解

对于每一项打印作业,建议您确认 [ 页面设置 ] 和 [ 供纸源 ] 选项卡中的内容。

# *9* 单击 [ 确定 ]。

打印机将开始打印。

#### 注解

- 在未正常完成打印作业时,请参阅章节 7 "故障排除"。
- •第 [4-17 页上的 "使用打印选项" 介](#page-165-0)绍如何使用打印机和打印机驱动程序的各项 功能。根据您的用途指定打印机和打印机驱动程序的设置,可以充分发挥打印机的 作用。

# <span id="page-153-0"></span>取消打印作业

您可以在打印机状态窗口中取消、暂停或继续打印作业。

# *1* 开始打印。

「打印机状态窗口」出现在屏幕上。

#### 注解

「打印机状态窗口」可能不会显示,具体视您在 [ 首选项 ] 菜单的 [ 显示打印机状态窗 口 ] 中的设置而定[。\(请参阅第 4-74 页上的 "设置首选项"。\)](#page-222-0)

# *2* 在工具栏中单击与所需的操作对应的按钮。

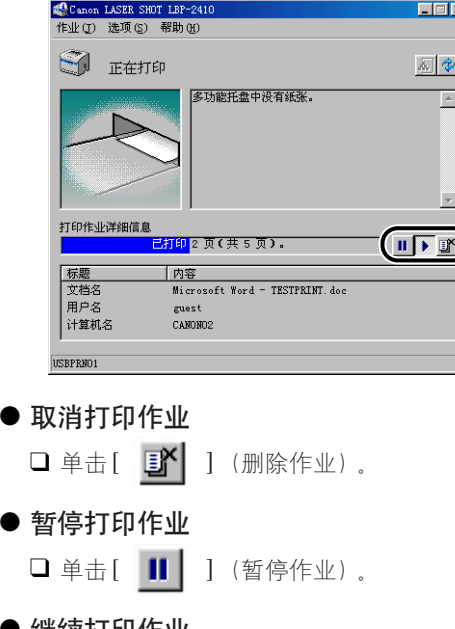

#### ● 继续打印作业

□ 单击 [ ▶ | ] (继续作业)。

<span id="page-154-0"></span>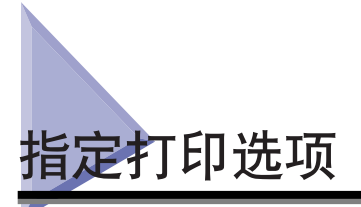

LBP-2410 的 CAPT 软件使您可以指定各种打印选项。

在 [ 打印机属性 ] 对话框和 [ 文档属性 ] 对话框中显示和指定设置。您可以根据您的 操作系统 涌讨以下步骤显示属性对话框

## <span id="page-154-1"></span>对于 Windows 98/Me

在从应用程序显示的 [ 文档属性 ] 对话框中,您可以为特定的文档指定设置。

在从 [ 打印机 ] 文件夹显示的 [ 打印机属性 ] 对话框中,您可以指定所有打印作业的 打印选项和默认值。

注解

要显示 [ 配置 ] 选项卡,只能按[照第 4-8 页上的 "从 \[ 打印机 \] 文件夹中显示 \[ 打印机属](#page-156-0) 性 ] [对话框"](#page-156-0) 中的步骤操作。

# 从应用程序中显示 [ 文档属性 ] 对话框

下面以随附的光盘中提供的 Adobe Acrobat Reader 为例。

# *1* 从应用程序的 [ 文件 ] 菜单中选择 [ 打印 ]。

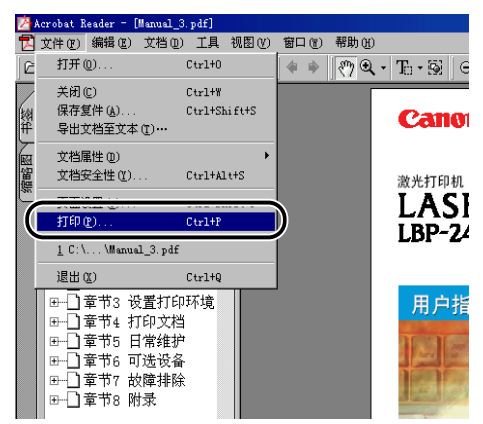

屏幕上出现 [ 打印 ] 对话框。

注解

打印过程随应用程序而有所不同。有关详情,请参阅应用程序的手册。

*2* 确认打印机名称,并单击 [ 属性 ]。

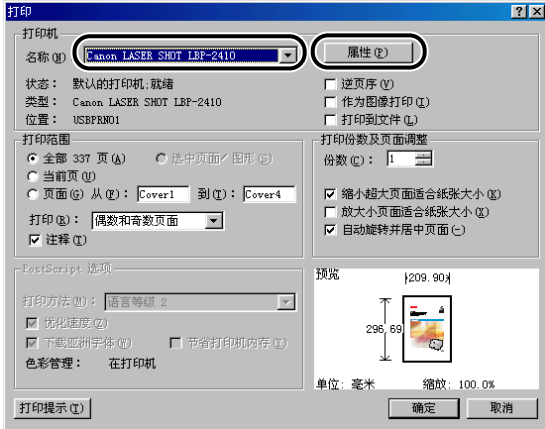

屏幕上出现 [ 文档属性 ] 对话框。

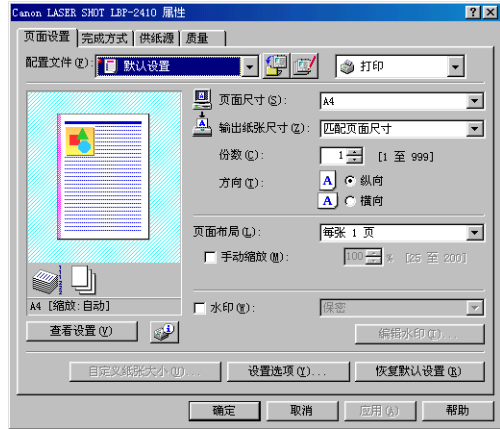

<span id="page-156-0"></span>从 [ 打印机 ] 文件夹中显示 [ 打印机属性 ] 对话框

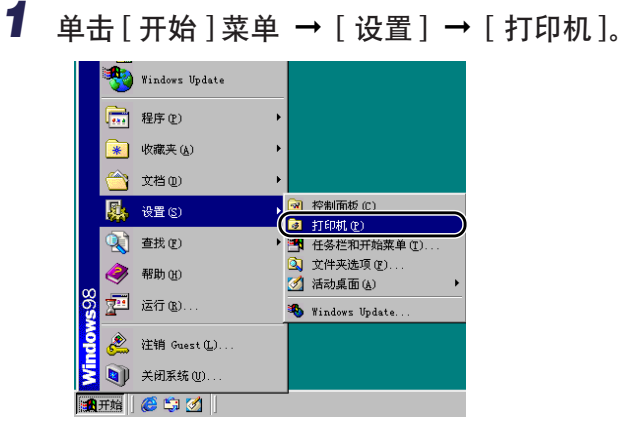

这将打开 [ 打印机 ] 文件夹。

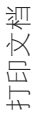

 **4**

*2* 选择 [Canon LASER SHOT LBP-2410]图标,然后从[文件 ]菜单中选择 [属性]。

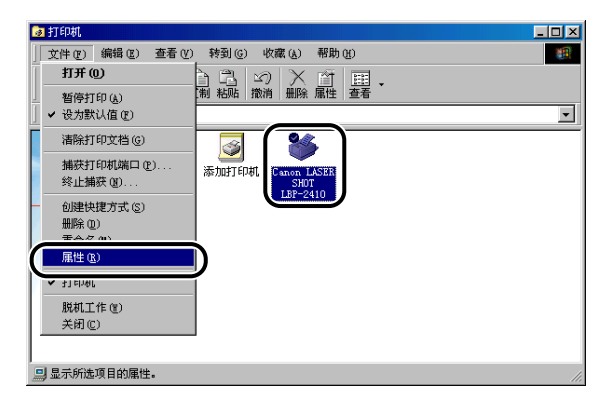

屏幕上出现 [ 打印机属性 ] 对话框。

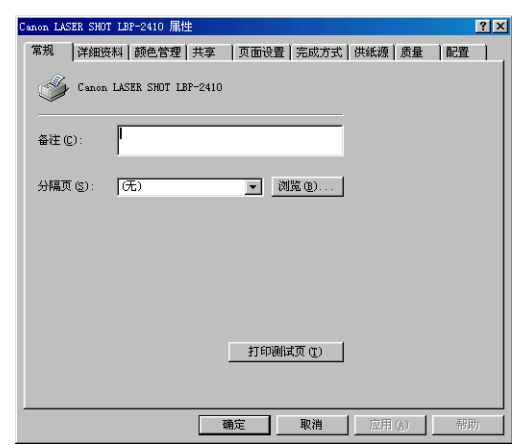

#### 注解

在 [Canon LASER SHOT LBP-2410] 图标上右击并从弹出菜单中选择 [ 属性 ], 也可以 打开 [ 打印机属性 ] 对话框。

# <span id="page-157-0"></span>对于 Windows 2000/XP

在从应用程序显示的 [ 文档属性 ] 对话框中,您可以为特定的文档指定设置。

在从 [ 打印机 ] 文件夹显示的 [ 文档属性 ] 对话框中,您可以指定所有打印作业的默 认值。

在从 [ 打印机 ] 文件夹显示的 [ 打印机属性 ] 对话框中,您可以指定打印机选项,并 添加常用的选项作为配置文件。

#### 注解

- 指定[打印机]文件夹的设置需要完全控制权限。在无法从[打印机]文件夹显示[文档属性]对 话框时,从应用程序中显示该对话框。
- 要显示[设备设置]选项卡,只能按照[第 4-13 页上的"从\[打印机 \]文件夹中显示\[打印机属](#page-161-0) 性 ] [对话框" 中](#page-161-0)的步骤操作。

# 从应用程序中显示 [ 文档属性 ] 对话框

下面以随附的光盘中提供的 Adobe Acrobat Reader 为例。

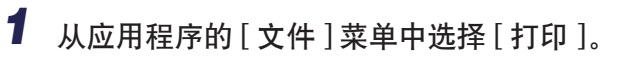

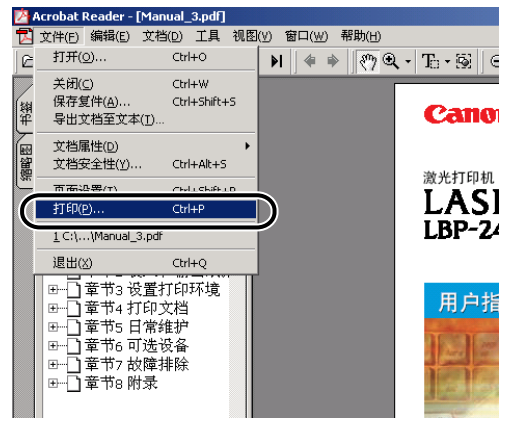

屏幕上出现 [ 打印 ] 对话框。

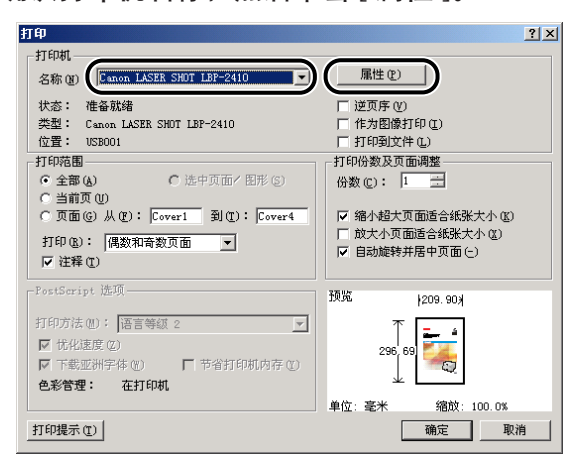

2 确认打印机名称,然后单击 [ 属性 ]。

屏幕上出现 [ 文档属性 ] 对话框。

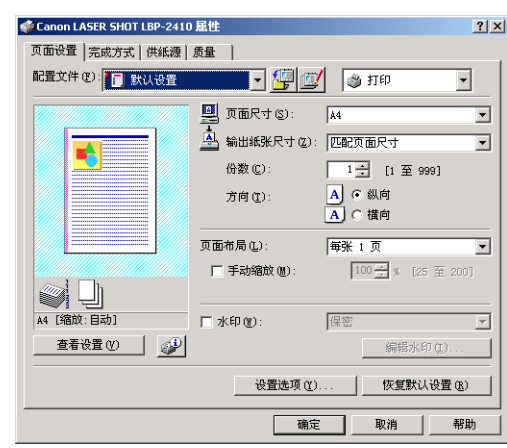

注解

在 [Canon LASER SHOT LBP-2410] 图标上右击并从弹出菜单中选择 [ 属性 ], 也可以 打开 [ 文档属性 ] 对话框。

# 从 [ 打印机 ] 文件夹中显示 [ 文档属性 ] 对话框

# *1* 单击 [ 开始 ] 菜单 ➞ [ 设置 ] ➞ [ 打印机 ]。

对于 Windows XP Professional: 单击 [ 开始 ] 菜单 → [ 打印机和传真 ]。 对于 Windows XP Home Edition: 单击 [ 开始 ] 菜单 → [ 控制面板 ] → [ 打印机和 其它硬件 ] → [打印机和传真]。

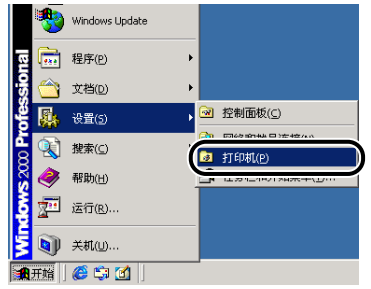

这将显示 [ 打印机 ] 文件夹。

*2* 选择 [Canon LASER SHOT LBP-2410]图标,然后从[文件 ]菜单中选择 [ 打印首选项 ]。

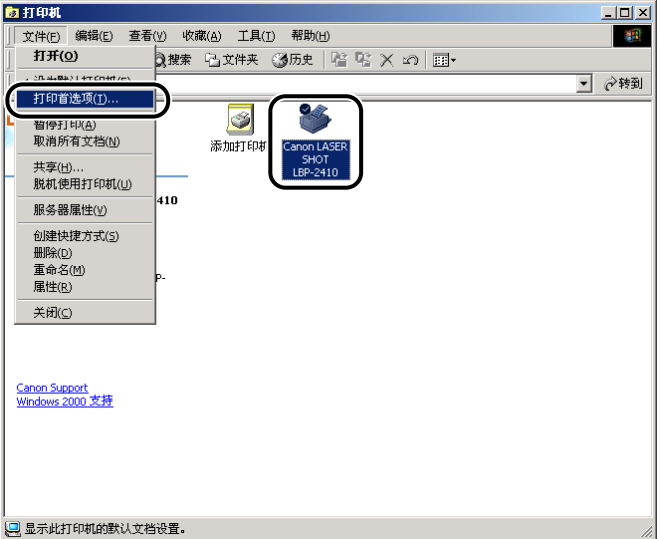

屏幕上出现 [ 文档属性 ] 对话框。

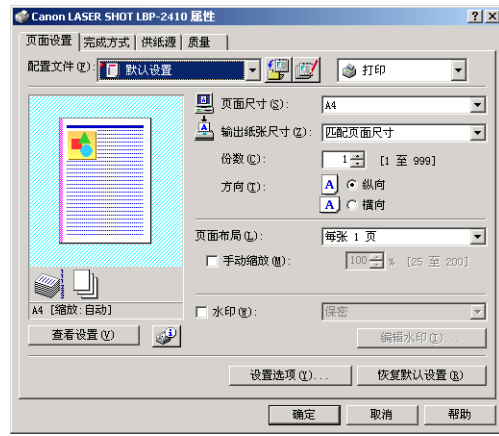

#### 注解

在 [Canon LASER SHOT LBP-2410] 图标上右击并从弹出菜单中选择 [ 打印首选项 ], 也可以打开 [ 文档属性 ] 对话框。

# <span id="page-161-0"></span>从 [ 打印机 ] 文件夹中显示 [ 打印机属性 ] 对话框

# 1 在 [ 开始 ] 菜单中, 选择 [ 设置 ], 然后选择 [ 打印机 ]。

对于 Windows XP Professional: 单击 [ 开始 ] 菜单 → [ 打印机和传真 ]。 对于 Windows XP Home Edition: 单击 [ 开始 ] 菜单 → [ 控制面板 ] → [ 打印机 和其它硬件 】 → [ 打印机和传真 ]。

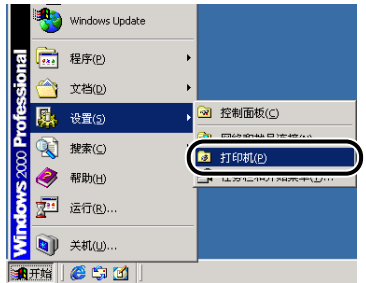

这将显示 [ 打印机 ] 文件夹。

*2* 选择 [Canon LASER SHOT LBP-2410]图标,然后从[文件 ]菜单中选择 [ 属性 ]。

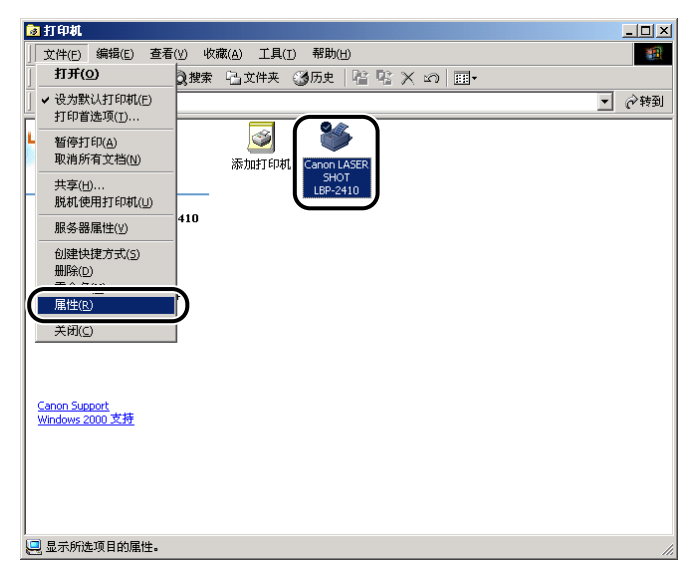

屏幕上出现 [ 打印机属性 ] 对话框。

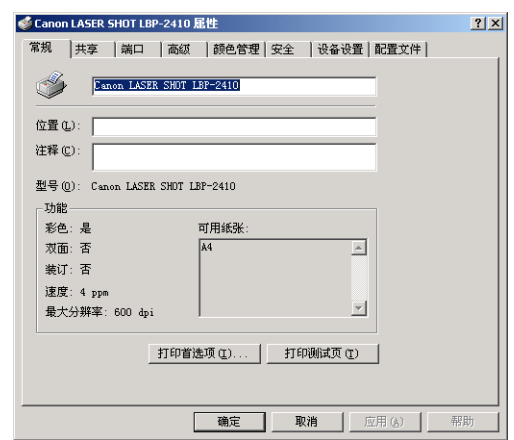

注解

在 [Canon LASER SHOT LBP-2410] 图标上右击并从弹出菜单中选择 [ 属性 ], 也可以 打开 [ 打印机属性 ] 对话框。

# <span id="page-163-0"></span>在打印之前设置打印机信息

在打印作业之前,指定供纸源选项的设置。每次安装可选的 250 张进纸器时,请执 行以下步骤。

# **1** 单击 [ 开始 ] 菜单 → [ 设置 ] → [ 打印机 ]。

对于 Windows XP Professional: 单击 [ 开始 ] 菜单 → [打印机和传真 ]。 对于 Windows XP Home Edition: 单击 [ 开始 ] 菜单 → [ 控制面板 ] → [ 打印机 和其它硬件 ] → [打印机和传真 ]。

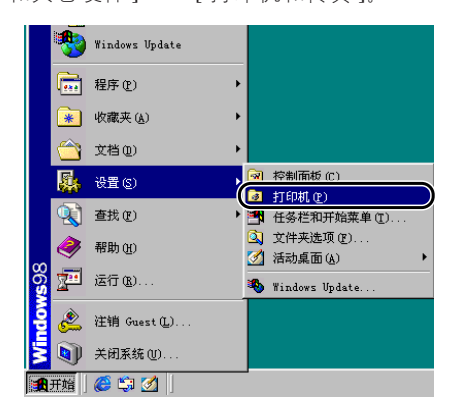

这将显示 [ 打印机 ] 文件夹。

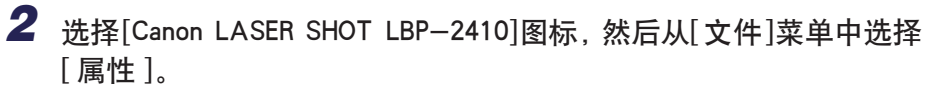

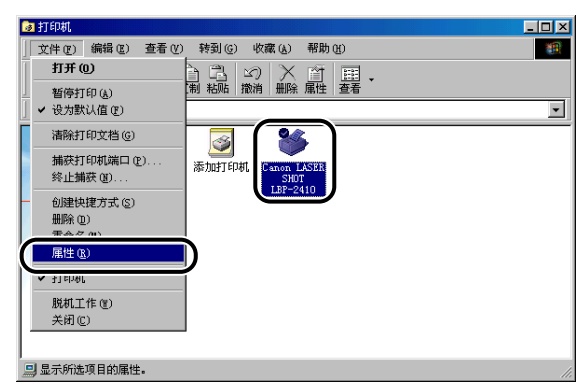

屏幕上出现 [ 打印机属性 ] 对话框。

#### 注解

在 [Canon LASER SHOT LBP-2410] 图标上右击并从弹出菜单中选择 [ 属性 ], 也可以 打开 [ 打印机属性 ] 对话框。

3 显示 [ 配置 ] (适用于 Windows 98/Me) 或 [ 设备设置 ] (适用于 Windows 2000/XP)选项卡,然后为 [供纸源选项 ]选择 [250 张纸 卡盒 ]。

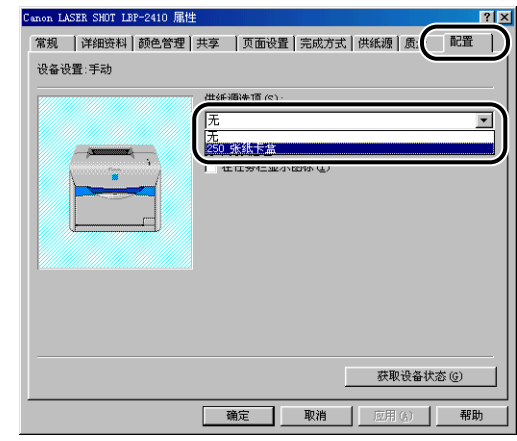

# *4* 单击 [ 确定 ]。

# <span id="page-165-0"></span>使用打印选项

## <span id="page-165-1"></span>对于 Windows 98/Me

[ 打印机属性 ] 对话框和 [ 文档属性 ] 对话框包含以下选项卡,让您可以指定各种打 印选项。您可以单击选项卡,切换显示的选项卡。

本节介绍在每个选项卡中可以指定的选项类型。

- [ 文档属性 ] 对话框
	- -[ 页面设置 ] 选项卡
	- -[ 完成方式 ] 选项卡
	- -[ 供纸源 ] 选项卡
	- -[ 质量 ] 选项卡
- [ 打印机属性 ] 对话框
	- -[ 常规 ] 选项卡
	- -[ 详细信息 ] 选项卡
	- -[ 共享 ] 选项卡
	- -[ 颜色管理 ] 选项卡
	- -[ 页面设置 ] 选项卡
	- -[ 完成方式 ] 选项卡
	- -[ 供纸源 ] 选项卡
	- -[ 质量 ] 选项卡
	- -[ 配置 ] 选项卡

#### 注解

有关更详细的操作信息,请参阅联机帮助。

- 通过以下步骤可以显示联机帮助。在窗口内单击以关闭帮助。
- -按 [Tab] 键,将光标移到要显示的项上,然后按 [F1] 键。
- 在要显示的选项上右击, 然后从弹出菜单中单击 [帮助 ]。
- -单击 [ 菜单栏 ] 中的 [ 2 ] ] (帮助), 然后将带 [ ? ] 的光标移到要显示的项上, 然后单 击。

# [ 页面设置 ] 选项卡

您可以在 [ 页面设置 ] 选项卡中指定以下选项。

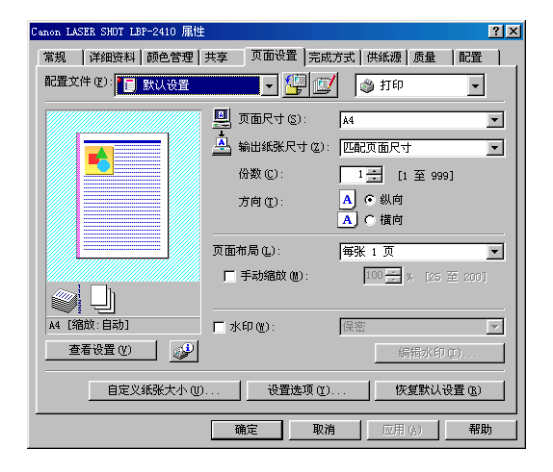

#### ■ 页面尺寸

显示 [ 页面尺寸 ] 下拉菜单, 然后选择页面尺寸。

下面是可以选择的页面尺寸。

- A3 (297 毫米 x 420 毫米)
- B4 (257 毫米 x 364 毫米)
- A4 (210 毫米 x 297 毫米)
- B5 (182 毫米 x 257 毫米)
- A5 (148.5 毫米 x 210 毫米)
- Envelope DL (110.0 毫米 x 220.0 毫米 )
- Envelope COM10 (105.0 毫米 x 241.0 毫米)
- Envelope C5 (162.0 毫米 x 229.0 毫米)
- Envelope Monarch (98.4 毫米 x 190.5 毫米)
- Envelope B5 (176.0 毫米 x 250.0 毫米)
- 索引卡 (76.2 毫米 x 127.0 毫米)
- Letter (215.9 毫米 x 279.4 毫米)
- Legal (215.9 毫米 x 355.6 毫米)
- Executive (184.2 毫米 x 266.7 毫米)
- 自定义纸张大小 [\(请参阅第 4-51 页\)](#page-199-0)

#### ■ 输出纸张尺寸

显示 [ 输出纸张尺寸 ] 下拉菜单, 然后选择纸张尺寸。

下面是可以选择的纸张尺寸。

- 匹配页面尺寸
- A4 (210 毫米 x 297 毫米)
- B5 (182 毫米 x 257 毫米)
- A5 (148.5 毫米 x 210 毫米)
- Envelope DL (110.0 毫米 x 220.0 毫米 )
- Envelope COM10 (105.0 毫米 x 241.0 毫米)
- Envelope C5 (162.0 毫米 x 229.0 毫米)
- Envelope Monarch (98.4 毫米 x 190.5 毫米)
- Envelope B5 (176.0 毫米 x 250.0 毫米)
- 索引卡 (76.2 毫米 x 127.0 毫米)
- Letter (215.9 毫米 x 279.4 毫米
- Legal (215.9 毫米 x 355.6 毫米)
- Executive (184.2 毫米 x 266.7 毫米)
- 自定义纸张大小 [\(请参阅第 4-51 页\)](#page-199-0)

注解

- 在纸张尺寸与 [ 页面尺寸 ] 相同的纸张上打印时,请选择 [ 匹配页面尺寸 ]。
- 如果选定的输出尺寸不同于 [ 匹配页面尺寸 ], 打印机根据页面的大小自动缩放。
- 在[ 页面尺寸 ]为A3或 B4,并且为 [输出纸张尺寸 ]选择[匹配页面尺寸]时,打印作业将自动 缩小并在默认的 A4 尺寸的纸张上打印。
- 在应用程序中可以指定页面尺寸, 份数和方向时, 则不必在 [ 页面设置 ] 选项卡中进行设 置。

#### ■ 份数

指定要打印的份数。

单击 [ 份数 ] 旋钮或者在调节框中输入数字。您可以指定从 1 到 999。

■ 方向

选择纵向或横向。

单击 [ 纵向 ] 或 [ 横向 ] 作为 [ 方向 ]。

#### ■ 页面布局 (→ 第 4-44 页)

[ 每张 N 页 ] 一张纸上可以打印多页。 一张纸上可以打印的页数为 1、2、4、6、8、9 或 16 页。 在选择一张纸上打印 2、4、6、8、9 或 16 页时,将显示 [ 页面顺序 ] 下拉菜单,使您可以 指定页面顺序。

#### [ 海报 ]

放大单页图像并在几张纸上打印。 您可以选择 2 x 2、3 x 3 和 4 x 4。

#### ■ 手动缩放 / 页面顺序 (➞ 第 [4-44 页 \)](#page-192-0)

在为 [ 页面布局 ] 选择 [ 每张 1 页 ] 时, 出现 [ 手动缩放 ]。在为 [ 页面布局 ] 选择每张 2、 4、6、8、9 或 16 页时,出现 [ 页面顺序 ]。

- [ 手动缩放 ]: 在 [ 页面尺寸 ] 和 [ 输出纸张尺寸 ] 中的值不相同时, 打印机将会自动调节 缩放。在您要指定手动缩放时,选择 [ 手动缩放 ], 然后在调节框中指定值。 您可以指定 从 25 % 到 200 % 之间的值 .
- [页面顺序]:您可以选择在一张纸上打印多页时的页面顺序。

#### ■ 自定义纸张大小 (→ 第 4-51 页)

使您可以指定自定义纸张大小的宽度和高度,这有别于标准的纸张尺寸。

LBP-2410 中最多可以添加 30 个自定义纸张大小。

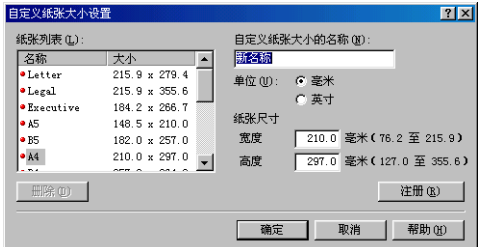

#### ■ 水印 (→ 第 4-48 页)

水印 (例如 "副本"和 "草稿"等等)可以叠印在打印作业上。

#### ■ 编辑水印 (→ 第 4-49 页)

单击 [ 编辑水印 ], 出现该对话框。

该对话框使您可以添加新的水印和修改以前添加的水印。

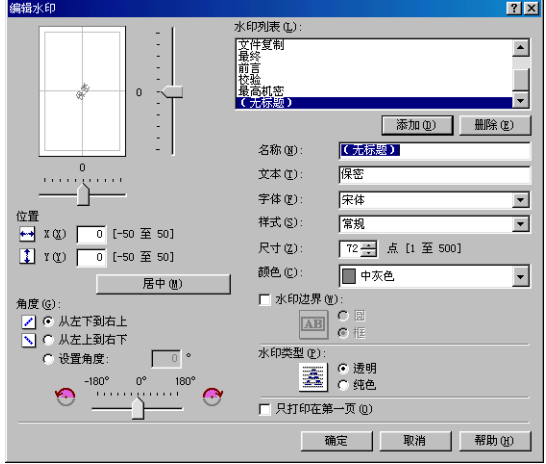

#### ■ 设置选项 (→ 第 4-53 页)

单击 [ 设置选项 ],出现该对话框。

该对话框使您可以指定打印在页面上的边框、日期、用户名以及页码。

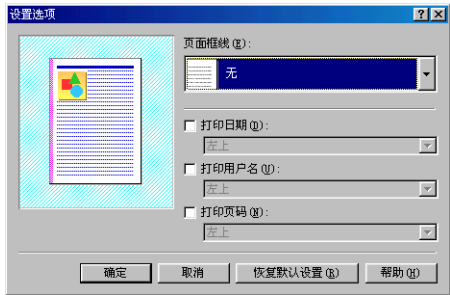

# [ 完成方式 ] 选项卡

您可以在 [ 完成方式 ] 选项卡中指定打印页的以下选项。

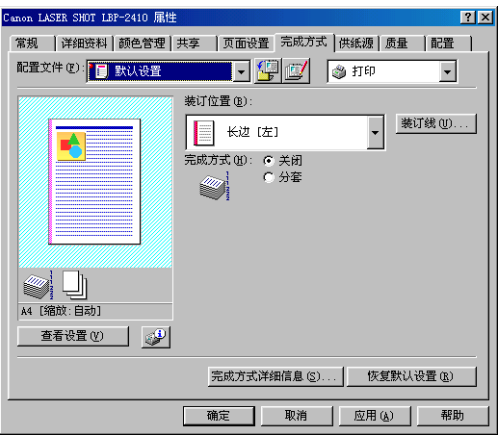

■ 装订位置 (→ 第 4-54 页) 使您可以指定打印页的装订边。

#### ■ 装订线 (→ 第 4-54 页)

单击 [ 装订线 ],出现该对话框。

该对话框使您可以指定装订线的宽度并处理图像。

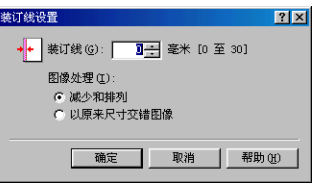

#### ■ 完成方式

从以下选项中选择输出方法。

- [ 关闭 ]: 将完成的打印件合在一起。
- [分套]: 将完成的打印件进行分套。

#### ■ 完成方式详细信息 (→ 第 4-55 页)

单击 [ 完成方式详细信息 ], 出现该对话框。

该对话框使您可以指定处理打印作业的各种选项。

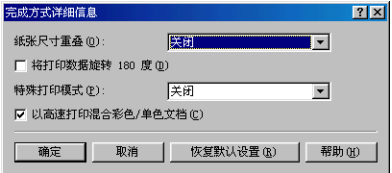

 **4**

# [ 供纸源 ] 选项卡

您可以在 [ 供纸源 ] 选项卡中指定以下选项。

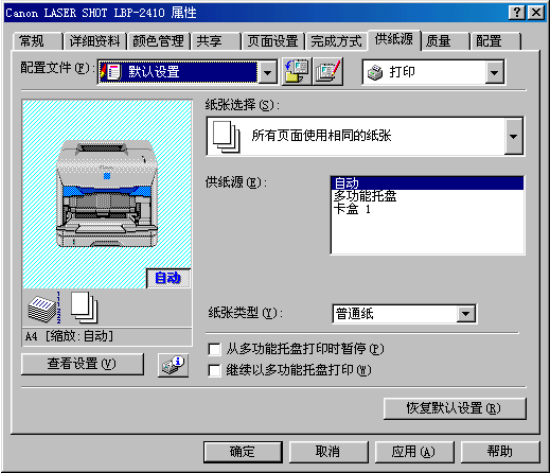

#### ■ 纸张选择 (→ 第 4-57页)

在打印机中安装了可选的 250 张进纸器时,您可以从以下选项中选择供纸源。

- [ 所有页面使用相同的纸张 ]
- [ 首页、其他页和最后一页不同 ]
- [ 首页、第二页、其他页和最后一页不同 ]
- [ 幻灯片交叉 ]

#### ■ 供纸源 (→ 第 4-57页)

使您可以指定供纸源。

在随打印机安装了可选的 250 张进纸器时,根据 [ 纸张选择 ] 中选择的选项指定供纸源。

#### ■ 纸张类型

指定以下要使用的纸张类型。

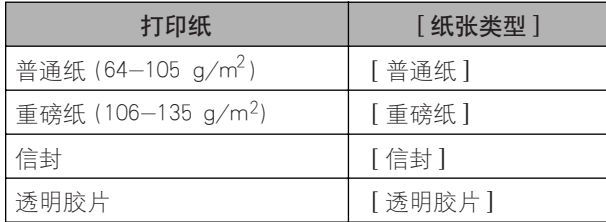

#### ■ 从多功能托盘打印时暂停

使您可以指定打印机在使用多功能托盘中的纸张时是否应该暂停打印作业并显示一则消 息,还是继续打印作业。

#### ■ 继续以多功能托盘打印

在安装了可选的 250 张进纸器时, 该选项使您可以指定在打印作业时如果卡盒 1 的纸张用 完,打印机是否应该自动将供纸源切换到多功能托盘。

## [ 质量 ] 选项卡

您可以在 [ 质量 ] 选项卡中指定以下选项。

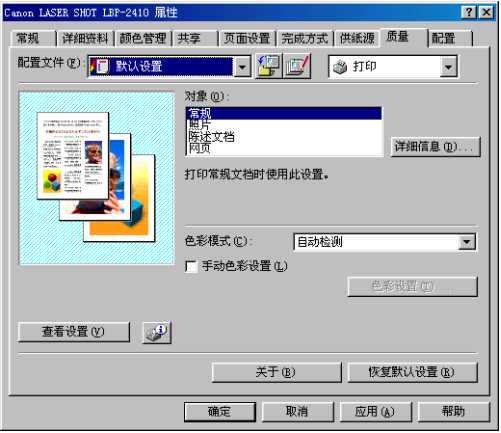

#### ■ 对象 (→ 第4-58页)

为打印作业的内容选择相应的对象,这样您可以打印出最佳的效果。要为 [ 对象 ] 中选择 的选项详细地指定设置,请单击 [ 详细信息 ]。

#### ■ 详细信息 (→ 第 4-58 页)

单击 [ 详细信息 ], 出现该对话框。

该对话框使您可以根据需要更改打印设置。

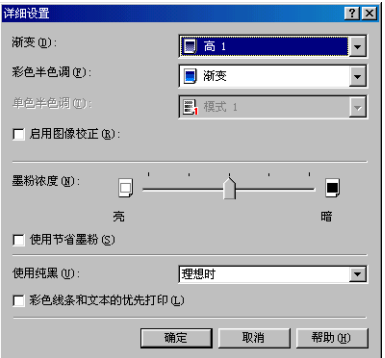

- 1 重要事项
	- 使用节省墨粉模式可以降低打印浓度,使打印出来的文本看上去粗细不协调。
	- 节省墨粉模式对打印缩放比率小的打印数据看不出什么效果。在大量打印缩放比率大的数 据,例如带图像 (相片)的数据时,使用该功能。

#### ■ 色彩模式 (→ 第 4-60页)

使您可以选择是执行彩色打印。还是执行黑白打印。

#### ■ 手动色彩设置 (➞ 第 [4-61 页 \)](#page-209-0)

选择该选项以自定义色彩模式,要详细地指定色彩模式,请单击 [ 色彩设置 ],显示 [ 色彩 设置 ] 对话框。

#### ■ 色彩设置 (→ 第 4-61 页)

单击 [ 色彩设置 ] 对话框, 将会出现该对话框。 该对话框提供了 [ 颜色调整 ] 选项卡和 [ 匹配 ] 选项卡。

• [ 颜色调整 ] 选项卡 该选项卡使您可以调整打印颜色、亮度和对比度。

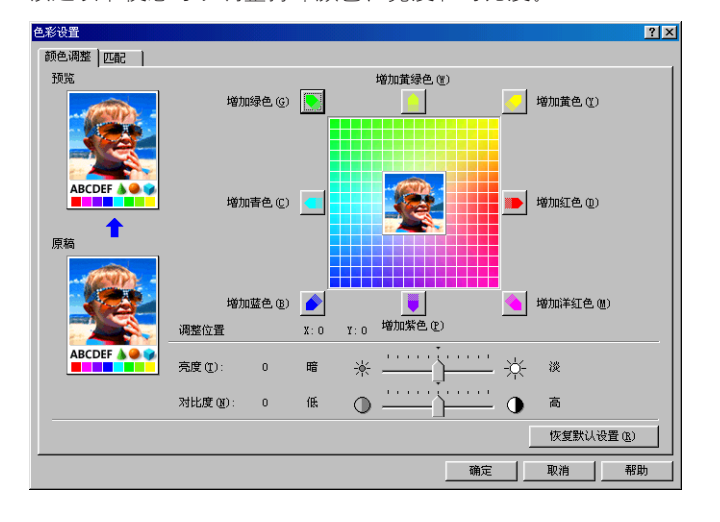

• [ 匹配 ] 选项卡

该选项卡使您可以指定打印颜色校正的过程。

在打印机驱动程序中执行颜色调整时,将启用在 [ 匹配方法 ] 和 [ 显示器配置文件 ] 中指 定的设置。在未执行调整时,为执行颜色亮度调整的 gamma 校正指定设置。

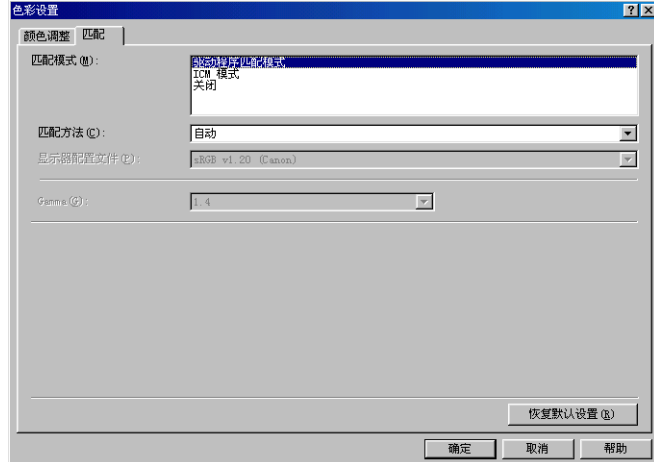

# [ 常规 ] 选项卡

显示打印机名称。使您可以打印测试页。

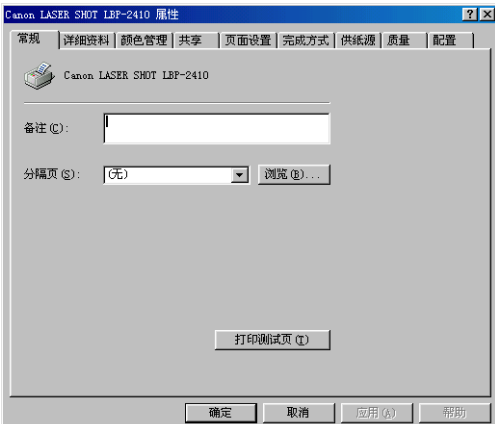

# [ 详细信息 ] 选项卡

使您可以为打印机端口和后台打印指定设置并添加驱动程序。

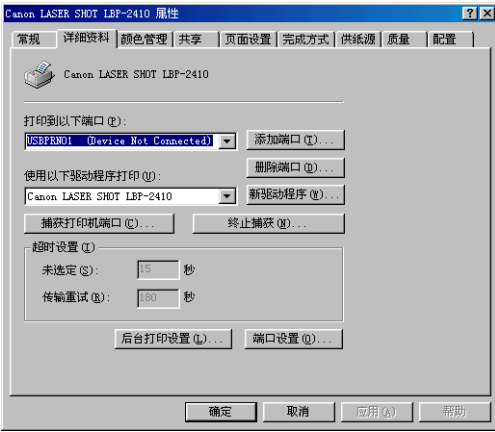

# [ 颜色管理 ] 选项卡

使您可以为打印机的颜色配置文件指定设置。

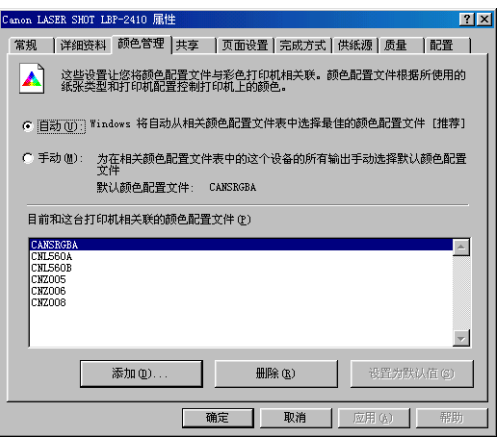

# [ 共享 ] 选项卡

使您可以指定打印机的共享设置。

注解

在 [Microsoft 网络上的文件与打印机共享 ] 未添加到网络设置中时,不会显示 [ 共享 ] 选项 卡[。\(请参阅第 3-56 页\)](#page-134-0)

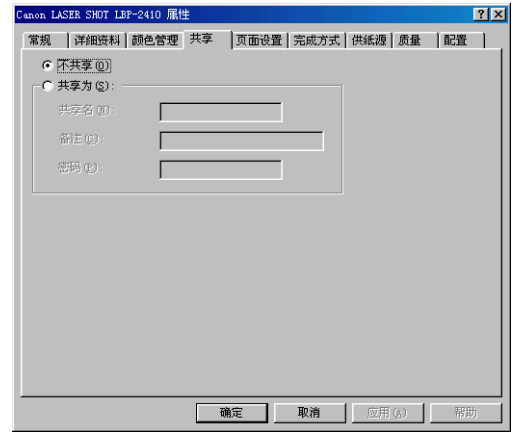

# [ 配置 ] 选项卡

[ 配置 ] 选项卡使您可以指定供纸源选项,以及显示打印机状态窗口的方法。

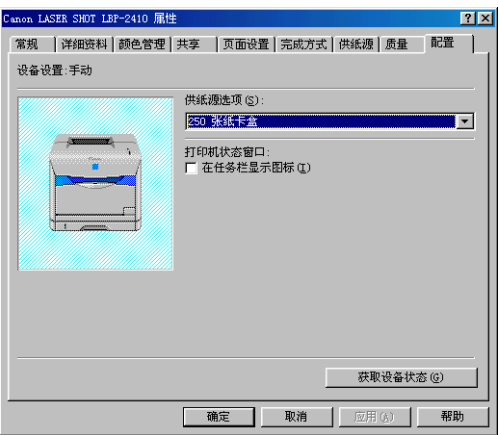

#### ■ 供纸源选项 (➞ 第 [4-15 页 \)](#page-163-0)

在打印机中安装了可选的 250 张进纸器时,选择 [250 张纸卡盒 ]。

#### ■ 在任务栏显示图标 (➞ 第 [4-73 页 \)](#page-221-0)

在选择该框时,Windows 屏幕的任务栏中将出现启动 「打印机状态窗口」的图标。

#### ■ 获取设备状态

单击 [ 获取设备状态 ]。将自动从打印机中获取打印机的状态。并且在打印机驱动程序设置 中显示打印机的状态。

### <span id="page-177-0"></span>对于 Windows 2000 / XP

[ 打印机属性 ] 对话框和 [ 文档属性 ] 对话框包含以下选项卡,让您可以指定各种打 印选项。您可以单击选项卡,在选项卡之间切换。

本节介绍在每个选项卡中可以指定的选项类型。

- [ 文档属性 ] 对话框
- -[ 页面设置 ] 选项卡
- -[ 完成方式 ] 选项卡
- -[ 供纸源 ] 选项卡
- -[ 质量 ] 选项卡
- [ 打印机属性 ] 对话框
	- -[ 常规 ] 选项卡
	- -[ 共享 ] 选项卡
	- -[ 端口 ] 选项卡
	- -[ 高级 ] 选项卡
	- -[ 颜色管理 ] 选项卡
	- -[ 安全 ] 选项卡
	- -[ 设备设置 ] 选项卡
	- -[ 配置文件 ] 选项卡

#### 注解

- 有关更详细的操作信息,请参阅联机帮助。通过以下步骤可以显示联机帮助。在窗口内单 击以关闭帮助。
- -按 [Tab] 键,将光标移到要显示的项上,然后按 [F1] 键。
- -在要显示的选项上右击,然后从弹出菜单中单击 [ 帮助 ]。

-单击 [菜单栏] 中的 [ 2 ] (帮助), 然后将带 [?] 的光标移到要显示的项上, 然后单 击。

# [ 页面设置 ] 选项卡

您可以在 [ 页面设置 ] 选项卡中指定以下选项。

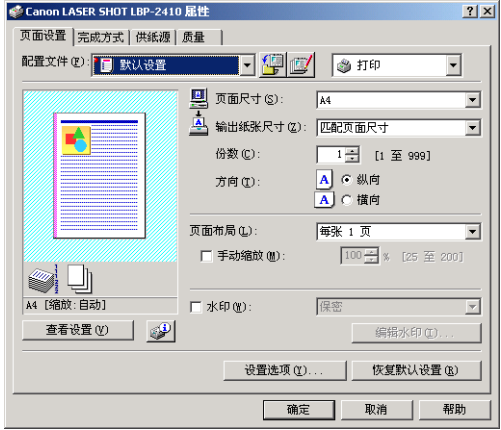

#### ■ 页面尺寸

显示 [ 页面尺寸 ] 下拉菜单, 然后选择页面尺寸。

下面是可以选择的页面尺寸。

- A3 (297 毫米 x 420 毫米)
- B4 (257 毫米 x 364 毫米)
- A4 (210 毫米 x 297 毫米)
- B5 (182 毫米 x 257 毫米)
- A5 (148.5 毫米 x 210 毫米)
- Envelope DL (110.0 毫米 x 220.0 毫米 )
- Envelope COM10 (105.0 毫米 x 241.0 毫米)
- Envelope C5 (162.0 毫米 x 229.0 毫米)
- Envelope Monarch (98.4 毫米 x 190.5 毫米)
- Envelope B5 (176.0 毫米 x 250.0 毫米)
- 索引卡 (76.2 毫米 x 127.0 毫米)
- Letter (215.9 毫米 x 279.4 毫米
- Legal (215.9 毫米 x 355.6 毫米)
- Executive (184.2 毫米 x 266.7 毫米)
- 自定义纸张大小 [\(请参阅第 4-52 页\)](#page-200-0)

#### ■ 输出纸张尺寸

显示 [ 输出纸张尺寸 ] 下拉菜单, 然后选择纸张尺寸。

下面是可以选择的纸张尺寸。

- 匹配页面尺寸
- A4 (210 毫米 x 297 毫米)
- B5 (182 毫米 x 257 毫米)
- A5 (148.5 毫米 x 210 毫米)
- Envelope DL (110.0 毫米 x 220.0 毫米 )
- Envelope COM10 (105.0 毫米 x 241.0 毫米)
- Envelope C5 (162.0 毫米 x 229.0 毫米)
- Envelope Monarch (98.4 毫米 x 190.5 毫米)
- Envelope B5 (176.0 毫米 x 250.0 毫米)
- 索引卡 (76.2 毫米 x 127.0 毫米)
- Letter (215.9 毫米 x 279.4 毫米
- Legal (215.9 毫米 x 355.6 毫米)
- Executive (184.2 毫米 x 266.7 毫米)
- 自定义纸张大小 [\(请参阅第 4-52 页\)](#page-200-0)

注解

- 在纸张尺寸与 [ 页面尺寸 ] 相同的纸张上打印时,请选择 [ 匹配页面尺寸 ]。
- 如果选定的输出尺寸不同于 [ 匹配页面尺寸 ], 打印机根据页面的大小自动缩放。
- 在[页面尺寸]为 A3或B4,并且为[输出纸张尺寸]选择[ 匹配页面尺寸]时,打印作业将自动 缩小并在默认的 A4 尺寸的纸张上打印。
- 在应用程序中可以指定页面尺寸, 份数和方向时, 则不必在 [ 页面设置 ] 选项卡中进行设 置。

#### ■ 份数

指定要打印的份数。

单击 [ 份数 ] 旋钮或者在调节框中输入数字。您可以指定从 1 到 999。

■ 方向

选择纵向或横向。

单击 [ 纵向 ] 或 [ 横向 ] 作为 [ 方向 ]。

#### ■ 页面布局 (→ 第 4-44 页)

[ 每张 N 页 ] 一张纸上可以打印多页。 一张纸上可以打印的页数为 1、2、4、6、8、9 或 16 页。 在选择一张纸上打印 2、4、6、8、9 或 16 页时,将显示 [ 页面顺序 ] 下拉菜单,使您可以 指定页面顺序。

#### [ 海报 ]

放大单页图像并在几张纸上打印。 您可以选择 2 x 2、3 x 3 和 4 x 4。
#### ■ 手动缩放 / 页面顺序 (➞ 第 [4-44 页 \)](#page-192-0)

在为 [ 页面布局 ] 选择 [ 每张 1 页 ] 时, 出现 [ 手动缩放 ]。在为 [ 页面布局 ] 选择每张 2、 4、6、8、9 或 16 页时,出现 [ 页面顺序 ]。

- [ 手动缩放 ]: 在 [ 页面尺寸 ] 和 [ 输出纸张尺寸 ] 中的值不相同时, 打印机将会自动调节 缩放。在您要手动指定缩放设置时,选择 [ 手动缩放 ], 然后在调节框中指定值。您可以 指定从 25 % 到 200 % 之间的值。
- [页面顺序]:您可以选择在一张纸上打印多页时的页面顺序。

#### ■ 水印 (→ 第4-48页)

水印 (例如 "副本"和 "草稿"等等)可以叠印在打印作业上。

#### ■ 编辑水印 (→ 第 4-49页)

单击 [ 编辑水印 ],出现该对话框。

该对话框使您可以添加新的水印和修改以前添加的水印。

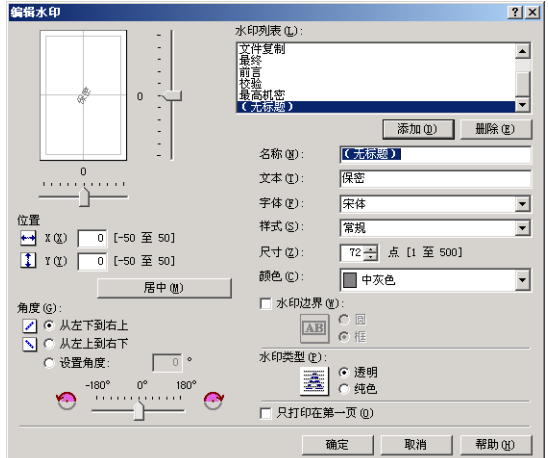

#### ■ 设置选项 (→ 第 4-53 页)

单击 [ 设置选项 ], 出现该对话框。

该对话框使您可以指定打印在页面上的边框、日期、用户名以及页码。

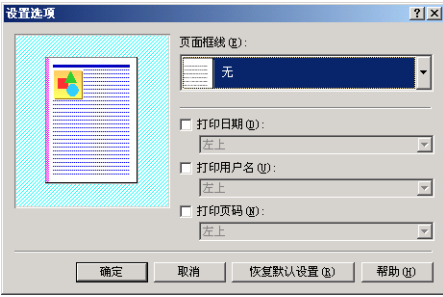

### [ 完成方式 ] 选项卡

您可以在 [ 完成方式 ] 选项卡中指定打印页的以下选项。

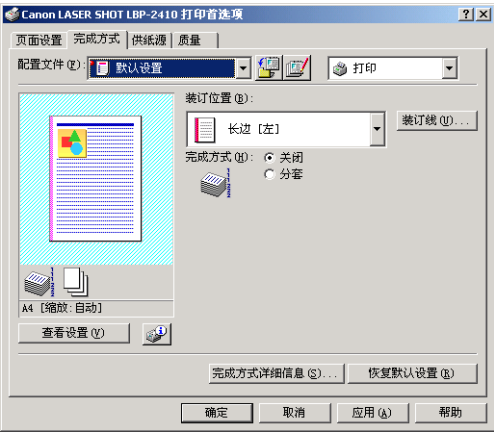

■ 装订位置 (→ 第 4-54 页)

使您可以指定页面的装订边。

■ 装订线 (→ 第 4-54 页)

单击 [ 装订线 ], 出现该对话框。

该对话框使您可以指定装订线的宽度并处理图像。

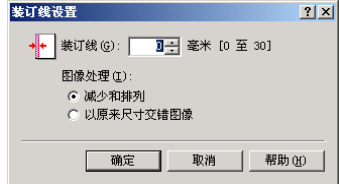

#### ■ 完成方式

从以下选项中选择输出方法。

- [ 关闭 ]:将完成的打印件合在一起。
- [分套]: 将完成的打印件进行分套。

#### ■ 完成方式详细信息 (→ 第4-55页)

单击 [ 完成方式详细信息 ], 出现该对话框。

该对话框使您可以指定处理打印作业的各种选项。

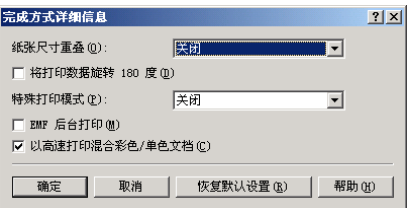

• [EMF 后台打印 ] 使您可以指定后台打印的文件格式。在选择该复选框时,以元文件格式在 后台打印。在未选择该复选框时,打印机以 RAW 格式在后台打印。 如果您将打印机设置为网络打印机,打印机也将设置以 RAW 格式在后台打印。

### [ 供纸源 ] 选项卡

您可以在 [ 供纸源 ] 选项卡中指定以下选项。

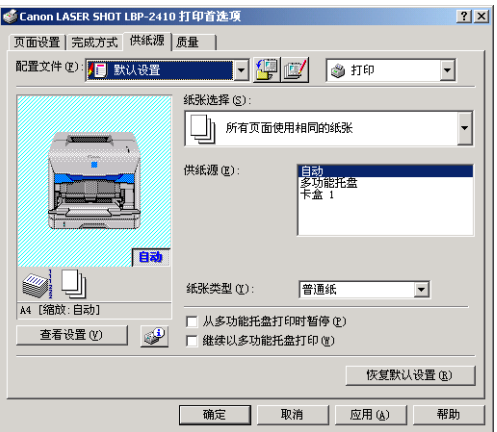

#### ■ 纸张洗择 (→ 第 4-57 页)

在打印机中安装了可选的 250 张进纸器时,您可以从以下选项中选择供纸源。

- [ 所有页面使用相同的纸张 ]
- [ 首页、其他页和最后一页不同 ]
- [ 首页、第二页、其他页和最后一页不同 ]
- [ 幻灯片交叉 ]

#### ■ 供纸源 (→ 第 4-57 页)

使您可以指定供纸源。

在随打印机安装了可选的 250 张进纸器时,根据 [ 纸张选择 ] 中选择的设置指定供纸源。

■ 纸张类型

指定以下要使用的纸张类型。

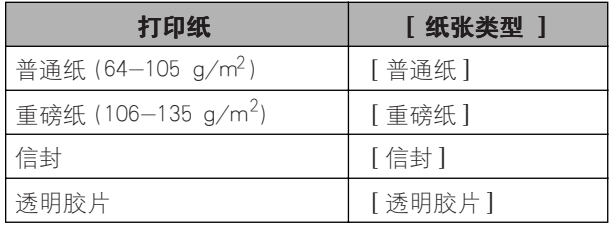

#### ■ 从多功能托盘打印时暂停

指定打印机在从多功能托盘进纸时是否应该暂停打印作业并显示一则消息,还是继续打印 作业。

#### ■ 继续以多功能托盘打印

在安装了可选的 250 张进纸器时, 该选项使您可以指定在打印作业时如果卡盒 1 的纸张用 完,打印机是否应该自动将供纸源切换到多功能托盘。

### [ 质量 ] 选项卡

您可以在 [ 质量 ] 选项卡中指定以下选项。

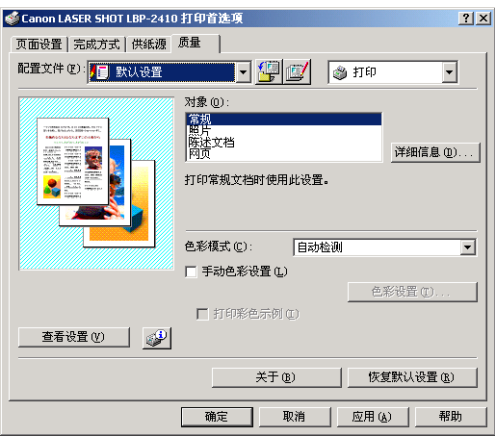

### ■ 对象 (→ 第 4-58页)

为打印作业的内容选择相应的对象,这样您可以打印出最佳的效果。要为 [ 对象 ] 中选择 的选项详细地指定设置,请单击 [ 详细信息 ]。

#### ■ 详细信息 (→ 第 4-58 页)

单击 [ 详细信息 ], 出现该对话框。

该对话框使您可以根据需要更改打印设置。

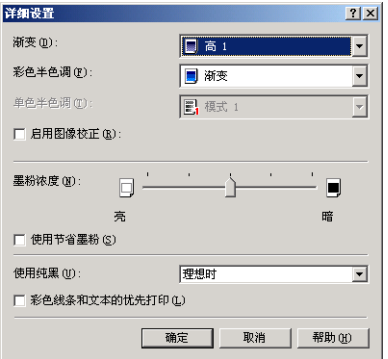

### 1 重要事项

- 使用节省墨粉模式可以降低打印浓度,使打印出来的文本看上去粗细不协调。
- 节省墨粉模式对打印缩放比率小的打印数据看不出什么效果。在大量打印缩放比率大的数 据,例如带图像(相片)的数据时,使用该功能。

#### ■ 色彩模式 (→ 第4-60页)

使您可以选择是执行彩色打印,还是执行黑白打印。

#### ■ 手动色彩设置 (→ 第 4-61 页)

选择该选项以自定义色彩模式。要详细地指定色彩模式,请单击 [ 色彩设置 ], 显示 [ 色彩 设置 ] 对话框。

#### ■ 色彩设置 (→ 第 4-61 页)

单击 [ 色彩设置 ] 对话框, 将会出现该对话框。 该对话框提供了 [ 颜色调整 ] 选项卡和 [ 匹配 ] 选项卡。 • [ 颜色调整 ] 选项卡 该选项卡使您可以调整打印颜色、亮度和对比度。

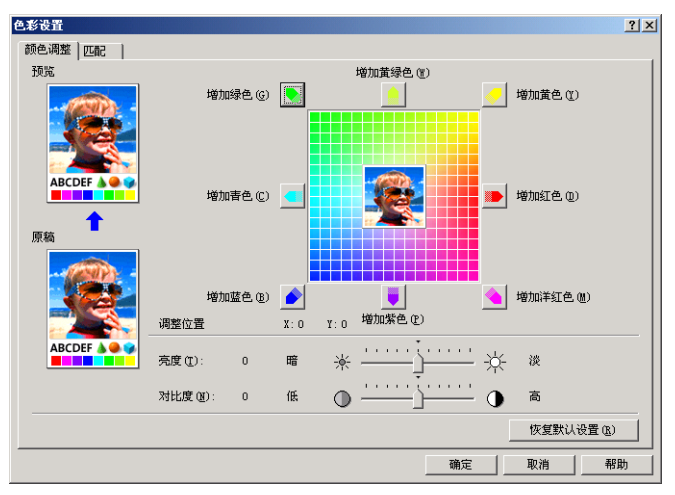

• [ 匹配 ] 选项卡

该选项卡使您可以指定打印颜色校正的过程。

在打印机驱动程序中执行颜色调整时,将启用在 [ 匹配方法 ] 和 [ 显示器配置文件 ] 中指 定的设置。在未执行调整时,为执行颜色亮度调整的 gamma 校正指定设置。

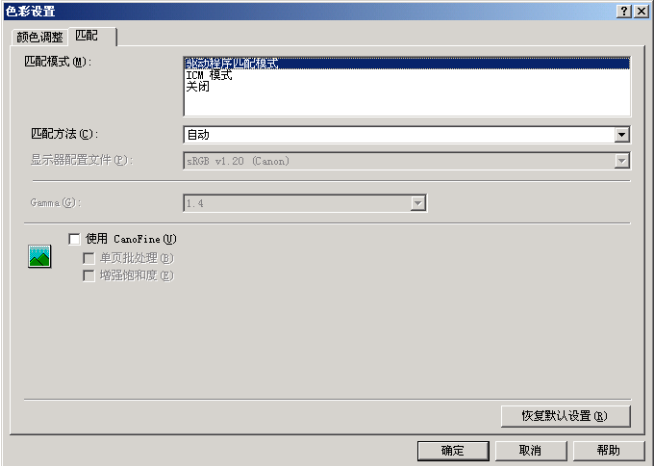

#### ■ 打印彩色示例 (→ 第 4-63 页)

在单击 [ 色彩设置 ] 出现 [ 颜色调整 ] 选项卡并在选项卡中指定设置之后, 您可以在一张纸 上同时打印调整之前和调整之后的图像。

### [ 常规 ] 选项卡

显示打印机名称。使您可以打印测试页。

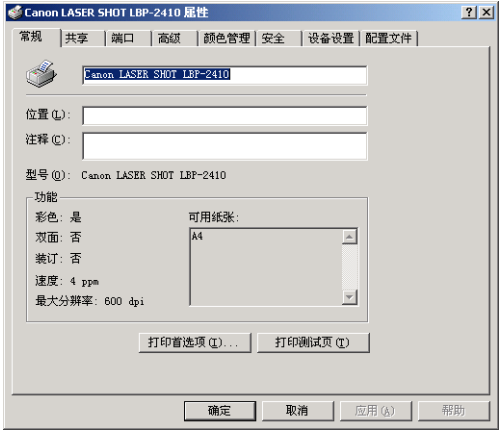

### [ 共享 ] 选项卡

使您可以指定打印机的共享设置。

注解

在未配置相应的网络设置时,不会出现 [共享] 选项卡[。\(请参阅第 3-62 页\)](#page-140-0)

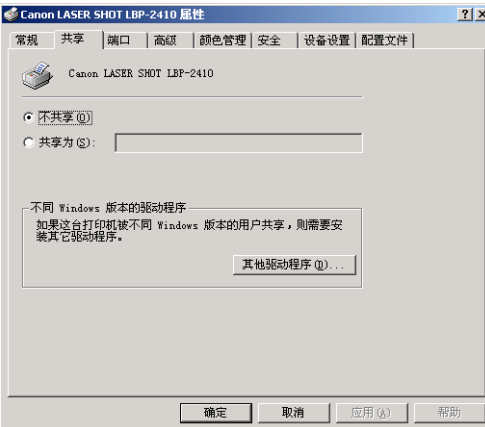

### [ 端口 ] 选项卡

使您可以添加、删除并指定打印机端口。

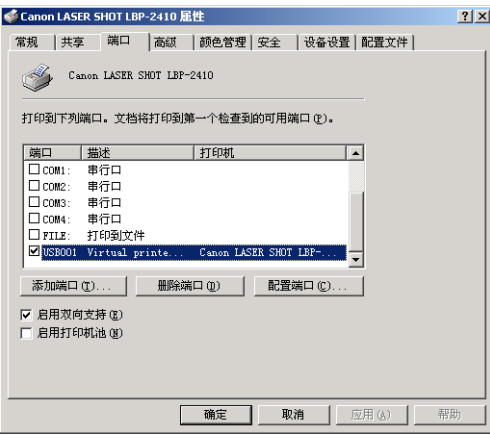

## [ 高级 ] 选项卡

使您可以指定打印机可用的时间以及后台打印的设置。

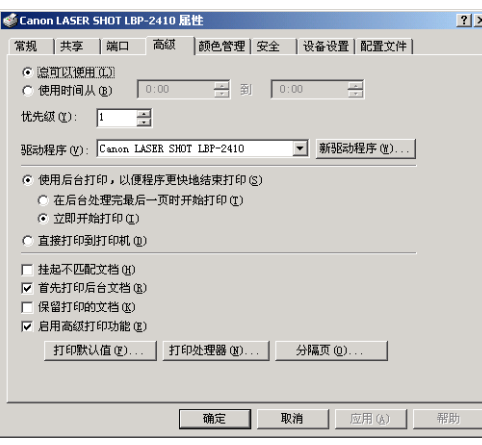

### [ 颜色管理 ] 选项卡

使您可以为打印机的颜色配置文件指定设置。

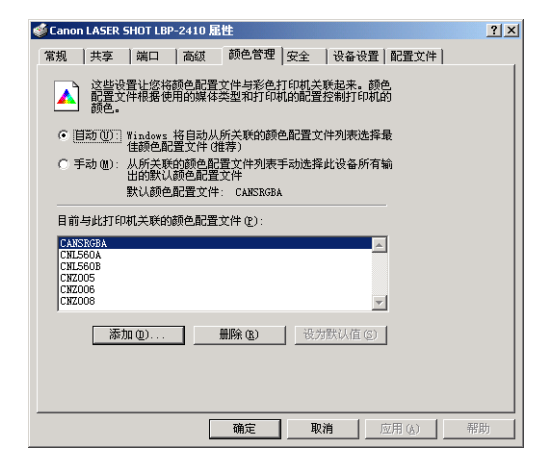

### [ 安全 ] 选项卡

使您可以为每一位登录用户确定访问权限。

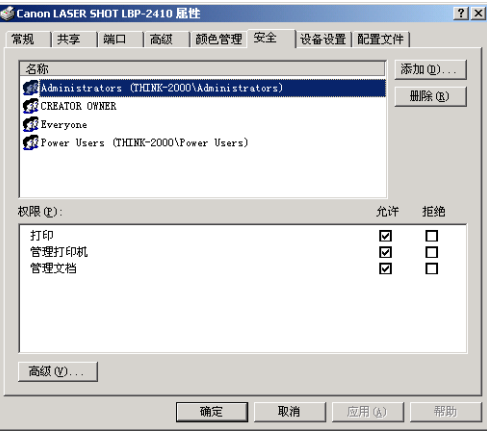

### [ 设备设置 ] 选项卡

[ 设备设置 ] 选项卡使您可以指定供纸源选项,以及显示 「打印机状态窗口」的方法。

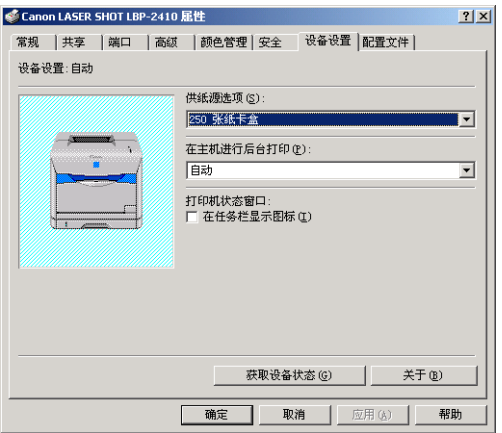

#### ■ 供纸源选项 (→ 第 4-15 页)

在打印机中安装了可选的 250 张进纸器时,选择 [250 张纸卡盒 ]。

#### ■ 在主机进行后台打印

使您可以指定是否在主机上后台打印作业。

### ■ 在任务栏显示图标 (→ 第 4-73 页)

在选择该框时,Windows 屏幕的任务栏中将出现启动 「打印机状态窗口」的图标。

#### ■ 获取设备状态

单击 [ 获取设备状态 ], 将自动从打印机中获取打印机的状态, 并且在打印机驱动程序设置 中显示打印机的状态。

### [ 配置文件 ] 选项卡

使您可以创建并添加新的 "配置文件",以及编辑添加的 "配置文件"。

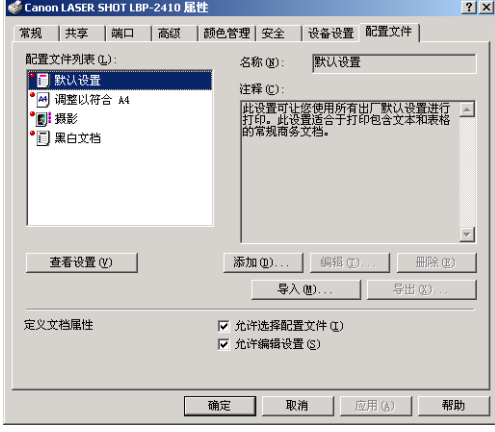

#### ■ 配置文件列表

显示可用的 "配置文件"列表。

#### ■ 名称

显示 [ 配置文件列表 ] 中选定的 "配置文件"名称。

#### ■ 注释

显示在 [ 配置文件列表 ] 中选定的 "配置文件"注释。

#### ■ 添加 (→ 第4-65页)

单击 [ 添加 ], 出现该对话框。

该对话框使您可以为新添加的 "配置文件"或您要编辑的配置文件指定名称、图标、注释 和打印设置。

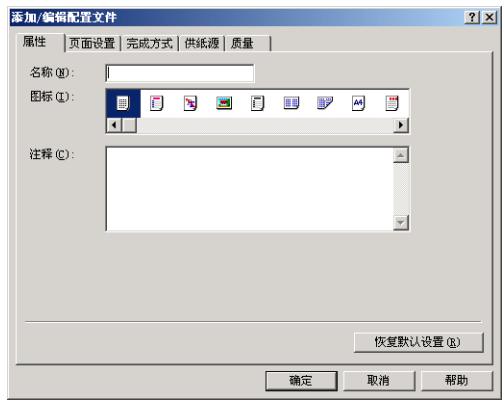

#### ■ 编辑 (→ 第 4-67页)

单击 [ 编辑 ], 出现该对话框。

该对话框使您可以为新添加的 "配置文件"或您要编辑的配置文件指定名称、图标、注释 和打印设置。

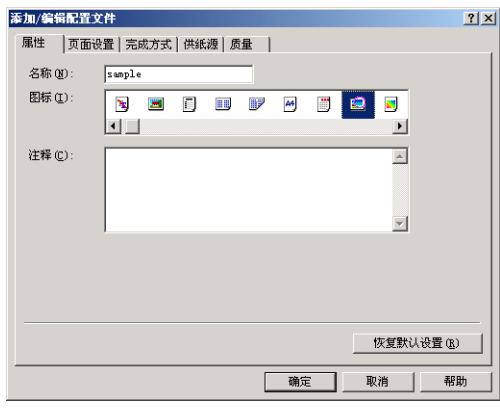

#### ■ 删除 (→ 第 4-67 页)

使您可以删除添加的 "配置文件"。

#### ■ 导入 (→ 第 4-67页)

使您可以将保存的 "配置文件"作为文件导入,并添加到打印机驱动程序中。

#### ■ 导出 (→ 第 4-67页)

使您可以将添加或编辑的 "配置文件"保存为文件。

#### ■ 允许选择配置文件

使您可以在 [ 文档属性 ] 对话框中选择 "配置文件"。

#### ■ 允许编辑设置

使您可以为 [ 文档属性 ] 对话框中的 "配置文件"添加自定义设置以及默认设置。

## <span id="page-192-0"></span>在一张纸上打印多页

一张纸上可以打印多页。

*1* 显示 [ 页面设置 ] 选项卡。

# 2 从 [ 页面布局 ] 下拉菜单中,选择要在一张纸上打印的页数。

一张纸上可以打印的页数为 1、2、4、6、8、9 或 16。

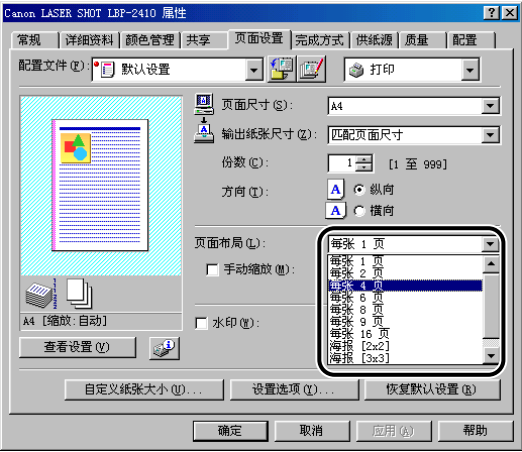

*3* 在选择每张纸打印 2、4、6、8、9 或 16 页时,出现 [ 页面顺序 ]下拉菜 单。选择所需的页面顺序。

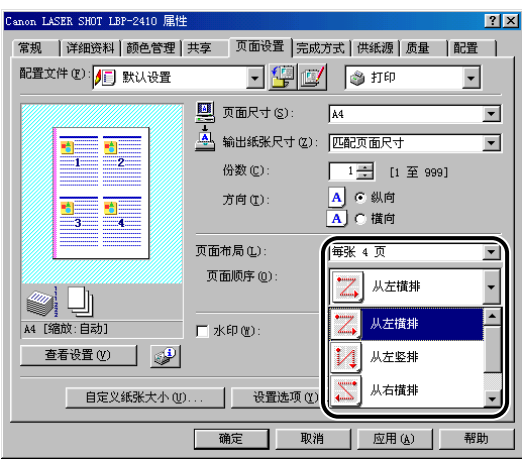

注解

[ 页面顺序 ] 下拉菜单下面的选项各不相同,具体取决于在一张纸上打印时的选定方 向和页数。

*4* 单击 [ 确定 ]。

## 缩放打印输出

您为 [ 页面布局 ] 选择 [ 每张 1 页 ] 时,可以选择缩放。 在 [ 页面尺寸 ] 和 [ 输出纸张尺寸 ] 不相同时, 打印机将会自动调节缩放。 您可以手动指定从 25 % 到 200 % 之间的缩放值。

### 自动缩放文档

*1* 显示 [ 页面设置 ] 选项卡。

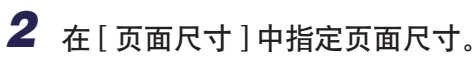

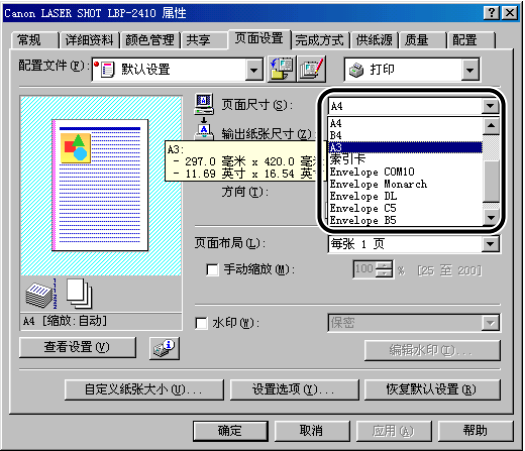

*3* 在 [ 输出纸张尺寸 ] 中指定输出尺寸。

# *4* 单击 [ 确定 ]。

打印机将会根据 [ 页面尺寸 ] 和 [ 输出纸张尺寸 ] 中指定的尺寸自动设置缩放。

手动缩放文档

- *1* 显示 [ 页面设置 ] 选项卡。
- *2* 在 [ 页面尺寸 ] 中指定页面尺寸。
- *3* 在 [ 输出纸张尺寸 ] 中指定输出尺寸。
- 4 选择 [ 手动缩放 ], 然后在调节框中指定值。

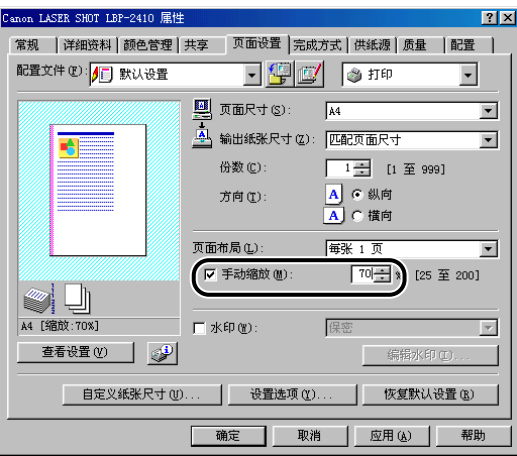

*5* 单击 [ 确定 ]。

### 打印海报

使您可以放大单个页面,并打印在多张纸上。您可以将打印的这些页面拼贴起来, 形成一张大海报。

*1* 如果您在使用Windows 2000/XP,显示 [设备设置 ]选项卡,并从 [在 主机进行后台打印 ] 中选择 [ 自动 ]。

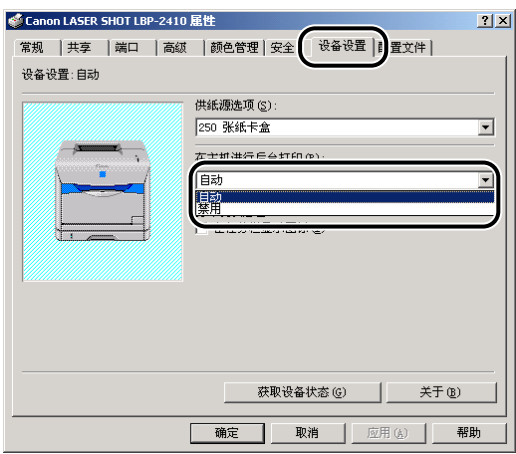

2 显示 [页面设置]选项卡, 然后从 [页面布局]中选择 [海报 (N x N)](N  $= 2, 3, 4$ )。

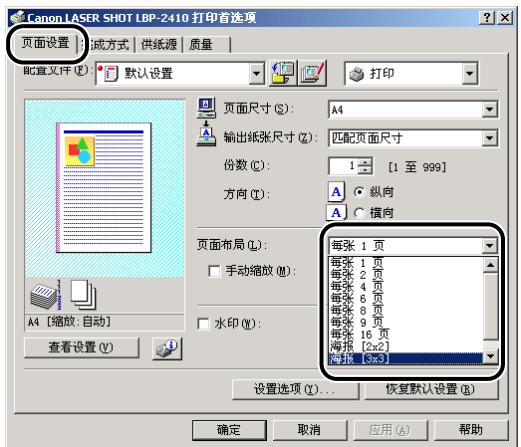

预览窗口中将显示输出的图像。

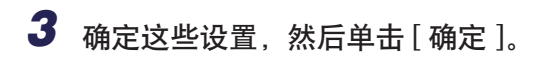

### 注解

- 在纸张打印面向下输出时, 输出的打印顺序 (分成多页) 应该为 "从左上到右 下"。
- 在执行海报打印时,水印打印和页设置选项将被禁用。
- 在执行海报打印时,[ 页面顺序 ] 设置将被禁用。

### <span id="page-196-0"></span>水印打印

使您可以在打印的页面上叠印水印 (例如, "副本"和 "保密"等等)。从登记为 水印的字符串列表中选择所需的字符串。此外,您还可以添加新的水印, 或者单击 [ 页面设置 ] 选项卡中的 [ 编辑水印 ] 以编辑以前添加的水印。

### 水印打印

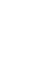

### *1* 显示 [ 页面设置 ] 选项卡并选择 [ 水印 ]。

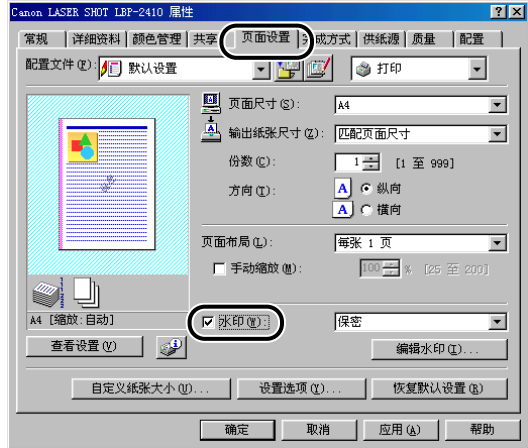

*2* 从右则的列表中选择要作为水印打印的字符串。

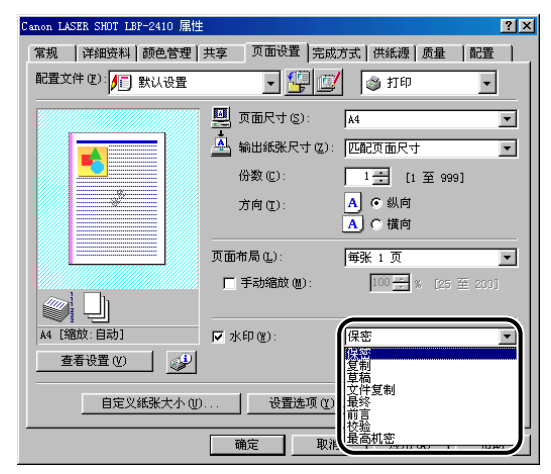

**3** 确定这些设置,然后单击 [ 确定 ]。

<span id="page-197-0"></span>编辑水印

**1** 显示 [ 页面设置 ] 选项卡, 选择 [ 水印 ], 然后单击 [ 编辑水印 ]。

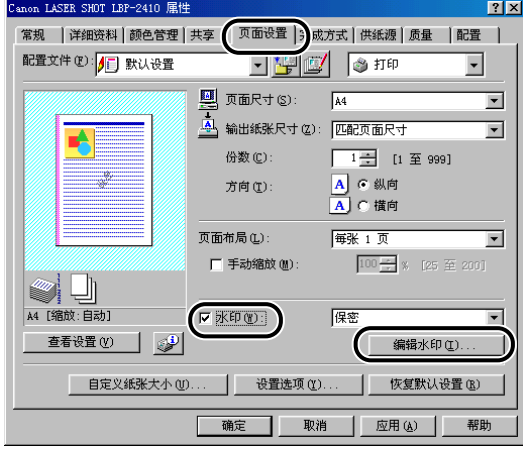

出现 [ 编辑水印 ] 对话框。

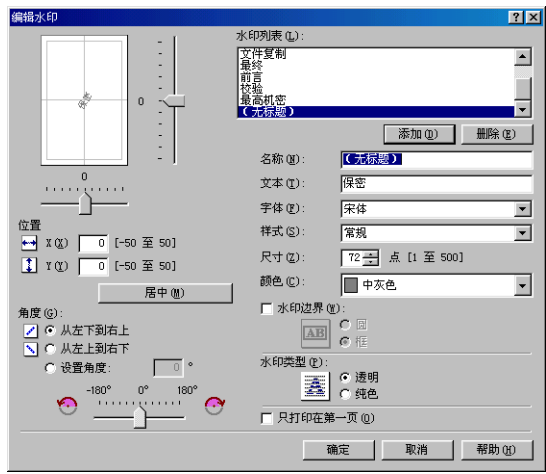

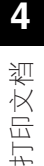

# *2* 根据需要指定以下选项。

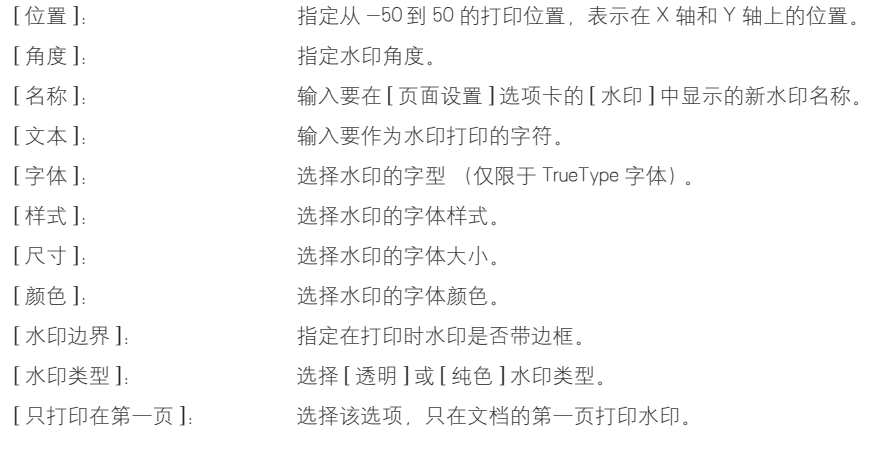

### 注解

- 在添加新的水印时,单击 [ 添加 ]。
- 您无法更改默认的水印。

# *3* 确定这些设置,然后单击 [ 确定 ]。

重新回到显示 [ 页面设置 ] 选项卡。

## 指定自定义纸张大小

使您可以指定自定义纸张大小。

■ Windows 98/Me

**1** 显示 [ 页面设置 ] 选项卡, 然后单击 [ 自定义纸张大小 ]。

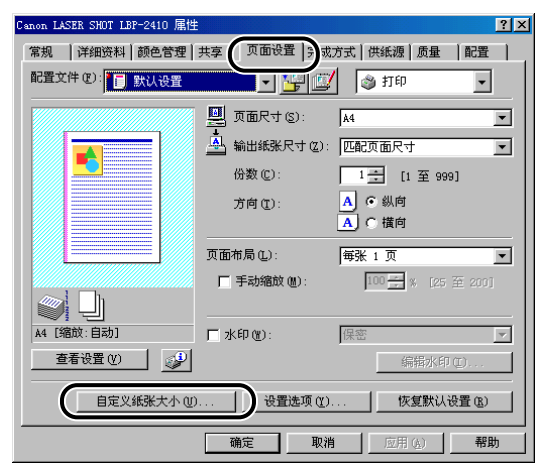

[ 自定义纸张大小设置 ] 对话框出现在屏幕上。

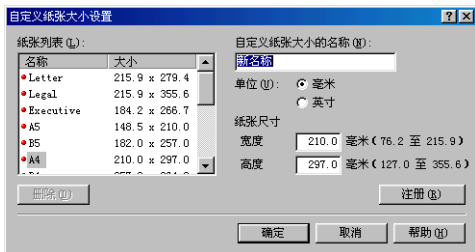

## *2* 根据需要指定以下选项。

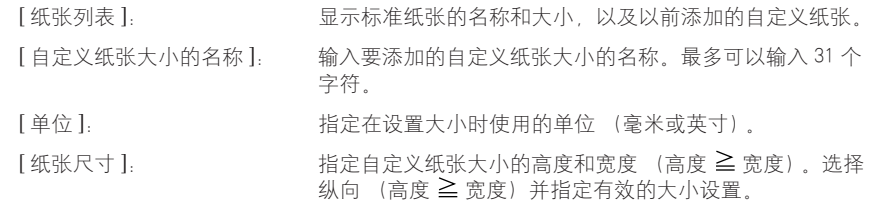

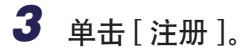

*4* 确定这些设置,然后单击 [ 确定 ]。

 $\blacksquare$   $\vec{x}$   $\vec{y}$   $\neq$  Windows 2000/XP

**1** 显示 [ 打印机 ] (Windows XP: [ 打印机和传真 ]) 文件夹, 然后从 [ 文 件 | 菜单中单击 | 服务器属性 |。

屏幕上出现 [ 打印机服务器属性 ] 对话框。

2 单击 [ 格式 ] 选项卡, 然后选择 [ 创建新格式 ]。

根据需要指定以下选项。

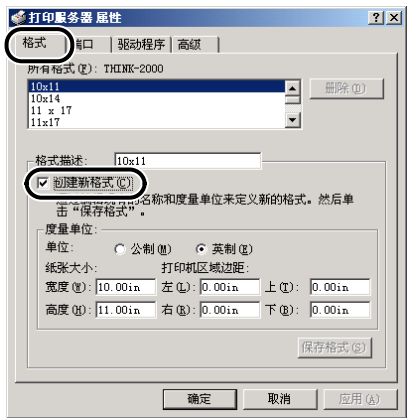

[格式描述]: 有效的 使您可以输入自定义纸张名称。

[ 单位 ]: [ 李 位 ] 这样 [ 公制 ] 或 [ 英制 ]。

[ 纸张大小 ]: 指定自定义纸张大小的高度和宽度 (高度 宽度)。选择纵向 (高度 ≥ 宽度) 并指定有效的大小设置。宽度的有效设置值为 从 7.62 到 21.59 厘米,高度的有效设置值为从 12.70 到 35.56 厘米。

[ 打印机区域边距 ]: 直接输入值。有效设置值大于 0.5 厘米。

## 3 在确认设置后,单击 [ 保存格式 ], 然后单击 [ 确定 ]。

## <span id="page-201-0"></span>打印边框和打印日期

使您可以指定要在输出页上打印的边框、日期和页码。

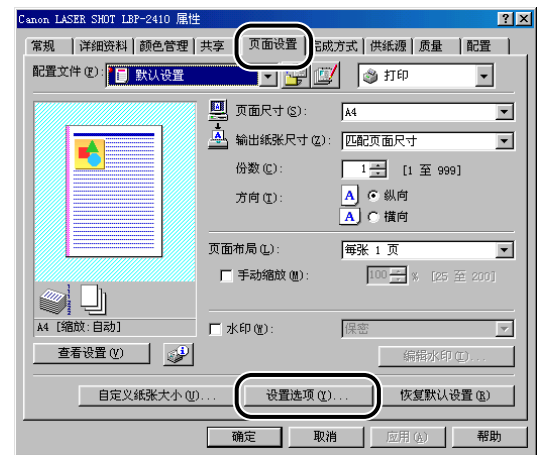

1 显示 [ 页面设置 ] 选项卡, 然后单击 [ 设置选项 ]。

[ 设置选项 ] 对话框出现在屏幕上。

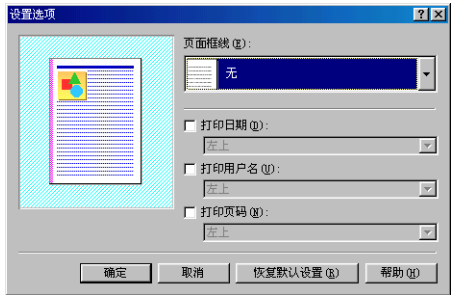

## *2* 根据需要指定以下选项。

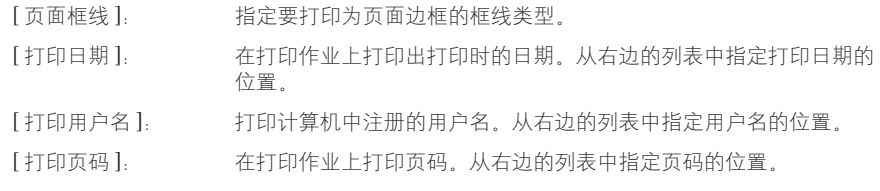

# *3* 确定这些设置,然后单击 [ 确定 ]。

重新回到显示 [ 页面设置 ] 选项卡。

### <span id="page-202-0"></span>装订线

使您可以指定打印页的装订线。有效的装订线值为从 0 到 30 毫米。

在指定了装订线值之后,图像的位置将会移位,以便为装订线留出空间。此时,您 可以选择是否缩小图像以能能够在剩下的空间内显示。

### *1* 显示 [ 完成方式 ] 选项卡。

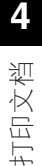

2 在 [ 装订位置 ] 中, 指定装订线位于哪一边, 然后单击 [ 装订线 ]。

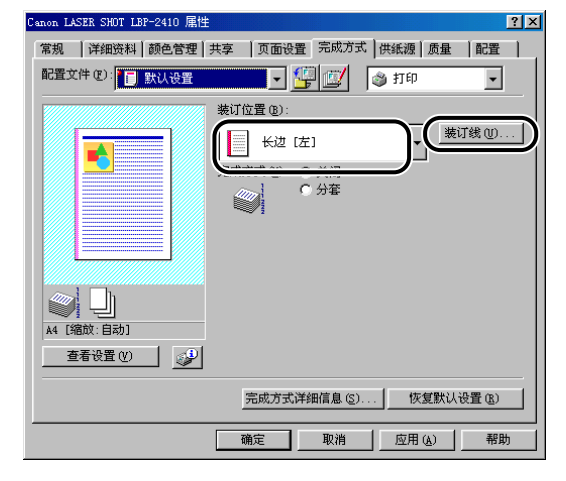

[ 装订线设置 ] 对话框出现在屏幕上。

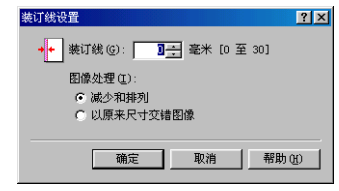

## *3* 在调节框中指定值。

根据需要指定 [ 图像处理 ] 选项。

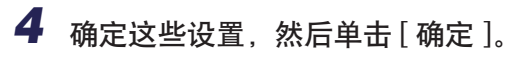

重新回到显示 [ 完成方式 ] 选项卡。

<span id="page-203-0"></span>指定完成方法

使您可以为完成方法指定各种设置。

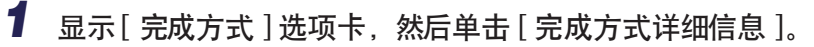

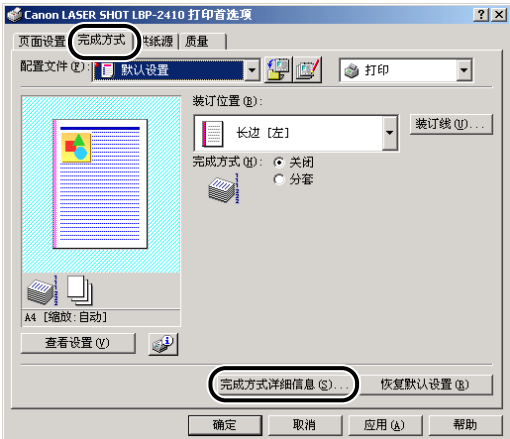

[ 完成方式详细信息 ] 对话框出现在屏幕上。

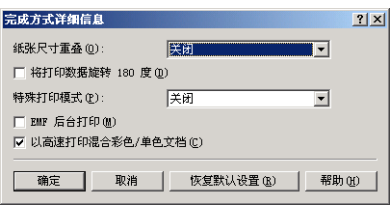

# *2* 根据需要指定以下选项。

[EMF 后台打印 ] (仅限于 Windows 2000/XP):

[ 纸张尺寸重叠 ]: 在 A4 纸上打印 Letter 尺寸的页或者在 Letter 尺寸的 纸上打印 A4 尺寸的页时指定该选项。

[ 将打印数据旋转 180 度 ]: [ 将打印数据旋转 180 度。在信封和索引卡上打印并 且只能以特定的方向打印时该选项非常有用。

[特殊打印模式]: [ 1] [ 1] 有三打印质量可能随纸张类型或打印机的操作环境而降 低。[特殊打印模式]提供了一些设置, 让您可以纠 正打印质量问题。

> 使您可以指定是否以 EMF (元文件)格式在后台打 印数据。在选择该复选框后,数据以 EMF 格式在后 台打印。

[ 以高速打印混合彩色 / 单色文档 ]: 指定该选项,打印同时包含彩色页和黑白页的数据。 选择该框可能会提高打印混合彩色 / 黑白文档的速 度。

# *3* 确定这些设置,然后单击 [ 确定 ]。

重新回到显示 [ 完成方式 ] 选项卡。

<span id="page-205-0"></span>使您可以为进纸方法指定各种设置。

*1* 显示 [ 供纸源 ] 选项卡。

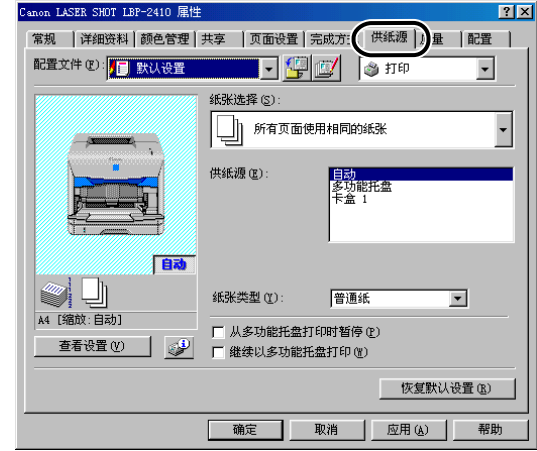

# *2* 根据需要指定以下选项。

[ 供纸源 ]: -[ 首页 ] -[ 第二页 ] -[ 其他页 ] -[ 最后一页 ] -[ 插页 ]

[纸张选择]: [1] [1] [2] [2] [2] [2] 只有在安装了可选的 250 张进纸器时才可以指定该 项。

> 在打印机安装了可选的 250 张进纸器时选择该选项。 根据在 [ 纸张选择 ] 中选择的选项指定供纸源。

[纸张类型]: [纸张类型]

[ 从多功能托盘打印时暂停 ]: 指定打印机在从多功能托盘进纸时是否应该暂停打 印作业并显示一则消息,还是继续打印作业。

[ 继续以多功能托盘打印 ]: 使您可以指定在打印作业期间卡盒 1 的纸张用完时, 打印机是否应自动将供纸源切换至多功能托盘。只 有在安装了可选的 250 张进纸器时才可以指定该选 项。

*3* 确定这些设置,然后单击 [ 确定 ]。

### <span id="page-206-0"></span>指定打印质量

只需从 [ 质量 ] 选项卡的 [ 对象 ] 列表中选择相应的选项, 即可打印出最佳的效果。

- *1* 显示 [ 质量 ] 选项卡。
- *2* 从 [ 对象 ] 中选择相应的选项。

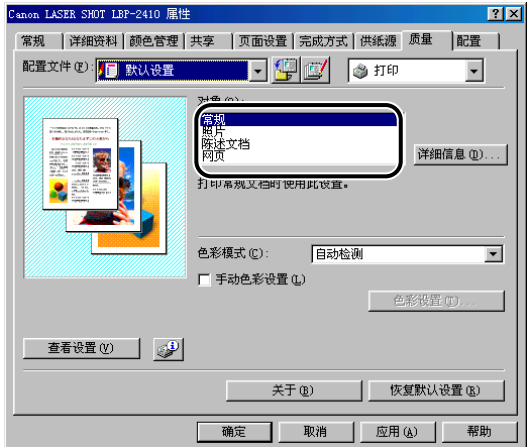

要进行更详细的设置, 请单击 [ 详细信息 ]。

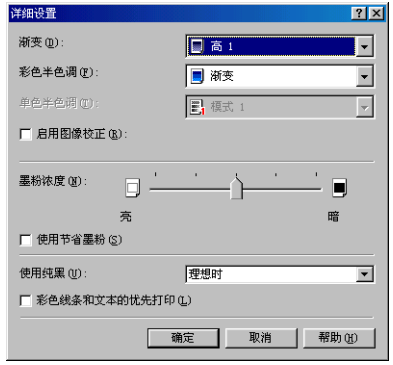

[ 详细设置 ] 对话框出现在屏幕上。

# *3* 根据需要指定以下选项。

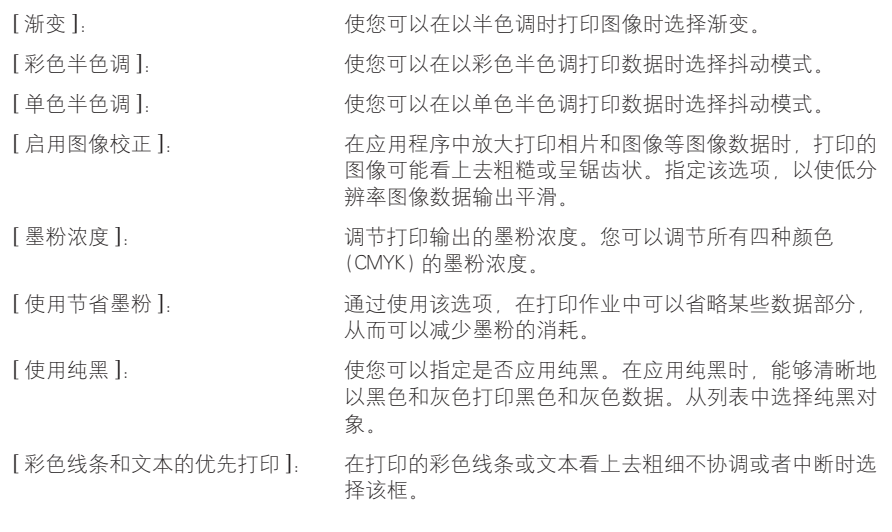

*4* 确定这些设置,然后单击 [ 确定 ]。

## <span id="page-208-0"></span>指定色彩

### 指定色彩模式

*1* 显示 [ 质量 ] 选项卡。

## 2 选择相应的 [ 色彩模式 ] 选项。

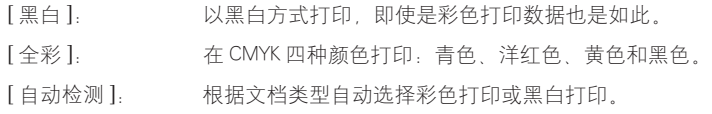

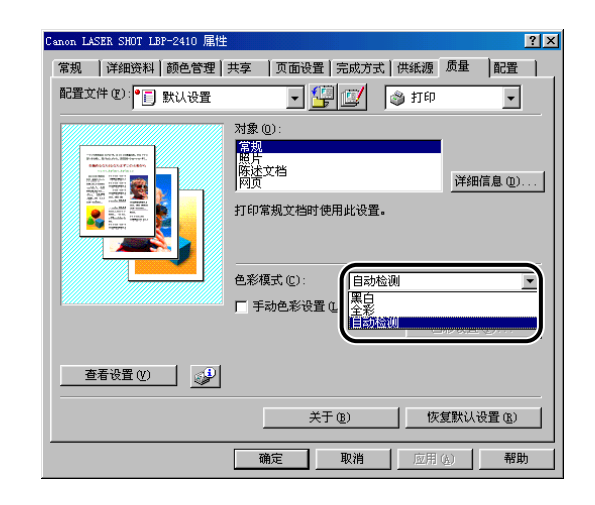

### 1 重要事项

在选择 [ 自动检测 ] 后,一些黑白页可能以 [ 全彩 ] 打印。

**3** 确定这些设置,然后单击 [ 确定 ]。

### <span id="page-209-0"></span>指定色彩

**1** 显示 [质量] 选项卡,选择 [手动色彩设置], 然后单击 [ 色彩设置 ]。

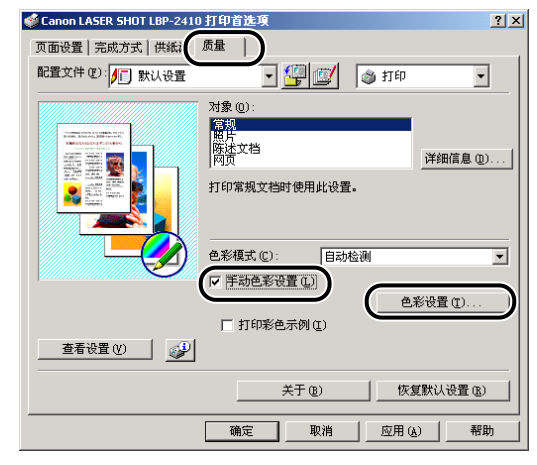

[ 色彩设置 ] 对话框出现在屏幕上。

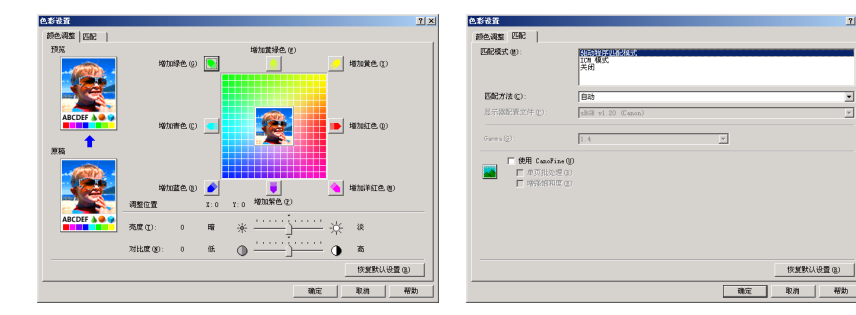

## 2 显示 [ 颜色调整 ] 选项卡, 然后根据需要指定以下选项。

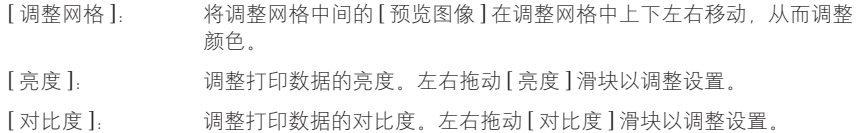

 $2|x|$ 

 $\overline{\mathbf{r}}$ 

ū

# 3 显示 [ 匹配 ] 选项卡, 然后根据需要指定以下选项。

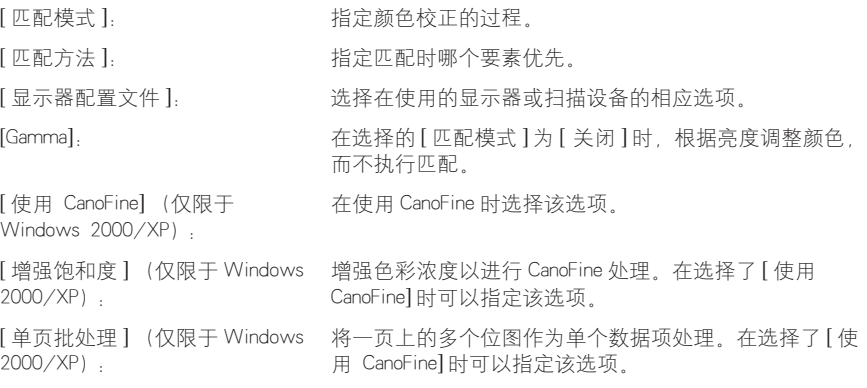

*4* 确定这些设置,然后单击 [ 确定 ]。

重新回到显示 [ 质量 ] 选项卡。

### <span id="page-211-0"></span>打印彩色示例 (仅限于 Windows 2000/XP)

在 [ 颜色调整 ] 选项卡中指定设置之后, 您可以在一张纸上同时打印调整之前和调整 之后的图像。这对于比较调整的结果非常有用。

● Canon LASER SHOT LBP-2410 打印首选项  $2|X|$ 页面设置 | 完成方式 | 供紙 | 质量 | 配置文件(F): 1 默认设置 → 图■ る 五印  $\overline{\phantom{a}}$ 对象(Q): 富贵<br>陈述文档 详细信息(D)... 罪 Ś 打印常规文档时使用此设置。

自动检测

色彩模式(C): Ⅳ 手动色彩设置(L)

查看设置(V) | 3

□ 打印彩色示例(L)

确定 |

关于(B)

取消

 $\overline{\mathbf{r}}$ 

色彩设置(T).

恢复默认设置(B)

帮助

**1** 显示 [ 质量 ] 选项卡, 选择 [ 手动色彩设置 ], 然后单击 [ 色彩设置 ]。

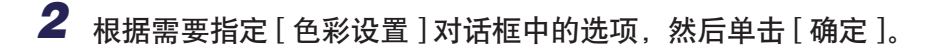

| 应用(A) |

*3* 返回至 [ 质量 ] 选项卡并选择 [ 打印彩色示例 ]。

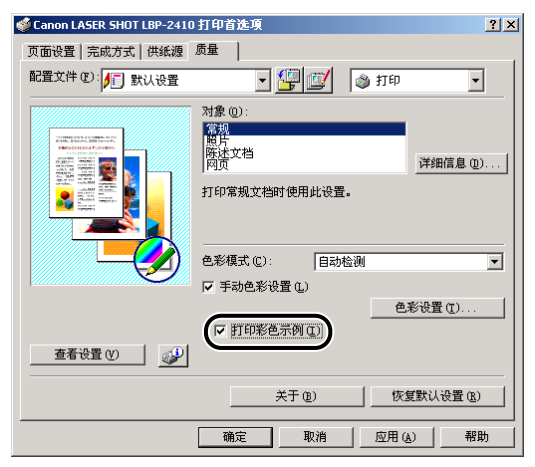

## *4* 确定这些设置,然后单击 [ 确定 ]。

#### ↑■重要事项

在打印彩色示例时,确保在 [ 页面设置 ] 选项卡中选择了 [ 每张 1 页 ] 作为 [ 页面 布局 ]

### **5** 单击 [ 确定 ] 或 [ 打印 ]。

这将开始打印彩色示例。

### ●■■重要事项

在打印彩色示例后,取消选择 [ 打印彩色示例 ]。

## 指定配置文件

使您可以一次性保存或导入在 [ 页面设置 ]、[ 完成方式 ]、[ 供纸源 ] 和 [ 质量 ] 选项 卡中指定的所有属性。您也可以添加、编辑或选择设置。您最多可以添加 50 个 "配置文件"。

通过以下步骤,将属性保存为 "配置文件"。

首先,确认显示了 [ 页面设置 ] [ 完成方式 ] [ 供纸源 ] 或 [ 质量 ] 选项卡中的任何 一个。

注解

- 如果您在使用 Windows 98/Me, 最多可以添加 50个"配置文件"。要为每个用户帐户添加 达 50 个 "配置文件", 请单击 [ 我的电脑 ] → [ 控制面板 ] → [ 密码 ], 单击 [ 用户配置 文件 ] 选项卡,然后选择 [ 用户可自定义首选项及桌面设置,登录时,Windows 自动启用 个人设置。]。
- 如果您在使用 Windows 2000/XP, 最多可以为每个用户帐户添加 50 个 "配置文件"。
- 在更改了打印机名称后, 则无法导入添加的 "配置文件", 要导入 "配置文件", 请将打 印机名称更改为以前的名称。
- 卸载打印机驱动程序并不会删除配置文件信息。在重新安装打印机驱动程序之后, 可以使 用 "配置文件"。 保存在 Windows 98/Me 中的配置文件信息文件不能用于 Windows 2000/XP,保存在

Windows 2000/XP 中的配置文件信息文件也不能用于 Windows 98/Me。

• 选择 "配置文件"不会更改 [ 页面尺寸 ] 的设置。

 **4**

<span id="page-213-0"></span>添加配置文件

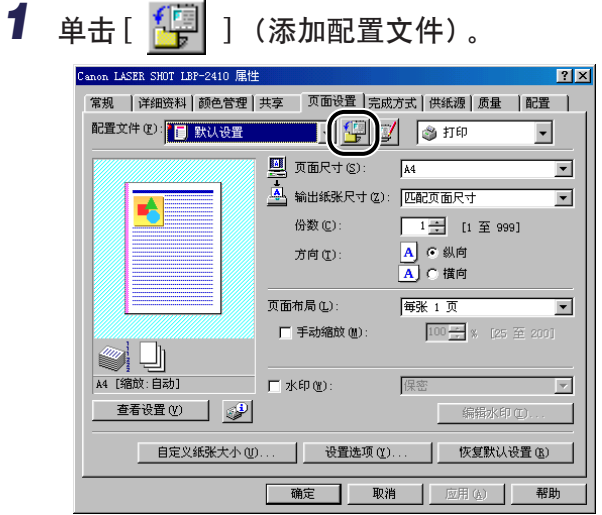

[ 添加配置文件 ] 对话框将会出现。

# 2 在 [ 名称 ] 中输入"配置文件"的名称。

[ 图标 ] 使您可以选择 "配置文件"的图标。根据需要在 [ 注释 ] 中输入注释。

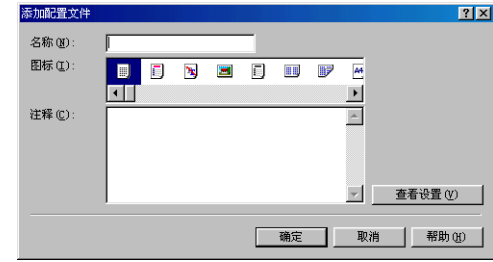

注解

在 [ 名称 ] 中最多可以输入 31 个字符, 在 [ 注释 ] 中最多可以输入 255 个字符。

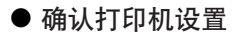

□ 单击 [ 查看设置 ]。

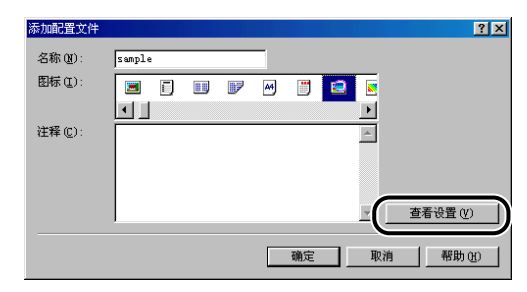

□ 单击 [ 确定 ], 重新回到显示 [ 添加配置文件 ] 对话框。

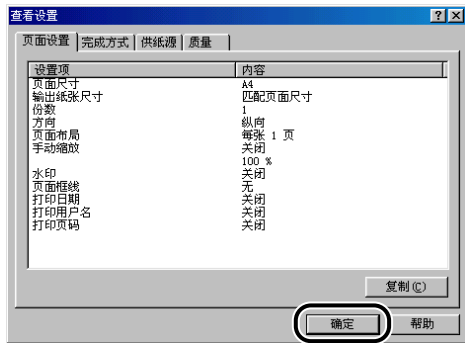

*3* 单击 [ 确定 ]。

重新回到显示 [ 属性 ] 对话框。

确认 [ 配置文件 ] 下拉列表中添加的 "配置文件"名称。

### <span id="page-215-0"></span>编辑 / 删除配置文件

使您可以更改或保存配置文件信息,并且从 [ 配置文件列表 ] 中将其删除。

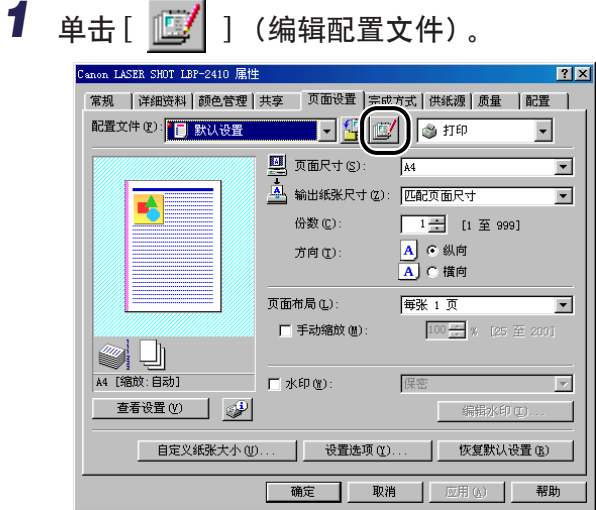

出现 [ 编辑配置文件 ] 对话框。

## *2* 编辑配置文件信息。

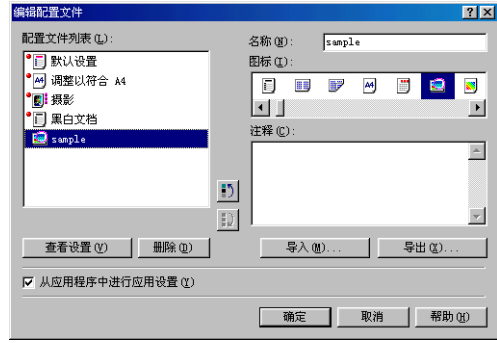

#### ● 编辑方法

- □ 您可以更改 [ 名称 ]、 [ 图标 ]和 [ 注释 ]的设置。
- □ 通过单击 [  $\begin{bmatrix} 1 \\ 1 \end{bmatrix}$  ]和 [  $\begin{bmatrix} 1 \\ 2 \end{bmatrix}$  ], 您可以更改选定 "配置文件"的顺序。
- □ 在单击 [ 导入 ] 时, Windows 从保存的文件中导入配置文件信息。
- ❑ 在单击 [ 导出 ] 时,Windows 将选定的"配置文件"导出到文件中。即使在从列表 中删除配置文件之后,您仍可以再次使用保存到文件中的 "配置文件"。
❑ 在单击[从应用程序中进行应用设置] 后,打印时将优先应用在应用程序中指定的 [页面尺寸], [方向]和[份数]设置。即使更改了"配置文件", 应用程序中 这些选项的设置仍然有效。

#### ● 删除方法

□ 在单击 [ 删除 ] 后, "配置文件"将从列表中删除。

#### ←■重要事项

您可以只删除自定义的 "配置文件"。您不能删除默认的 "配置文件"。此外, 您 不能删除当前在另一个选项卡中选定的 "配置文件"。

# 编辑打印作业

使您可以将两个打印作业组合成一个打印作业,或者更改组合作业的作业设置。您 可以组合不同应用程序的打印作业。您还可以预览打印作业。 首先,确认 [ 文档属性 ] 对话框中显示 [ 页面设置 ]、[ 完成方式 ]、[供纸源 ] 或 [ 质

量 ] 选项卡中的任何一个。

*1* 从 [ 配置文件 ] 下拉列表右边的列表中选择 [ 编辑预览 ]。

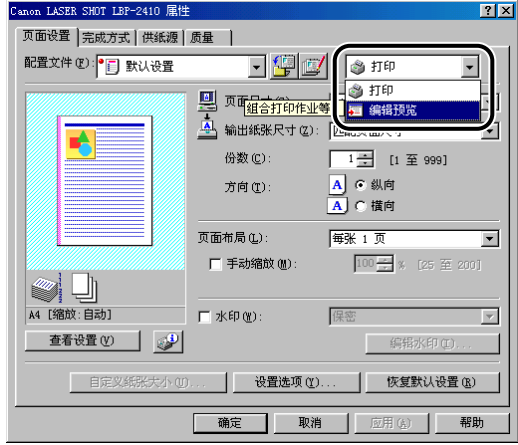

*2* 显示屏幕将进入 [ 编辑预览 ] 模式的消息。单击 [ 确定 ]。

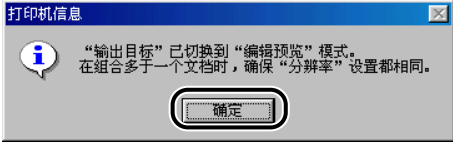

*3* 在每个选项卡中指定设置,然后单击 [ 确定 ]。

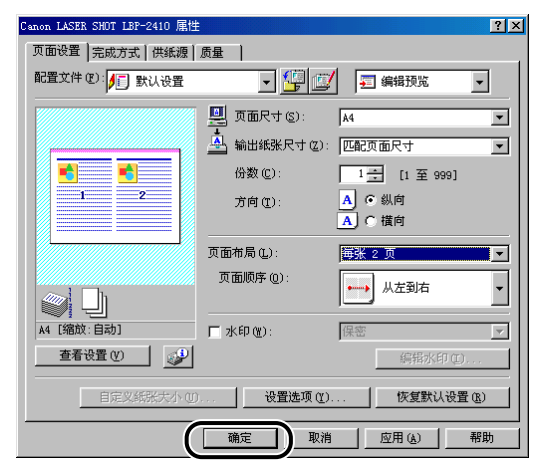

# 4 单击 [ 确定 ] 或 [ 打印 ]。

出现 [Canon PageComposer] 对话框,打印作业将显示在列表中。

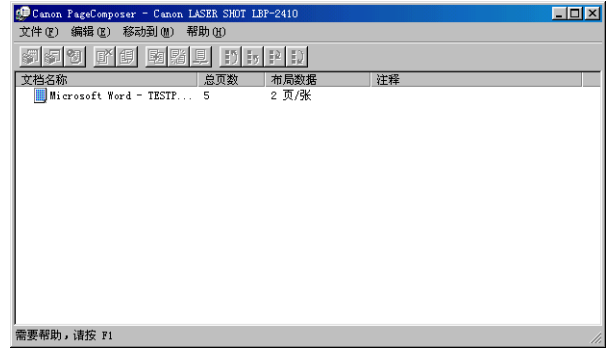

*5* 在您有要编辑的其它打印作业时,请重复步骤 1 至步骤 4。

*6* 编辑 [Canon PageComposer] 对话框列表中的打印作业。

#### 注解

- 有关[Canon PageComposer]对话框的详细设置过程,请参阅Canon PageComposer的联机 帮助。
- 在 [打印机属性] 对话框中选择了 [ 编辑预览] 模式并且设置了[ 1 ] (锁定) 时, 每次 打印时都会出现 [Canon PageComposer] 对话框。

### 查看打印机设置 / 恢复默认设置

使您可以一次性确定或恢复在 [ 页面设置 ]、[ 完成方式 ]、[ 供纸源 ]、[质量 ] 或 [ 配 置 ]/[ 设备设置 ] 选项卡中的所有指定设置。

首先,确定显示了 [ 页面设置 ]、[ 完成方式 ]、[ 供纸源 ]、[质量 ] 或 [ 配置 ]/[ 设备 设置 ] 选项卡中的某个选项卡。

注解

每个选项卡中将显示预览。您可以在预览时确认打印图像。

查看打印机设置

*1* 单击 [ 查看设置 ]。

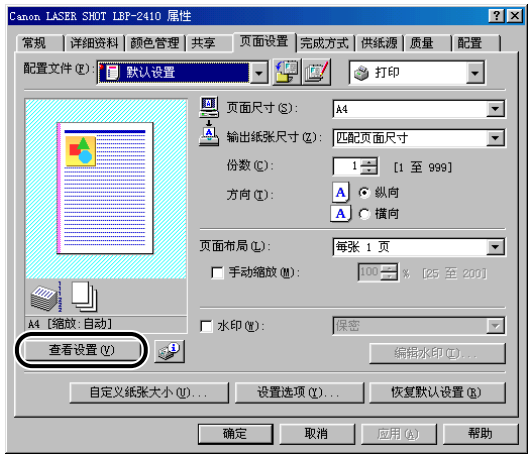

[ 查看设置 ] 对话框出现在屏幕上。

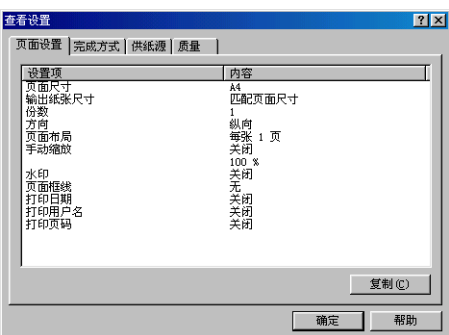

通过单击 [ 页面设置 ], [ 完成方式 ], [ 供纸源 ], [ 质量 ] 或 [ 配置 ]/ [ 设备设置 ] 选 项卡,您可以同时查看每个选项卡的设置。

# *2* 单击 [ 确定 ]。

屏幕回到显示 [ 属性 ] 对话框。

#### 恢复默认设置

要恢复默认设置,请单击 [ 恢复默认设置 ]。

只有在设置与 [ 恢复默认设置 ] 选项卡中显示的设置相同时, 才能恢复为默认设置。

[ 页面设置 ]、[ 完成方式 ]、[ 供纸源 ]、[ 质量 ] 和 [ 配置 ]/[ 设备设置 ] 选项卡中的 设置不能同时恢复为默认设置。

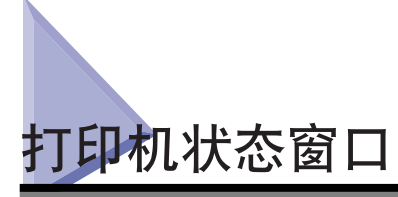

「打印机状态窗口」以消息、动画、声音和图标显示 LBP-2410 的打印机状态 (例 如,工作状态和打印作业信息)。

### 使用打印机状态窗口

Windows 98/Me 与 Windows 2000/XP 中 「打印机状态窗口」的功能相同。

有关详情,请参阅联机帮助。

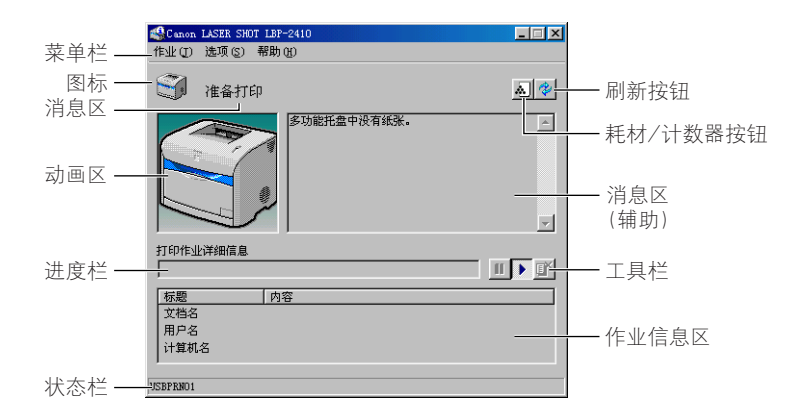

#### ■ 菜单栏

作业菜单 执行打印作业操作 (暂停、继续和取消)。在显示您没有访问权限的 作业状态时,这些菜单以灰色显示。

选项菜单 使您可以指定打印机状态窗口的环境设置,显示各种信息并执行打印 机校准。

帮助菜单 显示联机帮助。

#### ■ 其它功能

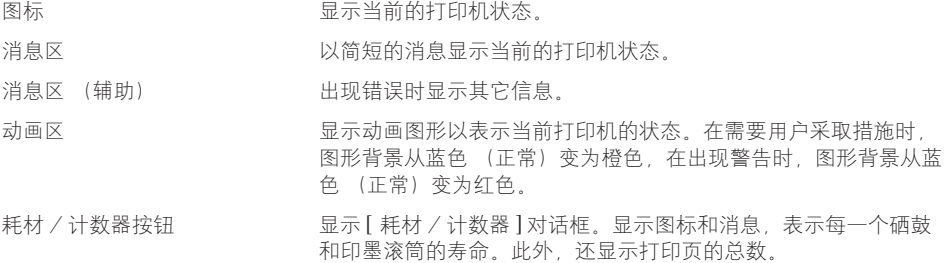

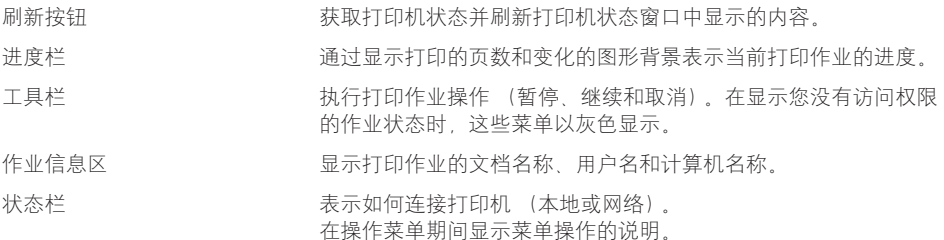

### <span id="page-221-0"></span>显示打印机状态窗

有两种方法可以显示 「打印机状态窗口」。

•单击 [ 打印机属性 ] 对话框的 [ 页面设置 ] 选项卡等处的 [  $\circled{p}$  ] (显示打印机状态窗 口),启动该窗口。

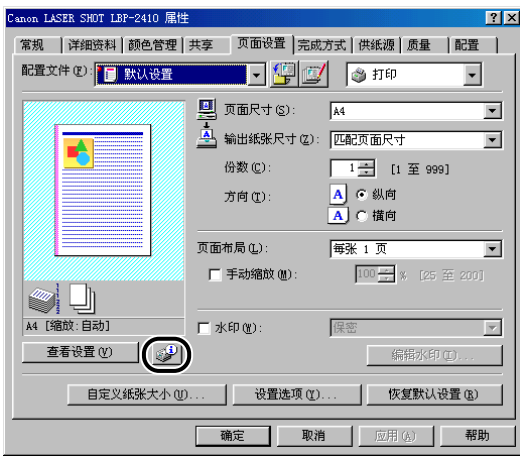

• 显示[打印机属性]对话框,然后单击[配置]/[设备设置]选项卡,然后选择[在任务栏 显示图标 ]。Windows 任务栏中将显示打印机状态窗口的图标。单击该图标,然后 单击 [Canon LASER SHOT LBP-2410] 以显示打 「打印机状态窗口」。

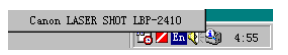

在打印作业期间或出现错误时,打印机状态窗口会自动出现。如果在 [ 首选项 ] 对话 框中未选择 [ 开始打印时 ], 在打印作业期间将不会显示 「打印机状态窗口」。

### 设置首选项

首选项菜单使您可以自动显示 「打印机状态窗口」、定声音讯息设置,以及使 「打 印机状态窗口」监视打印机的状态。

#### ■ [ 显示打印机状态窗口 ] 组

• 开始打印时

-每次打印时将会自动出现 「打印机状态窗口」。

- 只有在发生错误时
	- -只在打印出现错误时,才会出现 「打印机状态窗口」。
- 总是显示在最前
	- -将 「打印机状态窗口」显示在桌面的其它所有窗口上面。
- [ 监视打印机状态 ] 组
	- 总是
	- -「打印机状态窗口」始终监视打印机。
	- 只有在打印时
		- -只有在打印时,「打印机状态窗口」才会监视打印机。
	- 只是在显示打印机状态窗口时 -只有有显示 「打印机状态窗口」时,该窗口才会监视打印机的状态。

#### ■ [ 声音讯息设置 ] 组

• 启用全部

-播放所有带声音的消息。

• 只有在发生错误时启用

-只有在发生打印机错误时,才会播放带声音的消息。

• 禁用

-不播放带声音的消息。

*1* 从 [ 选项 ] 菜单中选择 [ 首选项 ]。

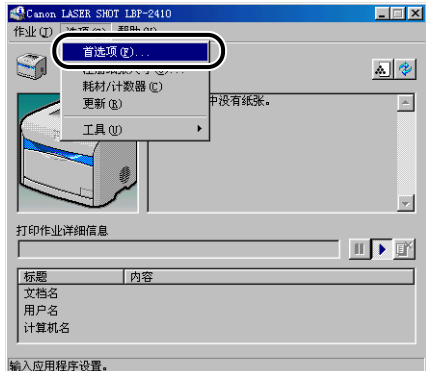

屏幕上出现 [ 首选项 ] 对话框。

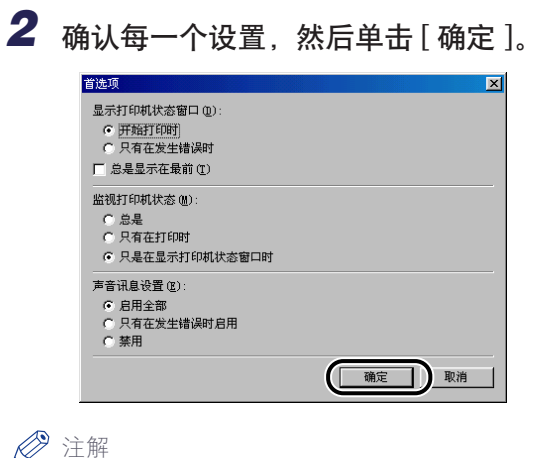

有关 「打印机状态窗口」的详细操作信息,请参阅联机帮助。

### 注册纸张尺寸菜单

本打印机的卡盒无法自动检测纸张尺寸。因此,您需要注册可选的 250 张进纸器 (卡盒 1)中装入的纸张尺寸。

●■■重要事项 一般来说,您不能在作业打印期间注册纸张尺寸,因此确保注册时没有在打印。但 是,如果显示以下消息之一,您可以在打印过程中注册纸张尺寸。 -暂停打印 -指定的纸张不正确 -缺纸 -卡盒 1 中没有 xxx (xxx 代表纸张尺寸)

打印文档  **4**

*1* 从 [ 选项 ] 菜单中选择 [ 注册纸张尺寸 ]。

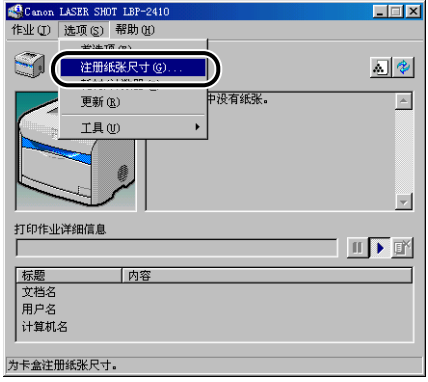

[ 注册纸张尺寸 ] 对话框出现在屏幕上。

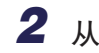

# 2 从 [ 卡盒 1] 中,选择要在卡中装入的纸张尺寸,然后单击 [ 确定 ]。

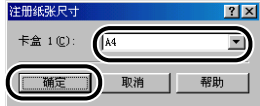

# 耗材 / 计数器菜单

从 [ 选项 ] 菜单中选择 [ 耗材 / 计数器 ],显示 [ 耗材 / 计数器 ] 对话框。 [ 耗材 / 计 数器 ] 对话框将显示图标和消息,表示每个硒鼓和印墨滚筒的寿命。

单击 「打印机状态窗口」中的[ A | ] (耗材 / 计数器), 同样可以获得该结果。

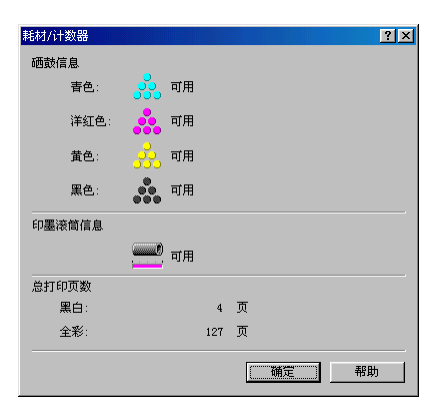

### 刷新打印机状态窗口菜单

从 [ 选项 ] 菜单中选择 [ 更新 ],显示 「打印机状态窗口 | 并刷新该窗口中显示的内 容。

您在 「打印机状态窗口」中单击 [ <sup>2</sup> | ] (更新) , 同样可以获得该结果。

### 效用菜单

[ 工具 ] 菜单使您可以指定校准设置并清洁定影滚筒。

#### ■ 清洁

在打印页的正面或反面有污渍时,清洁定影滚筒。通过清洁定影滚筒,您可以避免打印质 量下降,有关详情,请参阅[第 5-27 页上的 "清洁定影滚筒" 。](#page-253-0)

#### ■ 校准

每隔 12 小时或每次打印 800 页 (全彩打印: 200 页;单色打印: 800 页) 时, 打印机会自 动执行校准。然而,您可以在颜色变化时手动执行校准。有关详情,请参阅[第 5-25 页上](#page-251-0) 的 ["执行打印机校准"](#page-251-0) 。

# 在使用打印服务器时显示状态

网络打印机的状态可以显示客户机的 「打印机状态窗口」和打印服务器上。

如果启动 「打印机状态窗口」时打印服务器未运行,在启动打印服务器时将会自动 显示状态。

- 打印服务器的打印机状态
	- -显示本地打印作业和客户机打印作业的状态。
	- -您可以暂停、继续和取消打印作业。
	- -播放带声音的消息。
	- -如果打印服务器是 Windows 2000/XP,如果无人登录,则不显示状态。
- 客户机的打印机状态
	- -客户机可以暂停、继续和取消打印作业。
	- -只有名称与客户机的名称相同的用户或计算机才能播放带声音的消息。

#### 注解

要在打印作业时通过网络请求显示打印状态,需要使用以下某个协议的环境。

- $-TCP/P$
- -NetBEUI

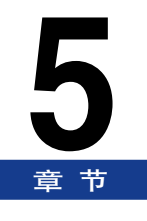

日常维护

本章介绍维护打印机的方法, 例如, 清洁打印机和更换硒鼓的方法。

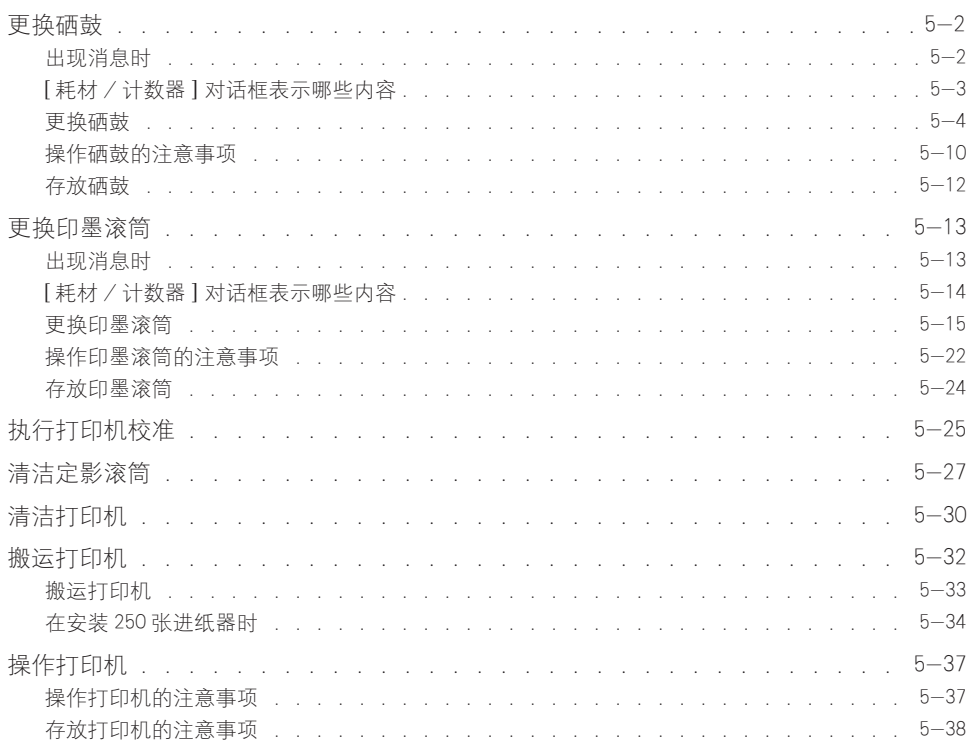

<span id="page-228-0"></span>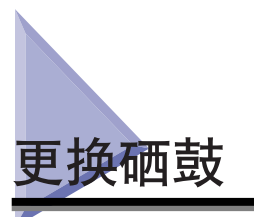

本节介绍更换、操作和存放硒鼓的注意事项。

# <span id="page-228-1"></span>出现消息时

硒鼓属于消耗品。在硒鼓达到寿命期时,打印机状态窗口中将会出现以下某条消 息,因此需要根据消息采取措施。

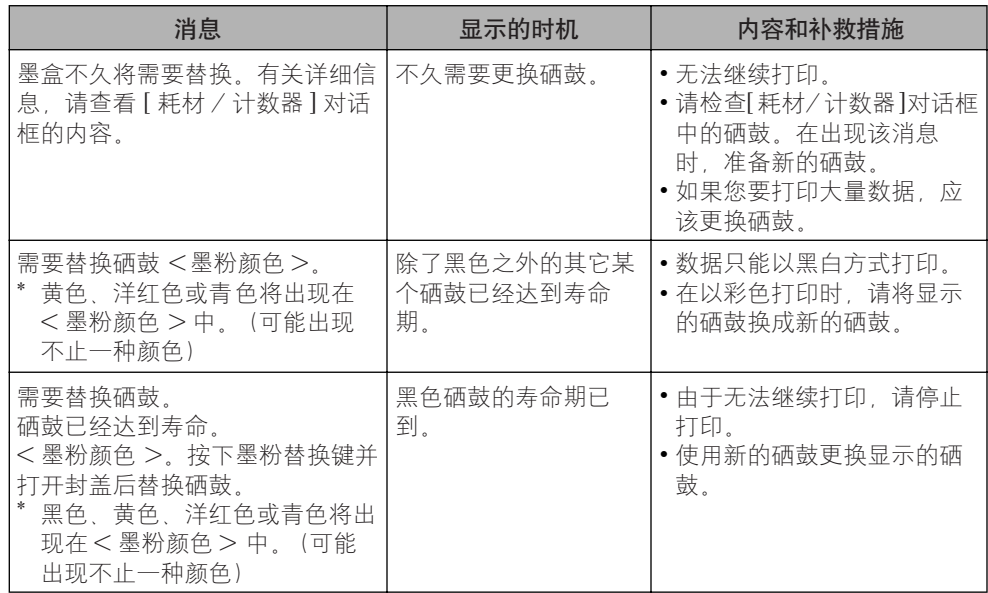

#### ■

如果打印件颜色暗淡或者不统一,原因可能在于硒鼓的寿命期已到,即使未显示这样的消 息也是如此。在打印质量下降时,请勿继续使用该硒鼓。

#### 注解

该打印机硒鼓的寿命期如下所示。打印页数以打印一般文档为基础 (打印比率大约为 5 %并且打印浓度设置为默认值)。

- -黑色 (EP-87 Toner Cartridge Black):在 A4 或 Letter 纸上打印大约 5,000 页。
- -黄色、洋红色和青色 (EP-87 Toner Cartridge Yellow、EP-87 Toner Cartridge Magenta 和 EP-87 Toner Cartridge Cyan): 在A4 或 Letter 纸上打印大约 4,000 页。

### <span id="page-229-0"></span>[ 耗材 / 计数器 ] 对话框表示哪些内容

[ 耗材 / 计数器 ] 对话框让您可以知道更换硒鼓的时间位于打印机状态窗口中。每种 颜色的硒鼓的状态显示在 [ 耗材 / 计数器 ] 对话框中。

显示 [ 耗材 / 计数器 ] 对话框

### *1* 显示打印机状态窗口。

有关显示打 「打印机状态窗口」的详细信息,请参阅[第 4-73 页上的 "显示打印](#page-221-0) [机状态窗口"](#page-221-0) 。

# 2 单击 「打印机状态窗口」中的[ <mark>A ]</mark> ] (耗材 / 计数器)。

从 [ 选项] 菜单中选择 [ 耗材 / 计数器 ], 也可以显示 [ 耗材 / 计数器 ] 对话框。

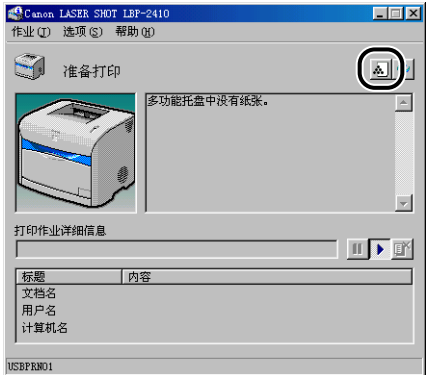

屏幕上出现 [ 耗材 / 计数器 ] 对话框。

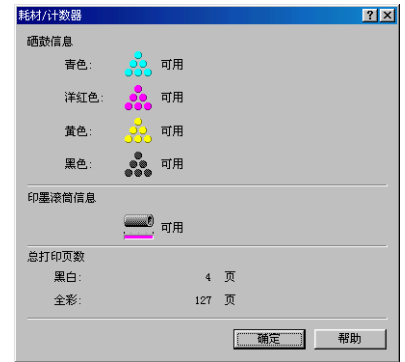

下面列出这些图标表示的含义。(我们以黑色的硒鼓为例。)

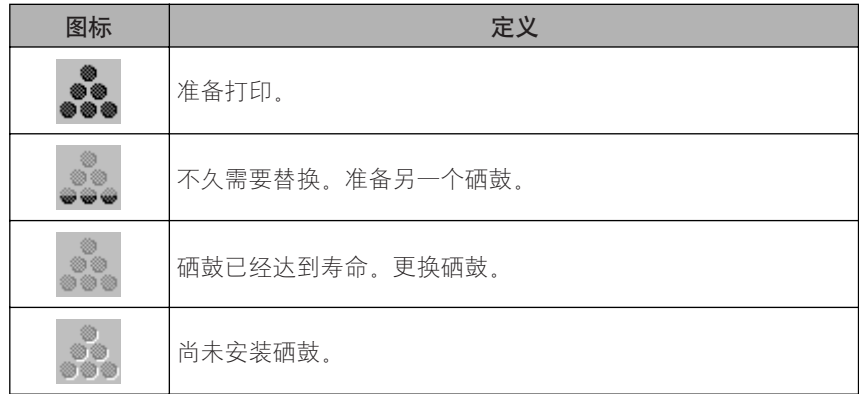

### <span id="page-230-0"></span>更换硒鼓

在 「打印机状态窗口」中出现 < 需要替换硒鼓 > 时,请将指定颜色的硒鼓换成新 的硒鼓。

#### 警告

请勿燃烧用过的硒鼓,或将其抛入明火中,因为这样会使盒中的墨粉点燃,从而引起 灼伤或火灾。

#### 注意

如果墨粉不慎洒到手上或衣服上,请立即用冷水冲洗。请勿用热水,因为这会永久地 使墨粉凝固,而您将无法去除墨粉污渍。

#### ●■ 重要事项

只能使用专用于本打印机的硒鼓。

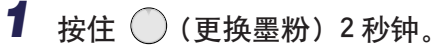

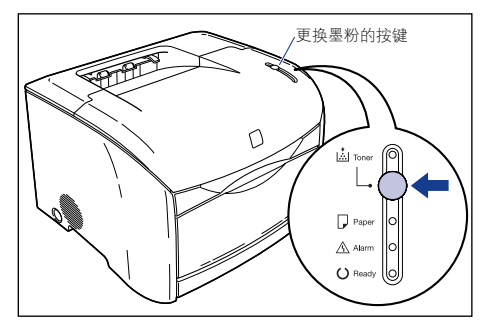

硒鼓支架将会转动,并将到达寿命期的硒鼓移至可以取出的位置。

# *2* 在打印机操作不发出声音时,打开上盖。

抓住上盖把手,将上盖完全打开。

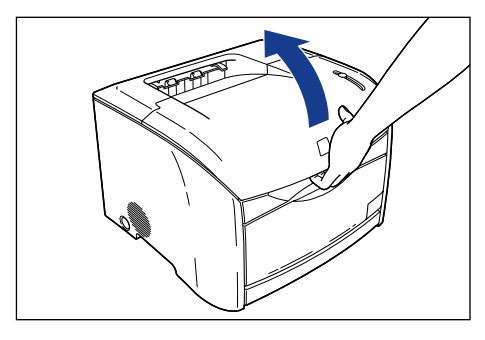

*3* 确保所需的硒鼓处于要更换的位置。

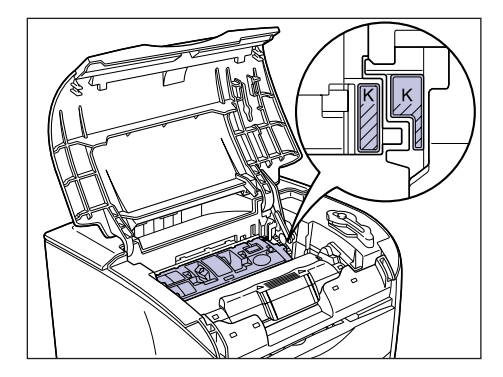

如果所需的硒鼓不在要更换的位置,请合上机盖,然后在打印机操作不发出声音 时再次打开上盖。反复打开和合上上盖,直至要更换的硒鼓处于要更换的位置。

# *4* 从打印机中取出硒鼓。

抓住硒鼓的把手,然后向上提。

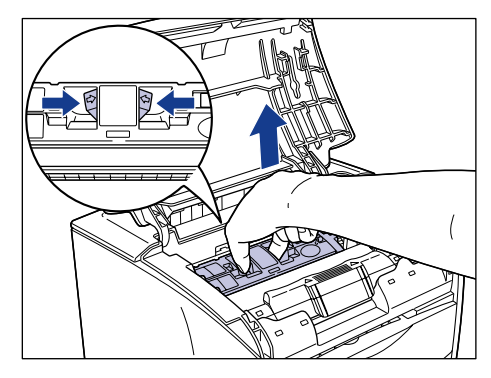

#### 5 检查硒鼓支架上的标签颜色,然后从保护袋中取出颜色相同的硒 鼓。

用剪刀剪开保护袋,以免损坏硒鼓。

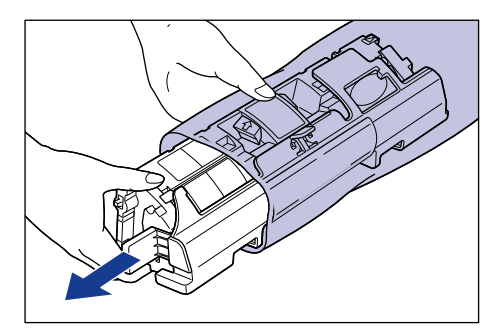

#### ● 重要事项

- 保存好硒鼓的保护袋。当取出硒鼓进行打印机维护时可能需要用到它。
- 注意不要抓住或触摸禁止接触的部件,如传感器或电接触件。这样可能导致损坏打 印机。

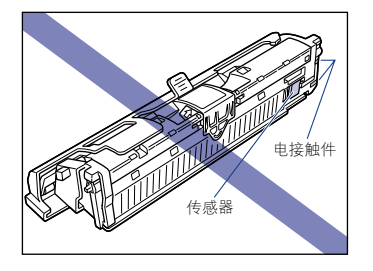

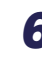

**6** 按图所示的方法握住硒鼓,先左右①、再前后 ② 来回轻轻晃动五、 六次,让内部的墨粉分布均匀。

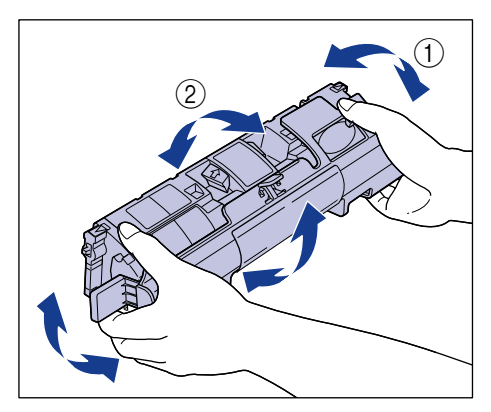

● 重要事项

- 如果墨粉分布不均,可能会导致打印质量下降。务必正确地执行此过程。
- 确保轻微地晃动硒鼓。如果幅度过大,墨粉可能会洒出。

# *7* 取下保护盖。

如图所示,抓住保护盖并取下。

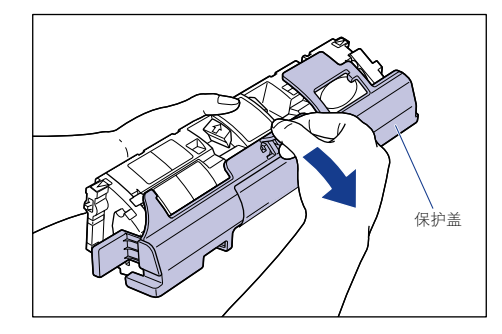

#### 1 重要事项

• 不要触摸或握住显影滚筒,这样做会导致影像质量下降。不要撞击硒鼓存储器或将 其靠近磁波,这可能导致损坏打印机。

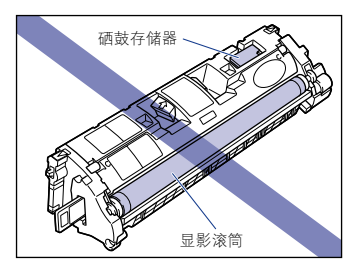

• 保管好从硒鼓上取下的保护盖。取出硒鼓进行打印机维护时可能需要用到它。

#### *8* 将硒鼓放置在一个平整的表面上,稳稳握住硒鼓,然后慢慢拉出密 封带 (大约 45 厘米长)。

抓住密封带的拉环,将其笔直地拉出。

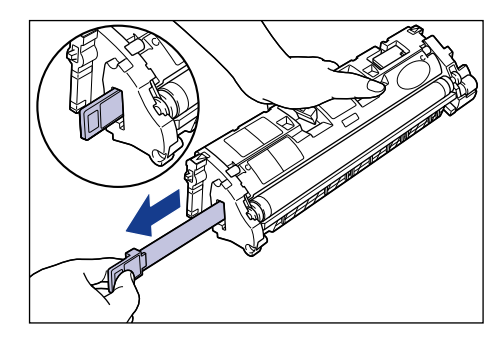

#### 注意

如果拉出密封带时用力过猛,或者中途停止,墨粉可能会洒出。如果墨粉溅到眼 中或嘴中,请立即冲洗干净并咨询医生。

#### ● 重要事项

• 不要斜向、向上或向下拉动密封带。如果密封带折断,则很难将它全部拉出。

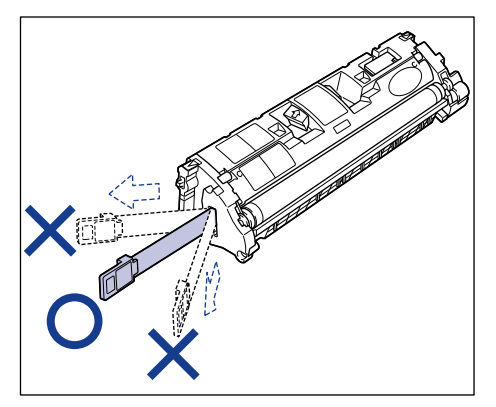

- 将密封带从硒鼓中全部拉出。如果密封带仍停留在硒鼓中,可能导致打印质量下 降。
- 按照地方法规处理密封带。

# *9* 握住硒鼓的把手,将其安装到打印机中。

使硒鼓上的三角形标记对齐打印机上的三角形标记,安装硒鼓。

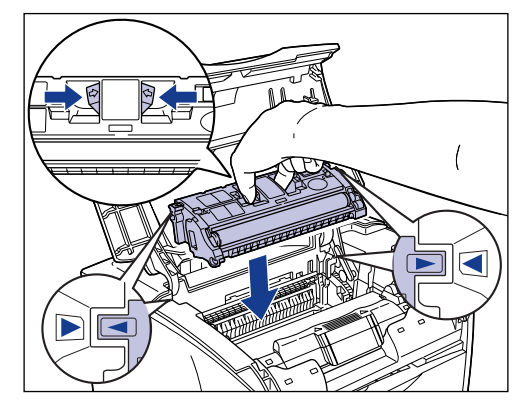

硒鼓安装正确之后,硒鼓上和硒鼓支架上的标签将按如图所示的方式对齐。

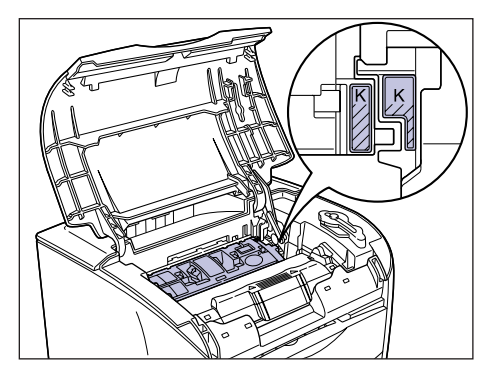

# *10* 关闭上盖。

抓住上盖把手轻轻将其关闭。

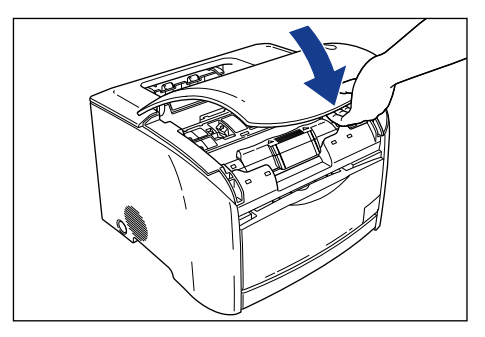

硒鼓支架将会自动旋转。

11 在打印机操作声音停止时, 按住 ◯ (更换墨粉) 2 秒钟。

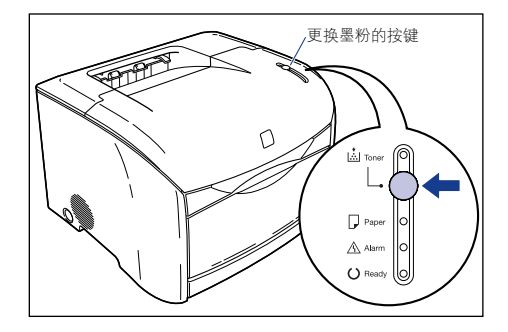

稍等片刻,墨粉指示灯将会熄灭。Ready 指示灯 (蓝色)将会亮起。

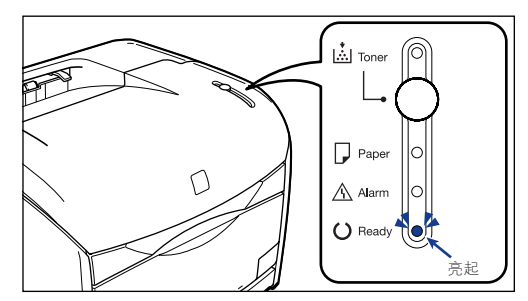

### <span id="page-236-0"></span>操作硒鼓的注意事项

硒鼓由精确的机械部件制成,因此操作硒鼓时如果不小心,可能会造成损坏或降低 打印质量。在取出或安装硒鼓时,请务必注意以下几点。

#### 警告

请勿燃烧用过的硒鼓,或将其抛入明火中,因为这样会使盒中的墨粉点燃,从而引起 灼伤或火灾。

#### 注意

如果墨粉不慎洒到手上或衣服上,请立即用冷水冲洗。请勿用热水,因为这会永久地 使墨粉凝固,而您将无法去除墨粉污渍。

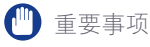

• 如果在维护期间从打印机中取出硒鼓,请立即装上保护盖,并放在原来的保护袋中,或者 用厚布包起来。

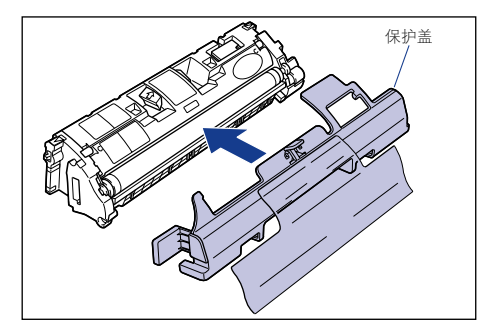

• 注意不要抓住或触摸禁止接触的部件,如传感器或电接触件。这样可能导致损坏打印机。

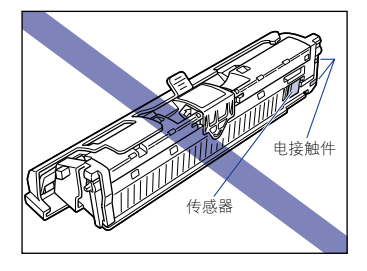

• 不要触摸或握住显影滚筒, 影像质量可能会变差。不要冲撞硒鼓存储器或将它带近磁场。 这样可能导致损坏打印机。

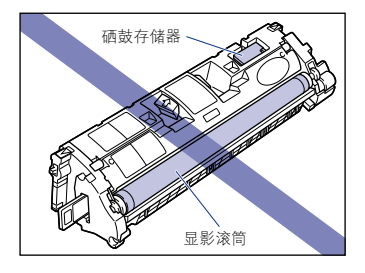

• 在操作硒鼓时,请如图所示正常抓住硒鼓。请勿垂直放置或倒置。

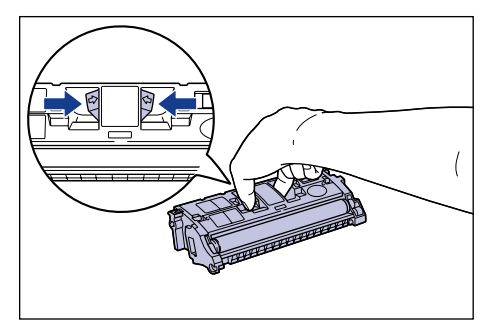

- 请勿尝试拆开或修改硒鼓。
- 如果硒鼓放在温差很大的环境中, 硒鼓内外两侧可能会出现冷凝。如果您要在温暖的房间 安装之前存放在寒冷处的硒鼓,请将硒鼓仍然保存在原来的保护袋中,放在温暖的房间中 至少 2 个小时,以使硒鼓适应周围的环境。
- 确保使用的新硒鼓不超过包装上的有效期限。
- 建议使用正宗的佳能硒鼓。

### <span id="page-238-0"></span>存放硒鼓

在存放新硒鼓或存放从打印机中取出的硒鼓进行维护时,请注意以下几点。

#### 【"】重要事项

- 请勿从包装袋中取出新的硒鼓,除非现在要用。
- 如果为了维护必须从打印机中取出硒鼓, 请立即装上保护盖, 并放在原来的保护袋中, 或 者用厚布包起来。

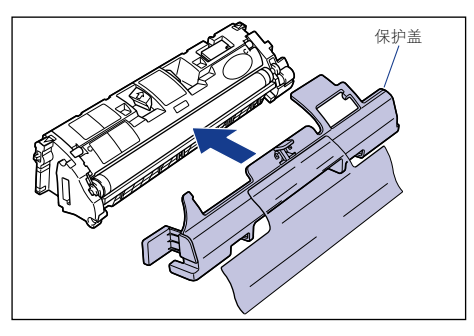

- 请勿垂直放置或倒置。存放硒鼓的位置应与安装在打印机中的位置相同。
- 存放硒鼓时请勿使阳光直射硒鼓。
- 请勿将硒鼓存放在过热或潮湿的地方,或者温度或湿度变化很大的地方。 存放的温度范围:0 至 35° C (32 至 95° F) 存放的湿度范围:相对湿度 35 % 至 85 %(无冷凝)
- 请勿将硒鼓存放在可能会产生氨气等腐蚀气体的地方,空气中盐份高的地方或者灰尘大的 地方。
- 将硒鼓存放在小孩触摸不到的地方。

#### ■ 冷凝

即使在可存放的湿度范围内,由于温差硒鼓的内外两侧也有可能会产生水滴。产生水滴称 为冷凝。冷凝会对硒鼓的质量产生负面影响。

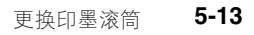

<span id="page-239-0"></span>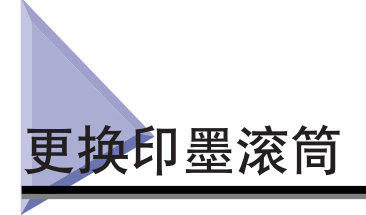

本节介绍更换、操作和存放印墨滚筒的注意事项。

# <span id="page-239-1"></span>出现消息时

印墨滚筒属于消耗品。在印墨滚筒达到寿命期时,「打印机状态窗口」中将会出现 以下某条消息,因此需要根据消息采取措施。

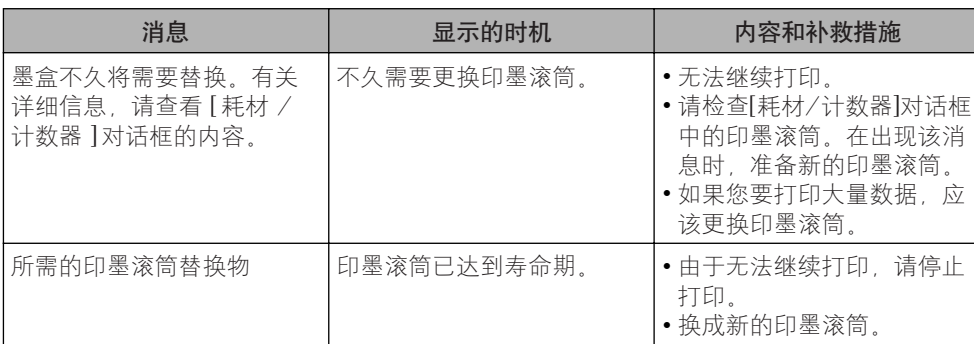

#### 注解

该打印机印墨滚筒 (EP-87 Drum Cartridge) 的寿命期如下所示。打印页数可能会变少, 具体视打印的设置或条件而定。

- -彩色打印:在 A4 或 Letter 纸上打印大约 5,000 页。
- -黑白打印: 在 A4 或 Letter 纸上打印大约 20,000 页 \*。

它是指根据佳能评估标准连续打印 A4 大小普通纸时,一个印墨滚筒可以持续打印的纸张数量。该数量可 能会缩减到大约一半,具体视纸张类型或纸张尺寸而定,并且在断断续续打印时也会出现这种情况。(断 断续续打印指按一定的时间间隔打开一定数量的页面。) 在执行断断续续打开时印墨滚筒的寿命期如下所示。 每隔 4 页:大约 19,000 页 每隔 2 页:大约 13,500 页

### <span id="page-240-0"></span>[ 耗材 / 计数器 ] 对话框表示哪些内容

[ 耗材 / 计数器 ] 对话框让您可以知道更换印墨滚筒的时间位于打印机状态窗口中。 印墨滚筒的状态显示在 [ 耗材 / 计数器 ] 对话框中。

显示 [ 耗材 / 计数器 ] 对话框

*1* 显示打印机状态窗口。

有关显示打印机状态窗口的详细信息,请参阅[第 4-73 页上的 "显示打印机状态](#page-221-0) [窗口"](#page-221-0) 。

# 2 单击 「打印机状态窗口」中的[ A ] 」(耗材 / 计数器)。

从 [ 选项 ] 菜单中选择 [ 耗材 / 计数器 ], 也可以显示 [ 耗材 / 计数器 ] 对话框。

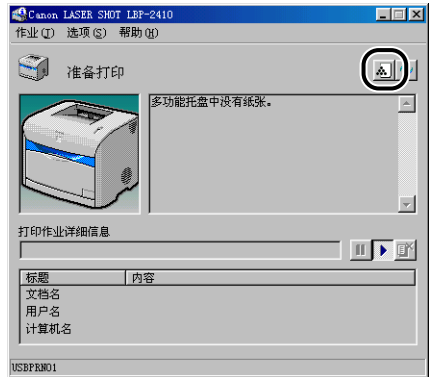

屏幕上出现 [ 耗材 / 计数器 ] 对话框。

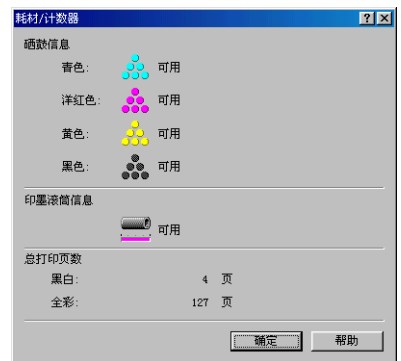

下面列出这些图标表示的含义。

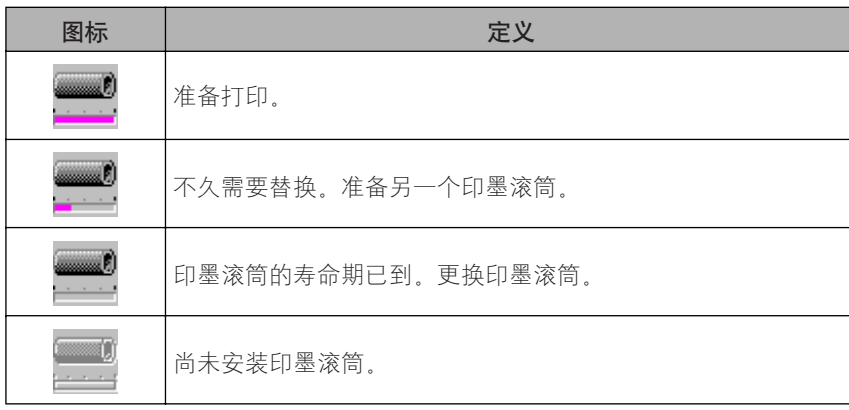

### <span id="page-241-0"></span>更换印墨滚筒

在打「打印机状态窗口」中出现<所需的印墨滚筒替换物 > 时, 换成新的印墨滚 筒。

#### 警告

请勿燃烧用过的印墨滚筒,或将其抛入明火中,因为这样会使滚筒中的墨粉点燃,从 而引起灼伤或火灾。

#### 注意

- 如果墨粉不慎洒到手上或衣服上,请立即用冷水冲洗。请勿用热水,因为这会永久地 使墨粉凝固,而您将无法去除墨粉污渍。
- 请勿接触上部外壳上的电气接点或传动装置,因为这样可能会导致电击。

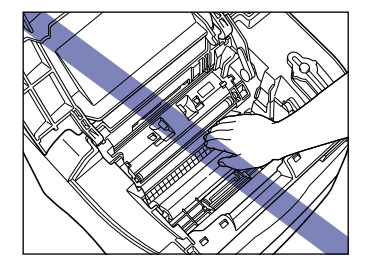

1 重要事项

- 只能使用专用于本打印机的印墨滚筒。
- 在更换印墨滚筒时必须清洁打印机内部,因此请准备一块软干布。

# *1* 打开上盖。

抓住上盖把手,将上盖完全打开。

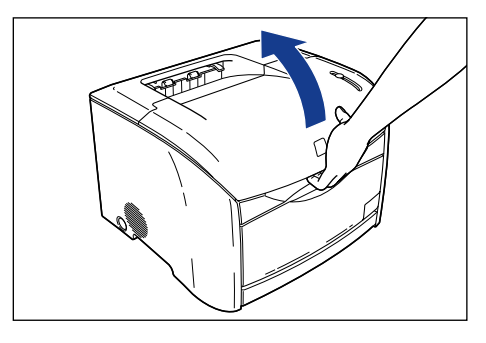

# *2* 从打印机中取出印墨滚筒。

按箭头方向推动印墨滚筒 ①,然后向上提起 ②。

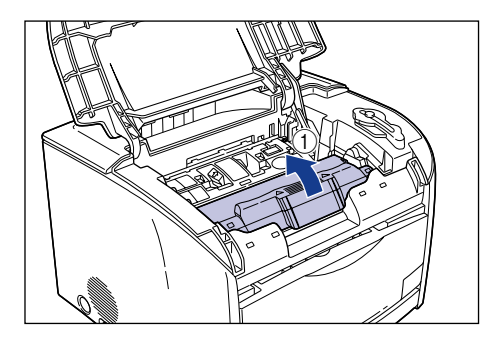

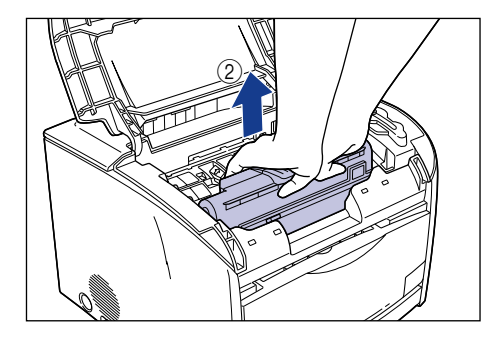

*3* 使用软干布擦拭滚筒前面透明胶片上残留的碎纸屑和墨粉。

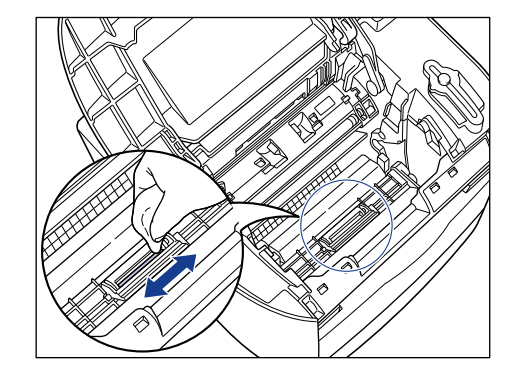

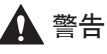

使用软干布清洁打印机。请勿使用酒精、苯、油漆稀释剂或其它易燃物质。在使 用之前,检查清洁剂的易燃性。如果易燃物质与打印机内部高压区接触,可能会 导致火灾或电击。

#### ● 重要事项

- 小心不要划伤透明胶片或强行撕下。
- 请勿用水或清洁剂将布弄湿。
- 在清洁时小心不要触摸不必清洁的部件。

# *4* 将印墨滚筒从保护袋中取出。

用剪刀剪开保护袋,以免损坏印墨滚筒。

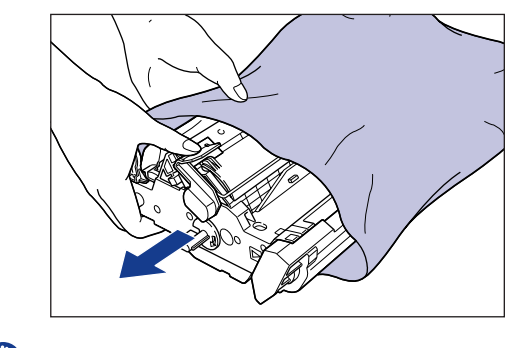

#### 1 重要事项

• 保管好包装印墨滚筒的保护袋。当取出印墨滚筒进行打印机维护时可能需要用到 它。

• 如果触摸或损坏内部的印墨滚筒,会使打印质量受到影响。注意不要触摸印墨滚筒 或打开印墨滚筒保护盖。小心不要抓住或触摸本过程未述及的部件,如传感器。这 样可能导致损坏打印机。

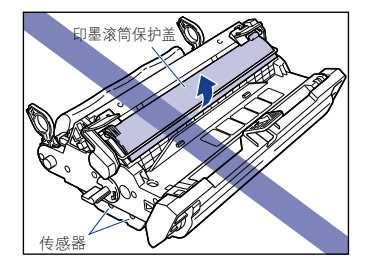

• 不要将印墨滚筒暴露在直射阳光或强光下。

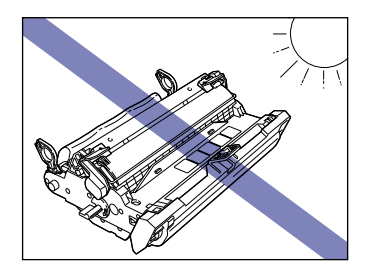

# *5* 去除包装材料 (7 件)。

去除包装材料 ①和 ②。用手指钩住拉环, 按箭头所示的方向拉动。

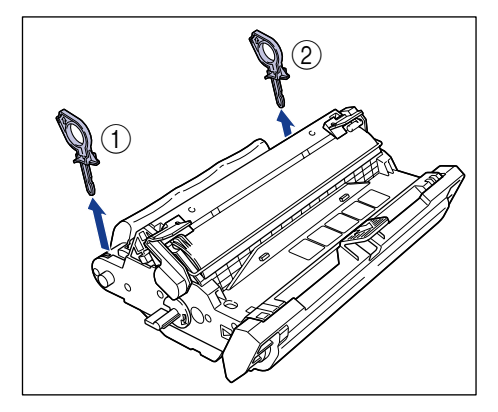

去除包装材料 3和 4。沿箭头所示方向的转动直至停止, 然后将其拉脱。

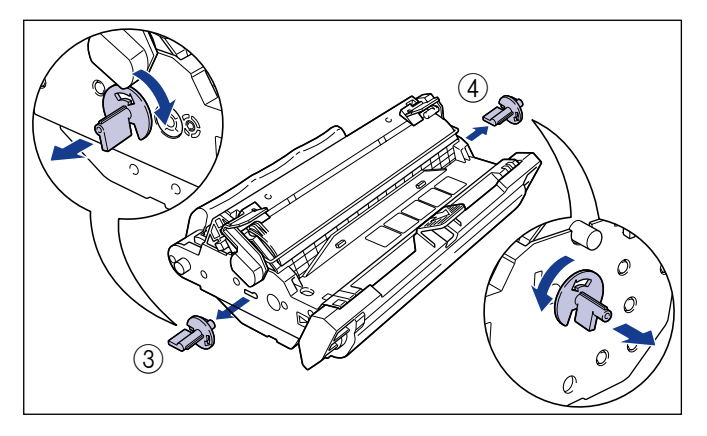

去除包装材料 5和 6。抓住把手, 沿箭头所示的方向拉动。

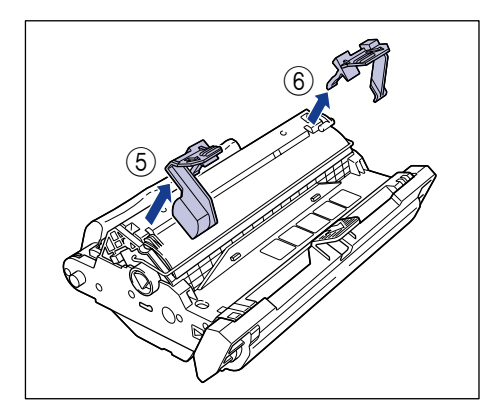

抓住包装材料 ⑦, 如图所示将其取出。

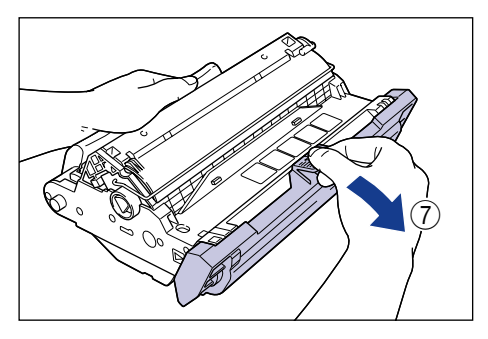

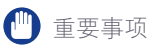

• 不要抓住或触摸电接触件。这样可能导致损坏打印机。

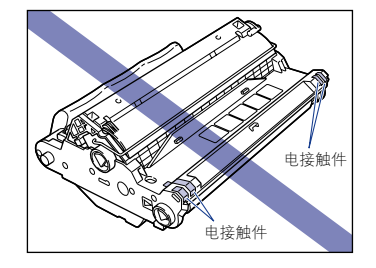

• 不要抓住或触摸影像转印带。影像质量可能会变差。不要冲撞印墨滚筒存储器或将 它带近磁场。这样可能导致损坏打印机。

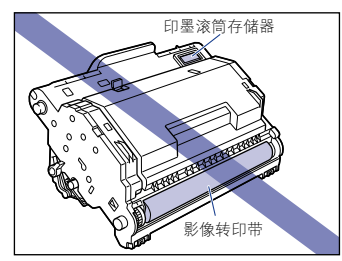

- 去除包装材料之后,尽快将印墨滚筒安装到打印机中。
- 按照地方法规处理包装材料。

# *6* 用双手握住印墨滚筒将其安装到打印机中。

使印墨滚筒上的三角形标记对齐打印机上的三角形标记,安装印墨滚筒 ①。

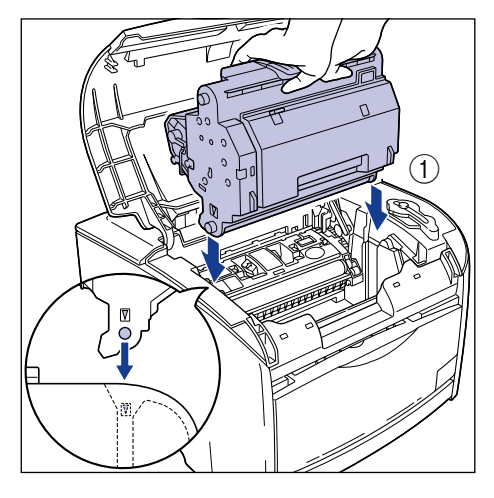

将印墨滚筒朝着您自己并向下推动,使其锁定 ②。

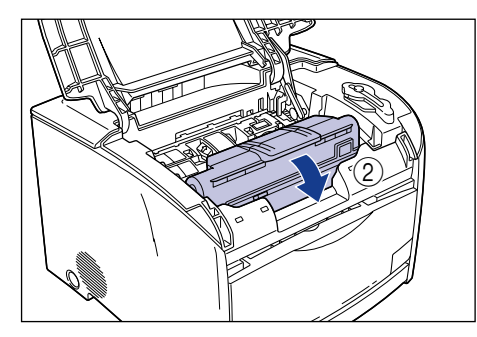

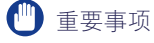

使印墨滚筒稳固地锁定到位,其状态应如下图所示。

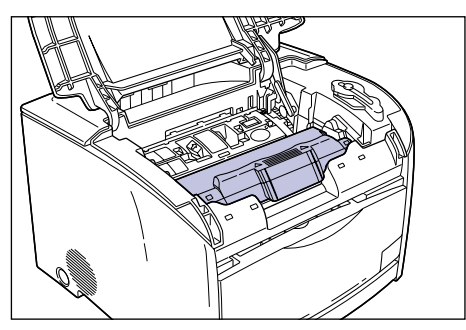

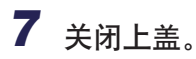

抓住上盖的把手并轻轻合上。

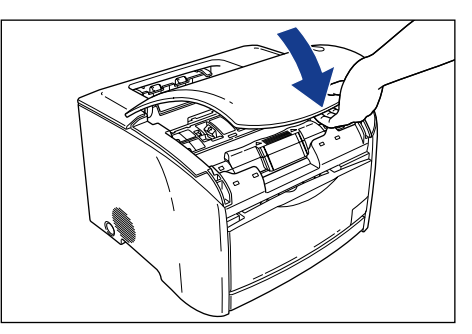

# <span id="page-248-0"></span>操作印墨滚筒的注意事项

印墨滚筒由对光线敏感的部件和结构精确的部件组成。因此,操作印墨滚筒时如果 不小心谨慎,可能会造成损坏或降低打印质量。在取出或安装印墨滚筒时,请务必 注意以下几点。

#### 警告

请勿燃烧用过的印墨滚筒,或将其抛入明火中,因为这样会使滚筒中的墨粉点燃,从 而引起灼伤或火灾。

#### 注意

如果墨粉不慎洒到手上或衣服上,请立即用冷水冲洗。请勿用热水,因为这会永久地 使墨粉凝固,而您将无法去除墨粉污渍。

#### ● 重要事项

• 如果触摸或损坏内部的印墨滚筒,会使打印质量受到影响。注意不要触摸印墨滚筒或打开 印墨滚筒保护盖。小心不要抓住或触摸本过程未述及的部件,如传感器。这样可能导致损 坏打印机。

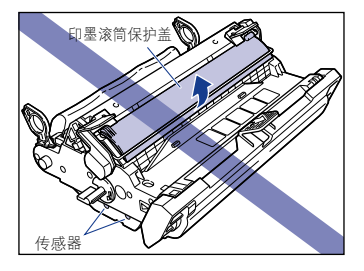

• 不要将印墨滚筒暴露在直射阳光或强光下。

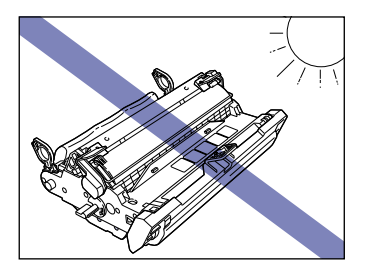

- 如果为了维护必须从打印机中取出印墨滚筒,请立即装上保护盖,并放在原来的保护袋 中。
- 不要抓住或触摸电接触件。这样可能导致损坏打印机。

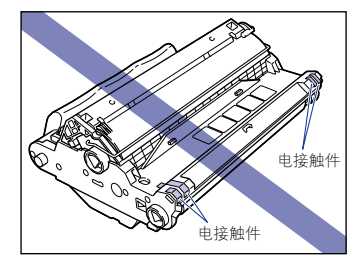

• 不要抓住或触摸影像转印带。影像质量可能会变差。不要冲撞印墨滚筒存储器或将它带近 磁场。这样可能导致损坏打印机。

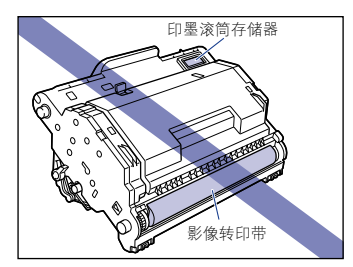

• 在操作印墨滚筒时, 请如图所示正常抓住印墨滚筒。请勿垂直放置或倒置。

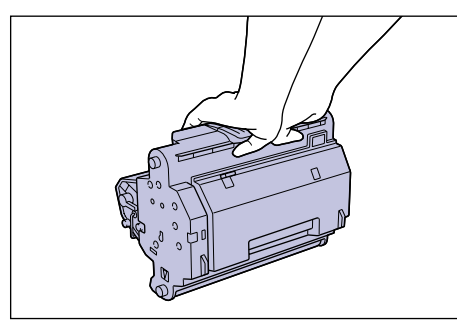

- 请勿尝试拆开或修改印墨滚筒。
- 如果印墨滚筒放在温差很大的环境中, 印墨滚筒内外两侧可能会出现冷凝。如果您要在温 暖的房间安装之前存放在寒冷处的印墨滚筒,请将印墨滚筒仍然保存在原来的保护袋中, 放在温暖的房间中至少 2 个小时, 以使印墨滚筒适应周围的环境。
- 确保使用的新印墨滚筒不超过包装上的有效期限。
- 建议使用正宗的佳能印墨滚筒。

### <span id="page-250-0"></span>存放印墨滚筒

在存放新印墨滚筒或存放从打印机中取出的印墨滚筒进行维护时,请注意以下几 点。

1 重要事项

- 请勿从包装袋中取出新的印墨滚筒,除非现在要用。
- 如果为了维护必须从打印机中取出印墨滚筒,请立即放在原来的保护袋中或者用厚布包起 来。
- 存放印墨滚筒时请勿使阳光直射印墨滚筒。
- 请勿将印墨滚筒存放在过热或潮湿的地方,或者温度或湿度变化很大的地方。 存放的温度范围:0 至 35° C (32 至 95° F) 存放的湿度范围:相对湿度 35 % 至 85 %(无冷凝)
- 请勿将印墨滚筒存放在可能会产生氨气等腐蚀气体的地方,空气中盐份高的地方或者灰尘 大的地方。
- 将印墨滚筒存放在小孩触摸不到的地方。

■ 冷凝

即使在可存放的湿度范围内,由于温差印墨滚筒的内外两侧也有可能会产生水滴。产生水 滴称为冷凝。冷凝会对印墨滚筒的质量产生负面影响。

**5**

# <span id="page-251-1"></span><span id="page-251-0"></span>执行打印机校准

如果打印的颜色与以前打印的颜色不同,请使用以下步骤执行校准。

注解

以下采用 Windows 98 中的屏幕。

### *1* 显示 [ 打印机 ] 或 [ 打印机和传真 ] 文件夹。

对于 Windows 98/Me/2000: 单击 [开始 ]菜单 → [设置 ] → [打印机 ]。 对于 Windows XP Professional:单击 [ 开始 ] 菜单 ➞ [ 打印机和传真 ]。 对于 Windows XP Home Edition:单击 [ 开始 ] 菜单 ➞ [ 控制面板 ] ➞ [ 打印机和 其它硬件 ] → [ 打印机和传真 ]。

[ 打印机 ] 或 [ 打印机和传真 ] 文件夹出现在屏幕上。

**2** 选择[Canon LASER SHOT LBP-2410]图标,然后从[文件]菜单中选择 [ 属性 ]( 对于 Windows 98/Me) 或 [ 打印首选项 ]( 对于 Windows 2000/XP)。

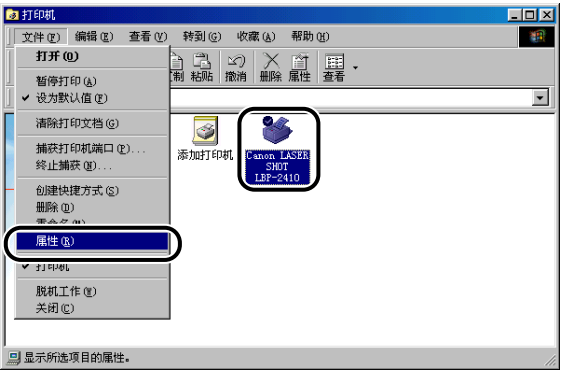

打印机的 [ 属性 ] 对话框出现在屏幕上。
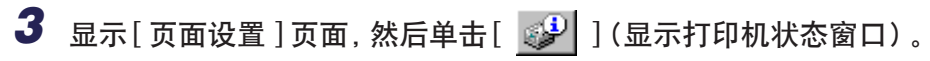

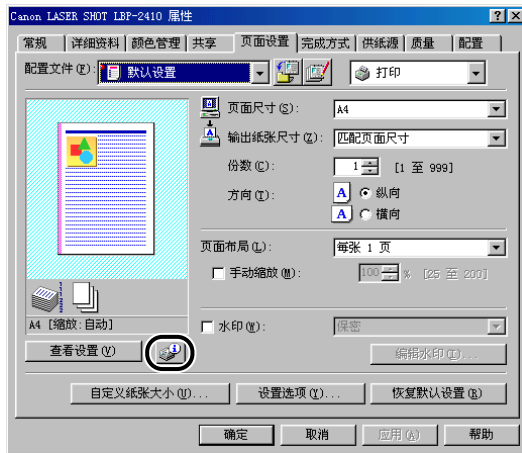

打印机状态窗口出现在屏幕上。

4 单击 [ 选项 ] 菜单, 指向 [ 工具 ], 然后单击 [ 校准 ]。

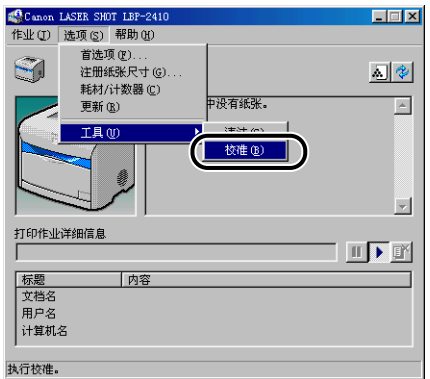

开始校准。

完成校准大约需要 65 秒。请等待直至完成这项操作。

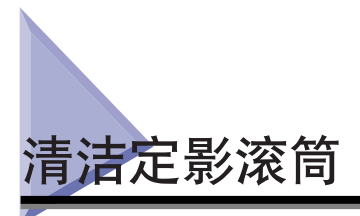

如果打印页的正面或反面有污渍,请按照以下步骤清洁定影滚筒。清洁定影滚筒可 以防止打印质量变差。首先,使用 A4 纸打印出如图所示的清洁页。然后,从多功 能托盘中吸入清洁页,以便清洁定影滚筒。

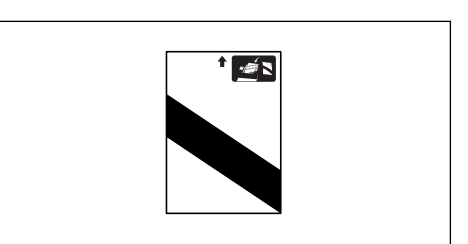

### 重要事项

清洁页只能打印在 A4 纸上。确保使用 A4 纸。

## *1* 打开多功能托盘。

抓住打印机正面中间的把手。

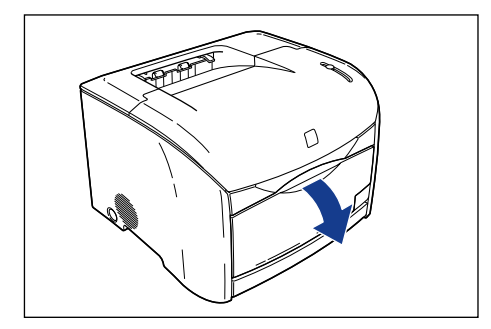

2 拉出辅助托盘 ① 并打开扩展托盘 ②。

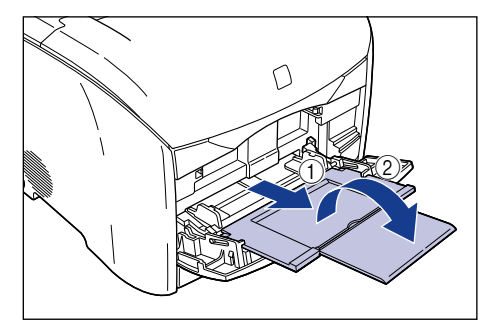

*3* 将 A4 纸装入多功能托盘。

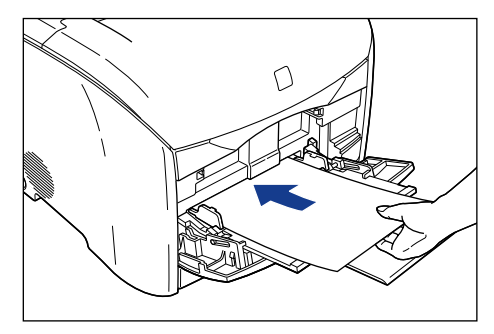

## *4* 显示打印机状态窗口。

有关显示 「打印机状态窗口」的详细信息,请参阅[第 4-73 页上的 "显示打印机](#page-221-0) [状态窗口"](#page-221-0) 。

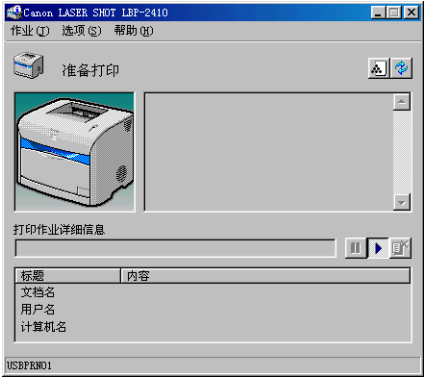

**5** 从 [选项] 菜单中选择 [工具 ] → [清洁 ]。

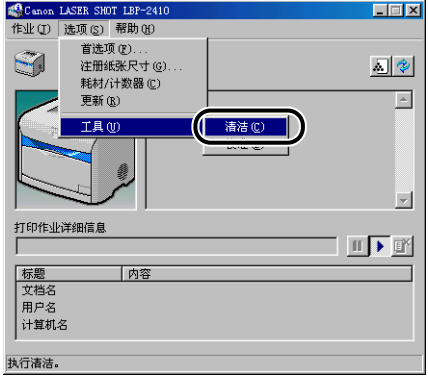

这将打印清洁页。

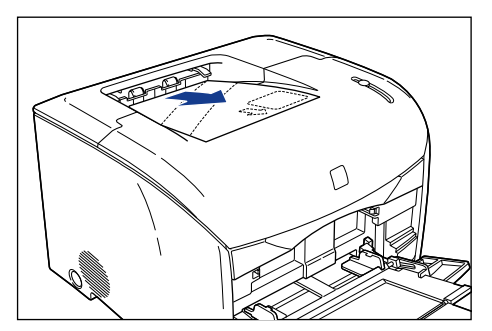

## *6* 装入清洁页时打印面向下,箭头标记先进入多功能托盘。

在多功能托盘中已装入其它纸张时,装入清洁页,然后单击 [ ▶ | ] (继续)。

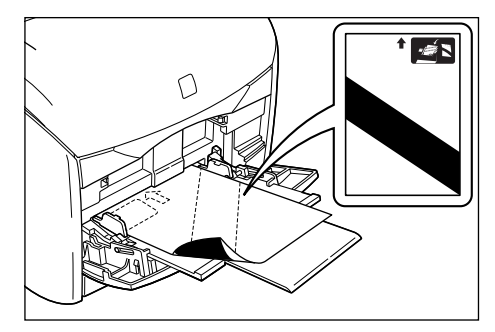

该纸将慢慢进入打印机以开始清洁定影滚筒。

注解

- 清洁滚筒大约需要 3 分钟。
- 清洁过程中不能取消操作。请等待直至完成这项操作。

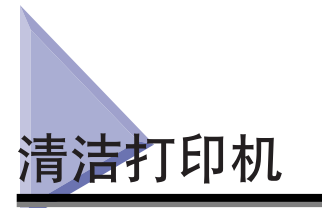

在打印机表面有灰尘或污渍时,清洁打印机。在清洁打印机时,为了防止电击或打 印机故障,请注意以下几点。

### 警告

- 在清洁打印机时,请首先关闭主要电源开关,然后拔下电源线。不遵守这些步骤可能 会导致火灾或电击。
- 使用蘸少量清洁剂稀释溶液的湿布清洁打印机。请勿使用酒精、苯、油漆稀释剂或其 它易燃物质。在使用之前,检查清洁剂的易燃性。如果易燃物质与打印机内部的高压 区接触,可能会导致火灾或电击。

### 【『】 重要事项

- 请小心不要使用除清水或少量清洁剂稀释溶液之外的其他清洁剂,因为这样会使打印机的 塑料材料变形或有裂痕。
- 在使用少量清洁剂时,确保用水稀释。
- 油脂或油不能用于清洁该打印机。确保不能应用油脂或油。

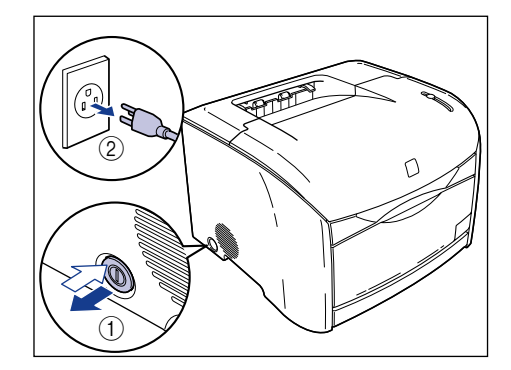

1 关闭打印机,然后从电源插座中拔下电源线。

**5**

## *2* 挤干蘸有清水或少量清洁剂稀释溶液的软布,然后用软布擦掉灰 尘。

如果使用中性清洁剂来清洁打印机,请确保使用蘸有清水的软布擦掉清洁剂。

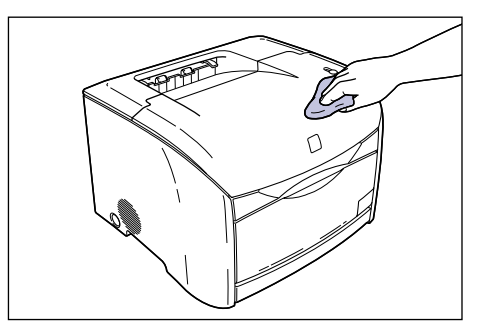

*3* 在使用软布擦拭后,再用干布擦干打印机。

*4* 在打印机完全干了之后,将电源线插入电源插座。

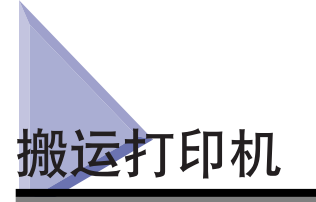

在改变打印机的位置或者搬运打印机进行维护时,请确保遵守以下过程。

### 警告

为了避免损坏电源线或引发火灾,在搬运打印机时,请始终关闭主要电源开关,然后 拔下连接电缆。否则,可能会损坏电源线或接口电缆,从而导致火灾或电击。

### 注意

- 本打印机的重量大约为 20.7 kg。(打印机:15 kg/4 个硒鼓:3.2 kg/ 印墨滚筒:2.5 kg)搬运打印机时小心不要弄伤腰或身体的其它部位。
- 搬移打印机时确保抓住把手,而不是其它部位。否则打印机可能跌落,导致人身伤害。

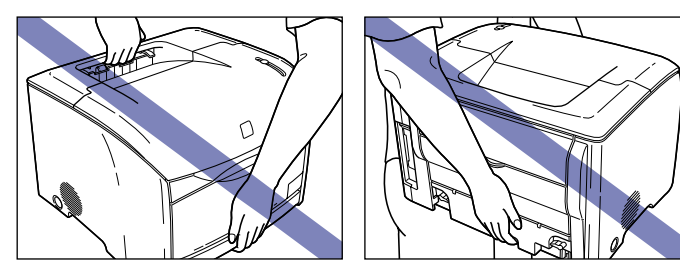

• 打印机的后部分相对较重。提起打印机时小心不要失去平衡。否则打印机可能跌落, 导致人身伤害。

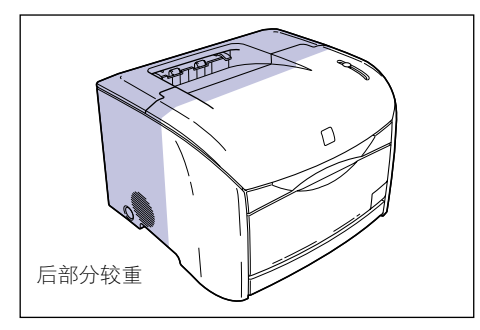

## 搬运打印机

使用以下步骤搬运打印机。如果安装了 250 张进纸器, 请参阅[第 5-34 页上的 "在](#page-260-0) [安装 250 张进纸器时"](#page-260-0) 。

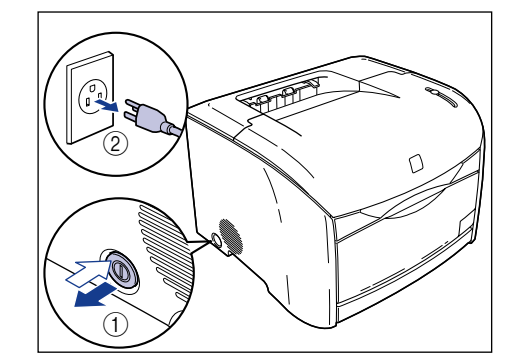

1 关闭打印机,然后从电源插座中拔下电源线。

*2* 拔出所有连接电缆和电源线。

## *3* 搬运打印机部件。

用双手抓紧打印机两边的把手。

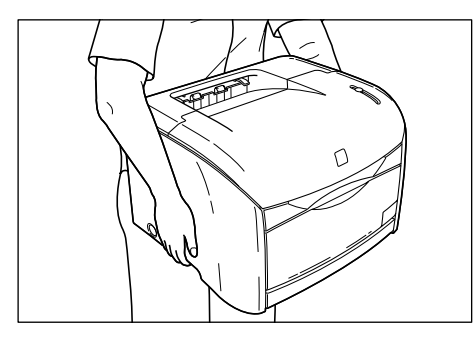

*4* 将打印机小心放置在安装地点。

### 注意

在安装打印机时,轻轻将打印机放在地面或其它进纸器上,避免压到手而造成人 身伤害。

1 重要事项

确保在安装地点安装可选设备和连接电缆的场地已固定。

## <span id="page-260-0"></span>在安装 250 张进纸器时

如果安装了可选的 250 张进纸器, 执行以下步骤以取出进纸器, 然后再搬运打印 机。

### 注意

• 在安装了可选的 250 张进纸器时,请勿搬运打印机。

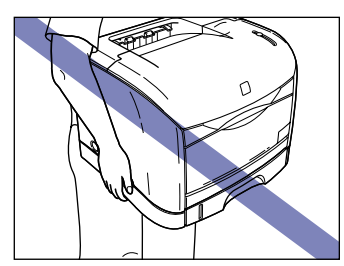

• 在搬运打印机时, 确保不要抓住卡盒或除把手之外的其它部位。否则打印机可能跌落, 导致人身伤害。

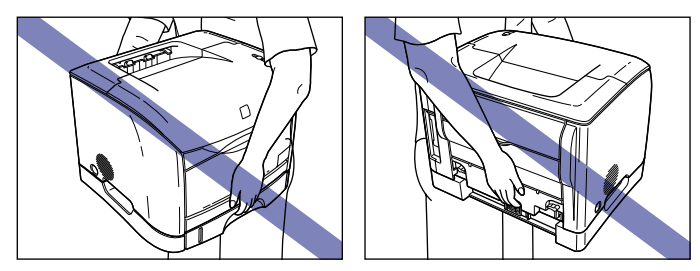

1 关闭打印机,然后从电源插座中拔下电源线。

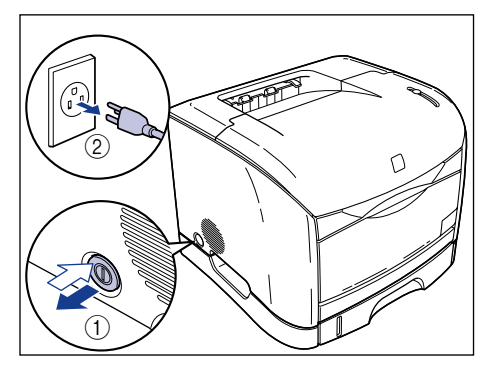

*3* 从打印机中取出进纸器。

用双手抓紧打印机两边的把手。

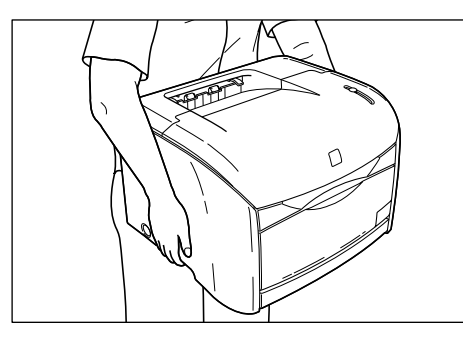

## *4* 将进纸器搬到安装地点。

搬运进纸器时,按如图所示的方法抓住两边的把手。

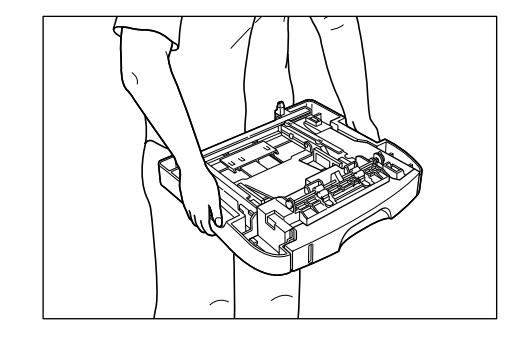

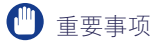

确保在安装地点连接电缆的场地已固定。

## *5* 慢慢地将打印机放在进纸器上。

使打印机的把手对准进纸器的凹口,放下打印机。

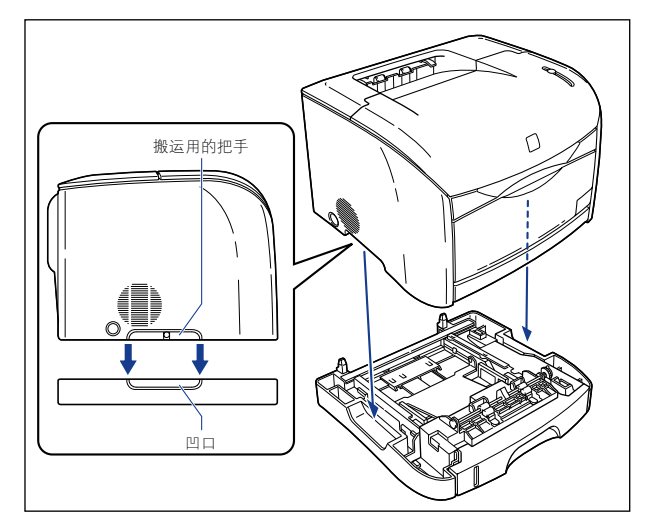

## 注意

在安装打印机时,轻轻将打印机放在地面或其它机器上,避免压到手而造成人身 伤害。

- *6* 连接电源线和所有连接电缆。
- *7* 将电源插头插入交流电源插座。

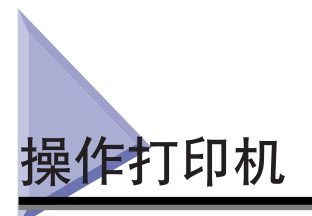

本打印机由许多电子部件和精确的光学部件组成。请仔细阅读本节,使您可以正确 地操作打印机。

● 重要事项

在第 [xiv 页上的 "重要安全说明" 中](#page-16-0)介绍了操作打印机的方法。

## 操作打印机的注意事项

请遵守以下注意事项,从而可以一直保持高质量的打印效果。

### ● 重要事项

• 请勿在打印机或多功能纸盘上放置重的物体。这样可能导致损坏打印机。

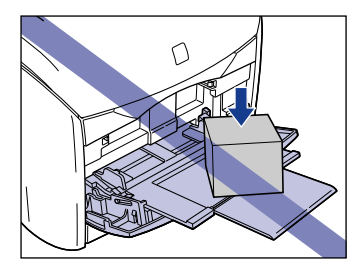

- 除非有需要,否则不要一直打开上盖。将打印机放置在有阳光直射或曝射的地方可能会降 低打印质量.
- 避免打印机在打印时晃动。这可能会导致打印质量变差。

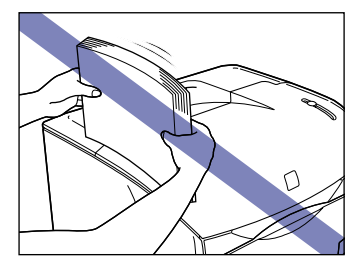

- 在执行打印期间,请勿打开上盖。这样可能导致损坏打印机。
- 小心操作多功能托盘、副出纸托盘和上盖。否则,可能会损坏打印机。
- 如果您要给打印机装上机盖,请事先关闭打印机并且使打印机冷却下来,然后再装上机 盖。
- 如果您打算长期不用打印机,请从电源插座中拔下电源线。
- 请勿在使用化学物品的房间内使用或存放打印机。

## 存放打印机的注意事项

在您打算长期不用打印机时,请将其存放在以下环境中。

- •温度:0 至 35°C (32 至 95°F)
- 湿度:相对湿度 35 % 至 85 %,并且无冷凝

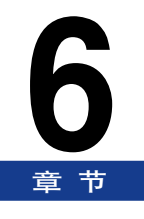

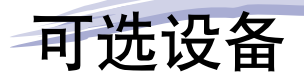

本章介绍可选的设备以及将其安装到打印机中的方法。

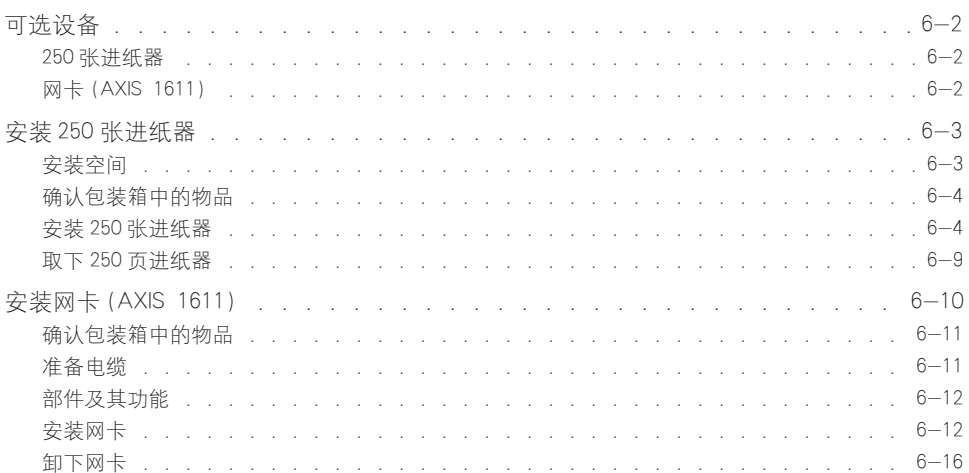

<span id="page-266-0"></span>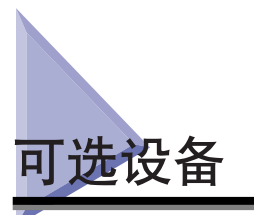

为了充分发挥打印机的功能,可以使用以下选件。根据需要购买选件。请与佳能经 销商联系。

## <span id="page-266-1"></span>250 张进纸器

250 张进纸器可以安装在本打印机的底部。在此卡盒中最多可装入 250 张 A4、B5、 A5、Legal、Letter 和 Executive 规格的普通纸 (64 g/m<sup>2</sup>)。

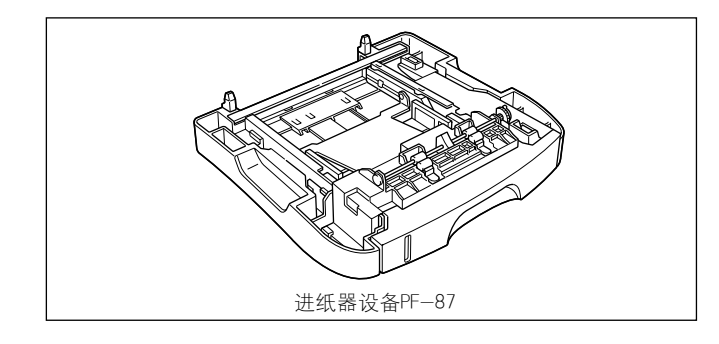

## <span id="page-266-2"></span>网卡 (AXIS 1611)

通过安装可选的网卡 (AXIS 1611), 您可以将 LBP-2410 直接连接到网络使用。

有关 AXIS 1611 的详细信息,请访问 Axis Communications 的网站 (http:// www.axis.com/)。

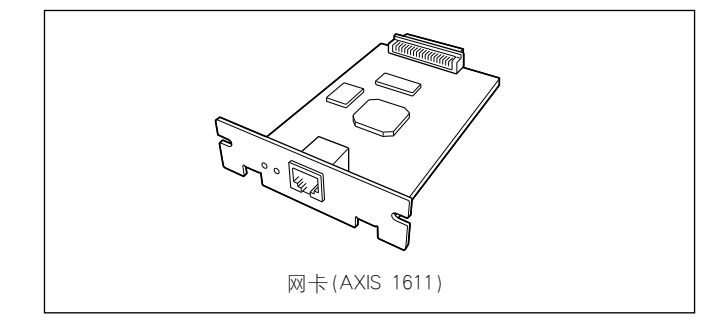

<span id="page-267-0"></span>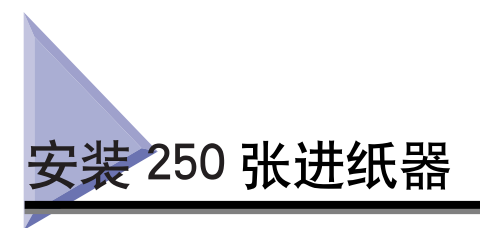

<span id="page-267-1"></span>空间

下图标出了每个部件的尺寸、支脚的位置,以及使用安装了 250 张进纸器时的打印 机时所需的空间。

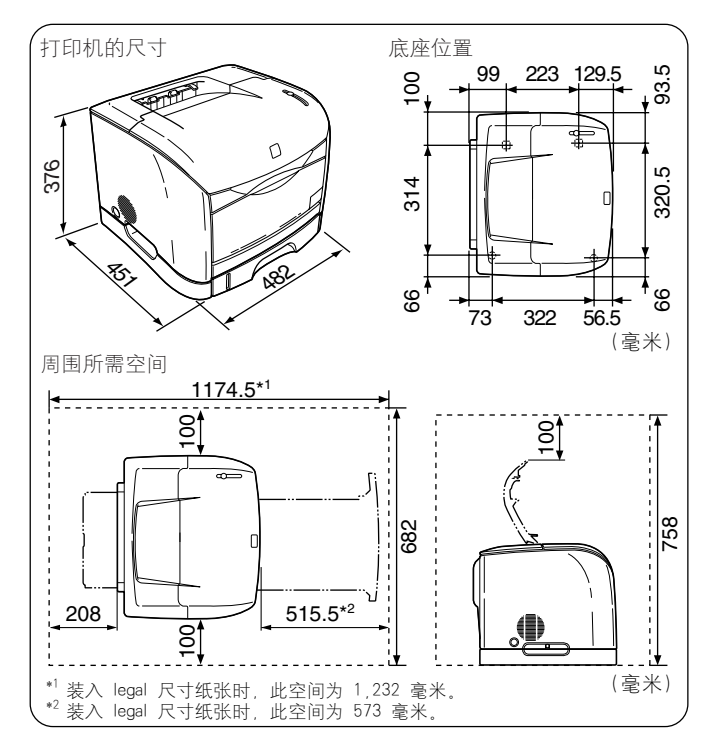

## <span id="page-268-0"></span>确认包装箱中的物品

在安装 250 张进纸器之前,确认包装箱中包含下列物品。如果缺少某件物品或者物 品有损坏,请与佳能经销商联系。

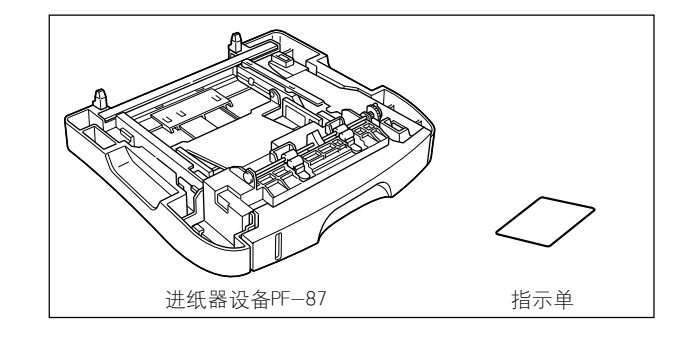

## <span id="page-268-1"></span>安装 250 张进纸器

按照以下步骤,将 250 张进纸器安装在打印机下方。

### 警告

确保在安装 250 张进纸器之前,请关闭打印机,拔下电源线,并且从打印机中拔下所 有的连接电缆和电源线。否则,可能会损坏电源线或连接电缆,并且导致火灾或电击。

#### 【"】重要事项

• 不要触摸进纸器中的连接器或滚筒。这可能会导致打印质量变差。

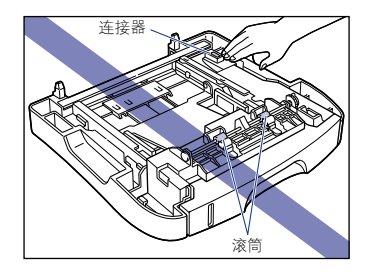

- 250 张进纸器在安装时带有胶带和包装材料,以保护进纸器在运输过程中免受剧烈振动或 撞击。确保在使用进纸器之前去除包装材料。
- 请保存好包装材料,这样以后在取下或维修 250 张进纸器时可以继续使用。

**6**

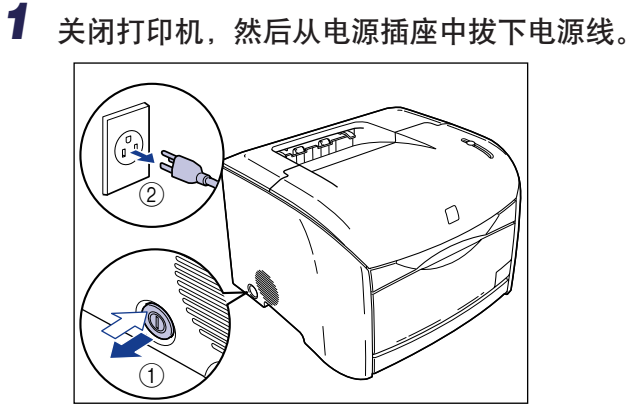

- *2* 拔出所有连接电缆和电源线。
- *3* 将打印机从安装地点移开。

用双手抓紧打印机两边的把手。

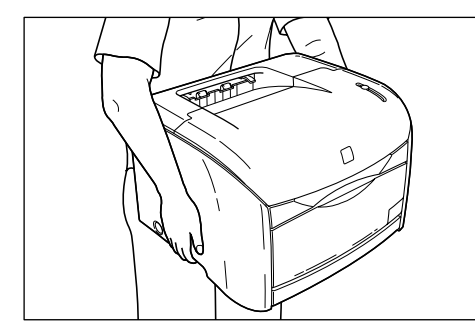

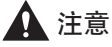

• 本打印机的重量大约为 20.7 kg。(打印机:15 kg/4 个硒鼓:3.2 kg/ 印墨滚 筒:2.5 kg)搬运打印机时小心不要弄伤腰或身体的其它部位。

• 搬移打印机时确保抓住把手,而不是其它部位。否则打印机可能跌落,导致人身 伤害。

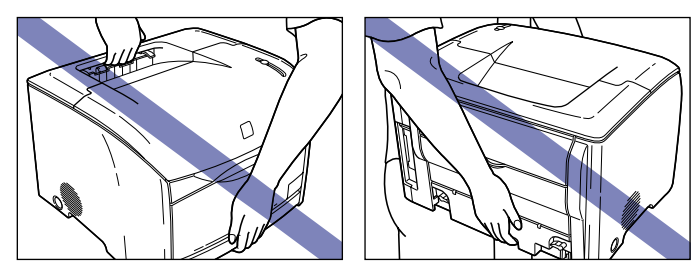

• 打印机的后部分相对较重。提起打印机时小心不要失去平衡。否则打印机可能跌 落,导致人身伤害。

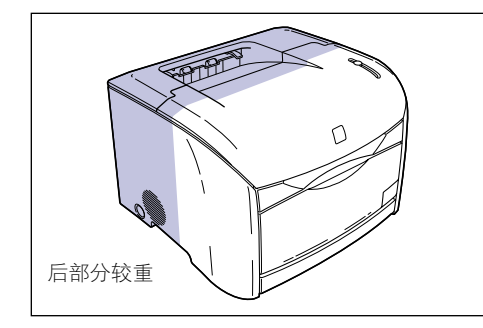

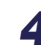

## *4* 将进纸器搬到安装地点。

搬运进纸器时,按如图所示的方法抓住两边的把手。

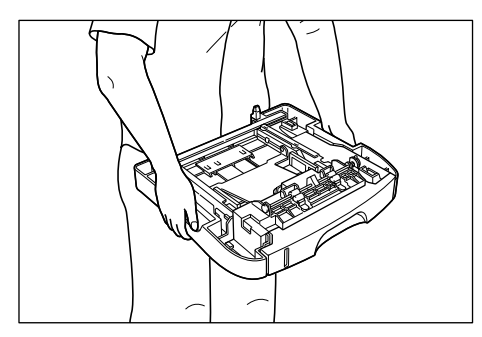

*5* 从进纸器中拉出卡盒。

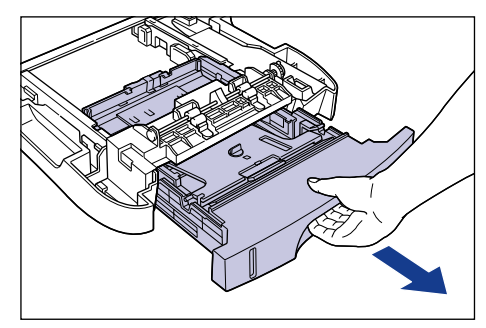

*6* 去除后面固定纸张导板的胶带。

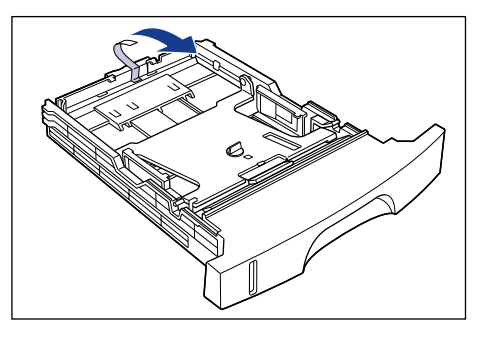

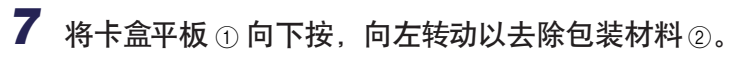

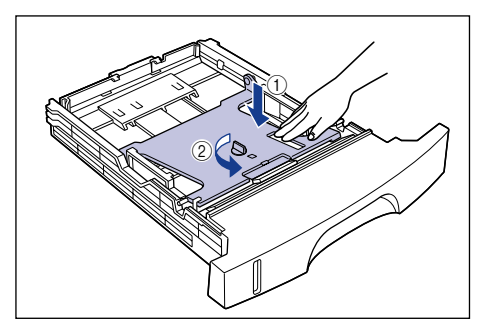

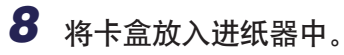

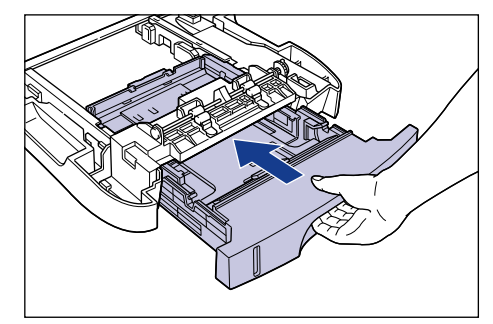

## *9* 慢慢地将打印机放在进纸器上。

使打印机的把手对准进纸器的凹口,放下打印机。

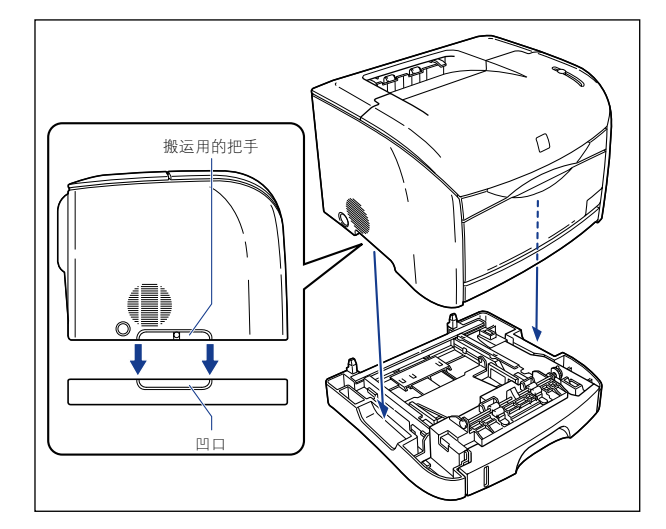

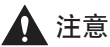

在安装打印机时,轻轻将打印机放在地面或其它打印机上,避免压到手而造成人 身伤害。

*10* 连接电源线和所有连接电缆。

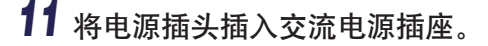

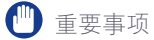

- 有关装入纸张的信息,请参[阅第 2-36 页上的 "从卡盒中打印" 。](#page-70-0)
- 在安装进纸器之后第一次装入纸张时,务必先打开打印机电源。

## <span id="page-273-0"></span>取下 250 页进纸器

按照以下步骤取下进纸器。

警告 确保在取下 250 张进纸器之前,请关闭打印机,拔下电源线,并且从打印机中拔下所 有的连接电缆和电源线。否则,可能会损坏电源线或连接电缆,并且导致火灾或电击。

● 重要事项

在您要搬运或维修打印机时,请取下进纸器。

- 1 关闭打印机,然后从电源插座中拔下电源线。
- *2* 拔出所有连接电缆和电源线。
- *3* 提起打印机,使其与进纸器分开。
- *4* 搬走进纸器。
- *5* 将打印机放回到原来的安装地点。
- *6* 连接电源线和所有连接电缆。
- *7* 将电源插头插入交流电源插座。

<span id="page-274-0"></span>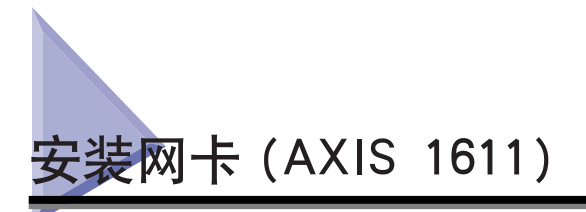

通过安装可选的网卡 (AXIS 1611), 您可以直接将打印机连接至网络进行使用。 有关 AXIS 1611 的详细信息,请访问 Axis Communications 网站 (http:// www.axis.com/)。

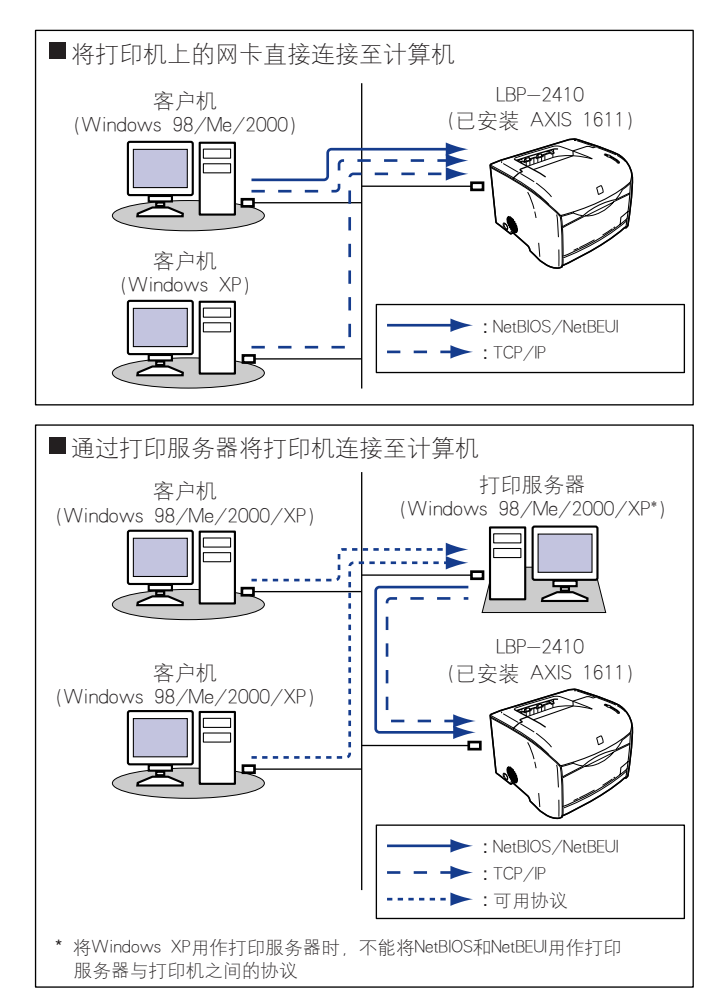

## <span id="page-275-0"></span>确认包装箱中的物品

在安装网络卡之前,确认包装箱中包含下列物品。如果缺少某件物品或者物品有损 坏,请与佳能经销商联系。

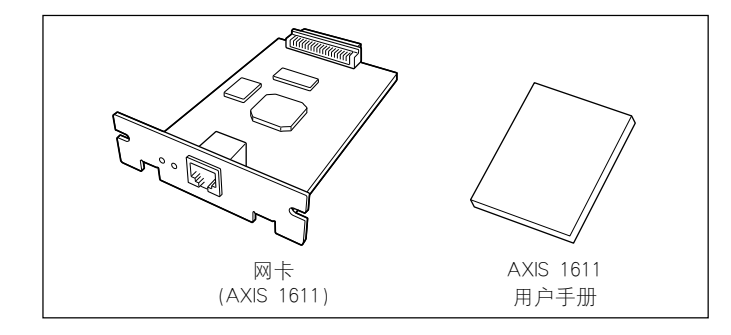

#### 注解

该网卡不提供 LAN 电缆。请购买与您的网络相符的 LAN 电缆。

## <span id="page-275-1"></span>准备电缆

为了在安装网卡之后打印机能够正常工作,您必须使用与网络要求相符的电缆。事 先准备好您需要的电缆。

■ 在连接到 10Base-T Ethernet 这类网络需要 UTP 3 4 或 5 类电缆 (两端带 RJ45 连接器的非屏蔽双绞线), 或者 STP 3、4 或 5 类电缆 (两端带 RJ45 连接器的屏蔽双绞线)。

■ 在连接到 100Base-TX Ethernet 这类网络需要 UTP 5 类电缆 (两端带 RJ45 连接器的非屏蔽双绞线), 或者 STP 5 类电缆 (两端带 RJ45 连接器的屏蔽双绞线)。

### 【"】重要事项

- 该网卡只能连接至以上两种网络。
- 确认有集线器端口用于连接打印机。如果没有空闲端口,必须添加集线器。

## <span id="page-276-0"></span>部件及其功能

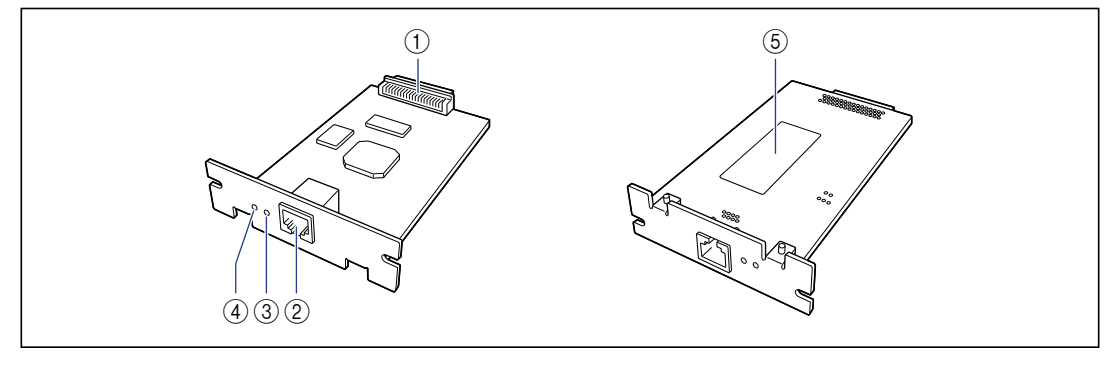

#### a 打印机连接器

用于连接打印机。不要用手直接触摸连接器。

b LAN 连接器

用于连接 10Base-T/100Base-TX LAN 电缆。

③ 状态指示灯

该指示灯表示网卡的状态。如果拔下 LAN 电缆时指示 灯闪烁,则表示网卡出现故障。

#### d 电源指示灯

在打开打印机时电源指示灯亮起。如果打印机电源打 开时此指示灯不亮,则表示网卡出现故障。

e MAC 地址标签 表示该网卡的 MAC 地址。

## <span id="page-276-1"></span>安装网卡

按照以下步骤,在打印机的扩展卡槽中安装网卡。

### 注意

- 在安装网卡时,确保关闭打印机,并且拔下所有的连接电缆和电源线。如果在打开电 源或连接了电缆和电线时进行更换,可能会导致电击。
- 装卸网卡时要小心。触摸网卡的边缘或尖锐部分或能会造成人身伤害。

#### 【"】重要事项

网卡中使用了对静态敏感的部件。按照以下步骤装卸网卡,以及静电损坏网卡。 -在装卸网卡之前,请触摸金属物体以释放静电。

- -请勿触摸会产生静电的任何物体,例如在工作的计算机显示屏。
- -不要用手触摸网卡上的部件、漆包线或连接器。
- -为防止受静电影响,请将网卡保存在保护袋中,准备安装时才取出来。在取出网卡时需 要使用保护袋,因此不要弃置保护袋。

#### 注解

安装网卡时需要螺丝起子。请准备好与螺丝相匹配的螺丝起子。

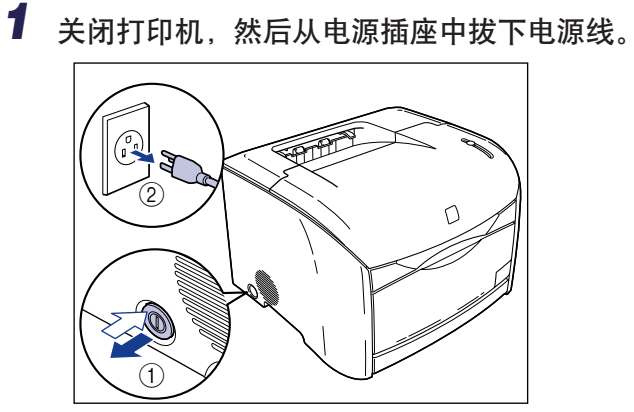

- *2* 拔出所有连接电缆和电源线。
- *3* 拧下扩展卡槽上方和下方的两个螺丝,然后卸下挡板。

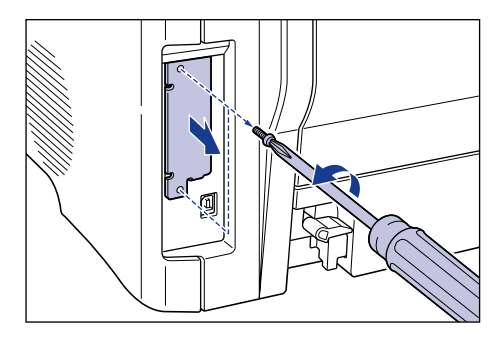

1 重要事项

安装网卡时需要使用拧下的螺丝。在卸下网卡后需要使用您刚卸下的挡板。请将螺 丝放置在不易弄丢的地方。

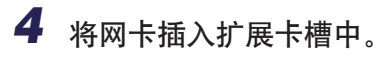

抓住网卡的金属板部分,对准扩展卡槽内的导轨,插入网卡。

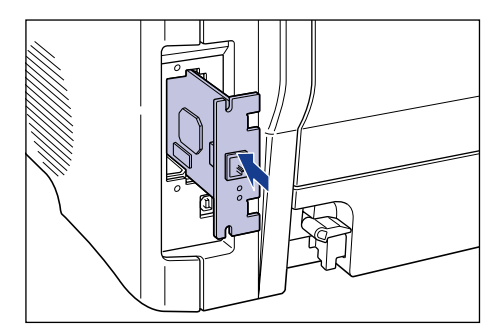

### 重要事项

- 不要用手触摸网卡上的部件、漆包线或连接器。
- 将网卡上的打印机连接器牢固地插入扩展卡槽内的连接器中。

*5* 用两个螺丝固定网卡的顶部和底部。

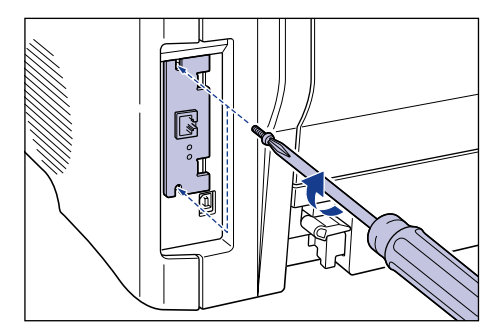

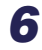

## *6* <sup>将</sup> LAN 电缆连接到网卡的连接器上。

根据不同折网络,连接与网卡上的 LAN 连接器兼容的 LAN 电缆。

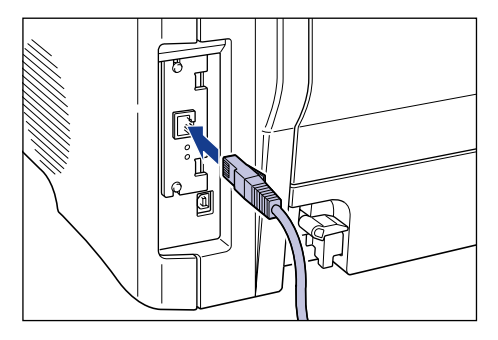

<sup>将</sup> LAN 电缆的另一端连接到集线器。

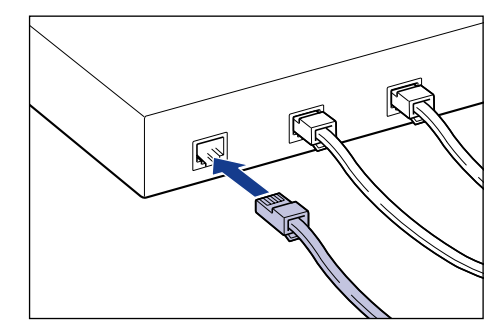

连接电源线和所有连接电缆。

请按下电源开关打开打印机。

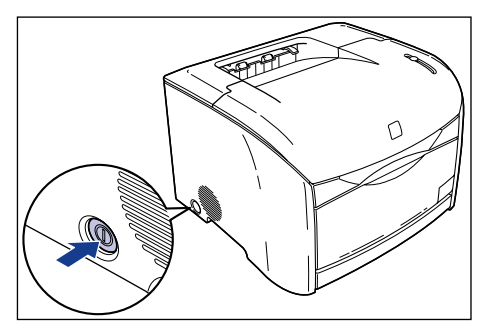

确认网卡上的电源灯点亮。

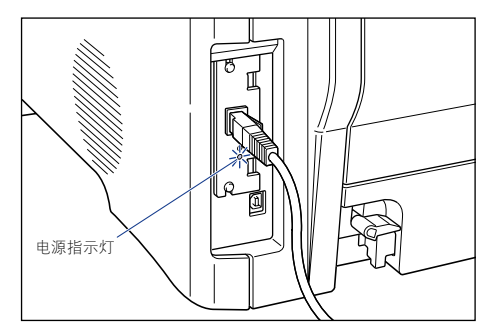

### <span id="page-280-0"></span>卸下网卡

按照以下步骤卸下网卡。准备好您在安装网卡时卸下的扩展卡槽的挡板和螺丝。

注意

- 确保关闭打印机,并且拔下所有的连接电缆和电源线。如果在打开电源或连接了电缆 和电线时进行更换,可能会导致电击。
- 装卸网卡时要小心。触摸网卡的边缘或尖锐部分或能会造成人身伤害。
	- 1 关闭打印机,然后从电源插座中拔下电源线。
- *2* 拔出所有连接电缆和电源线。
- 3 拧下2个螺丝,然后取出网卡。

将网卡存放在原来的保护袋中。

- ●■重要事项
	- 不要用手触摸网卡上的部件、漆包线或连接器。
	- 安装挡板时需要使用拧下的螺丝。请将螺丝放置在不易弄丢的地方。
- *4* 将挡板装回到扩展卡槽中,然后拧上螺丝。
- *5* 连接电源线和所有连接电缆。
- *6* 将电源插头插入交流电源插座。

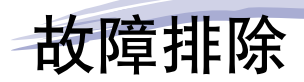

本章介绍在出现卡纸或打印质量下降等问题时如何应用解决方法。

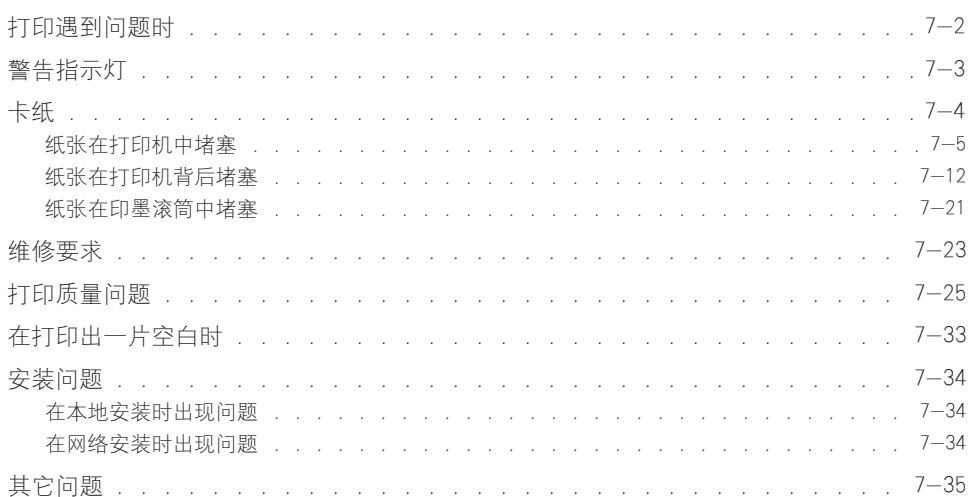

# <span id="page-282-0"></span>打印遇到问题时

如果您的打印机无法打印,或者打印机或打印质量出现问题,请使用该图找到对应 的帮助页。

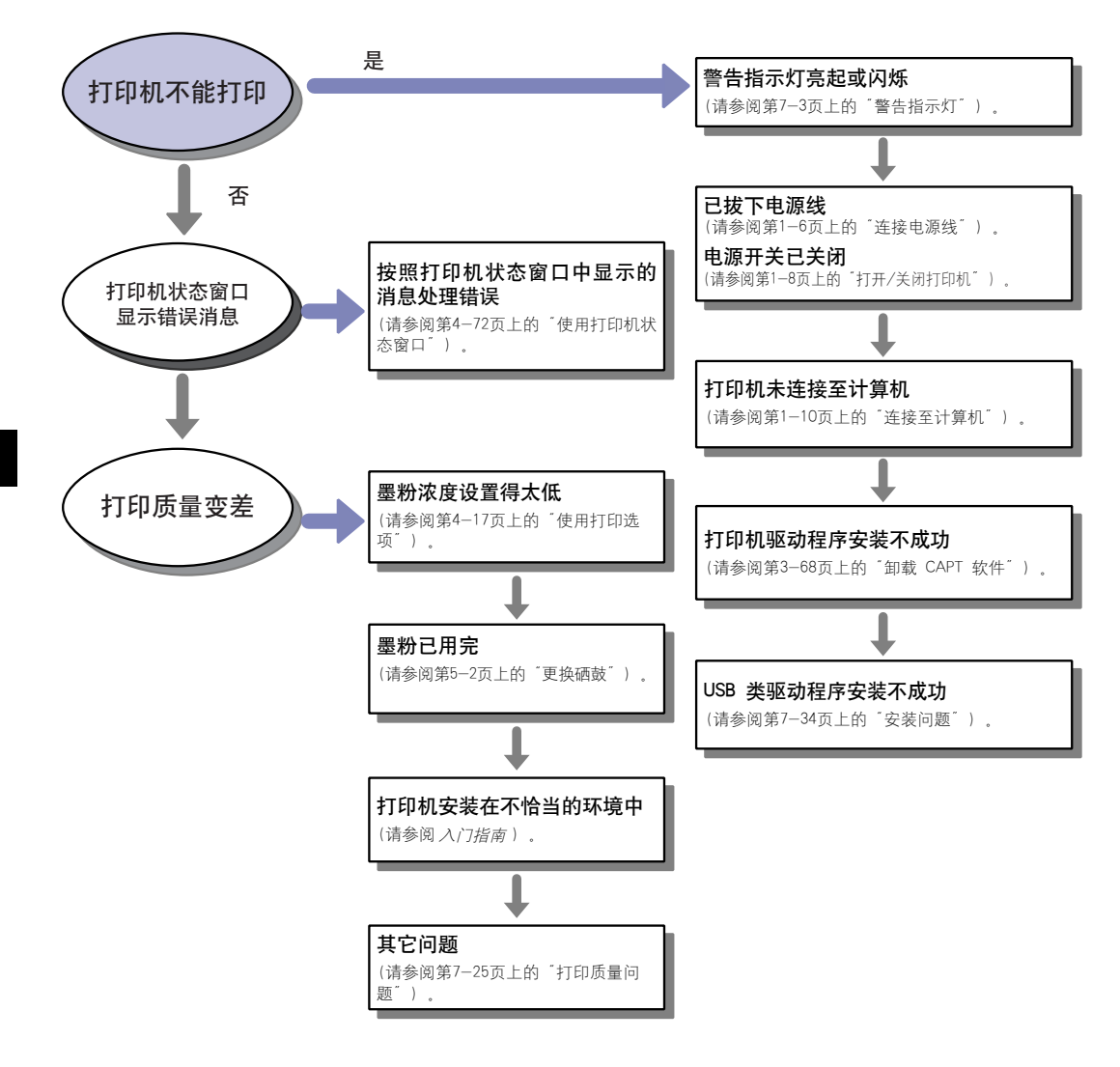

<span id="page-283-0"></span>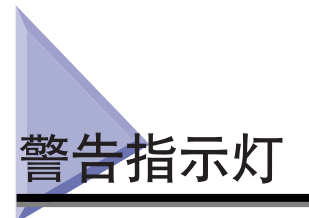

在打印机出现问题时,警告指示灯 (红色)会亮起或闪烁。

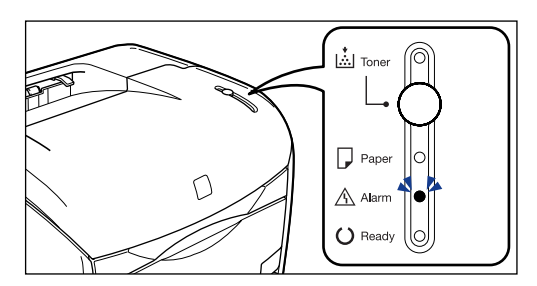

在警告指示灯亮起时,表示出现服务错误。在这种情况下[,请参阅第 7-23 页上的](#page-303-0) ["维修要求"](#page-303-0) 。在警告指示灯闪烁时,根据 「打印机状态窗口」中的指示采取适 当的措施。

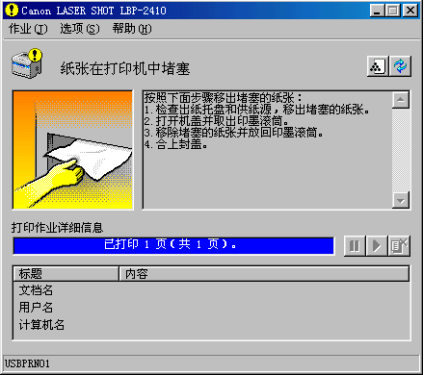

<span id="page-284-0"></span>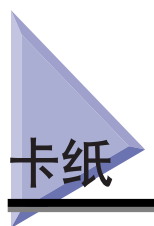

在出现卡纸时,「打印机状态窗口」中出现以下某条消息。

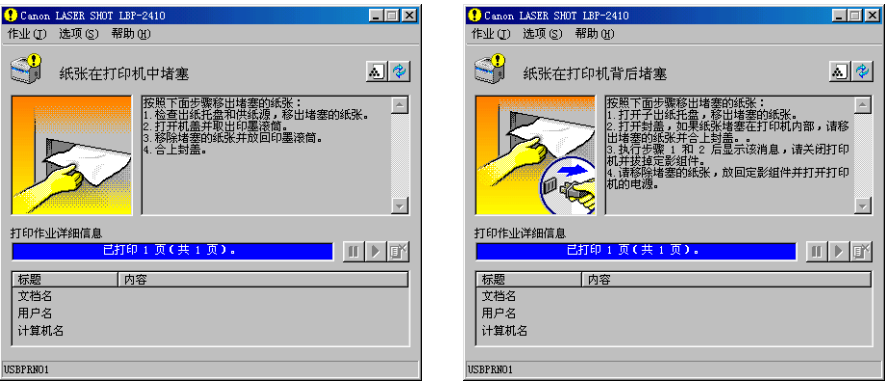

根据显示的消息取出卡纸。

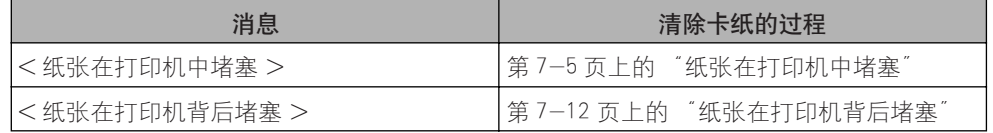

### 警告

打印机内部有一些区域受高压控制。在取出卡纸或检查打印机内部时,切勿让项链、 手镯或其它金属物体接触到打印机内部,因为这样会导致灼伤或电击。

## 注意

• 请勿触摸上盖的电气接点或传动装置,因为这样可能会导致电击。

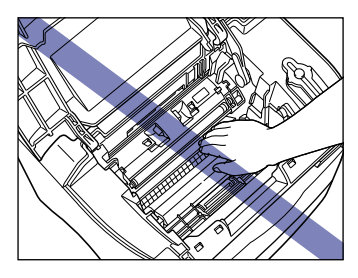

•在取出卡纸时,请小心不要在手或衣服上沾上墨粉。如果墨粉不慎洒到手上或衣服上, 请立即用冷水冲洗。使用热水可能会使墨粉凝固在手或衣服上,变得很难去除。

**7**

- 小心取出卡纸,这样纸上未凝固的墨粉不会四处飞散。墨粉可能会进入眼中或嘴中。 如果墨粉溅到眼中或嘴中,请立即冲洗干净并咨询医生。
- 在取出卡纸时,小心不要被纸张边缘割伤手。

【"】重要事项

- 用力过大可能会撕破纸或损坏打印机。在取出纸张时,根据由纸张位置判断出来的方向拉 出纸张。
- 如果纸张被撕破,请务必找到并取出残留的部分。
- 如果已经取出卡纸, 但未合上上盖, 仍然会显示错误消息, 在这种情况下, 请打开并合上 上盖。

## <span id="page-285-0"></span>纸张在打印机中堵塞

如果打 「打印机状态窗口」中显示<纸张在打印机中堵塞 > 消息, 请按以下步骤 取出卡纸。

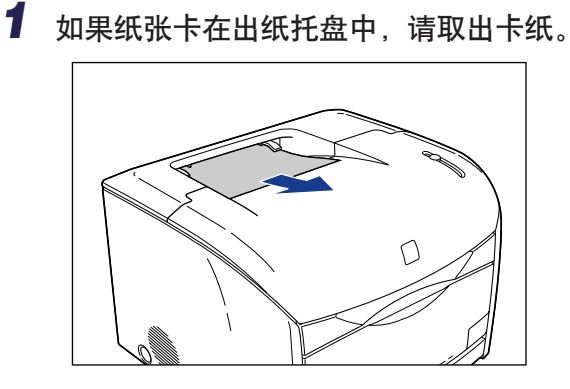

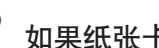

*2* 如果纸张卡在多功能托盘中,请取出卡纸。

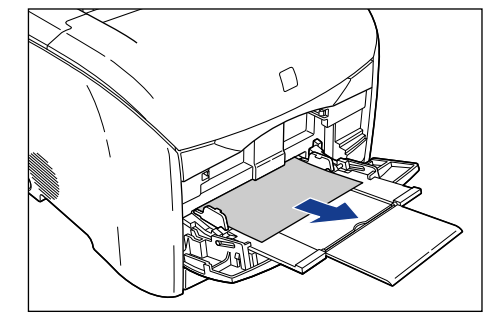

(■ 重要事项 如果不能轻松地取出卡纸,请进入下一步。请勿强行用力取出卡纸。

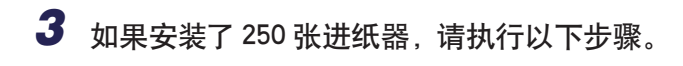

● 拉出卡盒。

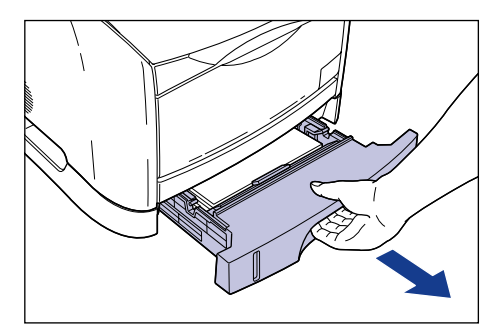

● 取出卡纸。

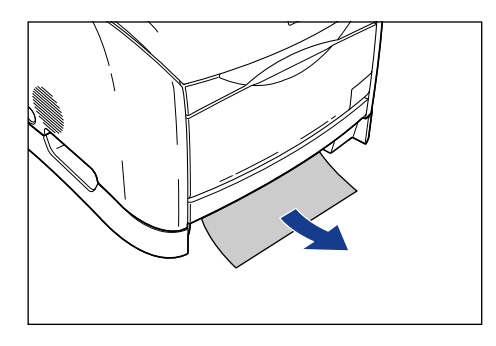

1 重要事项

如果不能轻松地取出卡纸,请进入下一步。请勿强行用力取出卡纸。

● 将卡盒放入打印机中。

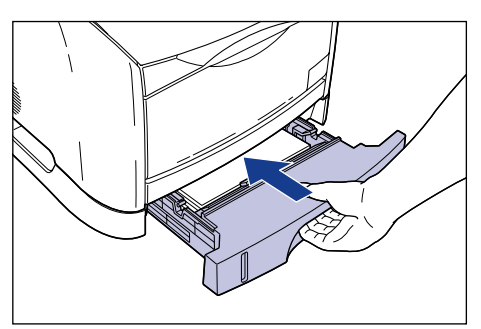

故障排除

**7**

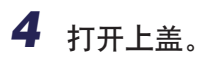

抓住上盖把手,将上盖完全打开。

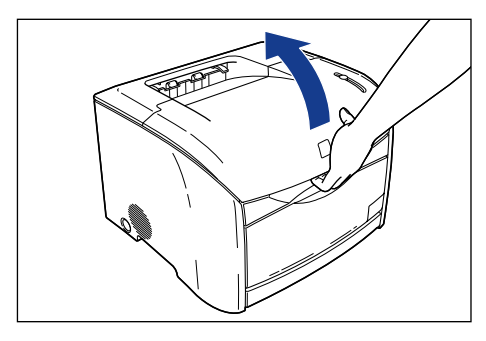

## *5* 从打印机中取出印墨滚筒。

按箭头方向推动印墨滚筒 ①,然后向上提起 ②。

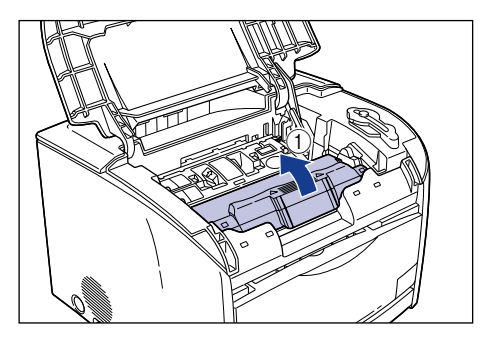

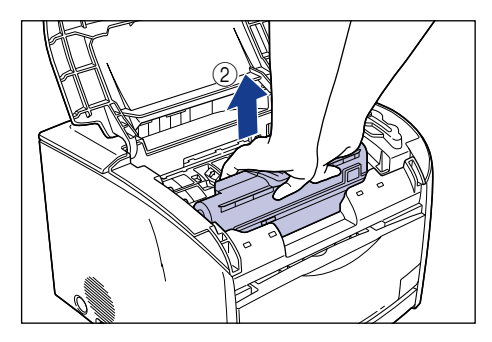
如果纸张卡在已取出的印墨滚筒中,请勿强行拉出纸张,但是请参阅[第 7-21 页上](#page-301-0) 的 ["纸张在印墨滚筒中堵塞"](#page-301-0)。

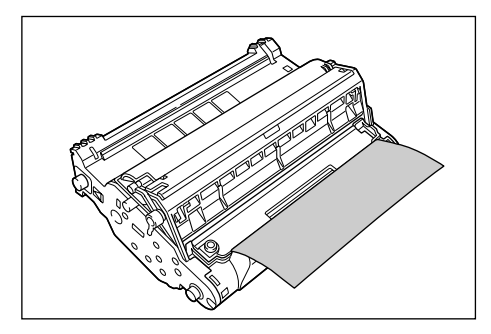

### 1 重要事项

• 如果触摸或损坏内部的印墨滚筒,会使打印质量受到影响。注意不要触摸印墨滚筒 或打开印墨滚筒的保护盖。小心不要抓住或触摸本过程未述及的部件,如传感器。 这样可能导致损坏打印机。

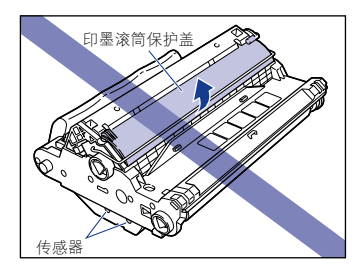

• 不要将印墨滚筒暴露在直射阳光或强光下。

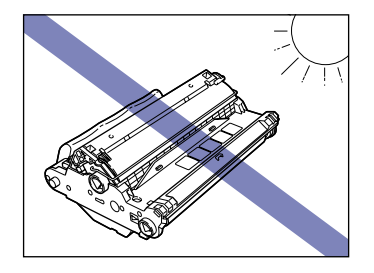

• 不要抓住或触摸电接触件。这样可能导致损坏打印机。

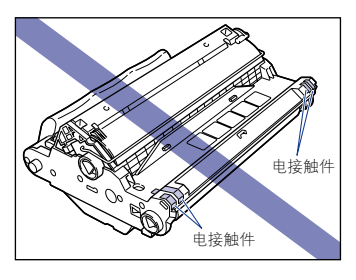

• 不要抓住或触摸影像转印带。影像质量可能会变差。不要冲撞印墨滚筒存储器或将 它带近磁场。这样可能导致损坏打印机。

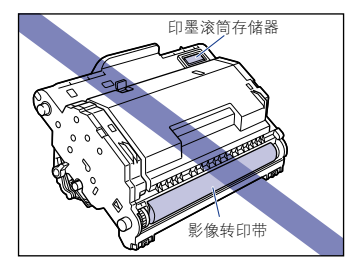

<span id="page-289-0"></span>*6* 将印墨滚筒放在保护袋中。

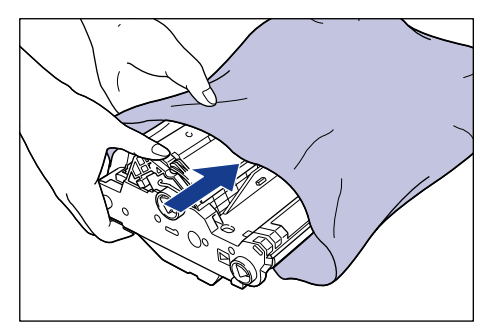

7 按住绿色的释放锁定杆 ① 并取出卡纸 ②。

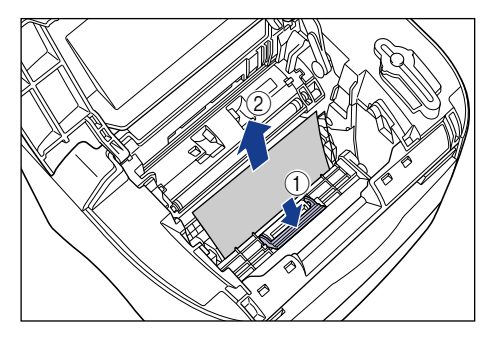

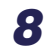

*8* 将印墨滚筒从保护袋中取出。

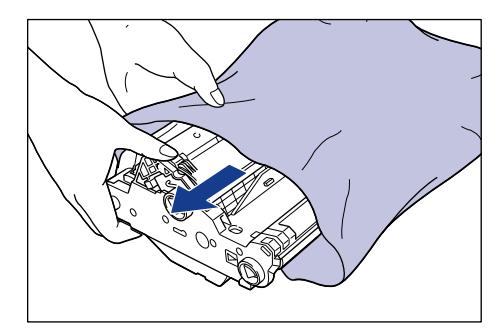

# *9* 用双手握住印墨滚筒将其安装到打印机中。

使印墨滚筒上的三角形标记对齐打印机上的三角形标记,安装印墨滚筒 ①。

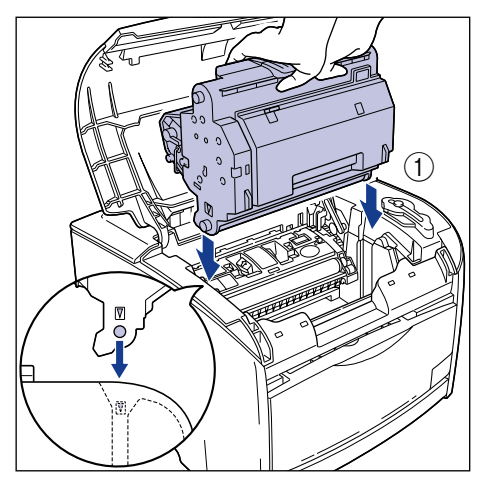

将印墨滚筒朝着您自己并向下推动, 使其锁定 ②。

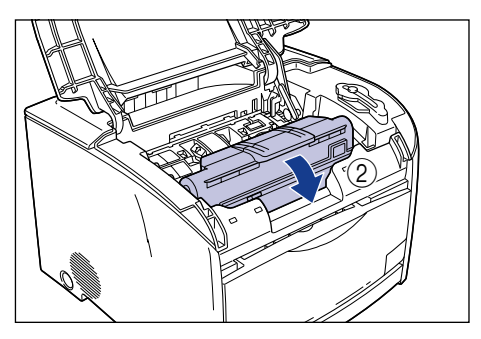

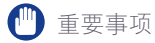

使印墨滚筒稳固地锁定到位,其状态应如下图所示。

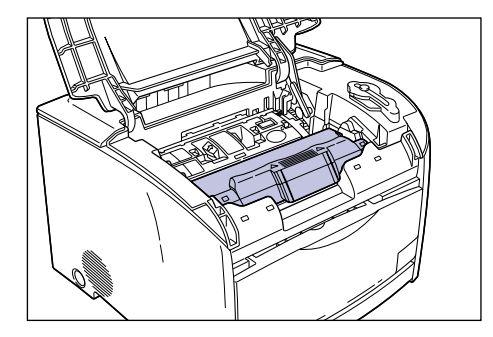

# *10* 关闭上盖。

抓住上盖的把手并轻轻合上。

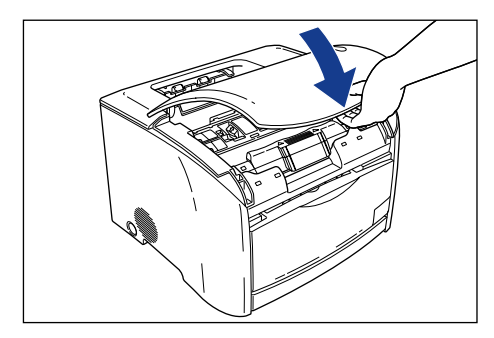

如果合上上盖后仍然显示消息,可能是因为纸屑仍然留在打印机中。再次检查打 印机的各个部位,从打印机内部取出所有卡纸的纸屑。

# <u>纸张在打印机背后堵塞</u>

如果 「打印机状态窗口」中显示 < 纸张在打印机背后堵塞 > 消息,请按以下步骤取 出卡纸。

### 注意

使用期间,打印机内部的定影组件及周围的部件可能会变得很热。在更换定影组件时, 请勿触摸定影组件及其周围的部件,因为这样会导致灼伤或电击。

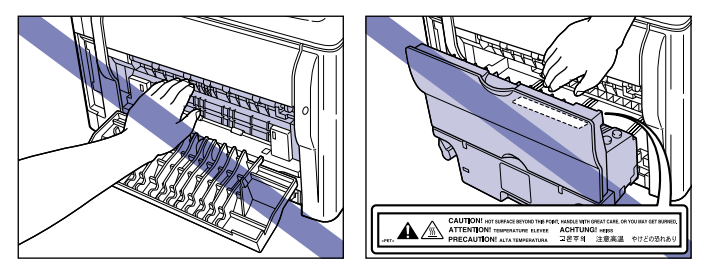

*1* 打开副出纸托盘。

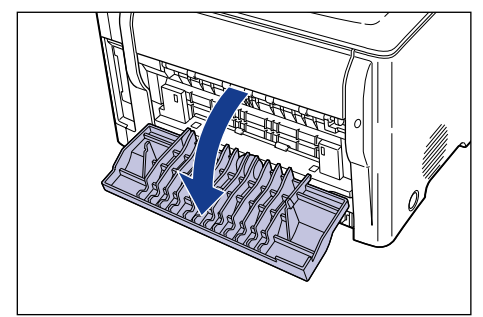

*2* 取出卡纸。

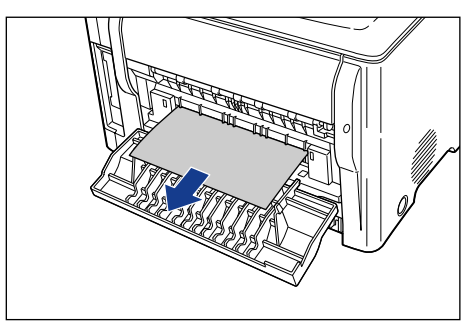

**7**

# *3* 打开上盖。

抓住上盖把手,将上盖完全打开。

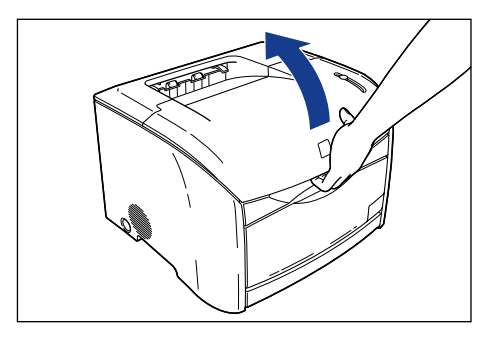

# *4* 从打印机中取出印墨滚筒。

按箭头方向推动印墨滚筒 ①,然后向上提起 ②。

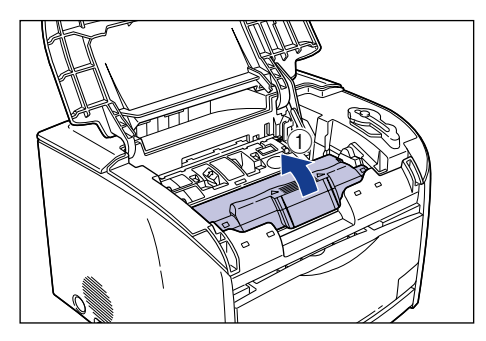

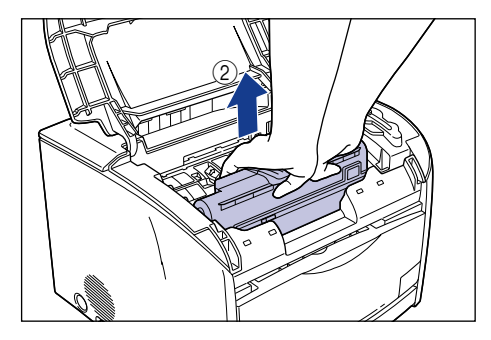

如果纸张卡在已取出的印墨滚筒中,请勿强行拉出纸张,但是请参阅[第 7-21 页上](#page-301-0) 的 ["纸张在印墨滚筒中堵塞"](#page-301-0)。

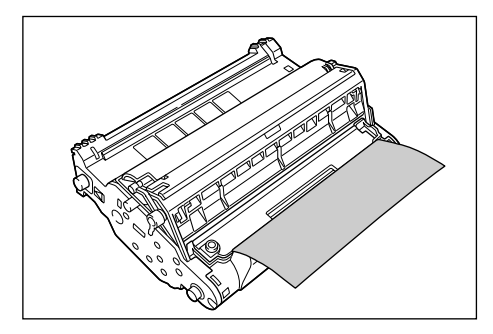

### 1 重要事项

• 如果触摸或损坏内部的印墨滚筒,会使打印质量受到影响。注意不要触摸印墨滚筒 或打开印墨滚筒的保护盖。小心不要抓住或触摸本过程未述及的部件,如传感器。 这样可能导致损坏打印机。

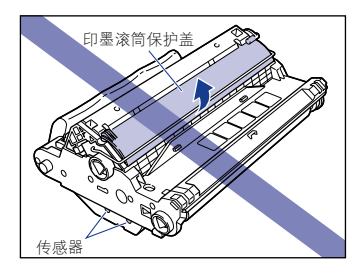

• 不要将印墨滚筒暴露在直射阳光或强光下。

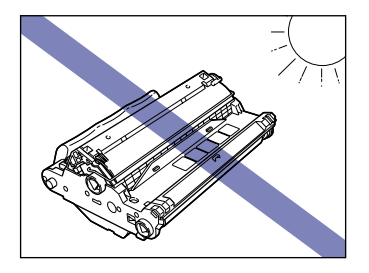

• 不要抓住或触摸电接触件。这样可能导致损坏打印机。

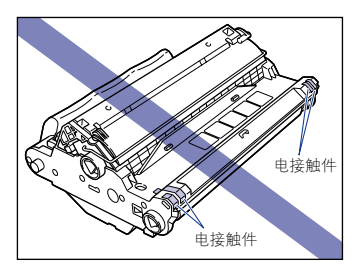

• 不要抓住或触摸影像转印带。影像质量可能会变差。不要冲撞印墨滚筒存储器或将 它带近磁场。这样可能导致损坏打印机。

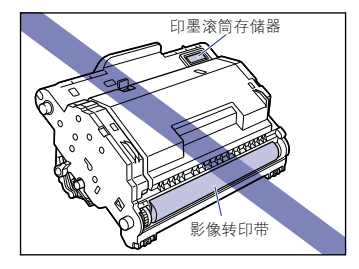

<span id="page-295-0"></span>*5* 将印墨滚筒放在保护袋中。

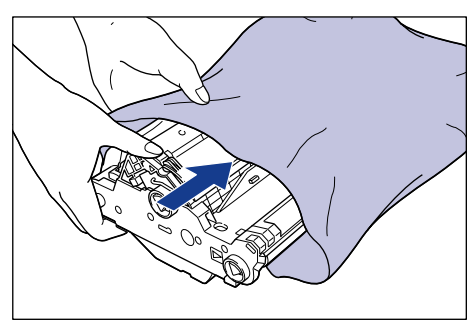

 $6$  按住绿色的释放锁定杆  $\odot$  并取出卡纸  $\odot$ 。

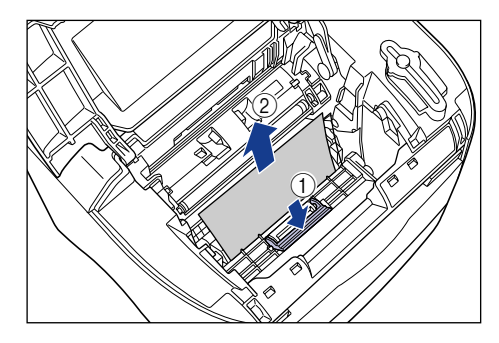

1 重要事项

如果到了这一步仍未找到卡纸,纸张可能卡在打印机后面的定影组件中。在这种情 况下, 请跳过步骤 7 至步骤 9, 然后从步骤 10(→ 第 7-17 页) 开始以取出卡纸。 此时,决不能合上打印机的上盖。这样更难取出卡纸。在取出卡纸后,执行步骤 7 至步骤 9,固定好印墨滚筒。

*7* 将印墨滚筒从保护袋中取出。

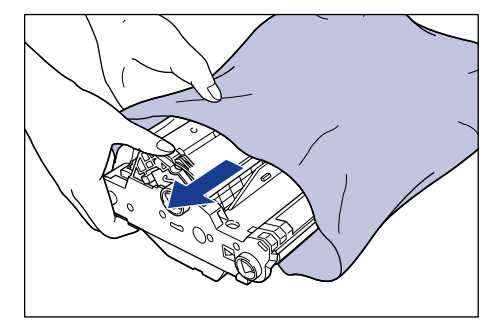

# *8* 用双手握住印墨滚筒将其安装到打印机中。

使印墨滚筒上的三角形标记对齐打印机上的三角形标记,安装印墨滚筒 ①。

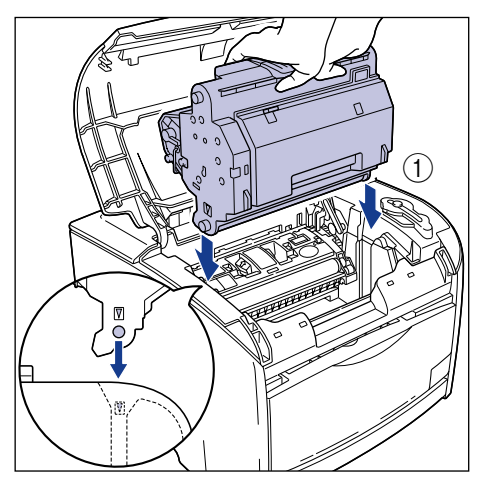

将印墨滚筒朝着您自己并向下推动,使其锁定 ②。

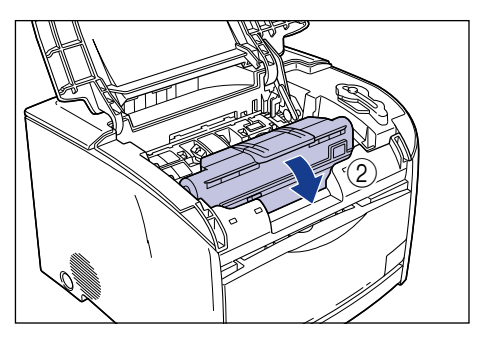

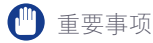

使印墨滚筒稳固地锁定到位,其状态应如下图所示。

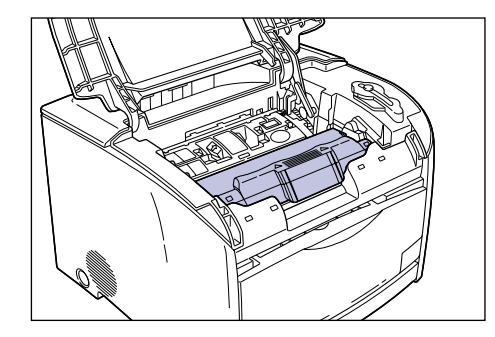

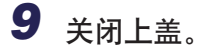

抓住上盖的把手并轻轻合上。

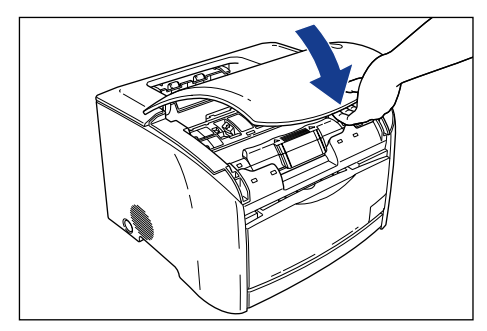

如果合上上盖后仍然显示卡纸的消息,请继续执行以下步骤。

<span id="page-297-0"></span>10 如果仍然显示卡纸消息,请按下电源开关以关闭打印机 ①,然后从 电源插座中拔下电源线②。

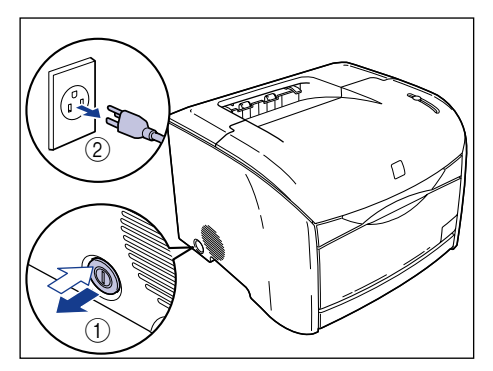

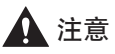

在工作期间定影组件及其周围部件可能会变得很热。在等到定影组件完全冷却后 再执行以下步骤。在定影组件仍然很热时,触摸它可能会导致灼伤。

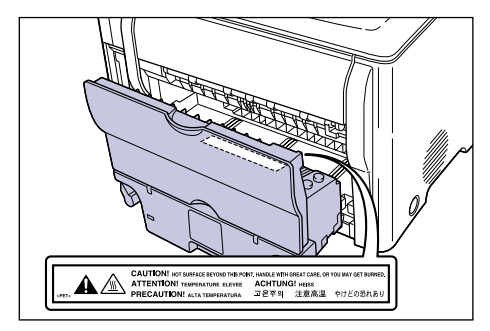

*11* 关闭副出纸托盘。

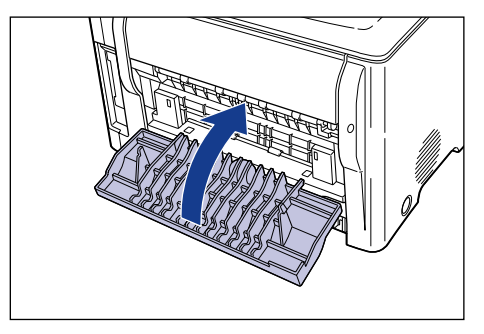

*12* 按箭头方向转动打印机后面的释放锁定杆,然后释放锁定。

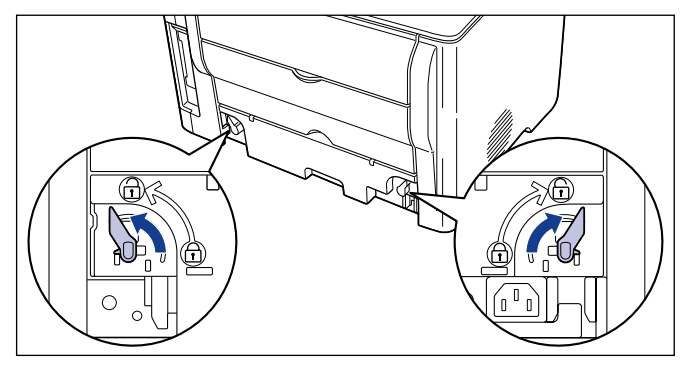

*13* 抓住定影组件的把手,然后取出定影组件。

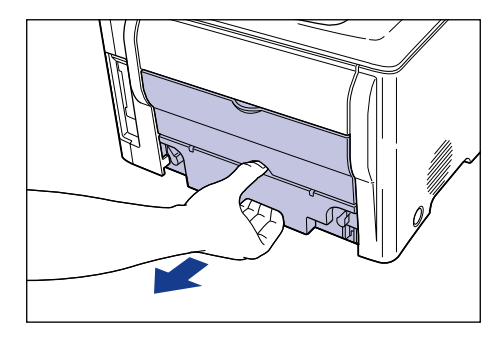

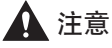

定影组件大约重 1.5 kg, 它的后面部分比较重。确保在搬运定影组件时抓稳把 手。如果定影组件不慎掉下来,可能会造成人身伤害。

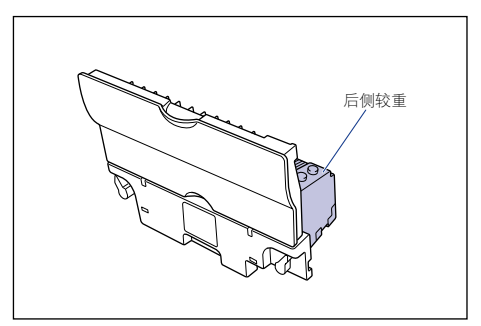

*14* 取出卡纸。

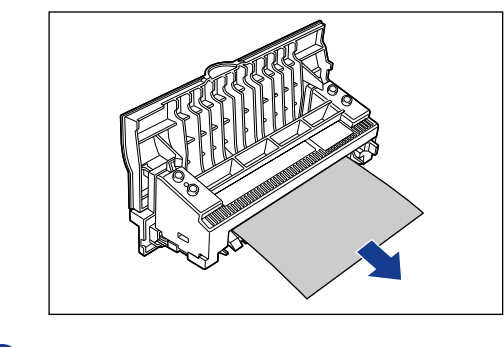

重要事项

如果纸张完全缠在定影组件上,不可能取出卡纸,请与佳能经销商联系。

抓住定影组件的把手,然后稳固地安装定影组件。

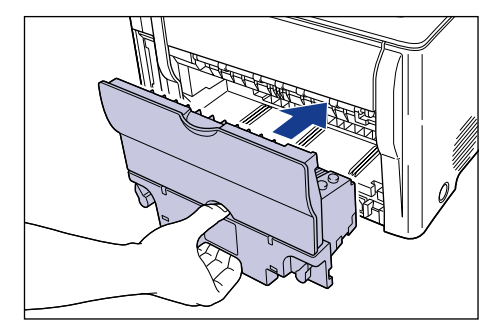

按箭头方向转动两个锁定释放杆,以便锁定定影组件。

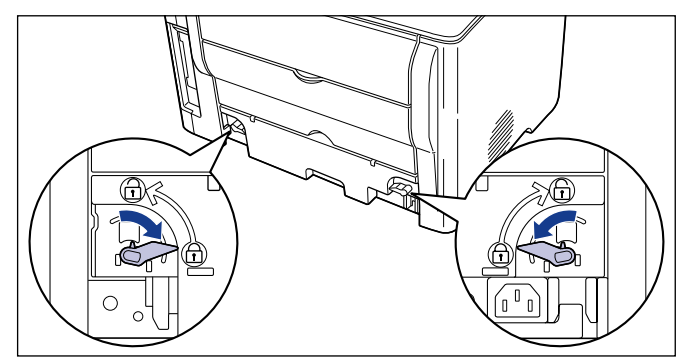

连接电源线和所有连接电缆。

将电源线插入电源插座。

*19* 按下电源开关并打开打印机。

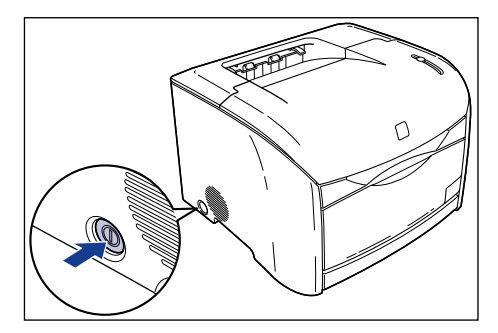

如果打开打印机后仍然显示消息,可能是因为纸屑仍然留在打印机中。再次检查 打印机的各个部位,从打印机内部取出所有卡纸的纸屑。

### <span id="page-301-0"></span>纸张在印墨滚筒中堵塞

当纸张如图所示卡在印墨滚筒中时,请通过以下步骤取出卡纸。

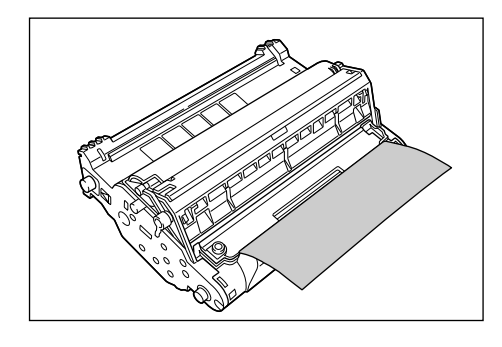

*1* 按箭头方向转动印墨滚筒的旋钮。

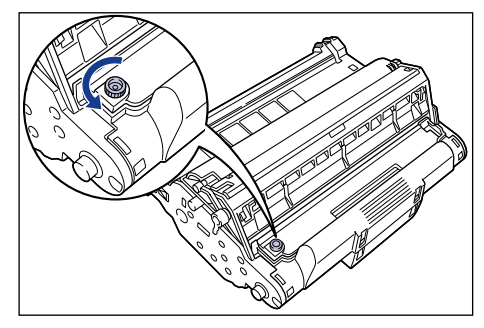

2 掀起盖子① 并取出卡纸 ②。

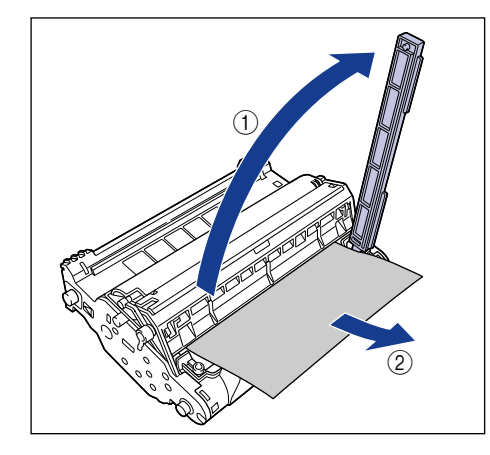

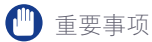

不要触摸影像转印带。影像质量可能会变差。

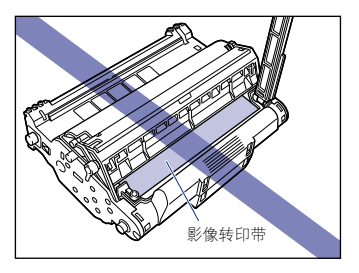

3 将盖子转回到原来的位置① 并按箭头转动旋钮 ②。

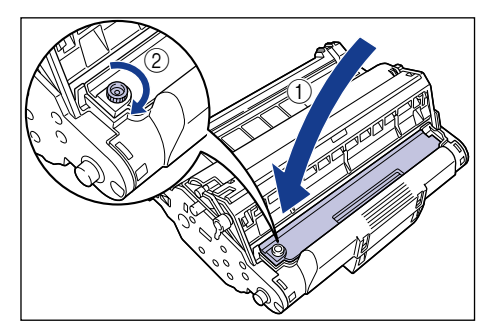

进入下面的步骤以取出卡纸。 在取出打印机中的卡纸时 ➞ (步骤 6 ➞ [第 7-9](#page-289-0) 页) 在取出打印机后的卡纸时 ➞ (步骤 5 ➞ [第 7-15 页](#page-295-0))

**7**

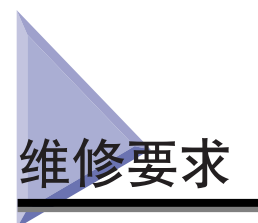

在出现问题和打印机不能正常工作时,警告指示灯 (红色)将会亮起,并且出现图 中所示的服务错误。

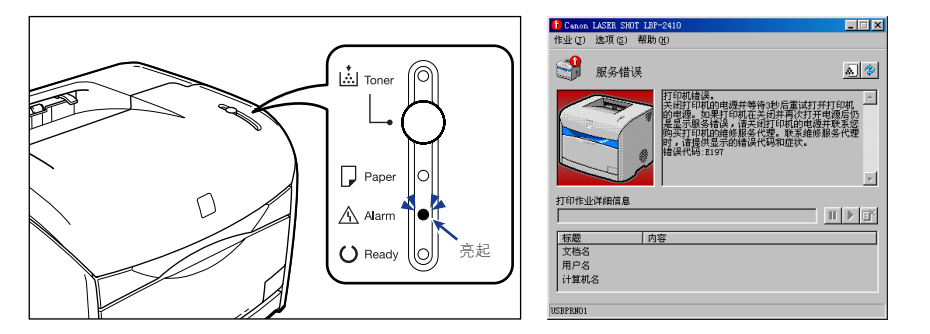

如果出现这种错误,请通过以下步骤反复打开和关闭打印机的电源。这种服务错误 消息可能会消失。

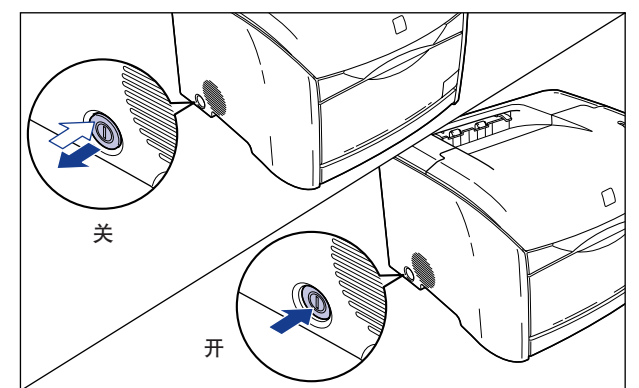

*1* 关闭打印机,等待 3 秒钟或更长的时间,然后再次打开打印机。

如果不再出现服务错误消息,表示打印机工作正常。 如果仍然出现服务错误消息,请继续执行以下步骤。 *2* 记下 「打印机状态窗口」中显示的四个字母数字字符。

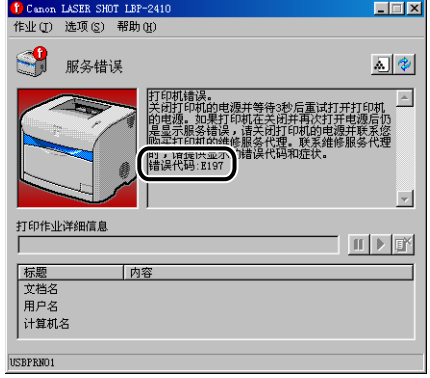

3 关闭打印机,然后从电源插座中拔下电源线。

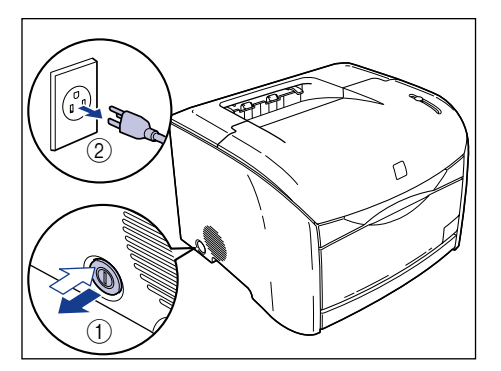

*4* 请与佳能经销商联系。

在与佳能经销商联系时,请报告遇到的问题以及四个字母数字字符。

#### 打印质量问题 **7-25**

故障排除

**7**

# 打印质量问题

在使用该打印机出现问题时,请注意症状并采取以下措施。

### 【"】重要事项

- 如果 「打印机状态窗口」出现消息,请根据消息采取相应的解决方法。
- 有关卡纸的详细信息,请参[阅第 7-4 页上的 "卡纸"。](#page-284-0)
- 如果出现下面的章节中未提到的症状,根据这里的解决方法不能解决问题,或者您无法确 定问题,请与佳能经销商联系。

出现白色的条纹。

原因 原因 印墨滚筒中的滚筒已经老化或者被损坏。

解决方法 换成新的印墨滚筒。 (请参阅第 5-13 页上的 "更换印墨滚筒"。)

总体打印效果暗淡。

原因 1 未正确指定 [ 墨粉浓度 ]。

解决方法 有将打印机驱动程序中的 [ 墨粉浓度 ] 指定为更深的浓度。 单击 [ 质量 ] 选项卡中的 [ 详细信息 ], 然后在 [ 详细设置 ] 对话框中指定 [ 墨 粉浓度 ]。

原因 2 着 选择了 [ 使用节省墨粉 ]。

解决方法 在打印机驱动程序中取消选择 [ 使用节省墨粉 ]。 单击 [ 质量 ] 选项卡中的 [ 详细信息 ], 在 [ 详细设置 ] 对话框中指定 [ 使用节 省墨粉】。

总体打印效果太黑。

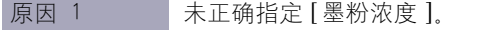

解决方法 计将打印机驱动程序中的 [ 墨粉浓度 ] 指定为更浅的浓度。 单击 [ 质量 ] 选项卡中的 [ 详细信息 ] . 然后在 [ 详细设置 ] 对话框中指定 [ 墨 粉浓度 】

- 原因 2 | 打印机在接受阳光直射或强烈的光线照射。
- 解决方法 有移动打印机, 使其远离阳光直射或强光。或者, 使强光光源远离打印机。

未打印部分页面。

原因 1 有旅比率不正确。

解决方法 1 取消选择打印机驱动程序中的 [手动缩放]。如果取消选择手动缩放之后, 打印机将根据 [ 页面尺寸 ] 和 [ 输出纸张尺寸 ] 自动指定缩放比例。 [ 手动缩放 ] 在 [ 页面设置 ] 选项卡中指定。

解决方法 2 当选择打印机驱动程序中的 [ 手动缩放 ], 然后根据纸张尺寸指定相应的缩放比 例。

[ 手动缩放 ] 在 [ 页面设置 ] 选项卡中指定。

原因 2 未调节装入纸张的位置。

解决方法 正确装入纸张。 (请参阅[第 2-14 页上的 "从多功能托盘打印"](#page-48-0)[,第 2-36 页](#page-70-0) [上的 "从卡盒中打印"。](#page-70-0))

原因 3 在纸张上打印时数据从一边打印到另一边,而且没有边距。

解决方法 在纸张上打印数据时,所有边的边距不能小于5 毫米 (信封不能小于 10 毫 米)。因此,您应该确保数据四边的边距大于 5 毫米 (信封边距大于 10 毫 米)。

打印位置不对齐。

原因 1 指定了 [ 装订线 ]。

解决方法 | 在打印机驱动程序中将 [ 装订线 ] 指定为 [0]。 在 [ 完成方式 ] 选项卡中单击 [ 装订线 ], 然后在 [ 装订线设置 ] 对话框中指 定 [ 装订线 ]。

- 原因 2 | 在应用程序中未正确指定 [ 上边距 ]和 [ 纸张选择 ]。
- 解决方法 | 在应用程序中正确指定 [ 上边距 ] 和 [ 纸张选择 ]。 (请参阅应用程序的操作 手册。)

下一页从上一页的中途开始打印。

原因 | 在应用程序中未正确指定 [ 行距 ]或 [ 行数 / 页 ]。

解决方法 在应用程序中指定 [ 行距 ] 和 [ 行数 / 页 ],以便数据能够打印在一页上,然 后再次打印。(请参阅应用程序的操作手册。)

纸张输出时起皱。

原因 1 大纸张未正确装入可选的 250 张进纸器中安装的卡盒。

解决方法 正确地将纸张装入卡盒中[。\(请参阅第 2-36 页上的 "从卡盒中打印"。\)](#page-70-0)

原因 2 将纸张斜着装入了多功能托盘中。

解决方法 按直线将纸张装到多功能托盘中[。\(请参阅第 2-14 页上的 "从多功能托盘](#page-48-0) [打印"。\)](#page-48-0)

原因 3 【纸张受潮。

解决方法 电换用新的未开包的纸张。

【"】重要事项

如果采取以上解决方法后,仍不能解决问题。可能是定影组件的寿命期已到。建议换成新 的定影组件。定影组件的寿命大约是打印 50,000 张 A4 纸。

打印出来的纸张一片空白。

原因 1 安装硒鼓时未撕掉密封带。

解决方法 现出硒鼓,拉开密封带,然后重新装上硒鼓。(请参阅第5-2页上的"更换 [硒鼓"。\)](#page-228-0)

原因 2 进纸时几张纸重叠在一起。

解决方法 正确地将纸叠对齐,然后再次装入。

打印出来的纸张一片黑。

原因 同墨滚筒中的滚筒已经老化。

解决方法 换成新的印墨滚筒。 (请参阅第 5-13 页上的 "更换印墨滚筒"。)

打印出来的前几张透明胶片上有白点。

原因 有连续打印纸张介质后打印了透明胶片。

解决方法 有连续打印除透明胶片之外的其它介质后打印透明胶片时,打印出来的透明 胶片可能会粘上碎纸屑。在这种情况下,使用软布擦掉上面的碎纸屑。

打印机纸张上面有污点 (墨粉块等等)。

原因 定影滚筒有污渍。

解决方法 清洁定影滚筒。 (请参阅第 5-27 页上的 "清洁定影滚筒"。)

打印结果部分有空心。

原因 1 未使用正确的纸张。

解决方法 换成可以用于该打印机的纸张类型[。\(请参阅第 2-2 页上的 "纸张要](#page-36-0) [求"。\)](#page-36-0)

**7**

原因 2 纸张受潮。

解决方法 换用新的未开包的纸张。

原因 3 印墨滚筒中的滚筒已经老化。

解决方法 换成新的印墨滚筒。 (请参阅第5-13 页上的 "更换印墨滚筒"。)

纸张卷曲。

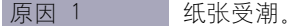

- 解决方法 換用新的未开包的纸张。
- 原因 2 未使用正确的纸张。

解决方法 换成可以用于该打印机的纸张类型[。\(请参阅第 2-2 页上的 "纸张要](#page-36-0) [求"。\)](#page-36-0)

- 原因 3 米张输出到出纸托盘中。
- 解决方法 如果您在使用易于卷曲的纸张,请将输出目标更改为副出纸托盘[。\(请参阅](#page-45-0) 第 [2-11 页上的 "输出纸张"。\)](#page-45-0)
- 原因 4 【纸张太薄。

解决方法 1 在打印机驱动程序中将 [纸张类型 ]指定为 [普通纸 ]。 在 [ 供纸源 ] 选项卡中指定 [ 纸张类型 ]。

解决方法 2 在打印机驱动程序中将 [ 特殊打印模式 ] 指定为 [ 特殊设置 6]。如果问题得 到解决, 请将 [ 特殊打印模式 ] 设置为 [ 关闭 ]。 在 [ 完成方式 ] 选项卡中单击 [ 完成方式详细信息 ], 在 [ 完成方式详细信息 ] 对话框中指定 [ 特殊打印模式 ]。

墨粉不能完全凝固到纸上。

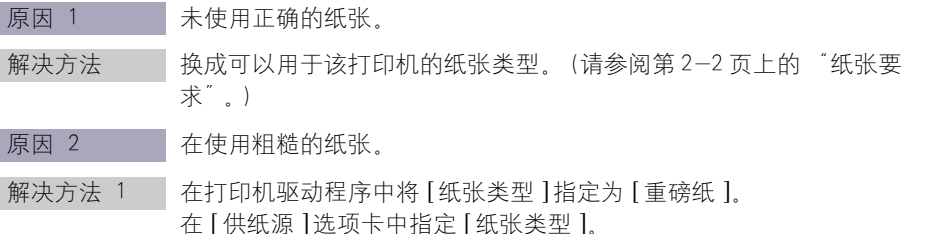

解决方法 2 在打印机驱动程序中将 [ 特殊打印模式 ] 指定为 [ 特殊设置 5]。如果问题得 到解决, 请将 [ 特殊打印模式 ] 设置为 [ 关闭 ]。 在 [ 完成方式 ] 选项卡中单击 [ 完成方式详细信息 ], 在 [ 完成方式详细信息 ] 对话框中指定 [ 特殊打印模式 ]。

【『り 重要事项

如果采取以上解决方法后,仍不能解决问题。可能是定影组件的寿命期已到,建议换成新 的定影组件。定影组件的寿命大约是打印 50,000 张 A4 纸。

在非打印部分出现残留的图像。

- 原因 1 未使用正确的纸张。
- 解决方法 换成可以用于该打印机的纸张类型[。\(请参阅第 2-2 页上的 "纸张要](#page-36-0) [求"。\)](#page-36-0)
- 原因 2 最后打印出来的页面颜色太深。

解决方法 在打印机驱动程序中将 [ 特殊打印模式 ] 指定为 [ 特殊设置 3]。如果问题得 到解决, 请将 [ 特殊打印模式 ] 设置为 [ 关闭 ]。 在 [ 完成方式 ] 选项卡中单击 [ 完成方式详细信息 ],在 [ 完成方式详细信息 ] 对话框中指定 [ 特殊打印模式 ]。

- 原因 3 纸张太薄。
- 解决方法 1 在打印机驱动程序中将 [纸张类型 ]指定为 [ 普通纸 ]。 在 [ 供纸源 ] 选项卡中指定 [ 纸张类型 ]。

解决方法 2 │ 在打印机驱动程序中将 [ 特殊打印模式 ] 指定为 [ 特殊设置 6]。如果问题得 到解决, 请将 [ 特殊打印模式 ] 设置为 [ 关闭 ]。 在 [ 完成方式 ] 选卡中单击 [ 完成方式详细信息 ], 在 [ 完成方式详细信息 ] 对 话框中指定 [ 特殊打印模式 ]。

●■重要事项

如果采取以上解决方法后,仍不能解决问题。可能是定影组件的寿命期已到。建议换成新 的定影组件。定影组件的寿命大约是打印 50,000 张 A4 纸。

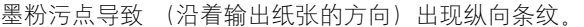

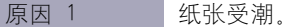

- 解决方法 电换用新的未开包的纸张。
- 原因 2 未使用正确的纸张。
- 解决方法 换成可以用于该打印机的纸张类型。 (请参阅第 2-2 页上的 "纸张要 [求"。\)](#page-36-0)

#### ↑■重要事项

如果采取以上解决方法后,仍不能解决问题。可能是定影组件的寿命期已到,建议换成新 的定影组件。定影组件的寿命大约是打印 50,000 张 A4 纸。

墨粉分散在文本四周。

- 原因 1 未使用正确的纸张。
- 解决方法 换成可以用于该打印机的纸张类型[。\(请参阅第 2-2 页上的 "纸张要](#page-36-0) [求"。\)](#page-36-0)

原因 2 在干燥的环境下安装了打印机。

解决方法 在打印机驱动程序中将 [ 特殊打印模式 ]指定为 [ 特殊设置 2]。如果问题得 到解决,请将 [ 特殊打印模式 ] 设置为 [ 关闭 ]。 在 [ 完成方式 ] 选项卡中单击 [ 完成方式详细信息 ],在 [ 完成方式详细信息 ] 对话框中指定 [ 特殊打印模式 ]。

打印图像的黑色部分出现斑点或条纹。

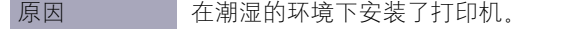

解决方法 在打印机驱动程序中将 [ 特殊打印模式 ] 指定为 [ 特殊设置 4]。如果问题得 到解决,请将 [ 特殊打印模式 ] 设置为 [ 关闭 ]。 在 [ 完成方式 ] 选项卡中单击 [ 完成方式详细信息 ], 在 [ 完成方式详细信息 ] 对话框中指定 [ 特殊打印模式 ]。

#### 打印结果不协调。

- 原因 1 未使用正确的纸张。
- 解决方法 换成可以用于该打印机的纸张类型[。\(请参阅第 2-2 页上的 "纸张要](#page-36-0) [求"。\)](#page-36-0)
- 原因 2 硒鼓已到了寿命期。
- 解决方法 显示 [ 耗材 / 计数器 ] 对话框, 将快要过寿命期的硒鼓换成新的硒鼓。 (请 [参阅第 5-2 页上的 "更换硒鼓"。\)](#page-228-0)

打印出来的图像暗淡,而且两种或多种颜色堆在一起。

- 原因 1 未使用正确的纸张。
- 解决方法 换成可以用于该打印机的纸张类型[。\(请参阅第 2-2 页上的 "纸张要](#page-36-0) [求"。\)](#page-36-0)
- 原因 2 有潮湿的环境下安装了打印机。

解决方法 在打印机驱动程序中将 [ 特殊打印模式 ] 指定为 [ 特殊设置 8]。如果问题得 到解决, 请将 [ 特殊打印模式 ] 设置为 [ 关闭 ]。 在 [ 完成方式 ] 选项卡中单击 [ 完成方式详细信息 ], 在 [ 完成方式详细信息 ] 对话框中指定 [ 特殊打印模式 ]。

**7**

数据未以准确的颜色 (指定的颜色)打印,或者由于色彩偏差彩色文本看上去模糊。

原因 1 四个色彩硒鼓中有一个硒鼓已经达到寿命期或者已经老化。

解决方法 1 执行校准[。\(请参阅第 5-25 页上的 "执行打印机校准"。\)](#page-251-0)

解决方法 2 显示 [耗材 / 计数器 ] 对话框, 将快要过寿命期的硒鼓换成新的硒鼓[。\(请参](#page-228-0) [阅第 5-2 页上的 "更换硒鼓"。\)](#page-228-0)

- 原因 2 未使用正确的纸张。
- 解决方法 换成可以用于该打印机的纸张类型。 (请参阅第 2-2 页上的 "纸张要 [求"。\)](#page-36-0)
- 原因 3 在完成校准之前发送了数据, 例如在打开电源之前发送了数据。

解决方法 相保在 Ready 指示灯亮起后, 再发送数据。

打印出来的彩色线条和文本颜色暗淡。

- 原因 在使用细线条或文本。
- 解决方法 —— 在打印机驱动程序中选择 [ 彩色线条和文本的优先打印 ]。 单击 [ 质量 ] 选项卡中的 [ 详细信息 ],在 [ 详细设置 ] 对话框中中指定 [ 彩色 线条和文本的优先打印 ]。

彩色文本看上去模糊。

- 原因 寒风文本在使用粗字体。
- 解决方法 在打印机驱动程序中将 [ 匹配方法 ]指定为 [ 感觉 [ 显示器颜色已匹配 ]]。 在 [ 质量 ] 选项卡中选择 [ 手动色彩设置 ],然后单击 [ 色彩设置 ],从而在 [ 匹配 ] 选项卡中指定 [ 匹配方法 ]。

细线条或填充图案的颜色与指定的颜色不相同,或者未显示。

- 原因 1 |由于色彩或图案的组合,某些颜色可能无法再生。
- 解决方法 1 通过应用程序调整颜色, 然后再次打印。
- 解决方法 2 通过应用程序更改图案, 然后再次打印。
- 原因 2 颜色可能随填充图案而看上去不相同。
- 解决方法 重新调整为更深的颜色,然后再次打印。

填充图案未以准确的颜色 (指定的颜色) 打印。

原因 |打印数据的填充图案与打印机的抖动图案相互干扰。

解决方法 1 下在应用程序中指定填充图案,然后再次打印。

解决方法 2 来打印机驱动程序中的 [ 彩色半色调 ] 设置更改为 [ 渐变 ] 或 [ 颜色色调 ]。 单击 [ 质量 ] 选项卡中的 [ 详细信息 ], 在 [ 详细设置 ] 对话框中指定 [ 彩色半 色调]。

在打印相片等数据时,显示的颜色与打印的颜色不相同。

- 原因 在屏幕上调节颜色所使用的方法 (RGB) 与打印机调节颜色所使用的方法 (CMYK) 不相同。因此,在有些情况下会出现屏幕上的颜色无法准确地打印 出来。
- 解决方法 1 在打印机驱动程序中将 [ 匹配方法 ] 指定为 [ 感觉 [ 显示器颜色已匹配 ] ]。 在 [ 质量 ] 选项卡中选择 [ 手动色彩设置 ], 然后单击 [ 色彩设置 ], 从而在 [ 匹配 ] 选项卡中指定 [ 匹配方法 ]。
- 解决方法 2 在打印机驱动程序中调整 [Gamma]。 在 [ 质量 ] 选项卡中选择 [ 手动色彩设置 ], 然后单击 [ 色彩设置 ], 从而在 [ 匹配 ] 选项卡中指定 [Gamma]。

在打印带渐变的图表时,渐变部分出现条纹。

- 原因 原因 在图形的条纹灰色部分使用灰色补偿。
- 解决方法 在打印机驱动程序中选择 [ 使用纯黑 ] 设置为 [ 关闭 ]。 在 [ 质量 ] 选项卡中单击 [ 详细信息 ], 在 [ 详细设置 ] 对话框中指定 [ 使用纯 黑 ]。

**7**

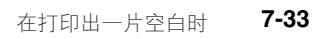

**7**

# 在打印出一片空白时

如果在应用程序中执行打印操作后打印出一片空白,请检查以下几项。

# *1* 检查 「打印机状态窗口」中是否显示错误消息。

重要事项 如果没有, 请卸载 CAPT 软件, 然后再次安装[。\(请参阅第 3-68 页上的 "卸载](#page-146-0) [CAPT 软件"。\)](#page-146-0)

# *2* 打印测试页。

 $\bullet$   $\overline{x}$   $\uparrow$  Windows 98/Me

□ 依次单击 [ 打印机属性 ] 对话框 → [ 常规 ] → [ 打印测试页 ]。

● 对于 Windows 2000/XP

□ 依次单击 [ 打印机属性 ] 对话框 → [ 常规 ] → [ 打印测试页 ]。

#### ■ 在正确打印出测试页时

可以通过 CAPT 软件执行打印。检查应用程序,并确保正确指定了所有设置。

#### ■ 在无法打印测试页时

卸载 CAPT 软件, 重新安装该软件, 然后再次打印测试页[。\(请参阅第 3-68 页上的 "卸载](#page-146-0) [CAPT软件"。\)](#page-146-0)

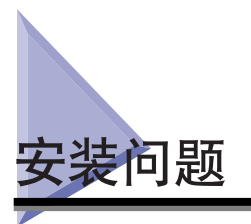

如果无法正确安装 "USB 类驱动程序"和 "LBP-2410 打印机驱动程序",请参阅[第](#page-146-0) [3-68 页上的 "卸载 CAPT 软件"和](#page-146-0)[第 3-4 页上的 "安装 CAPT 软件"](#page-82-0), 然后再次安 装。

## 在本地安装时出现问题

在 [ 添加打印机向导 ] 对话框中无法选择 [ 本地打印机 ]\*。(Windows 2000/XP)

原因 执行安装的用户没有 Administrator( 管理员)权限或 Power User (高级用户) 权限。

解决方法 安装 CAPT (Canon Advanced Printing Technology)软件需要 Administrator( 管 理员)权限或 Power User (高级用户)权限。让授权用户安装 CAPT 软件。 \* 对于 Windows XP, 这是 [ 连接到这台计算机的本地打印机 ]。

# 在网络安装时出现问题

打印服务器或公用打印机的名称未列在 [ 共享打印机 ] 列表框中。

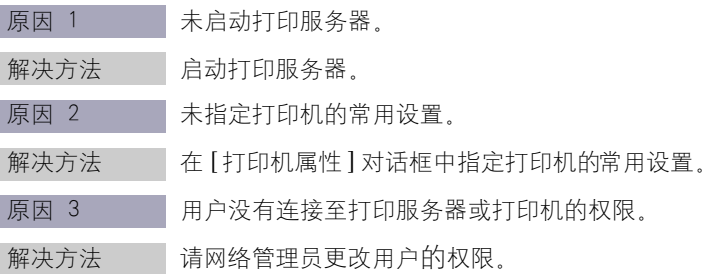

故障排除

**7**

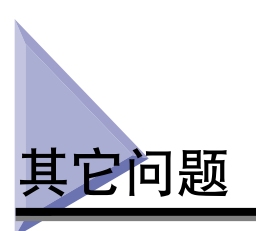

CAPT 软件不能正常工作。

原因 1 LBP-2410 未指定为默认的打印机。

- 解决方法 将其指定为默认的打印机。
- 原因 2 可能未正确安装 CAPT 软件。

解决方法 从应用程序中打印,检查是否正确安装 CAPT 软件。如果打印不正常,请卸 载 CAPT 软件, 然后再次安装。(请参[阅第 3-68 页上的 "卸载 CAPT 软件"](#page-146-0) 和[第 3-4 页上的 "安装 CAPT 软件"。](#page-82-0))

CD-ROM 菜单未自动出现。

- 原因 1 未选择 CD-ROM 菜单中的 [ 插入光盘时总是显示 ]。
- 解决方法 在 [ 我的电脑 ] 的光盘图标上右击, 然后选择 [ 打开 ], 手动显示 CD-ROM 菜 单。选择 [ 插入光盘时总是显示 ]。
- 原因 2 未选择 [ 自动插入通告 ]. (仅限于 Windows 98/Me)
- 解决方法 从 [ 设备管理器 ] 中显示光盘驱动器的属性, 然后在 [ 设置 ] 选项卡中选择 [ 自动插入通告 ]。

在启动 CD-ROM 菜单时, 出现 "在 CD-ROM 光盘驱动器未发现文件"错误。

- 原因 程序正在从硬盘中读取数据。
- 解决方法 从硬盘中删除 "CNAC1MNU EXE" 文件, 然后从附带的 "User Software for LBP-2410"光盘中启动 CD-ROM 菜单。

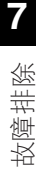

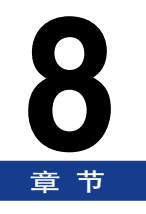

本章介绍打印机的规格以及相关的术语、指标、维护服务和升级软件的方法。

附录

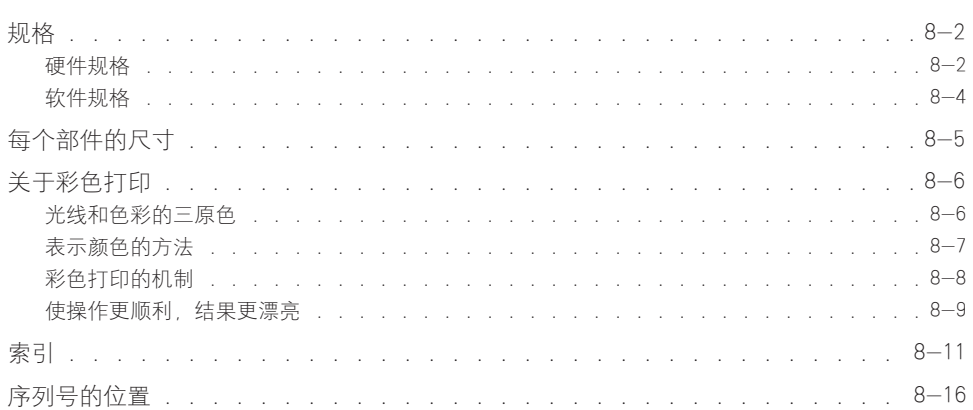

<span id="page-318-0"></span>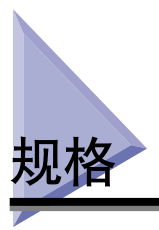

# <span id="page-318-1"></span>硬件规格

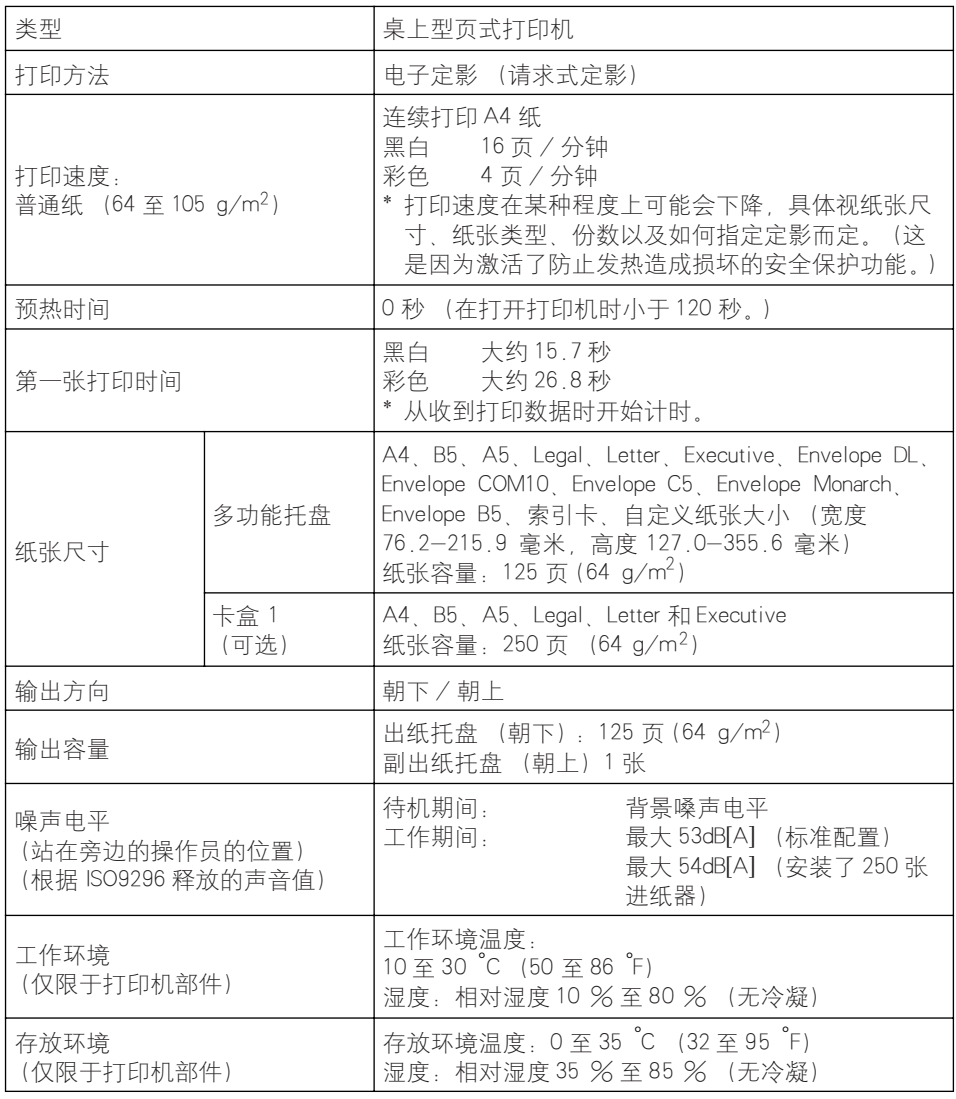

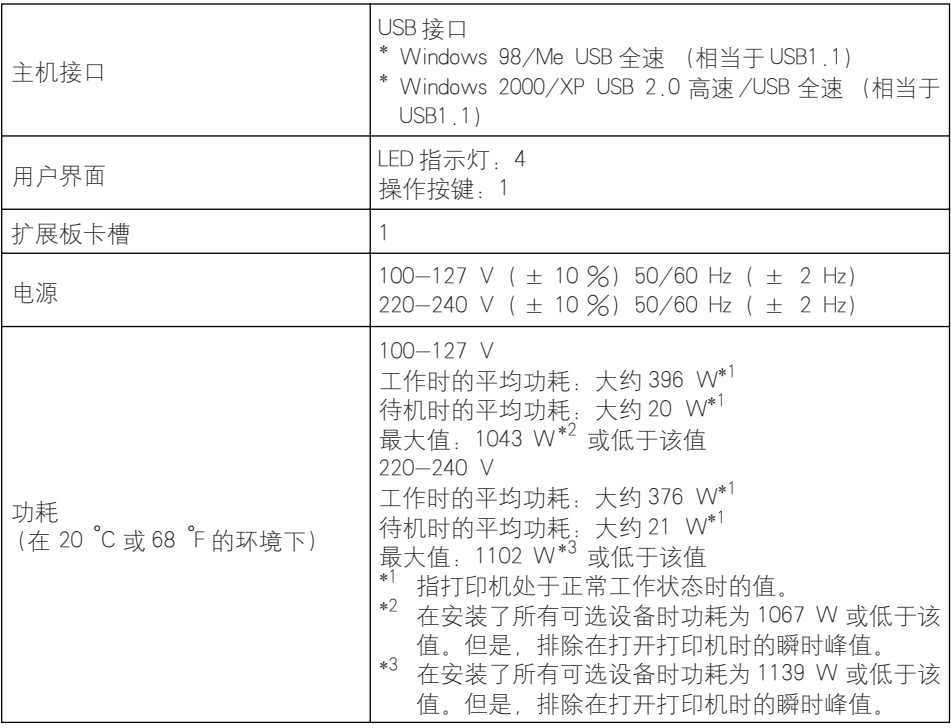

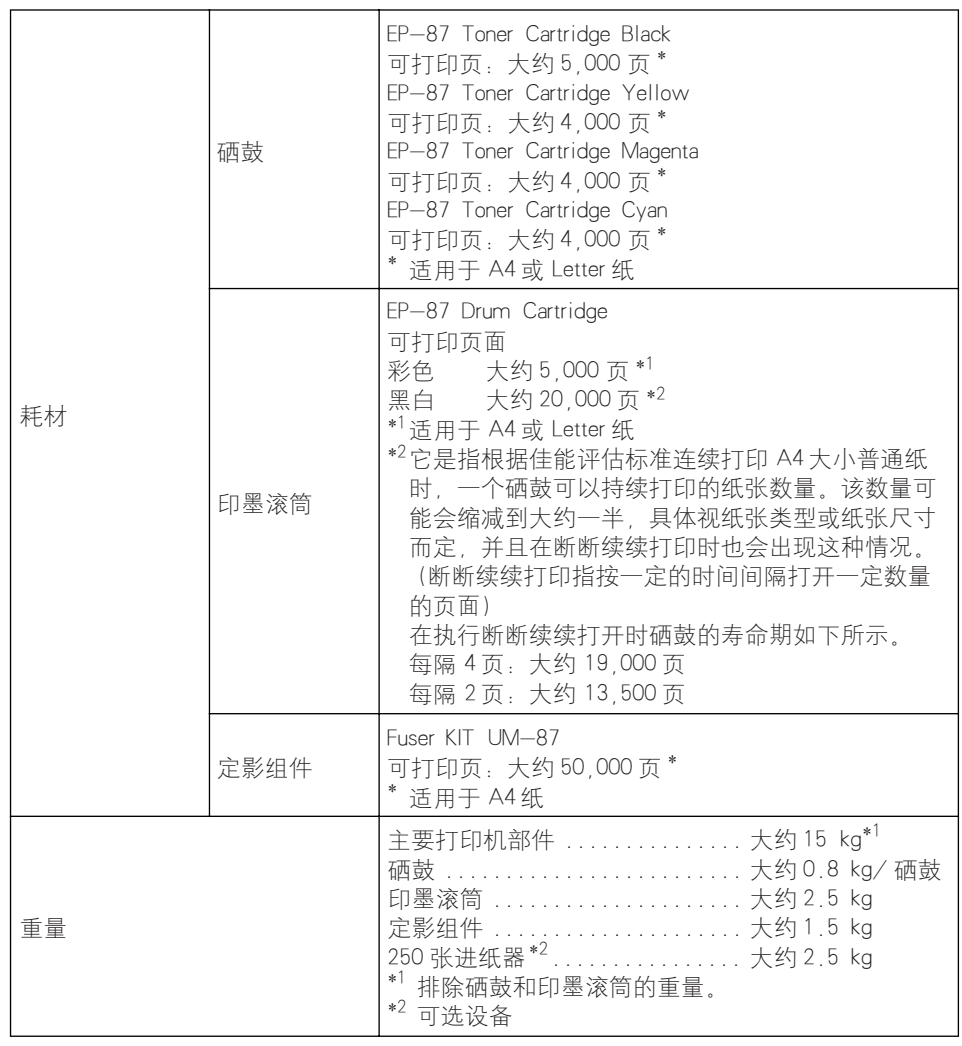

# <span id="page-320-0"></span>软件规格

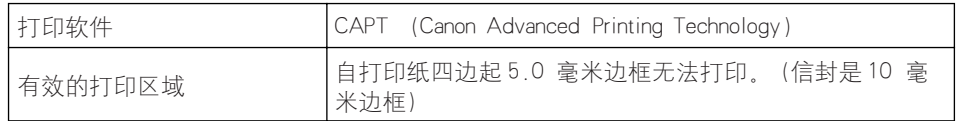

<span id="page-321-0"></span>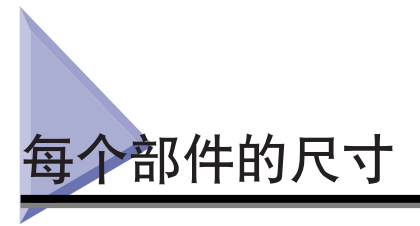

- 打印机
	- 标准规格

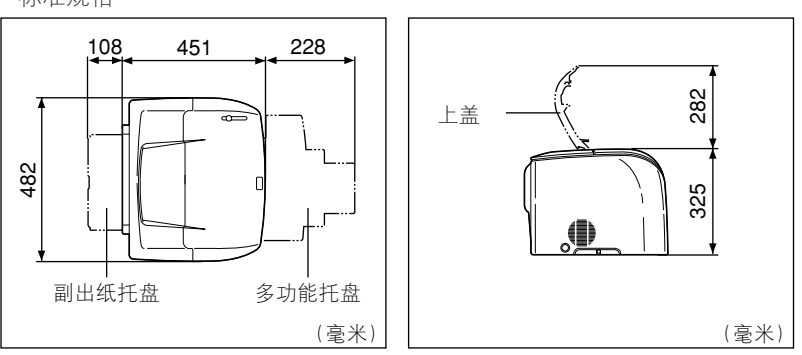

安装 250 张进纸器后的规格

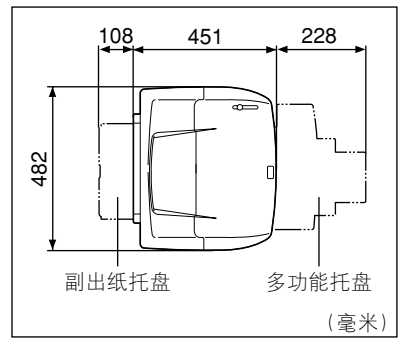

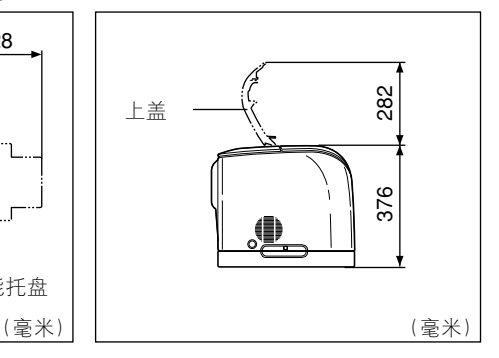

■ 250 张进纸器

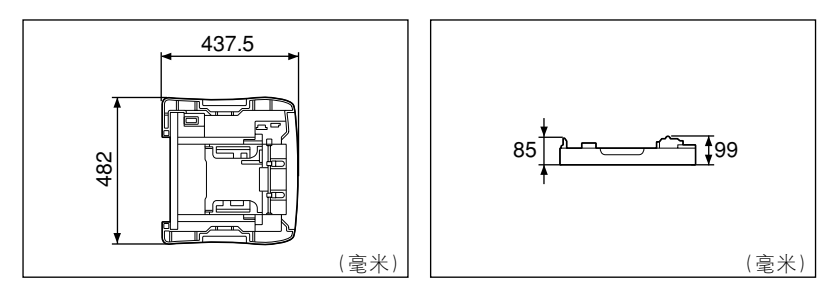

<span id="page-322-0"></span>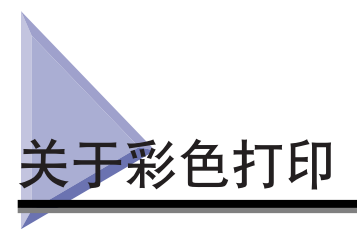

本节介绍颜色的基本原理以及该打印机进行彩色打印的方法。

# <span id="page-322-1"></span>光线和色彩的三原色

您在计算机显示屏上看到的颜色以光线的三原色表示,即红色、绿色和蓝色。如果 三原色相混合即会产生白色。(加色法)

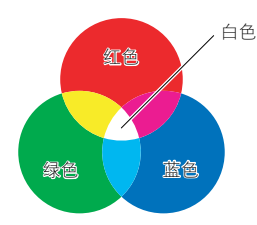

彩色打印机不是以光线的三原色表示颜色,而是以与油画相同的色彩三原色表示。 这三原色是青色 (C)、洋红色 (M) 和黄色 (Y)。如果三种颜色相混合,即会产生黑 色 (K)。(减色法)

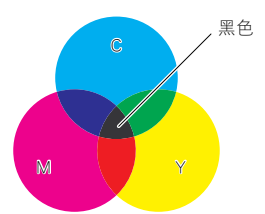

光线和色彩的三原色存在互补的颜色关系。 光线的红色与色彩的青色、光线的绿色与色彩的洋红色以及光线的蓝色与色彩的黄 色相互补充。

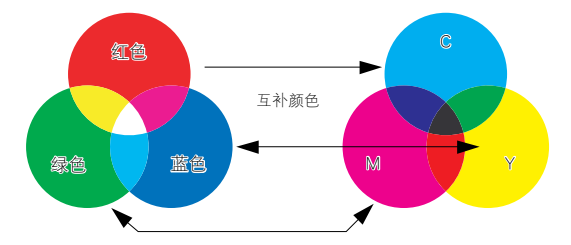

# <span id="page-323-0"></span>表示颜色的方法

调色板将颜色相混合产生千变万化的颜色。在打印机内部或显示屏上不能这样做, 因此,颜色是以一组颜色点阵表示。

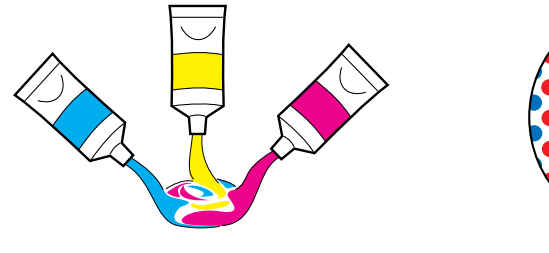

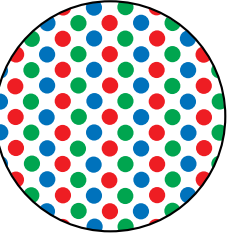

调色板 显示屏/打印机

在显示屏上,各种颜色以强化和弱化红色、绿色和蓝色光线的点阵表示。

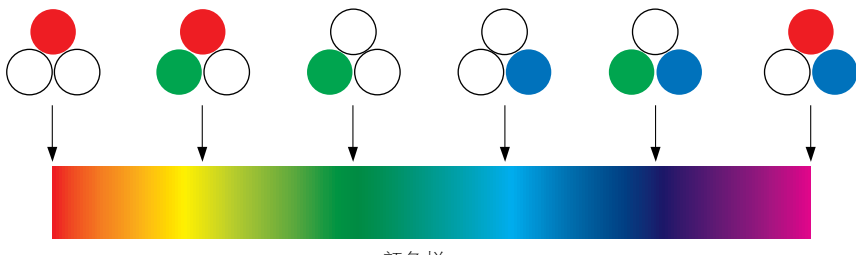

颜色栏

打印机中不能强化或弱化的墨粉颜色。因此,打印机中使用了大量的点阵,它将黑 色添加到青色、黄色或洋红色中产生各种组合并以这些组合表示颜色。此外,点阵 越小、打印的分辨率就越高。

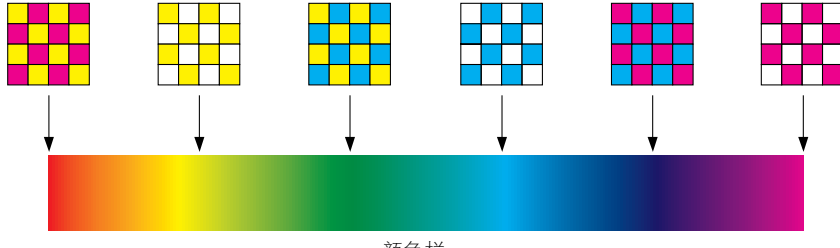

颜色栏
# 彩色打印的机制

在进行彩色打印时,图像的形状和色彩以微小的青色、洋红色、黄色和黑色点阵组 合表示。

因此,打印机中的图像数据输入可以分解为青色、洋红色、黄色和黑色。

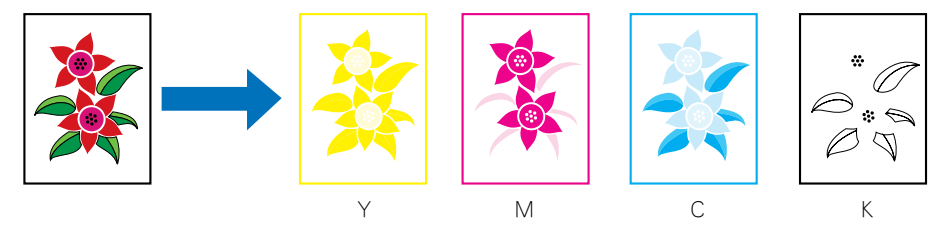

数据显影到墨盒上,然后墨粉反复传送到纸张上。

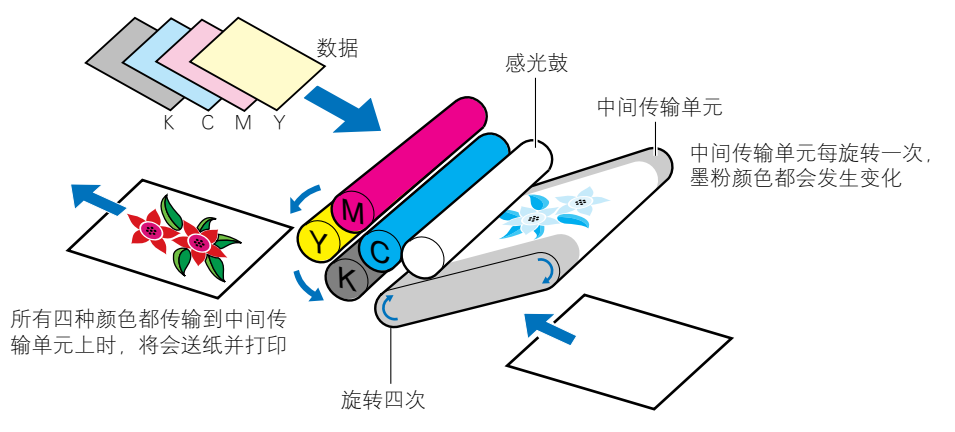

在以所有四种颜色表示的数据传送到纸张上之后,纸张将通过定影组件,然后从打 印机中输出。

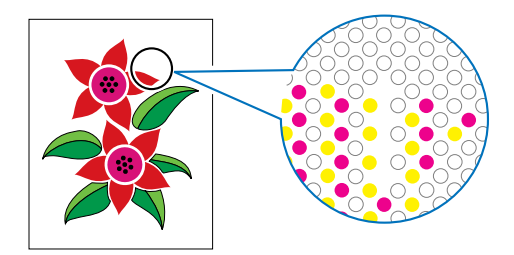

# 使操作更顺利,结果更漂亮

在打印彩色图像时,如果无法获得所需的颜色、图像质量变差、或者打印数据的时 间很长,这会大大降低打印机的产量。稍微作点调节或关注,打印机可以淋漓尽致 发挥最佳性能。

#### ■ 调节显示屏的颜色

显示屏上显示的颜色并未始终是实际的颜色。如果没有正确指定显示屏上的颜色,打印图 像的实际颜色可能不同于您在显示屏上看到的颜色。 使用随应用程序软件提供的色样或调色工具,根据实际打印的颜色调节显示的颜色。

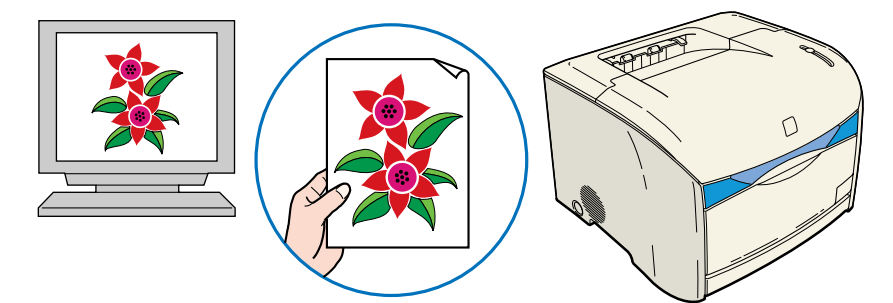

#### ■ 调节分辨率

如果图像质量高于打印机的分辨率,不管您如何指定数据的分辨率,也不能获得这种图像 质量。对于大多数打印尺寸,600 dpi 已经足够了。如果数据的分辨率太高,不仅打印时 间长,而且也会加大数据。另一方面,如果分辨率太低,也不能获得合格的图像质量。 使用图像处理应用程序软件检查打印数据的大小和分辨率,然后指定 300 dpi 或 200 dpi 的 分辨率。

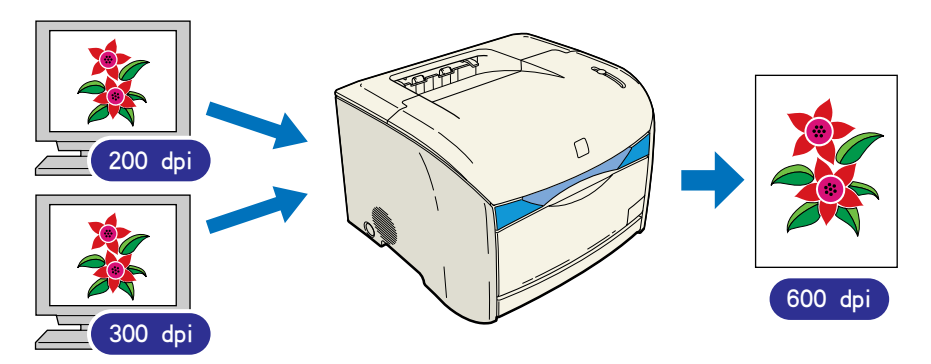

#### ■ 根据内容选择打印模式

………………………………<br>如果打印对图像要求质量不高的文档时,例如文本文档、报表或主要由图形或黑白数据组 成的演示参考资料,指定标准的质量等级。更改为这种模式还可以提高打印速度。如果要 清晰地打印彩色相片或复杂的图片,请指定高级质量等级。根据数据调整打印模式,可以 有效地执行打印。

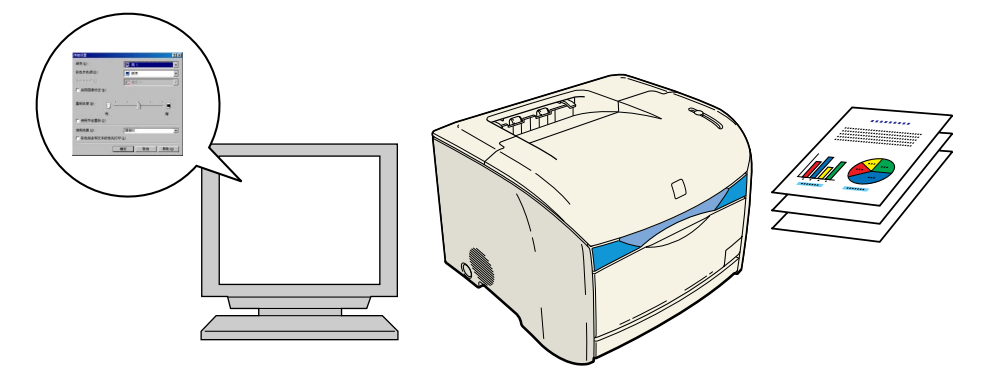

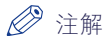

有关详情,请参阅章节 4 第 [4-58 页上的 "指定打印质量" 。](#page-206-0)

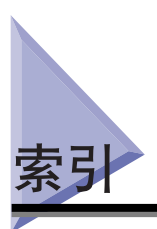

# 符号

250 张进纸器 安装 [, 6-4](#page-268-0) 安装空间 [, 6-3](#page-267-0) 包装箱中的物品 [, 6-4](#page-268-1) 进纸器设备 PF-87[, 6-2](#page-266-0) 取下[, 6-9](#page-273-0)

# 字母

AXIS 1611[, 6-2](#page-266-1) Canon 打印机卸载程序 [, 3-47](#page-125-0) CAPT[, 3-4](#page-82-0) Gamma[, 4-62](#page-210-0) LAN 电缆 [, 1-12,](#page-32-0) [6-11](#page-275-0) LAN 电缆的类型 [, 1-12](#page-32-1) LAN 连接器 [, 6-12](#page-276-0) MAC 地址标签 [, 6-12](#page-276-1) PageComposer[, 4-69](#page-217-0) Ready 指示灯 [, 1-5](#page-25-0) USB 电缆 [, 1-10](#page-30-0) 类驱动程序 [, 3-7,](#page-85-0) [3-11,](#page-89-0) [3-22,](#page-100-0) [3-36,](#page-114-0) [3-69](#page-147-0) 连接器 [, 1-4](#page-24-0)

# A

[ 安全 ] 选项卡 [, 4-40](#page-188-0) 安装 Windows 2000[, 3-19](#page-97-0) Windows 98/Me[, 3-4](#page-82-1) Windows XP[, 3-33](#page-111-0) 安装失败时 [, 3-52](#page-130-0) 安装问题 [, 7-34](#page-314-0)

### B

搬运打印机 [, 5-32](#page-258-0) 搬运用的把手 [, 1-4](#page-24-1) 本地安装 [, 3-55](#page-133-0) 本地打印机 [, 3-16,](#page-94-0) [3-28,](#page-106-0) [3-42](#page-120-0) 边框 [, 4-53](#page-201-0) 编辑水印 [, 4-20,](#page-168-0) [4-32](#page-180-0) 编辑预览 [, 4-68](#page-216-0) 部件及其功能[, 1-3](#page-23-0)

### C

彩色半色调 [, 4-59](#page-207-0) 彩色线条和文本的优先打印 [, 4-59](#page-207-1) 测试页 [, 3-49](#page-127-0) [ 常规 ] 选项卡 [, 4-26,](#page-174-0) [4-38](#page-186-0) 出纸托盘 [, 1-3,](#page-23-1) [2-11](#page-45-0) 从多功能托盘打印时暂停 [, 4-23,](#page-171-0) [4-35](#page-183-0)

## D

打印 [, 4-2](#page-150-0) 打印彩色示例 [, 4-37,](#page-185-0) [4-63](#page-211-0) 打印出一片空白时 [, 7-33](#page-313-0) 打印服务器 [, 3-55](#page-133-1) 打印海报 [, 4-47](#page-195-0) 打印机 搬运打印机 [, 5-32](#page-258-0) 部件及其功能 [, 1-3](#page-23-0) 操作打印机的注意事项 [, 5-37](#page-263-0) 存放打印机 [, 5-38](#page-264-0) 清洁 [, 5-30](#page-256-0) 打印机共享功能 [, 3-55](#page-133-2) 打印机共享设置 Windows 2000/XP[, 3-62](#page-140-0) Windows 98/Me[, 3-59](#page-137-0)

打印机连接器 [, 6-12](#page-276-2) 打印机名 [, 3-14,](#page-92-0) [3-18,](#page-96-0) [3-31,](#page-109-0) [3-45](#page-123-0) 打印机驱动程序 安装 [, 3-4](#page-82-2) 卸载 [, 3-68](#page-146-0) 打印机属性 Windows 2000/XP[, 4-13,](#page-161-0) [4-29](#page-177-0) Windows 98/Me[, 4-8,](#page-156-0) [4-17](#page-165-0) 打印机状态窗口 更新 [, 4-77](#page-225-0) 功能 [, 4-72](#page-220-0) 耗材 / 计数器 [, 4-77](#page-225-1) 首选项 [, 4-74](#page-222-0) 显示 [, 4-73](#page-221-0) 效用 [, 4-77](#page-225-2) 注册纸张尺寸 [, 4-76](#page-224-0) 打印日期 [, 4-53](#page-201-1) 打印选项 [, 4-6](#page-154-0) 打印质量问题 [, 7-25](#page-305-0) 单色半色调 [, 4-59](#page-207-2) 单页批处理 [, 4-62](#page-210-1) 电源 打开打印机 [, 1-8](#page-28-0) 电源开关 [, 1-4](#page-24-2) 关闭打印机 [, 1-9](#page-29-0) 连接电源线 [, 1-6](#page-26-0) 电源指示灯 [, 6-12](#page-276-3) 调整网格 [, 4-61](#page-209-0) 定影滚筒 [, 5-27](#page-253-0) 定影组件 [, 1-4](#page-24-3) [ 端口 ] 选项卡 [, 4-39](#page-187-0) 对比度 [, 4-61](#page-209-1) 多功能托盘 [, 1-3](#page-23-2)

### F

方向 [, 4-19,](#page-167-0) [4-31](#page-179-0) 份数 [, 4-19,](#page-167-1) [4-31](#page-179-1) 辅助托盘 [, 1-3](#page-23-3) 副出纸托盘 [, 1-4,](#page-24-4) [2-11](#page-45-1)

## G

[ 高级 ] 选项卡 [, 4-39](#page-187-1) 更换墨粉的按键 [, 1-3,](#page-23-4) [1-5](#page-25-1) [ 供纸源 ][, 4-23,](#page-171-1) [4-34](#page-182-0) 供纸源 类型 [, 2-8](#page-42-0) 容量 [, 2-3](#page-37-0) 选择 [, 2-9](#page-43-0) 供纸源选项 [, 4-15,](#page-163-0) [4-29,](#page-177-1) [4-41](#page-189-0) [ 供纸源 ] 选项卡 [, 4-23,](#page-171-2) [4-34](#page-182-1) [ 共享 ] 选项卡 [, 4-28,](#page-176-0) [4-38](#page-186-1) 故障排除 安装问题 [, 7-34](#page-314-1) 打印出一片空白时 [, 7-33](#page-313-1) 打印质量问题 [, 7-25](#page-305-0) 其它问题 [, 7-35](#page-315-0) 故障排除映射 [, 7-2](#page-282-0) 关于彩色打印 [, 8-6](#page-322-0) 规格 软件 [, 8-4](#page-320-0) 硬件 [, 8-2](#page-318-0)

## H

黑白 [, 4-60](#page-208-0) 获取设备状态 [, 4-29,](#page-177-2) [4-41](#page-189-1)

### J

激光束 [, xvi](#page-18-0) 即插即用 (Plug and Play) Windows 2000[, 3-23](#page-101-0) Windows 98/Me[, 3-9](#page-87-0) Windows XP[, 3-38](#page-116-0) 继续以多功能托盘打印 [, 4-24,](#page-172-0) [4-35](#page-183-1) 渐变 [, 4-59](#page-207-3) 节省墨粉模式 [, 4-25,](#page-173-0) [4-36](#page-184-0) 进纸方法 [, 4-57](#page-205-0) 警告指示灯 [, 1-5,](#page-25-2) [7-3](#page-283-0)

# K

卡盒中剩余的纸张数量 [, 2-41](#page-75-0) 卡纸 打印机背后部 [, 7-12](#page-292-0) 打印机内部 [, 7-5](#page-285-0) 消息 [, 7-4](#page-284-0) 印墨滚筒内部 [, 7-21](#page-301-0) 可打印的纸张 [, 2-2](#page-36-0) 可打印纸张类型 [, 2-3](#page-37-1) 可选设备 [, 6-2](#page-266-2) 客户机 [, 3-55,](#page-133-3) [3-63](#page-141-0) 扩展板卡槽 [, 1-4](#page-24-5) 扩展托盘 [, 1-3](#page-23-5)

### L

联机帮助[, 4-17](#page-165-1) 亮度 [, 4-61](#page-209-2)

### M

每个部件的尺寸 [, 8-5](#page-321-0) 墨粉浓度 [, 4-59](#page-207-4) 墨粉指示灯 [, 1-5](#page-25-3)

### N

您不能使用的纸张 [, 2-6](#page-40-0)

### P

配置文件 编辑 [, 4-43](#page-191-0) 导出 [, 4-43](#page-191-1) 导入 [, 4-43](#page-191-2) 名称 [, 4-42](#page-190-0) 配置文件列表 [, 4-42](#page-190-1) 删除 [, 4-43](#page-191-3) 添加 [, 4-42](#page-190-2) 允许编辑设置 [, 4-43](#page-191-4)

允许选择配置文件 [, 4-43](#page-191-5) 指定配置文件 [, 4-64](#page-212-0) 注释 [, 4-42](#page-190-3) [ 配置文件 ] 选项卡 [, 4-42](#page-190-4) [ 配置 ] 选项卡 [, 4-28](#page-176-1) 匹配方法 [, 4-62](#page-210-2) 匹配模式 [, 4-62](#page-210-3) [ 匹配 ] 选项卡 [, 4-26,](#page-174-1) [4-37](#page-185-1) 普通纸 [, 2-3](#page-37-2)

### $\Omega$

其它问题 [, 7-35](#page-315-1) 启动图像校正 [, 4-59](#page-207-5) 清洁 打印机 [, 5-30](#page-256-0) 定影滚筒 [, 5-27](#page-253-1) 取消打印作业 [, 4-5](#page-153-0) 全彩 [, 4-60](#page-208-1)

### S

色彩模式 [, 4-25,](#page-173-1) [4-36,](#page-184-1) [4-60](#page-208-2) 色彩设置 [, 4-25,](#page-173-2) [4-36](#page-184-2) 上盖 [, 1-3](#page-23-6) [ 设备设置 ] 选项卡 [, 4-41](#page-189-2) 设置打印服务器 Windows 2000/XP[, 3-60](#page-138-0) Windows 98/Me[, 3-56](#page-134-0) 设置选项 [, 4-21,](#page-169-0) [4-32](#page-180-1) 使用 CanoFine[, 4-62](#page-210-4) 使用纯黑 [, 4-59](#page-207-6) 使用节省墨粉 [, 4-59](#page-207-7) 释放锁定杆 [, 1-4,](#page-24-6) [7-18](#page-298-0) 手动色彩设置 [, 4-25,](#page-173-3) [4-36,](#page-184-3) [4-61](#page-209-3) 手动缩放 [, 4-20,](#page-168-1) [4-32](#page-180-2) 输出纸张 出纸托盘类型 [, 2-11](#page-45-2) 切换出纸托盘 [, 2-12](#page-46-0) 纸张出纸托盘的纸张容量[, 2-12](#page-46-1) 输出纸张尺寸 [, 4-19,](#page-167-2) [4-31](#page-179-2) 水印 [, 4-20,](#page-168-2) [4-32,](#page-180-3) [4-48](#page-196-0) 缩放 [, 4-45](#page-193-0)

# T

添加打印机向导 Windows 2000[, 3-27](#page-105-0) Windows 98/Me[, 3-15](#page-93-0) Windows XP[, 3-41](#page-119-0) 通风口 (进气口) [, 1-3](#page-23-7) 通风口 (排气口) [, 1-4](#page-24-7) 透明胶片 [, 2-4,](#page-38-0) [2-22](#page-56-0)

### W

完成方法 [, 4-55](#page-203-0) 完成方式 [, 4-22,](#page-170-0) [4-33](#page-181-0) 完成方式详细信息 [, 4-22,](#page-170-1) [4-34](#page-182-2) [ 完成方式 ] 选项卡 [, 4-21,](#page-169-1) [4-33](#page-181-1) 完全控制权限 [, 3-19,](#page-97-1) [3-23,](#page-101-1) [3-27,](#page-105-1) [3-33,](#page-111-1) [3-38](#page-116-1) 网卡 安装 [, 6-12](#page-276-4) 包装箱中的物品 [, 6-11](#page-275-1) 部件及其功能 [, 6-12](#page-276-5) 概述 [, 6-10](#page-274-0) 网卡 (AXIS 1611)[, 6-2](#page-266-3) 卸下 [, 6-16](#page-280-0) 网络打印机 [, 3-55](#page-133-4) 网络环境 [, 1-12](#page-32-2) 维修要求 [, 7-23](#page-303-0) 文档属性 Windows 2000/XP[, 4-10,](#page-158-0) [4-11,](#page-159-0) [4-29](#page-177-3) Windows 98/Me[, 4-6,](#page-154-1) [4-17](#page-165-2)

### X

硒鼓 操作硒鼓的注意事项 [, 5-10](#page-236-0) 存放硒鼓 [, 5-12](#page-238-0) 更换 [, 5-2](#page-228-0) 硒鼓支架 [, 5-4](#page-230-0) 消息 [, 5-2](#page-228-1) 硒鼓槽 [, 1-5](#page-25-4) 系统环境 [, 3-2](#page-80-0) 下载安装 [, 3-66](#page-144-0) 显示器配置文件 [, 4-62](#page-210-5)

详细信息 [, 4-24,](#page-172-1) [4-36](#page-184-4) [ 详细信息 ] 选项卡 [, 4-27](#page-175-0) 校准 [, 5-25](#page-251-0) 卸载 [, 3-68](#page-146-0) 信封 [, 2-4,](#page-38-1) [2-28](#page-62-0) 序列号 [, 8-16](#page-332-0) 序列号指示标签 [, 1-5](#page-25-5)

### Y

[ 颜色调整 ] 选项卡 [, 4-25,](#page-173-4) [4-37](#page-185-2) [ 颜色管理 ] 选项卡 [, 4-27,](#page-175-1) [4-40](#page-188-1) 页面布局 [, 4-19,](#page-167-3) [4-31](#page-179-3) 页面尺寸 [, 4-18,](#page-166-0) [4-30](#page-178-0) [ 页面设置 ] 选项卡 [, 4-18,](#page-166-1) [4-30](#page-178-1) 页面顺序 [, 4-20,](#page-168-3) [4-32](#page-180-4) 印墨滚筒 操作印墨滚筒的注意事项 [, 5-22](#page-248-0) 存放印墨滚筒 [, 5-24](#page-250-0) 更换 [, 5-13](#page-239-0) 消息 [, 5-13](#page-239-1) 印墨滚筒槽 [, 1-5](#page-25-6)

### Z

在任务栏显示图标 [, 4-29,](#page-177-4) [4-41](#page-189-3) 在主机进行后台打印 [, 4-41](#page-189-4) 增强饱和度 [, 4-62](#page-210-6) 支脚位置 [, 6-3](#page-267-1) 指示灯 [, 1-3](#page-23-8) 纸张 存放彩色打印稿 [, 2-7](#page-41-0) 存放纸张 [, 2-7](#page-41-1) 可打印区域 [, 2-5](#page-39-0) 纸张尺寸 更改纸张尺寸 (卡盒) [, 2-42](#page-76-0) 可打印纸张尺寸 [, 2-2](#page-36-1) 纸张导板 [, 1-3,](#page-23-9) [2-16,](#page-50-0) [2-38](#page-72-0) 纸张类型 [, 4-23,](#page-171-3) [4-35](#page-183-2) 纸张限制标记[, 2-38](#page-72-1) 纸张限制导板 [, 2-17](#page-51-0) [ 纸张选择 ][, 4-23,](#page-171-4) [4-34](#page-182-3) 纸张指示灯[, 1-5](#page-25-7)

[ 质量 ] 选项卡 [, 4-24,](#page-172-2) [4-35](#page-183-3) 重磅纸 [, 2-3](#page-37-3) 重要安全说明 [, xiv](#page-16-0) 周围所需空间 [, 6-3](#page-267-2) 装订位置 [, 4-21,](#page-169-2) [4-33](#page-181-2) 装订线 [, 4-54](#page-202-0) 装订线设置 [, 4-22,](#page-170-2) [4-33](#page-181-3) 装入纸张 多功能托盘 [, 2-14](#page-48-0) 卡盒 (250 张进纸器) [, 2-36](#page-70-0) 透明胶片 [, 2-22](#page-56-1) 信封 [, 2-28](#page-62-1) 状态指示灯 [, 6-12](#page-276-6) 自定义纸张大小 [, 4-20,](#page-168-4) [4-51](#page-199-0) 自动检测 [, 4-60](#page-208-3) 自我诊断测试 [, 1-8](#page-28-1) 最大功耗 [, 8-3](#page-319-0)

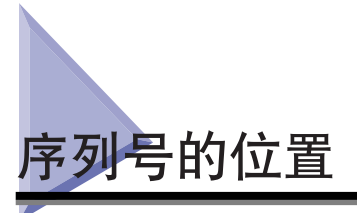

<span id="page-332-0"></span>序列号由四个字母字符和六位数字组成。

#### 重要事项

维修工程师在维修或维护时需要检查标签上的序列号。确保不能撕下该标签。

■ 上盖内侧

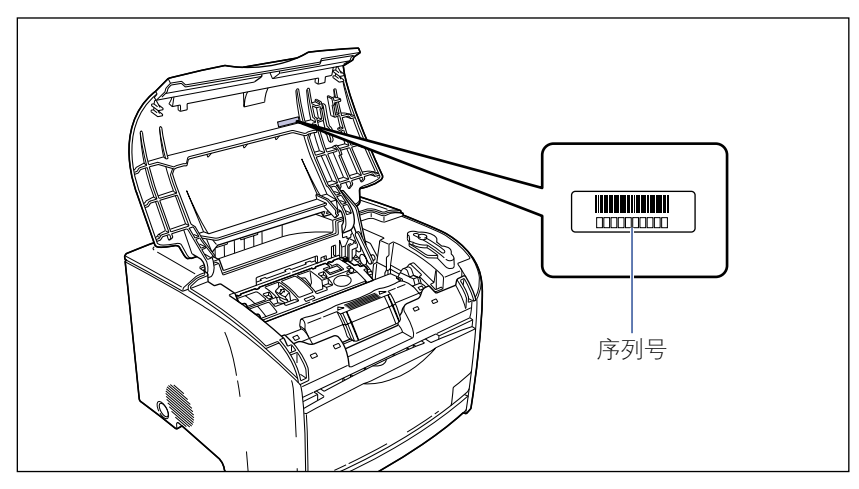

■ 包装盒 (在侧面)

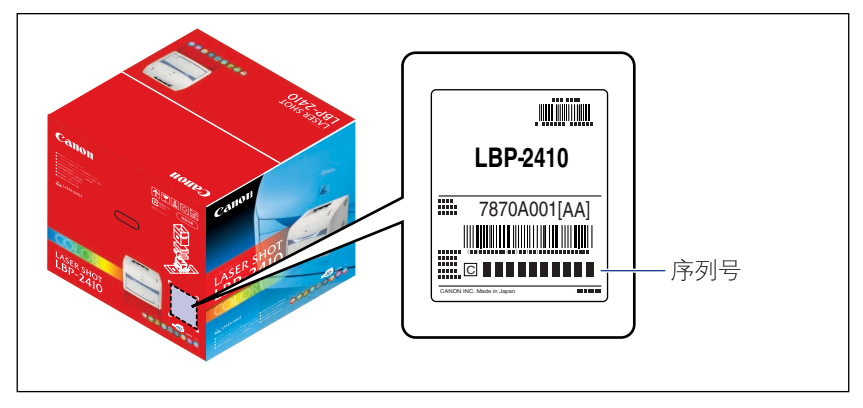

# Canon